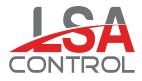

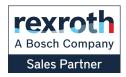

# Catálogos Levante Sistemas de Automatización y Control S.L.

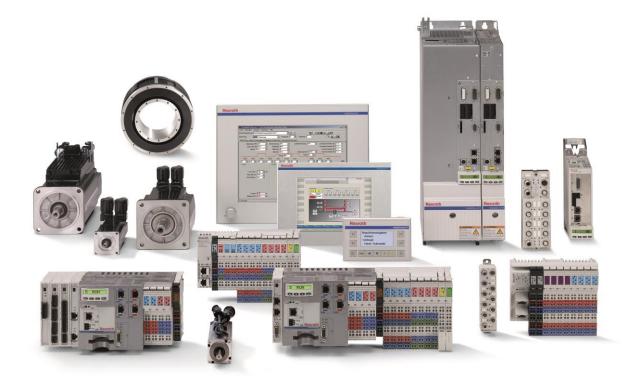

LSA Control S.L. - Bosch Rexroth Sales Partner Ronda Narciso Monturiol y Estarriol, 7-9 Edificio TecnoParQ Planta 1ª Derecha, Oficina 14 (Parque Tecnológico de Paterna) 46980 Paterna (Valencia) Telf. (+34) 960 62 43 01 comercial@lsa-control.com www.lsa-control.com www.boschrexroth.es

Distribuidor oficial Bosch Rexroth, Indramat, Bosch y Aventics.

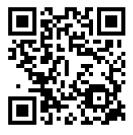

www.lsa-control.com

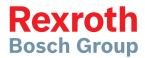

# Rexroth IndraDrive

Rexroth IndraMotion MLD (2G) as of MPx-18

Application Manual R911338914

Edition 02

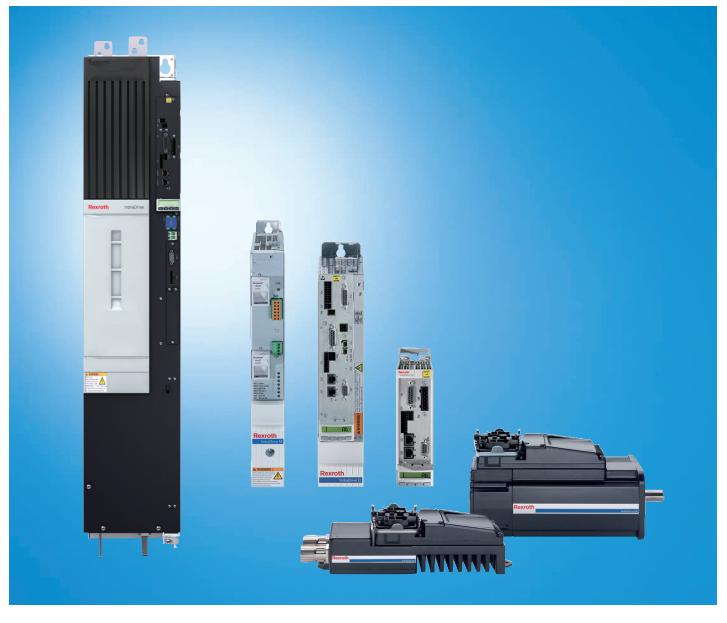

LSA Control S.L. www.lsa-control.com comercial@lsa-control.com (+34) 960 62 43 01

| Title                    | Rexroth IndraDrive<br>Rexroth IndraMotion MLD (2G)<br>as of MPx-18                                      |                              |                                                                                                    |
|--------------------------|----------------------------------------------------------------------------------------------------|------------------------------|----------------------------------------------------------------------------------------------------|
| Type of Documentation    | Application Manual                                                                                      |                              |                                                                                                    |
| Document Typecode        | DOK-INDRV*-MLD3-**VRS*-AP02-EN                                                                          | -P                           |                                                                                                    |
| Internal File Reference  | RS-77461bce0f8a914b0a6846a501d9                                                                         | a219-2-en-US-3               | 3                                                                                                    |
| Purpose of Documentation | This documentation describes the IndraMotion MLD as of the MPx-18 firr                                  |                              | tionalities of Rexroth                                                                                     |
|                          | Starting with this firmware version, Ind documentation additionally explains he IndraLogic 2G projects. | •                            | ••                                                                                                    |
|                          |                                                                                                    |                              |                                                                                                    |
| Record of Revision       | Edition                                                                                                 | Release Date                 | Notes                                                                                                    |
| Record of Revision       | Edition<br>DOK-INDRV*-MLD3-**VRS*-APRS-EN-P                                                             |                              | Notes<br>See chapter "About this<br>documentation", margin-<br>al note "Editions of this<br>documentation" |
|                          |                                                                                                    |                              | See chapter "About this documentation", margin-<br>al note "Editions of this                               |
| Record of Revision       |                                                                                                    |                              | See chapter "About this documentation", margin-<br>al note "Editions of this                               |
|                          | DOK-INDRV*-MLD3-**VRS*-APRS-EN-P                                                                        | 2014-08<br>specifications ar | See chapter "About this<br>documentation", margin-<br>al note "Editions of this<br>documentation"          |

Liability The specified data is intended for product description purposes only and shall not be deemed to be a guaranteed characteristic unless expressly stipulated in the contract. All rights are reserved with respect to the content of this documentation and the availability of the product.

Editorial Department Dept. DC-IA/EDY1

|       |                                                                                      | Page |
|-------|--------------------------------------------------------------------------------------|------|
| 1     | Introduction                                                                         | 5    |
| 1.1   | About this documentation                                                             | 5    |
| 1.2   | Structure of the documentation                                                       | 8    |
| 1.3   | Documentations                                                                       | 8    |
| 1.3.1 | Overview                                                                             | 8    |
| 1.3.2 | Drive systems, system components                                                     |      |
| 1.3.3 | Motors                                                                               | 9    |
| 1.3.4 | Cables                                                                               | 10   |
| 1.3.5 | Firmware                                                                             | 10   |
| 1.4   | Reference documentations                                                             | 11   |
| 1.5   | Product presentation                                                                 | 11   |
| 1.5.1 | Introduction and overview                                                            | 11   |
| 1.5.2 | Brief description                                                                    | 12   |
| 1.5.3 | IndraMotion MLD-S                                                                    | 13   |
| 1.5.4 | IndraMotion MLD-M                                                                    | 14   |
| 1.5.5 | Digital and analog I/O extensions                                                    |      |
| 1.5.6 | Terms, basic principles                                                              |      |
| 1.5.7 | Function overview and system properties                                              |      |
| 2     | Important directions for use                                                         | 20   |
|       | Important directions for use                                                         |      |
| 2.1   | Appropriate use                                                                      |      |
| 2.1.1 |                                                                                      |      |
| 2.1.2 | Areas of use and application                                                         |      |
| 2.2   | Inappropriate use                                                                    |      |
| 3     | Safety instructions for electric drives and controls                                 | 31   |
| 3.1   | Definitions of terms                                                                 | 31   |
| 3.2   | General information                                                                  | 32   |
| 3.2.1 | Using the Safety instructions and passing them on to others                          | 32   |
| 3.2.2 | Requirements for safe use                                                            | 32   |
| 3.2.3 | Hazards by improper use                                                              | 33   |
| 3.3   | Instructions with regard to specific dangers                                         | 34   |
| 3.3.1 | Protection against contact with electrical parts and housings                        | 34   |
| 3.3.2 | Protective extra-low voltage as protection against electric shock                    | 35   |
| 3.3.3 | Protection against dangerous movements                                               | 36   |
| 3.3.4 | Protection against electromagnetic and magnetic fields during operation and mounting | 37   |
| 3.3.5 | Protection against contact with hot parts                                            | 38   |
| 3.3.6 | Protection during handling and mounting                                              | 38   |
| 3.3.7 | Battery safety                                                                       | 38   |
| 3.3.8 | Protection against pressurized systems                                               | 39   |
| 3.4   | Explanation of signal words and the Safety alert symbol                              | 40   |

|                |                                                                                 | Page |
|----------------|---------------------------------------------------------------------------------|------|
| 4              | Basic functions of Rexroth IndraMotion MLD                                      | 41   |
| 4.1            | Overview                                                                        | 41   |
| 4.2            | Definition of terms                                                             | 41   |
| 4.3            | Device control                                                                  | 42   |
| 4.3.1          | General information                                                             | 42   |
| 4.3.2          | Master communication                                                            | 42   |
| 4.3.3          | Axis control                                                                    | 43   |
| 4.3.4          | Axis                                                                            | 43   |
| 4.3.5          | PLC runtime                                                                     | 43   |
| 4.3.6          | MLD options for influencing axis control                                        | 44   |
| 4.4            | Commanding axes                                                                 |      |
| 4.4.1          | Basics on axis control                                                          |      |
| 4.4.2          | Implementing motion commanding in the axis                                      | 50   |
| 4.4.3          | Basic functional principle of motion function blocks in conformity with PLCopen | 51   |
| 4.4.4          | Axis addressing                                                                 | 53   |
| 4.4.5          | Notes on application and programming                                            | 57   |
| 4.5            | Task system                                                                     | 59   |
| 4.5.1          | Definition of terms                                                             | 59   |
| 4.5.2          | Brief description                                                               | 59   |
| 4.5.3          | Task properties                                                                 | 61   |
| 4.5.4          | Motion task                                                                     | 61   |
| 4.5.5          | Task monitoring (watchdog)                                                      | 64   |
| 4.5.6          | Runtime measurements                                                            | 65   |
| 4.5.7          | Task configuration                                                              | 69   |
| 4.5.8          | Task cycle times and timing                                                     | 69   |
| 4.6            | IndraMotion MLD error handling                                                  | 70   |
| 4.6.1          | IndraMotion MLD operating behavior                                              | 70   |
| 4.6.2          | General (for MLD-S and MLD-M)                                                   | 71   |
| 4.6.3          | Configuring the error reaction in MLD-S                                         |      |
| 4.6.4          | MLD-M error handling and reaction                                               |      |
| 5              | MLD communication interfaces and data channels                                  | 02   |
| -              | MLD communication interfaces and data channels                                  |      |
| 5.1            | Introduction and overview                                                       |      |
| 5.2<br>5.2.1   | IndraMotion MLD data channels                                                   |      |
| -              | Cyclic data channels<br>Acyclic data channels / interfaces                      |      |
| 5.2.2<br>5.2.3 | Configuring the inputs and outputs (I/O configuration of MLD)                   |      |
|                |                                                                                 |      |
| 5.2.4          | Cyclic data in MLD-M system mode<br>sercos I/O                                  |      |
| 5.3            | sercos I/O                                                                      | 130  |
| 6              | Visualization and engineering interfaces                                        | 133  |
| 6.1            | Overview                                                                        | 133  |
| 6.2            | Interfaces for connecting communication partners                                | 135  |
| 6.2.1          | Ethernet interface (TCP/IP)                                                     | 135  |
| 6.2.2          | Master communication interface                                                  | 137  |

|       |                                                                                  | Page |
|-------|----------------------------------------------------------------------------------|------|
| 6.3   | Connecting IndraControl (VCP/VE*)                                                | 138  |
| 6.3.1 | Introduction and overview                                                        | 138  |
| 6.3.2 | Configuring the symbols for variable/parameter access                            | 140  |
| 6.3.3 | Notes on utilization for IndraControl VCP                                        | 143  |
| 6.3.4 | Handling/diagnostics and service functions                                       | 160  |
| 7     | Notes on commissioning and application                                           |      |
| 7.1   | Requirements for using Rexroth IndraMotion MLD                                   |      |
| 7.1.1 | Firmware and hardware requirements                                               |      |
| 7.1.2 | Software requirements                                                            |      |
| 7.1.3 | Requirements for communication                                                   |      |
| 7.2   | Programming in IndraWorks MLD                                                    |      |
| 7.3   | Applications for Rexroth IndraMotion MLD.                                        |      |
| 7.3.1 | Overview                                                                         |      |
| 7.3.2 | Using technology functions                                                       |      |
| 7.3.3 | Free programming of Rexroth IndraMotion MLD                                      |      |
| 7.3.4 | PLC project structure                                                            |      |
| 7.3.5 | Programming and commissioning steps                                              |      |
| 7.4   | Comparing the "IndraDrive Cs" range with the "IndraDrive C"/"IndraDrive M" range |      |
| 7.4.1 | Introduction                                                                     |      |
| 7.4.2 | Physical interfaces.                                                             |      |
| 7.4.3 | Byte order                                                                       |      |
| 7.4.4 | MLD performance comparison                                                       |      |
| 7.4.4 |                                                                                  |      |
| 8     | Programming information                                                          |      |
| 8.1   | Industrial standards for programming                                             |      |
| 8.1.1 | General information                                                              |      |
| 8.1.2 | IEC 61131                                                                        |      |
| 8.1.3 | PLCopen                                                                          |      |
| 8.2   | Libraries for Rexroth IndraMotion MLD.                                           |      |
| 8.2.1 | General properties of the libraries                                              |      |
| 8.2.2 | Libraries                                                                        |      |
| 8.3   | Accessing files on the optional memory card                                      |      |
| 8.4   | Start behavior and boot project                                                  |      |
| 8.4.1 | General information                                                              |      |
| 8.4.2 | Brief description                                                                |      |
| 8.4.3 | Notes on usage and programming                                                   |      |
| 8.5   | Guidelines for programming with IndraLogic                                       |      |
| 8.5.1 | Overview                                                                         |      |
| 8.5.2 | Structuring PLC projects                                                         |      |
| 8.5.3 | Programming languages                                                            |      |
| 8.5.4 | Global data                                                                      |      |
| 8.5.5 | Program header                                                                   |      |
| 8.5.6 | History                                                                          |      |
| 8.5.7 | Type identifiers                                                                 |      |
| 5.0.7 |                                                                                  |      |

|        |                                                      | Page |
|--------|------------------------------------------------------|------|
| 8.5.8  | Instance identifiers                                 |      |
| 8.5.9  | Definition of standard interfaces in function blocks |      |
| 8.5.10 | Error handling                                       |      |
| 8.5.11 | Versioning libraries                                 |      |
| 8.5.12 | Code optimization                                    | 234  |
| 9      | Diagnostic and service functions                     | 237  |
| 9.1    | Overview and introduction                            |      |
| 9.2    | Device Editor                                        |      |
| 9.2.1  | Device Editor, General Information                   |      |
| 9.2.2  | Status                                               |      |
| 9.2.3  | Files                                                | 237  |
| 9.2.4  | Log                                                  |      |
| 9.2.5  | PLC Settings                                         |      |
| 9.2.6  | PLC Shell                                            |      |
| 9.2.7  | Information                                          |      |
| 9.3    | Diagnostic functions                                 |      |
| 9.3.1  | Standard drive diagnostic functions                  |      |
| 9.3.2  | MLD diagnostic functions                             |      |
| 9.4    | Service functions                                    |      |
| 9.4.1  | Service functions of the PLC (IndraMotion MLD)       |      |
| 9.4.2  | Changing firmware                                    |      |
| 9.4.3  | Firmware version upgrade                             |      |
| 9.4.4  | Replacing the Controller                             | 250  |
| 10     | Converting projects                                  |      |
| 10.1   | Introduction                                         | 255  |
| 10.2   | Requirements in MLD-1G                               |      |
| 10.3   | Adding to MLD-2G                                     |      |
| 10.3.1 | Adding a project                                     |      |
| 10.3.2 | Compiling errors after converting projects           |      |
| 10.3.3 | Adjustments in MLD-2G                                |      |
| 11     | Service and support                                  | 261  |
|        | Index                                                |      |

# 1 Introduction

# 1.1 About this documentation

Editions of this documentation

| Edition                          | Release date | Notes                                                                                                    |
|----------------------------------|--------------|----------------------------------------------------------------------------------------------------|
| DOK-INDRV*-MLD2-2G*VRS-AP01-EN-P | 2014-01      | First edition                                                                                                    |
| DOK-INDRV*-MLD2-2G*VRS-AP02-EN-P | 2014-08      | <ul> <li>Corrections         <ul> <li>Information on available memory</li> </ul> </li> <li>Amendments:         <ul> <li>WinStudio configuration required when connecting an HMI (IndraControl VE*) via Ethernet</li> <li>Description of context menu for "Application"                <ul> <li>Information: "Advanced" performance level cannot be configured when "MLD-M" system mode has been configured for MPC</li> </ul> </li> </ul> </li> </ul> |

Tab. 1-1: Red

Means of representation in this documentation

b. 1-1: Record of revisions

To make it easier to read this documentation, the table below contains the means of representation and notations of recurring terms.

| What?                                                                  | How?     | For example                                                                                             |
|------------------------------------------------------------------------|----------|----------------------------------------------------------------------------------------------------|
| Important facts that should<br>be highlighted in the body<br>text      | Boldface | "IndraDrive Cs" provides an analog <b>input</b> . There is no analog <b>output</b> .                    |
| Parameter names, diagnostic<br>message names, function<br>designations |          | In the I/O configuration (IndraWorks), the inputs were linked to parameter "P-0-1390, PLC input WORD0". |

Tab. 1-2: Conventions of notation

Helpful information and tips are highlighted in the text. A symbol tells you what kind of information is used in the text:

This box contains important information that should be taken into consideration.

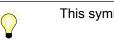

This symbol indicates useful tips and tricks.

Signal words in accordance with ANSI Z535.6-2011 draw the reader's attention to hazards (see "Explanation of signal words and the safety alert symbol").

Your feedback Your experiences are important to our efforts in improving products and documentation.

If you discover errors in this documentation or would like to suggest changes, you can send your feedback to the following e-mail address:

Dokusupport@boschrexroth.de

Please include the following information so we can process your feedback:

- The number indicated on the back of the front page under "Internal File Reference"
- The page number

# 1.2 Structure of the documentation

This documentation is structured for various audiences to make navigation as quick and easy as possible. It is divided into the following main chapters, each of which are tailored to a defined audience or use:

- chapter 1.5 "Product presentation" on page 11 Provides an overview of the main features and intended use of "IndraMotion MLD"
- chapter 7 "Notes on commissioning and application" on page 165

Notes on the commissioning and use of "IndraMotion MLD"

• chapter 9 "Diagnostic and service functions" on page 237

This chapter explains troubleshooting options if a problem occurs in conjunction with "IndraMotion MLD"

chapter 10 "Converting projects" on page 255

This chapter describes how to convert IndraLogic 1.x projects (MLD-1G) to IndraLogic 2G projects (MLD-2G)

#### 1.3 Documentations

#### 1.3.1 Overview

The following chart illustrates the relationships between the individual documents for Rexroth IndraDrive as of MPx-18:

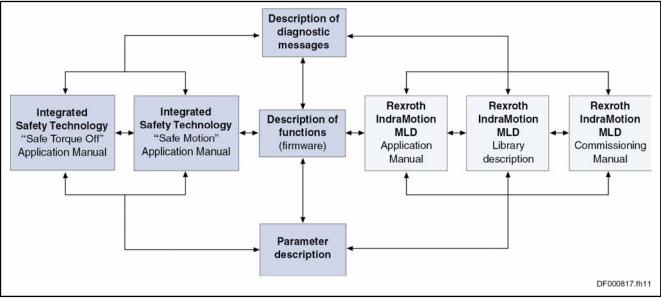

*Fig. 1-1: Overview of documentations for Rexroth IndraDrive as of MPx-18* The description of the functionality of "IndraMotion MLD" is divided as follows:

• Application Manual for Rexroth IndraMotion MLD-2G (this documentation)

Describes the specific functionalities of "IndraMotion MLD", explains how the PLC is integrated into the drive, and the technical options and functions

Getting Started with Rexroth IndraMotion MLD-2G

Explains how to get started when using Rexroth IndraMotion MLD for the first time (preparation and setup, commissioning, programming)

- Library for Rexroth IndraMotion MLD-2G
  - Describes the functions and function blocks specially programmed for "IndraMotion MLD" and compiled into a special library
  - Contains references to the system libraries used by several systems
  - Contains references to the **basic libraries** used by several systems

You can easily access the descriptions for the system and basic libraries via the online help feature in IndraWorks.

• Operating and Programming Guide for IndraLogic 2G

This documentation specifically describes the programming environment, as well as the programming and creation of PLC programs

- Reference Book of parameters for Rexroth IndraDrive
   Apart from the PLC-specific parameters, all other drive parameters are documented in the Reference Book of parameters
- Reference Book of diagnostic messages for Rexroth IndraDrive

Apart from the PLC-specific diagnostic messages, all other drive diagnostic messages are documented in the Reference Book of diagnostic messages

#### 1.3.2 Drive systems, system components

| Title                 | Kind of   | documentation                    | Document typecode <sup>1)</sup> | Material number<br>R911 |
|-----------------------|-----------|----------------------------------|---------------------------------|-------------------------|
| Automation Terminals  | Applic    | cation Manual                    | DOK-CONTRL-ILSYSINS***-         | 317021                  |
| Of The Rexroth Inline |           |                                  | AWxx-EN-P                       |                         |
| Product Range         |           |                                  |                                 |                         |
|                       | 1)        | edition of the of an Application |                                 |                         |
|                       | Tab. 1-3: | Documentation                    | s – overview                    |                         |

#### 1.3.3 Motors

| Title                            | Kind of documentation   | Document typecode <sup>1)</sup> | Material number |
|----------------------------------|-------------------------|---------------------------------|-----------------|
| Rexroth IndraDyn …               |                         | DOK-MOTOR*                      | R911            |
| A Asynchronous Motors MAD / MAF  | Project Planning Manual | MAD/MAF****-PRxx-EN-P           | 295781          |
| H Synchronous Kit Spindle Motors | Project Planning Manual | MBS-H*****-PRxx-EN-P            | 297895          |
| L Synchronous Linear Motors      | Project Planning Manual | MLF******-PRxx-EN-P             | 293635          |
| L Ironless Linear Motors MCL     | Project Planning Manual | MCL******-PRxx-EN-P             | 330592          |
| S Synchronous Motors MKE         | Project Planning Manual | MKE*GEN2***-PRxx-EN-P           | 297663          |
| S Synchronous Motors MSK         | Project Planning Manual | MSK******-PRxx-EN-P             | 296289          |
| S Synchronous Motors MSM         | Data Sheet              | MSM******-DAxx-EN-P             | 329338          |

| Title                                                                                                    | Kind of documentation   | Document typecode <sup>1)</sup> | Material number |
|----------------------------------------------------------------------------------------------------|-------------------------|---------------------------------|-----------------|
| Rexroth IndraDyn                                                                                                    |                         | DOK-MOTOR*                      | R911            |
| S Synchronous Motors QSK                                                                                                    | Project Planning Manual | QSK******-PRxx-EN-P             | 330321          |
| T Synchronous Torque Motors                                                                                                    | Project Planning Manual | MBT******-PRxx-EN-P             | 298798          |
| 1) In the document typecodes, "xx" is a wild card for the current adition of the documentation (avample) DD01 is the first adition |                         |                                 |                 |

edition of the documentation (example: PR01 is the first edition of a Project Planning Manual)

Tab. 1-4: Documentations – Motors

#### 1.3.4 Cables

| Title                                                                                                    | Kind of documentation | Document typecode <sup>1)</sup><br>DOK-CONNEC | Material number<br>R911 |
|----------------------------------------------------------------------------------------------------|-----------------------|-----------------------------------------------|-------------------------|
| Rexroth Connection Cables<br>IndraDrive and IndraDyn                                                                                                    | Selection Data        | CABLE*INDRV-CAxx-EN-P                         | 322949                  |
| 1) In the document typecodes, "xx" is a wild card for the current edition of the documentation (example: CA02 is the second ition of the documentation "Selection Data") |                       |                                               |                         |

Tab. 1-5: Documentations – Cables

#### 1.3.5 Firmware

| Title                            | Kind of documentation | Document typecode <sup>1)</sup>  | Material number |
|----------------------------------|-----------------------|----------------------------------|-----------------|
| Rexroth IndraDrive               | Application Manual    | DOK-INDRV*-MP*-18VRS**-APxx-EN-P | R911338673      |
| MPx-18                           |                       |                                  |                 |
| Functions                        |                       |                                  |                 |
| Rexroth IndraDrive               | Release Notes         | DOK-INDRV*-MP*-18VRS**-RNxx-EN-P | R911338658      |
| MPx-18                           |                       |                                  |                 |
| Version Notes                    |                       |                                  |                 |
| Rexroth IndraDrive               | Reference Book        | DOK-INDRV*-GEN1-PARA**-RExx-EN-P | R911328651      |
| MPx-16 to MPx-18                 |                       |                                  |                 |
| Parameters                       |                       |                                  |                 |
| Rexroth IndraDrive               | Reference Book        | DOK-INDRV*-GEN1-DIAG**-RExx-EN-P | R911326738      |
| MPx-16 to MPx-18                 |                       |                                  |                 |
| Diagnostic Messages              |                       |                                  |                 |
| Integrated Safety Technology     | Application Manual    | DOK-INDRV*-SI3-**VRS**-APxx-EN-P | R911332634      |
| "Safe Torque Off" (as of MPx-16) |                       |                                  |                 |
| Integrated Safety Technology     | Application Manual    | DOK-INDRV*-SI3*SMO-VRS-APxx-EN-P | R911338920      |
| "Safe Motion" (as of MPx-18)     |                       |                                  |                 |
| Rexroth IndraDrive               | Reference Book        | DOK-INDRV*-MLD-SYSLIB3-RExx-EN-P | R911338916      |
| Rexroth IndraMotion MLD (2G)     |                       |                                  |                 |
| Libraries as of MPx-18           |                       |                                  |                 |
| Rexroth IndraDrive               | Application Manual    | DOK-INDRV*-MLD3-**VRS*-APxx-EN-P | R911338914      |
| Rexroth IndraMotion MLD (2G)     |                       |                                  |                 |
| as of MPx-18                     |                       |                                  |                 |

| Title                        | Kind of documentation | Document typecode <sup>1)</sup>         | Material number |
|------------------------------|-----------------------|-----------------------------------------|-----------------|
| Rexroth IndraDrive           | Commissioning Manual  | DOK-INDRV*-MLD3-F*STEP-COxx-EN-P        | R911341708      |
| Rexroth IndraMotion MLD (2G) |                       |                                         |                 |
| as of MPx-18                 |                       |                                         |                 |
| Rexroth IndraMotion          | Reference Book        | DOK-IM*MLD-IMST****V13-RExx-EN-P        | R911341347      |
| MLD 13VRS                    |                       |                                         |                 |
| Service Tool                 |                       |                                         |                 |
|                              | 1) In the c           | locument typecodes, "xx" is a wild card | for the current |

/

edition of the documentation (example: RE02 is the second edition of a Reference Book)

Tab. 1-6:Documentations – Firmware

# 1.4 Reference documentations

| Title                    | Kind of documentation | Document typecode <sup>1)</sup>                                        | Material number |
|--------------------------|-----------------------|------------------------------------------------------------------------|-----------------|
| Rexroth IndraWorks 13VRS |                       |                                                                        | R911            |
| IndraLogic 2G            | Library Description   | DOK-IL*2G*-BASLIB**V13-LIxx-                                           | 336285          |
| Basic Libraries          |                       | EN-P                                                                   |                 |
| IndraLogic 2G            | Application Manual    | DOK-IWORKS-IL2GPRO*V13-                                                | 336876          |
| PLC Programming System   |                       | APxx-EN-P                                                              |                 |
|                          |                       | ent typecodes, "xx" is a placehold<br>documentation (e.g., RE02 is the |                 |

of a Reference Book) *Tab. 1-7: Reference documentations* 

## 1.5 Product presentation

#### 1.5.1 Introduction and overview

"IndraMotion MLD" (Motion Logic Drive-based) is a PLC integrated in the drive provided as a functional firmware package for the "Rexroth IndraDrive" range.

"IndraMotion MLD" combines motion and PLC functions in a modern, open automation platform for modular machine designs. The decentralized control architecture forms a compact Motion Logic system based on the scalable IndraDrive platform, eliminating the need for higher-level control units.

- Electronic synchronization of up to 10 servo axes
- Up to 4 sercos III I/O nodes are supported
- Visualization via "IndraControl Vxx"
- Applications: belt conveyors, roll feeds, feed straightening machines, unwinders, straightening machines

"IndraMotion MLD" is available in the characteristics MLD-S (single-axis "Motion Logic Control") and MLD-M (multi-axis "Motion Logic Control").

|                                                                          | IndraMotion MLD (drive-integrated PLC) IndraMotion MLD-S: IndraMotion MLD-M: |                                                         |  |  |
|--------------------------------------------------------------------------|------------------------------------------------------------------------------|---------------------------------------------------------|--|--|
|                                                                          |                                                                              |                                                         |  |  |
|                                                                          | Single-axis "Motion Logic Control"                                           | Multi-axis "Motion Logic Control" ("MPC" firmware only) |  |  |
| "IndraDrive C" /<br>"IndraDrive M" (with<br>Cxx02 control sec-<br>tions) | Х                                                                            | X                                                       |  |  |
| "IndraDrive Cs"                                                          | Х                                                                            | X                                                       |  |  |
| "IndraDrive Mi"                                                          | Х                                                                            | -                                                       |  |  |

This document describes the functionality and use of the "IndraMotion MLD" drive-integrated PLC with "IndraDrive Cs" devices.

#### 1.5.2 Brief description

"IndraMotion MLD" is a variant of the "IndraMotion" range that is embedded in the drive controllers of the "Rexroth IndraDrive" drive range. It does not require any additional hardware option, just the licensing of a functional firmware package ("ML" or "MA").

See also Functional Description of firmware "Functional packages"

Other characteristics of the "IndraMotion" range:

- IndraMotion MLC
- IndraMotion MTX

| All IndraMotion variants are configured and operated with the   |
|-----------------------------------------------------------------|
| <br>"IndraWorks MLD" engineering tool and programmed with the   |
| embedded "IndraLogic" programming tool. This makes the pro-     |
| grams created with "IndraLogic" portable as long as the general |
| requirements are met (see "Programming information").           |

Main features of "IndraMotion MLD" These are the main features of "IndraMotion MLD":

- "IndraMotion MLD" is perfect for efficiently executing motion and logic tasks with drive firmware functions (no additional hardware required)
- "Open drive", i.e., direct and transparent access to all drive functions and parameters
- Programming functional extensions or custom motion solutions in accordance with IEC 61131-3 based on comprehensive standard libraries and additional libraries ("technology libraries")
- Flexible communication extension via on-board interfaces

"IndraMotion MLD" is available with the following characteristics:

- IndraMotion MLD-S (single-axis solution; "MPB" and "MPC" firmware)
  - As an intelligent servo axis (drive functionality extension)
  - As a stand-alone single-axis "Motion Logic Control"
- IndraMotion MLD-**M** (multi-axis solution; "MPC" firmware only)
  - As a stand-alone multi-axis "Motion Logic Control" using CCD (Cross Communication Drives) based on sercos III

IndraMotion MLD-S

1.5.3

Introduction

# <complex-block><complex-block>

 Connection
 Please refer to the appropriate Project Planning Manual for the interfaces used to interconnect the components

 Fig. 1-2:
 "IndraMotion MLD-S" basic system structure

Features of "IndraMotion MLD-S"

"IndraMotion MLD-S" comes with the following main features:

- "Intelligent servo axis" (drive functionality extension) or "stand-alone single-axis "Motion Logic Control""
- Commanding local axis with direct access to the drive's device control
- Direct access to all drive parameters using system-wide PLC variables, functions, function blocks or a configurable synchronous channel
- Direct access to the drive's digital inputs/outputs and analog input (local axis)
- Connection of other inputs/outputs ("Rexroth Inline Block IO" / "Rexroth Inline Modular IO") using the MLD-M system mode

Also included in the "stand-alone single-axis "Motion Logic Control"" characteristic:

• Motion Control functionality for 1 axis by commanding the local axis with a corresponding PLCopen-based Motion Control library

#### 1.5.4 IndraMotion MLD-M

"IndraMotion MLD-M" not only controls the local axis but also remote axes (so-called "CCD slaves").

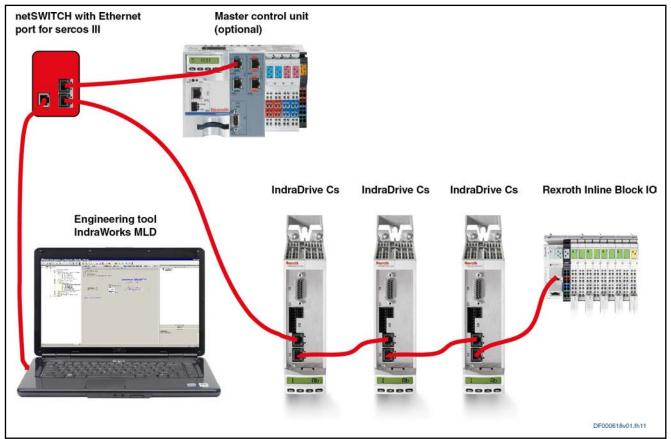

ConnectionPlease refer to the appropriate Project Planning Manual for the<br/>interfaces used to interconnect the componentsFig. 1-3:"IndraMotion MLD-M" basic system structure

Features of "IndraMotion MLD-M"

"IndraMotion MLD-M" comes with the following additional main features:

- Only available with "MPC" firmware
- Motion Control functionality for up to 10 axes by corresponding PLCopen-based Motion Control library
- CCD cross communication interface to "remote axes" based on sercos III
  - For commanding local and remote axis motion
  - For connecting additional inputs/outputs ("Rexroth Inline" or optional modules in the remote axes)
- Direct access to the drives' digital and analog inputs/outputs (local and remote axes)
- All drive parameters (local and remote axes) can be accessed
- sercos III interface to slave axes:
  - Number of axes and cycle time

Max. 9 slaves (T=500  $\mu s$  with 1 slave, T=1000  $\mu s$  with 2 slaves up to T=4000  $\mu s$  with 9 slaves)

- Cyclic data channel (MDT, AT) with maximum 48 bytes and 16 parameters each
- Parameter or service channel (4-byte info container)

#### 1.5.5 Digital and analog I/O extensions

#### Introduction

The "Rexroth Inline" range provides digital and analog I/O extensions in two variants:

- Modular IOs: I/O modules that can be added modularly ("Rexroth Inline Modular IO")
- Block IOs: compact remote I/O modules ("Rexroth Inline Block IO")

The "Rexroth Inline Block IO" and "Rexroth Modular IO" I/O modules can be used in mixed mode. A total number of 4 block and modular I/O modules (bus couplers) cannot be exceeded.

The I/O modules can only be operated under the following conditions:

- The I/O modules can only be operated in conjunction with an MLD-M system (Advanced device with MPC firmware).
- A functional firmware package for "IndraMotion MLD" has to be enabled for operation.
- The I/O modules have to be configured correctly in the project.
- The MLD project has been loaded to the control unit, i.e., the I/O configuration is included in the MLD project.
- The sercos ring is in phase 4. (IOs can only be updated in sercos phase 4.)
- In MLD-2G, the parameters of the I/O modules can be read via the service channel for diagnostics; however, it is not possible to apply the process data of the I/O modules to the cyclic communication of the master communication. In cyclic mode, the I/O modules can only be read/written via the MLD.
- The signals applied to the "Inline Block I/O digital fast" I/O modules are typically read/written via a CCD-synchronous task, which requires the MLD-M system mode to be configured (P-0-1800.0.1, CCD: Configuration).

#### "Rexroth Inline Block IO" in conjunction with "IndraMotion MLD"

"Rexroth Inline Block IO" is the ideal solution for applications with limited I/O extent and low complexity. With its compact design, it is the perfect solution for installing in flat control boxes.

A maximum of four "Rexroth Inline Block IO" devices can be operated at one drive controller.

A latch-on inline connector is used for wiring. No additional terminal levels are required thanks to its multi-conductor connection technology.

A number of variants of the "Rexroth Inline Block IO" are available for sercos III connection:

 Inline Block IO with 16 digital inputs and 16 configurable digital inputs or outputs (R-ILB S3 24 DI16 DI016)

| Introduction                                              |                                                                                                    |
|-----------------------------------------------------------|----------------------------------------------------------------------------------------------------|
|                                                           | Documentation: "Rexroth Inline Block IO for sercos III With Digital Inputs and Outputs", DOK-CONTRL-S3DI16DIO16-KB, R911170500                                                                                                    |
|                                                           | <ul> <li>Inline Block IO with 4 analog inputs and 2 analog outputs<br/>(R-ILB S3 24 Al4 AO2)</li> </ul>                                                                                                    |
|                                                           | Documentation: "Rexroth Inline Block IO for sercos III With Analog<br>Inputs and Outputs", DOK-CONTRL-S3AI4AO2***-KB, R911170558                                                                                                    |
|                                                           | <ul> <li>Inline Block IO with 16 digital high-speed inputs and 16 digital high-<br/>speed inputs or outputs, timestamp and oversampling<br/>(R-ILB S3 24 DI16 DIO16/F)</li> </ul>                                                                                                    |
|                                                           | Documentation: In preparation                                                                                                    |
|                                                           | <ul> <li>Inline Block IO with 6 analog high-speed inputs and 4 analog high-<br/>speed outputs, oversampling (R-ILB S3 AI6 AO4/F)</li> </ul>                                                                                                    |
|                                                           | Documentation: In preparation                                                                                                    |
| "R-ILB S3 24 DI16 DIO16" / "R-<br>ILB S3 24 DI16 DIO16/F" | The Inline Block IO "R-ILB S3 24 DI16 DIO16" has been designed for use within sercos III. It is used to register digital input signals and put out digital signals. "R-ILB S3 24 DI16 DIO16" features 16 digital inputs and 16 freely configurable digital inputs or outputs.                                                   |
|                                                           | "R-ILB S3 24 DI16 DIO16/ <b>F</b> " also features 16 digital inputs and 16 freely con-<br>figurable digital inputs or outputs. With its quick signal processing, it is suita-<br>ble for use in time-critical applications.                                                                                                    |
| "R-ILB S3 24 AI4 AO2" / "R-<br>ILB S3 24 AI6 AO4/F"       | The Inline Block IO "R-ILB S3 24 Al4 AO2" has been designed for use within sercos III. It can be used to register current or voltage signals as well as temperature sensors. It also provides the option of outputting analog current and voltage signals. "R-ILB S3 24 Al4 AO2" features 4 analog inputs and 2 analog outputs. |
|                                                           | "R-ILB S3 24 Al6 AO4/ <b>F</b> " features 6 analog inputs and 2 analog outputs. With its quick signal processing, it is suitable for use in time-critical applications. "R-ILB S3 24 Al6 AO4/ <b>F</b> " is scheduled for release in the 4th quarter of 2014.                                                                   |
|                                                           | For general information on the "Rexroth Inline" product range, re-<br>fer to the documentation "Automation Terminals Of The Rexroth<br>Inline Product Range", document typecode "DOK-CONTRL-ILSY-<br>SINS***-AWxx-EN-P".                                                                                                    |
|                                                           |                                                                                                    |

#### "Rexroth Inline Modular IO" in conjunction with "IndraMotion MLD"

A maximum of 4 bus couplers for sercos III with a maximum of 16 modules (nodes) each can be evaluated at a CCD master.

All modules that can be operated as simple digital or analog I/Os are supported.

The following devices ("Rexroth Inline" product range) are available:

- Bus coupler for sercos III with digital inputs and outputs (R-IB IL S3 BK DI8 DO4-PAC)
- Modules with analog inputs (R-IB IL AI xx) or analog outputs (R-IB IL AO xx)
- Modules with digital inputs (R-IB IL 24 DI xx) or digital outputs (R-IB IL 24 DO xx)

| R <sup>2</sup> | For general information on the "Rexroth Inline" product range, re-                |
|----------------|-----------------------------------------------------------------------------------|
|                | fer to the documentation "Automation Terminals Of The Rexroth                     |
|                | Inline Product Range", document typecode "DOK-CONTRL-ILSY-<br>SINS***-AWxx-EN-P". |

#### 1.5.6 Terms, basic principles

#### **General information**

- A **technology function** or **technology package** is a self-contained, comprehensive functionality (e.g., preventive diagnostic system).
- Based on technology function blocks and packages, Bosch Rexroth also provides ready-made, application-specific complete solutions (so-called "turnkey solutions"), such as "IndraMotion for Metalforming" and "IndraMotion for Handling".

A technology function/technology package or a turnkey solution consists of the following components:

- Ready-made PLC project loaded to the drive, e.g., as a parameter file
- Function documentation (incl. involved parameters) that, e.g., can be called using the DriveTop commissioning software
- If necessary, a separate dialog (e.g., for IndraWorks MLD) for commissioning and operating the function

#### PLC programming

The paragraph below contains definitions of some basic terms used in PLC programming:

- Resources are objects for organizing a project, keeping track of variable values and configuring the project for use on the target and in the network (global variables, variable configuration, sampling trace, PLC configuration, task configuration, watch and recipe manager).
  - The **variable configuration** is used for configuring global variables, which can be used in the entire project or network.
  - Sampling trace provides a functionality similar to an oscilloscope with memory function: PLC data (variable values) can be recorded and traced.
  - The PLC configuration makes it possible to configure the PLC hardware. "IndraMotion MLD-S" does not require a PLC configuration, since the device inputs/outputs can be distributed between drive and PLC and addressed with the commissioning software.
  - It is possible, but not required, to control the processing of a project (control the program) via tasks; if no **task configuration** is available, the project has to contain the "PLC\_PRG" function block.
  - The watch manager allows the values of the entered variables to be displayed in online mode. The recipe manager allows variables to be preset with constant values.
- A **task** is a time unit in the processing of an IEC program. It is defined by a name, a priority and a type. The type determines which condition will trigger the start of the task. This condition can either be defined by a time (cyclic interval, freewheeling) or by an internal or external event that is to trigger the task, e.g., the rising edge of a global project variable or an interrupt event of the control unit.
- A **function** is a block with the following properties:
  - A function returns exactly one piece of data (which can also contain multiple elements, such as arrays or structures) when it is executed.

| Introduction                  |                                                                                                    |
|-------------------------------|----------------------------------------------------------------------------------------------------|
|                               | <ul> <li>A function can be called in textual languages as an operand used<br/>in expressions.</li> </ul>                                                                                                    |
|                               | <ul> <li>A function has no "memory", i.e., the contents of variables are not<br/>stored.</li> </ul>                                                                                                    |
|                               | <ul> <li>A function does not need an instance.</li> </ul>                                                                                                    |
|                               | • A function block has the following properties:                                                                                                    |
|                               | <ul> <li>A function block can return several values.</li> </ul>                                                                                                    |
|                               | <ul> <li>A function block has a "memory", i.e., the contents of variables are<br/>stored.</li> </ul>                                                                                                    |
|                               | <ul> <li>A function block requires an instance be specified.</li> </ul>                                                                                                    |
|                               | • <b>Programs</b> are globally known in the entire project. Programs are not in-<br>stantiated. The variables of the program only exist once. Programs can<br>be called in a task. A task can call several programs and a program can<br>call functions, function blocks or other programs.                                                                        |
|                               | • The <b>boot project</b> is a project loaded on the target (here a drive controller from the "Rexroth IndraDrive" range with the functional firmware package for "IndraMotion MLD") and started when booting up the drive controller depending on the setting (cf. "P-0-1367, PLC configuration").                                                                |
| PLCopen                       |                                                                                                    |
|                               | PLCopen is an organization in which several manufacturers have collabora-<br>ted to standardize programming interfaces, commissioning and maintenance,<br>and therefore harmonize programming access to motion control.                                                                                                    |
|                               | Independence from the control architecture is achieved by encapsulating functionality and function block data, i.e., applications programmed according to the standard developed by PLCopen ("PLCopen Motion Control Profile", a set of IEC 61131-3 function blocks) are independent of the executing hardware and therefore can be reused beyond platform limits. |
| IEC 61131                     |                                                                                                    |
|                               | As is common in IEC 61131, libraries are provided with the IndraWorks packages of "IndraMotion MLD". They contain ready-made functions, function blocks and variables which are used as black boxes. There are two types of libraries:                                                                                                    |
|                               | • Firmware libraries: They do not contain any code, just declarations. The code is hard coded in the firmware.                                                                                                    |
|                               | • IEC libraries: They have been programmed in accordance with IEC 61131-3 and, if required, their codes can be write- or read-protected.                                                                                                    |
| 1.5.7 Function over           | view and system properties                                                                                                    |
| General basic functions of th |                                                                                                    |
|                               |                                                                                                    |

#### Freely programmable PLC in accordance with IEC 61131

By defining the industry standard for programming in automation, IEC 61131-3 has for the first time established the basics of combined logic and motion control. These are, in essence:

- Defining the SFC (Sequential Function Chart) as a powerful programming tool for data flow-oriented programs, such as controllers
- Defining the Pascal-esque **ST** (**Structured Text**) high-level language as a powerful instrument even for programming complex (e.g., mathematical) functionalities

- Defining **basic data types** from BOOL to DINT (32-bit integer) or REAL (32-bit float), as well as arrays and structures
- Defining function blocks that can be instantiated
- Defining **standard function blocks** (counter, timer, edge detection, etc.), as well as standard functions (mathematical functions, string processing, comparisons, etc.)

The trend of combined logic and motion control has been reinforced by the official release of the specification by the "PLCopen Motion Task Force". This specification defines functions and function blocks for single-axis positioning, as well as electronic gear functions. It also defines a basic procedure for implementing motion-triggering function blocks.

#### **Programming languages**

"IndraMotion MLD" can be programmed using the following programming languages:

- Instruction List (IL)
- Structured Text (ST)
- Ladder Diagram (LD)
- Function Block Diagram (FBD)
- Sequential Function Chart (SFC)
- Continuous Function Chart (CFC)

#### See "Programming languages"

The "IndraLogic 2G" programming environment that has been integrated in IndraWorks can be used for programming (see "IndraLogic 2G Programming Guide").

#### Supported libraries

The libraries supported by "IndraMotion MLD-2G" are described in the documentation "DOK-INDRV\*-MLD-SYSLIB3-RExx-EN-P".

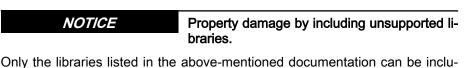

ded.

#### Supported interfaces and access mechanisms

See "Communication interfaces and data channels of MLD"

#### Amount of resources (memory)

"IndraMotion MLD" has the following resources:

• Internal code memory (RAM in control section):

| RF<br>R   | About 33% of the memory resource indicated here are reserved for the "Online Change" function, i.e., about 66% are available.                                                                                |
|-----------|----------------------------------------------------------------------------------------------------|
| _         | Basic: <b>2 MB</b> (non-storing)                                                                                                    |
| _         | Advanced: <b>12 MB</b> (non-storing)                                                                                                    |
| • Pro     | ogram size (boot program):                                                                                                    |
| -         | About <b>650 kB</b> with Basic control panel and Advanced control pane in parameter memory                                                                                                    |
| -         | About <b>8 MB</b> with Advanced control panel and MicroSD memory card (optional memory card has to be enabled via P-0-1367)                                                                                  |
| RF<br>I   | The <b>boot project</b> is loaded to the <b>code memory</b> (RAM) from the program parameters when the device is switched on. This is why the <b>program memory</b> must be big enough to store the project. |
| • Da      | ta memory:                                                                                                    |
| RF<br>RF  | About 10% of the memory resource indicated here are reserved for the "Online Change" function, i.e., about 90% are available.                                                                                |
| MF        | PB: 3 MB                                                                                                    |
| MF        | PC: 9 MB                                                                                                    |
| Th<br>ble | ere are several data areas with different uses (instances are varia<br>s):                                                                                                    |
| _         | Global: Memory for global variables                                                                                                    |
|           | 2048 kB                                                                                                    |
|           | <b>Note:</b> The instance data are mapped via global variables. All function data are not stored in this segment but in the stack.                                                                           |
| -         | <b>Memory:</b> All flag variables addressed with "%M"<br>32 kB                                                                                                    |
| -         | Input: All input variables addressed with "%I"<br>16 kB                                                                                                    |
| _         | Output: All output variables addressed with "%O"                                                                                                    |
|           | 16 kB                                                                                                    |
| -         | <b>Retain variables and persistent variables</b> (VAR_GOBAL PERSISTENT RETAIN):                                                                                                    |
|           |                                                                                                    |
|           | <ul> <li>472 bytes on Basic control panel (MPB18VRS)</li> </ul>                                                                                                    |

Retain variables and persistent variables can only be declared in a "Global Persistent Variable List" which belongs to an application. Only one such list can be added per application.

Persistent variables are only reinitialized in case the control unit is reset.

#### Č-

The functionality of the retain variables and persistent variables is described in the "IndraLogic 2G, PLC Programming System" documentation: "Remanent variables (VAR RETAIN, VAR PERSISTENT)".

#### • Symbols

The number of symbols depends on where the boot project is stored.

- Boot project in parameters:

With MPB and MPC firmware, up to approx. 2,000 symbol variables are possible depending on the data type when the boot project is stored in parameters; this requires no programmed code and only symbol variables declared. The more code the application contains, the smaller the maximum possible number of symbol variables.

- Boot project on MicroSD card:

Compared to storing the boot project in parameters, with MPC firmware many more symbol variables are possible when the boot project is stored on the MicroSD card, because the code memory sets the limit. The following example can be used as a guideline in practice: 10,000 symbol variables require approx. 1.5 MB of code memory.

#### Parameters for general purpose

- 32-bit parameters
  - 32 buffered parameters (P-0-1316 to P-0-1331 and P-0-1370 to P-0-1385)
    - 32 unbuffered parameters (P-0-1270 to P-0-1301)
  - 32-bit list parameters
    - "P-0-1368, PLC Global Register AL0" (list register with 8,192 values, unbuffered)
    - "P-0-1389, PLC Global Register GL0" (list register with 1,024 values, buffered)
    - "P-0-1311, PLC Global Register GL1" (list register with 1,024 values, buffered)
    - "P-0-1312, PLC Global Register GL2" (list register with 1,024 values, buffered)
- Two global text registers with 255 characters each
- Display format of the parameters for general purpose can be parameterized via "P-0-1386, PLC display format Global Register"
- Name, unit and limit values of the parameters for general purpose can be configured via PLC functions
- **Process input image** (PII) (max. 72 bytes)

- "P-0-1390, PLC input WORD0 AT %IB0" to "P-0-1397, PLC input WORD7 AT %IB14"
- "P-0-1398, PLC input WORD8 AT %IB16" to "P-0-1409, PLC input WORD19 AT %IB38"
- "P-0-1440, PLC input DWORD25 AT %IB100" to "P-0-1447, PLC input DWORD32 AT %IB128"
- **Process output image** (POI) (max. 40 bytes):
  - "P-0-1410, PLC output WORD0 AT %QB0" to "P-0-1417, PLC output WORD7 AT %QB14"
  - "P-0-1418, PLC output WORD8 AT %QB16" to "P-0-1429, PLC output WORD19 AT %QB38"

#### **Restrictions** The following restrictions and limitations apply:

- The code memory contains the currently running project and not the "boot project". When starting the drive or possibly switching from parameter mode (PM) to operating mode (OM), the boot project is loaded to the code memory from parameters P-0-1352 to P-0-1358.
- If "Online Change" is executed, the changed program is loaded to the second code area and then the system dynamically switches to the second code area.
- The retain memory is automatically used when variables have been defined with keyword "RETAIN". If the number of retain variables created exceeds the available retain memory, an error message is generated when attempting to download.

#### Performance data

"IndraMotion MLD" has the following performance specifications:

- Number of function blocks: The value is permanently set to the maximum value (2,048 POUs possible)
- Data types: Single bits up to 32 bits float, as well as specific types and structures
- The minimum PLC cycle time does not depend on the control section and is 1 ms.

See also Functional Description of firmware "Performance data"

- The performance depends on ...
  - ... the time slice available for the PLC task
  - ... the code size
  - ... the type of operation: REAL, DWORD, WORD, BYTE, BIT, etc. (the processing speed of REAL is very high due to the integrated FPU [Floating Point Unit] on the processor)
- The processing time depends on several factors, such as load from control/operation mode, type of arithmetic operations. At best, the processing time for 1,000 lines of IL is less than 4 μs; at worst, it is more than 100 μs.

The following processing times were measured in a test program used to process 1,000 mixed instructions:

- BASIC control section: 99 µs
- ADVANCED control section: 49 µs
- **Restrictions** The following restrictions and limitations apply:

- The time slice available for the PLC depends on the control and workload of the drive caused by the operation modes.
- For "Online Change", there is a short delay in the PLC because the cache is dumped and has to be reloaded.
- Due to the system, the bit processing is much slower than the processing of 8-, 16- or 32-bit values.

#### Usage information and applications

#### **General information**

The following sections contain the requirements for using "IndraMotion MLD". They also contain usage information and applications of "IndraMotion MLD".

The table below gives an overview of all interdependencies relevant for using "IndraMotion MLD":

|                                                                   | Device<br>(power section)                                                                            | Firmware       | IndraMoti | on MLD-S | IndraMotio | on MLD-M |
|-------------------------------------------------------------------|----------------------------------------------------------------------------------------------------|----------------|-----------|----------|------------|----------|
| IndraDrive Cs                                                     | HCS01.1                                                                                              | as of MPB18VRS | ML        | MA       | -          | -        |
| IndraDrive Cs                                                     | HCS01.1                                                                                              | as of MPC18VRS | ML        | MA       | ML         | MA       |
| IndraDrive C /<br>IndraDrive M<br>with CSB02.x<br>control section | Note: CSB02.x control sec-<br>tions are only supported by<br>power sections produced from<br>2007 on | as of MPB18VRS | ML        | MA       | -          | -        |
| IndraDrive C /<br>IndraDrive M<br>with CSH02.3<br>control section | Note: CSH02.x control sec-<br>tions are only supported by<br>power sections produced from<br>2007 on | as of MPC18VRS | ML        | MA       | ML         | MA       |
| IndraDrive Mi                                                     | KMS02<br>KSM02                                                                                       | as of MPB18VRS | ML        | MA       | -          | -        |

Freely programmable PLC (IEC61131)

MA Freely programmable PLC (IEC61131) for complex tasks

Tab. 1-8:System requirements for using "IndraMotion MLD"

#### Hardware Requirements

ML

Using the drive-integrated PLC (Rexroth IndraMotion MLD) requires the following hardware:

#### Power section / control section: IndraDrive Cs

- HCS01.1E-Wxxxx-A-0y-B-... (as of FWA-INDRV-MPB18VRS)
- HCS01.1E-Wxxxx-A-0y-A-... (as of FWA-INDRV-MPC18VRS and MLD-M)

| MLD cannot be used with Economy devices (HCS01.1E-W<br>A-0y-E)! |                                                                                                    |
|-----------------------------------------------------------------|----------------------------------------------------------------------------------------------------|
|                                                                 | MLD is not available for multi-axis devices (HCQ01.1 and HCT01.1).                                                                                                    |
|                                                                 | Using the PLC functionality does not require any special optional module or any specific control section configuration, because it is a PLC that is running in parallel in the real-time kernel of the drive processor. |

**Optional Expansion Package** 

"IndraMotion MLD"

Introduction

#### **Firmware Requirements**

Using the drive-integrated PLC (Rexroth IndraMotion MLD) requires the base package of the firmware and a functional firmware package (optional expansion package). The functional firmware package must be enabled / licensed (see Delivery and Licensing of the PLC).

The following designs of the optional expansion package "IndraMotion MLD" are available:

- The "ML" design allows:
  - Loading and using self-contained PLC programs (technology functions) by Rexroth (see "Technology Functions")
  - Freely programming Rexroth IndraMotion MLD-S / MLD-M using the function block libraries made available by Rexroth and supported by "IndraMotion MLD" (see "Library Description IndraMotion MLD (2G)")
- The **"MA"** design allows using a freely programmable "Advanced" PLC for complex tasks.
- The technology functions can be loaded via IndraWorks (see also MLD Application Manual: "Using Technology Functions").

Examples of technology functions: Following-on cutting devices, pick&place, process controller (register controller, winding computation, ...), preventive maintenance, ...

The table below contains an overview of the base packages of the firmware and the available designs of the optional expansion package "IndraMotion MLD":

| Firmware version   | Characteristic | MLD-S |    | MLD-M |    |
|--------------------|----------------|-------|----|-------|----|
|                    | Option         | ML    | MA | ML    | MA |
| FWA-INDRV-MP*18VRS | MPB            | Х     | Х  | -     | -  |
|                    | MPC            | Х     | Х  | Х     | Х  |
|                    | MPE            | -     | -  | -     | -  |
|                    | MPM            | -     | -  | -     | -  |

XOptional expansion package possible for this firmware-Optional expansion package not possible for this firmwareTab. 1-9:Overview of Base Packages of Firmware and Available Designs of<br/>Optional Expansion Package "IndraMotion MLD"

See also Functional Description of firmware "Firmware Types"

See also Functional Description of firmware "Additive Functional Packages"

Delivery and Licensing of the PLC

When you order the firmware base package plus the functional firmware package, "IndraMotion MLD" is already enabled at the factory. If you order the functional firmware package subsequently, this requires so-called additional licensing; i.e., the user must subsequently enable or license the PLC functionality.

If the PLC has not been enabled, the drive refuses to communicate with the PLC programming system. A message will be generated. Furthermore, please keep in mind that the guarantee for the drive expires, if you use the PLC without licensing! See also Functional Description of firmware "Enabling of Functional Packages"

#### Software requirements

The "IndraWorks MLD" engineering tool is required for parameterizing, commissioning and programming a drive with integrated PLC.

#### Possible applications of IndraMotion MLD

#### Overview

"IndraMotion MLD" can be used to implement simple programs for extending drive functionality or making it more flexible ("intelligent servo axis"), or even as a motion system for commanding one or several axes (stand-alone "Motion Logic Control"). Several libraries and technology functions are available for this purpose.

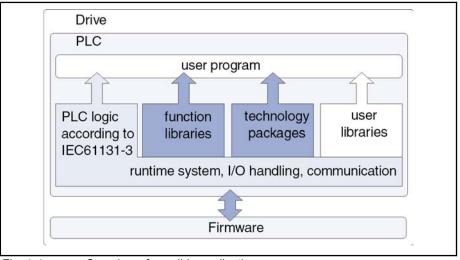

Fig. 1-4: Overview of possible applications

#### IndraMotion MLD as intelligent servo axis

Extending drive functionality or making it more flexible is most easily achieved with a function block or a simple program.

Features

- The "intelligent servo axis" characteristic comes with the following features:
  - The drive is managed or controlled by a higher-level control unit (NC/ PLC).
  - The higher-level control unit generates the cyclic command values and determines the operation mode.
  - The "IndraWorks MLD" engineering tool allows a function to be loaded from the macro libraries to the drive. The customer can then parameterize the loaded function like a "normal firmware function". For the user, macro functions work like implemented firmware functions.
  - The drive can temporarily get control to take over motion control.
- **Example** An intelligent error reaction can be implemented by a function block or a simple program:

When an error occurs, the PLC switches to internal control and carries out a reaction with drive motion. The PLC then cedes control back to the master communication (external PLC).

#### IndraMotion MLD as stand-alone "Motion Logic Control"

If "IndraMotion MLD" is to be used as a motion system, control functions can be transferred to the PLC integrated in the drive (MLD).

- The drive takes over control functionality and commands the axis/axes, i.e., a sequence of motion commands is programmed as desired.
  - Single-axis "Motion Logic Control" ("IndraMotion MLD-S", as of MPB18VRS)
  - Multi-axis "Motion Logic Control" ("IndraMotion MLD-M", as of MPC18VRS)
- Features Observe the following aspects when using "IndraMotion MLD" as a "standalone "Motion Logic Control"":
  - The drive can work without a higher-level control unit (PLC).
  - The integrated control takes over command of the axis/axes and can set the cyclic command values and operation mode.
  - Independent motion programs can be created.
  - Apart from the standard function blocks, there are corresponding manufacturer function blocks available for programming. The manufacturer function blocks are compiled into libraries.

#### Using IndraMotion MLD

#### Freely programmable PLC in accordance with IEC 61131

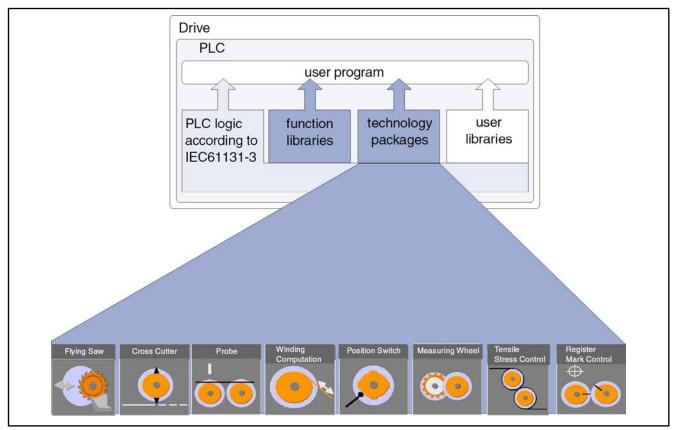

*Fig. 1-5: Options for creating a user program and using "IndraMotion MLD"* Bosch Rexroth provides support for the following when creating user programs:

• Function libraries

- Basic IEC function blocks
- PLCopen function blocks
- Technology libraries

Bosch Rexroth develops sector- and application-based technology function blocks and provides them in the form of technology libraries (e.g., programmable return motion, cross cutter function, etc.):

- Motion functions (Tech\_Motion.library)
- Extended drive functions (Tech\_Drive.library)
- Extended **diagnostic functions** (Tech\_Diag.library)
- User libraries

The user can also program function blocks or packages and compile them in their own user libraries.

The **user program** can consist of any combination of function libraries, technology packages and user libraries.

#### Using technology packages and turnkey solutions

In addition to the option of freely programming "IndraMotion MLD", the integrated PLC can be used as a basic function when using ready-made, selfcontained solutions (e.g., technology packages). Using the functions does not require any programming knowledge. Only the commissioning software is required in order to reload the extensions or technology functions as needed and parameterize them, if necessary.

The following characteristics are available:

• **Technology package** (encapsulated technology function)

Compiled PLC project which is loaded to the drive as a self-contained "spj" file (parameter file). The technology function is operated like a "normal firmware function" via P-parameters and does not require any programming knowledge. There are the following types:

- Motion functions (e.g., process controller, winding computation, cross cutter, etc.)
- Extended drive functions (e.g., event functions, programmable error reactions, quick stop, etc.)
- Extended **diagnostic functions** (e.g., "Productivity Agent")
- **Turnkey solutions** ("all-inclusive package")

Self-contained (ready-made) system solutions with system documentation that can be ordered individually. No programming knowledge required. Any existing interdependencies are taken into account or avoided.

| R        | Encapsulated technology functions or "turnkey solutions" cannot use the extended PLC memory.                                                                                                    |
|----------|----------------------------------------------------------------------------------------------------|
| <b>B</b> | Technology packages have been programmed in IEC and can be<br>loaded via the commissioning software as projects in the form of<br>parameter sets or integrated in a project as function blocks from<br>libraries. |
|          | During operation, only the runtime of the PLC is required as a platform for the technology functions and extended drive func-<br>tions.                                                                           |

Important directions for use

# 2 Important directions for use

## 2.1 Appropriate use

#### 2.1.1 Introduction

Rexroth products are developed and manufactured to the state-of-the-art. They are tested before delivery to ensure operational safety and reliability.

#### A WARNING

Personal injury and property damage by using products incorrectly!

The products have been designed for use in an industrial environment and may only be used in the appropriate way. Failure to use them in the appropriate way may cause situations resulting in property damage and personal injury.

Rexroth as the manufacturer cannot honor any warranty, liability or compensatory claims for damages resulting from inappropriate use. The user alone bears the risks of inappropriate use of the products.

Make sure the following conditions for appropriate use are met before using Rexroth products:

- Personnel that in any way, shape or form uses our products must first read and understand the relevant safety instructions and be familiar with appropriate use.
- Leave hardware products in their original state, i.e., do not make any structural modifications. Do not decompile software products or alter their source codes.
- Do not mount damaged or faulty products or use them in operation.
- Make sure that the products have been installed in the manner described in the relevant documentation.

#### 2.1.2 Areas of use and application

Drive controllers by Rexroth are designed to control electric motors and monitor their operation.

Controlling and monitoring the Drive controllers may require additional sensors and actuators.

The drive controllers may only be used with the accessories and attachments specified in this documentation. If a component has not been specifically named, then it may neither be mounted nor connected. The same applies to cables and lines.

Operation is only permitted in the specified configurations and combinations of components using the software and firmware as specified in the relevant Functional Descriptions.

Drive controllers have to be programmed before commissioning so that the motor executes the functions specific to the application.

Drive controllers of the Rexroth IndraDrive series have been developed for use in single- and multi-axis drive and control tasks.

Important directions for use

Device types with different drive power and interfaces are available for using the Drive controllers in specific applications.

Typical applications include, for example:

- Handling and mounting systems
- Packaging and food machines
- Printing and paper processing machines
- Machine tools

Drive controllers may only be operated under the assembly and installation conditions specified in this documentation, in the specified position of normal use and under the specified ambient conditions (temperature, degree of protection, humidity, EMC, etc.).

#### 2.2 Inappropriate use

"Inappropriate use" refers to using the Drive controllers outside of the operating conditions, technical data and specifications described in this documentation.

Drive controllers should not be used if ...

- they are exposed to operating conditions that do not meet the prescribed ambient conditions. This includes, for example, operation under water, under extreme temperature fluctuations or extreme maximum temperatures.
- Drive controllers also should not be used in applications that have not been expressly authorized by Rexroth. Please carefully follow the specifications outlined in the general Safety Instructions!
- Components of the Rexroth IndraDrive system are **products of category C3** (with limited availability) according to IEC 61800-3. To ensure that this category (limit values) is maintained, suitable line filters must be used in the drive system.

These components are not provided for use in a public low-voltage network supplying residential areas with power. If these components are used in such a public network, high-frequency interference is to be expected. This can require additional measures of radio interference suppression.

NOTICE

Risk of malfunction or control failure due to unauthorized access via a direct, unsecured Internet connection!

The Ethernet interface of the Drive controllers is not secured against unauthorized access. For this reason, only use the Drive controllers in secure networks (security).

Safety instructions for electric drives and controls

# 3 Safety instructions for electric drives and controls

# 3.1 Definitions of terms

| Application Documentation | Application documentation comprises the entire documentation used to in-<br>form the user of the product about the use and safety-relevant features for<br>configuring, integrating, installing, mounting, commissioning, operating, main-<br>taining, repairing and decommissioning the product. The following terms are<br>also used for this kind of documentation: Operating Instructions, Commis-<br>sioning Manual, Instruction Manual, Project Planning Manual, Application De-<br>scription, etc.                           |
|---------------------------|----------------------------------------------------------------------------------------------------|
| Component                 | A component is a combination of elements with a specified function, which<br>are part of a piece of equipment, device or system. Components of the elec-<br>tric drive and control system are, for example, supply units, drive controllers,<br>mains choke, mains filter, motors, cables, etc.                                                                                                    |
| Control system            | A control system comprises several interconnected control components placed on the market as a single functional unit.                                                                                                    |
| Device                    | A device is a finished product with a defined function, intended for users and placed on the market as an individual piece of merchandise.                                                                                                    |
| Electrical equipment      | Electrical equipment encompasses all devices used to generate, convert, transmit, distribute or apply electrical energy, such as electric motors, trans-<br>formers, switching devices, cables, lines, power-consuming devices, circuit board assemblies, plug-in units, control cabinets, etc.                                                                                                    |
| Electric drive system     | An electric drive system comprises all components from mains supply to mo-<br>tor shaft; this includes, for example, electric motor(s), motor encoder(s), sup-<br>ply units and drive controllers, as well as auxiliary and additional compo-<br>nents, such as mains filter, mains choke and the corresponding lines and ca-<br>bles.                                                                                                    |
| Installation              | An installation consists of several devices or systems interconnected for a defined purpose and on a defined site which, however, are not intended to be placed on the market as a single functional unit.                                                                                                    |
| Machine                   | A machine is the entirety of interconnected parts or units at least one of<br>which is movable. Thus, a machine consists of the appropriate machine drive<br>elements, as well as control and power circuits, which have been assembled<br>for a specific application. A machine is, for example, intended for processing,<br>treatment, movement or packaging of a material. The term "machine" also<br>covers a combination of machines which are arranged and controlled in such<br>a way that they function as a unified whole. |
| Manufacturer              | The manufacturer is an individual or legal entity bearing responsibility for the design and manufacture of a product which is placed on the market in the in-<br>dividual's or legal entity's name. The manufacturer can use finished products, finished parts or finished elements, or contract out work to subcontractors.<br>However, the manufacturer must always have overall control and possess the required authority to take responsibility for the product.                                                               |
| Product                   | Examples of a product: Device, component, part, system, software, firmware, among other things.                                                                                                    |
| Project planning manual   | A project planning manual is part of the application documentation used to support the sizing and planning of systems, machines or installations.                                                                                                    |
| Qualified persons         | In terms of this application documentation, qualified persons are those per-<br>sons who are familiar with the installation, mounting, commissioning and op-<br>eration of the components of the electric drive and control system, as well as<br>with the hazards this implies, and who possess the qualifications their work                                                                                                    |

Safety instructions for electric drives and controls

requires. To comply with these qualifications, it is necessary, among other things,

- to be trained, instructed or authorized to switch electric circuits and devices safely on and off, to ground them and to mark them.
- to be trained or instructed to maintain and use adequate safety equipment.
- to attend a course of instruction in first aid.
- **User** A user is a person installing, commissioning or using a product which has been placed on the market.

#### 3.2 General information

#### 3.2.1 Using the Safety instructions and passing them on to others

Do not attempt to install and operate the components of the electric drive and control system without first reading all documentation provided with the product. Read and understand these safety instructions and all user documentation prior to working with these components. If you do not have the user documentation for the components, contact your responsible Rexroth sales partner. Ask for these documents to be sent immediately to the person or persons responsible for the safe operation of the components.

If the component is resold, rented and/or passed on to others in any other form, these safety instructions must be delivered with the component in the official language of the user's country.

Improper use of these components, failure to follow the safety instructions in this document or tampering with the product, including disabling of safety devices, could result in property damage, injury, electric shock or even death.

#### 3.2.2 Requirements for safe use

Read the following instructions before initial commissioning of the components of the electric drive and control system in order to eliminate the risk of injury and/or property damage. You must follow these safety instructions.

- Rexroth is not liable for damages resulting from failure to observe the safety instructions.
- Read the operating, maintenance and safety instructions in your language before commissioning. If you find that you cannot completely understand the application documentation in the available language, please ask your supplier to clarify.
- Proper and correct transport, storage, mounting and installation, as well as care in operation and maintenance, are prerequisites for optimal and safe operation of the component.
- Only qualified persons may work with components of the electric drive and control system or within its proximity.
- Only use accessories and spare parts approved by Rexroth.
- Follow the safety regulations and requirements of the country in which the components of the electric drive and control system are operated.
- Only use the components of the electric drive and control system in the manner that is defined as appropriate. See chapter "Appropriate Use".
- The ambient and operating conditions given in the available application documentation must be observed.

Safety instructions for electric drives and controls

- Applications for functional safety are only allowed if clearly and explicitly specified in the application documentation "Integrated Safety Technology". If this is not the case, they are excluded. Functional safety is a safety concept in which measures of risk reduction for personal safety depend on electrical, electronic or programmable control systems.
- The information given in the application documentation with regard to the use of the delivered components contains only examples of applications and suggestions.

The machine and installation manufacturers must

- make sure that the delivered components are suited for their individual application and check the information given in this application documentation with regard to the use of the components,
- make sure that their individual application complies with the applicable safety regulations and standards and carry out the required measures, modifications and complements.
- Commissioning of the delivered components is only allowed once it is sure that the machine or installation in which the components are installed complies with the national regulations, safety specifications and standards of the application.
- Operation is only allowed if the national EMC regulations for the application are met.
- The instructions for installation in accordance with EMC requirements can be found in the section on EMC in the respective application documentation.

The machine or installation manufacturer is responsible for compliance with the limit values as prescribed in the national regulations.

• The technical data, connection and installation conditions of the components are specified in the respective application documentations and must be followed at all times.

National regulations which the user has to comply with

- European countries: In accordance with European EN standards
- United States of America (USA):
  - National Electrical Code (NEC)
  - National Electrical Manufacturers Association (NEMA), as well as local engineering regulations
  - Regulations of the National Fire Protection Association (NFPA)
- Canada: Canadian Standards Association (CSA)
- Other countries:
  - International Organization for Standardization (ISO)
  - International Electrotechnical Commission (IEC)

#### 3.2.3 Hazards by improper use

- High electrical voltage and high working current! Danger to life or serious injury by electric shock!
- High electrical voltage by incorrect connection! Danger to life or injury by electric shock!
- Dangerous movements! Danger to life, serious injury or property damage by unintended motor movements!

- Health hazard for persons with heart pacemakers, metal implants and hearing aids in proximity to electric drive systems!
- Risk of burns by hot housing surfaces!
- Risk of injury by improper handling! Injury by crushing, shearing, cutting, hitting!
- Risk of injury by improper handling of batteries!
- Risk of injury by improper handling of pressurized lines!
- 3.3 Instructions with regard to specific dangers

## 3.3.1 Protection against contact with electrical parts and housings

This section concerns components of the electric drive and control system with voltages of **more than 50 volts**.

Contact with parts conducting voltages above 50 volts can cause personal danger and electric shock. When operating components of the electric drive and control system, it is unavoidable that some parts of these components conduct dangerous voltage.

# High electrical voltage! Danger to life, risk of injury by electric shock or serious injury!

- Only qualified persons are allowed to operate, maintain and/or repair the components of the electric drive and control system.
- Follow the general installation and safety regulations when working on power installations.
- Before switching on, the equipment grounding conductor must have been permanently connected to all electric components in accordance with the connection diagram.
- Even for brief measurements or tests, operation is only allowed if the equipment grounding conductor has been permanently connected to the points of the components provided for this purpose.
- Before accessing electrical parts with voltage potentials higher than 50 V, you must disconnect electric components from the mains or from the power supply unit. Secure the electric component from reconnection.
- With electric components, observe the following aspects:

Always wait **30 minutes** after switching off power to allow live capacitors to discharge before accessing an electric component. Measure the electrical voltage of live parts before beginning to work to make sure that the equipment is safe to touch.

- Install the covers and guards provided for this purpose before switching on.
- Never touch any electrical connection points of the components while power is turned on.
- Do not remove or plug in connectors when the component has been powered.
- Under specific conditions, electric drive systems can be operated at mains protected by residual-current-operated circuit-breakers sensitive to universal current (RCDs/RCMs).

 Secure built-in devices from penetrating foreign objects and water, as well as from direct contact, by providing an external housing, for example a control cabinet.

# High housing voltage and high leakage current! Danger to life, risk of injury by electric shock!

- Before switching on and before commissioning, ground or connect the components of the electric drive and control system to the equipment grounding conductor at the grounding points.
- Connect the equipment grounding conductor of the components of the electric drive and control system permanently to the main power supply at all times. The leakage current is greater than 3.5 mA.
- Establish an equipment grounding connection with a minimum cross section according to the table below. With an outer conductor cross section smaller than 10 mm<sup>2</sup> (8 AWG), the alternative connection of two equipment grounding conductors is allowed, each having the same cross section as the outer conductors.

| Cross section outer con-<br>ductor | Minimum cross section equipment grounding conductor<br>Leakage current ≥ 3.5 mA |                                  |  |
|------------------------------------|---------------------------------------------------------------------------------|----------------------------------|--|
|                                    | 1 equipment grounding conductor                                                 | 2 equipment grounding conductors |  |
| 1.5 mm <sup>2</sup> (16 AWG)       |                                                                                 | 2 × 1.5 mm <sup>2</sup> (16 AWG) |  |
| 2.5 mm <sup>2</sup> (14 AWG)       |                                                                                 | 2 × 2.5 mm <sup>2</sup> (14 AWG) |  |
| 4 mm <sup>2</sup> (12 AWG)         | 10 mm² (8 AWG)                                                                  | 2 × 4 mm <sup>2</sup> (12 AWG)   |  |
| 6 mm <sup>2</sup> (10 AWG)         |                                                                                 | 2 × 6 mm <sup>2</sup> (10 AWG)   |  |
| 10 mm <sup>2</sup> (8 AWG)         |                                                                                 | -                                |  |
| 16 mm² (6 AWG)                     |                                                                                 | -                                |  |
| 25 mm² (4 AWG)                     | 16 mm² (6 AWG)                                                                  | -                                |  |
| 35 mm² (2 AWG)                     |                                                                                 | -                                |  |
| 50 mm <sup>2</sup> (1/0 AWG)       | 25 mm² (4 AWG)                                                                  | -                                |  |
| 70 mm² (2/0 AWG)                   | 35 mm² (2 AWG)                                                                  | -                                |  |
|                                    |                                                                                 |                                  |  |

Tab. 3-1: Minimum cross section of the equipment grounding connection

## 3.3.2 Protective extra-low voltage as protection against electric shock

Protective extra-low voltage is used to allow connecting devices with basic insulation to extra-low voltage circuits.

On components of an electric drive and control system provided by Rexroth, all connections and terminals with voltages up to 50 volts are PELV ("Protective Extra-Low Voltage") systems. It is allowed to connect devices equipped with basic insulation (such as programming devices, PCs, notebooks, display units) to these connections.

# Danger to life, risk of injury by electric shock! High electrical voltage by incorrect connection!

If extra-low voltage circuits of devices containing voltages and circuits of more than 50 volts (e.g., the mains connection) are connected to Rexroth products, the connected extra-low voltage circuits must comply with the requirements for PELV ("Protective Extra-Low Voltage").

## 3.3.3 Protection against dangerous movements

Dangerous movements can be caused by faulty control of connected motors. Some common examples are:

- Improper or wrong wiring or cable connection
- Operator errors
- Wrong input of parameters before commissioning
- Malfunction of sensors and encoders
- Defective components
- Software or firmware errors

These errors can occur immediately after equipment is switched on or even after an unspecified time of trouble-free operation.

The monitoring functions in the components of the electric drive and control system will normally be sufficient to avoid malfunction in the connected drives. Regarding personal safety, especially the danger of injury and/or property damage, this alone cannot be relied upon to ensure complete safety. Until the integrated monitoring functions become effective, it must be assumed in any case that faulty drive movements will occur. The extent of faulty drive movements depends upon the type of control and the state of operation.

# Dangerous movements! Danger to life, risk of injury, serious injury or property damage!

A **risk assessment** must be prepared for the installation or machine, with its specific conditions, in which the components of the electric drive and control system are installed.

As a result of the risk assessment, the user must provide for monitoring functions and higher-level measures on the installation side for personal safety. The safety regulations applicable to the installation or machine must be taken into consideration. Unintended machine movements or other malfunctions are possible if safety devices are disabled, bypassed or not activated.

#### To avoid accidents, injury and/or property damage:

- Keep free and clear of the machine's range of motion and moving machine parts. Prevent personnel from accidentally entering the machine's range of motion by using, for example:
  - Safety fences
  - Safety guards
  - Protective coverings
  - Light barriers
- Make sure the safety fences and protective coverings are strong enough to resist maximum possible kinetic energy.
- Mount emergency stopping switches in the immediate reach of the operator. Before commissioning, verify that the emergency stopping equip-

ment works. Do not operate the machine if the emergency stopping switch is not working.

- Prevent unintended start-up. Isolate the drive power connection by means of OFF switches/OFF buttons or use a safe starting lockout.
- Make sure that the drives are brought to safe standstill before accessing or entering the danger zone.
- Additionally secure vertical axes against falling or dropping after switching off the motor power by, for example,
  - mechanically securing the vertical axes,
  - adding an external braking/arrester/clamping mechanism or
  - ensuring sufficient counterbalancing of the vertical axes.
- The standard equipment **motor holding brake** or an external holding brake controlled by the drive controller is **not sufficient to guarantee personal safety**!
- Disconnect electrical power to the components of the electric drive and control system using the master switch and secure them from reconnection ("lock out") for:
  - Maintenance and repair work
  - Cleaning of equipment
  - Long periods of discontinued equipment use
- Prevent the operation of high-frequency, remote control and radio equipment near components of the electric drive and control system and their supply leads. If the use of these devices cannot be avoided, check the machine or installation, at initial commissioning of the electric drive and control system, for possible malfunctions when operating such high-frequency, remote control and radio equipment in its possible positions of normal use. It might possibly be necessary to perform a special electromagnetic compatibility (EMC) test.

## 3.3.4 Protection against electromagnetic and magnetic fields during operation and mounting

#### Electromagnetic and magnetic fields!

Hazards for persons with active medical implants or passive metallic implants, as well as for pregnant women.

• Persons with active medical implants (e.g. heart pacemakers), passive metallic implants (e.g. hip implants) and pregnant women might possibly risk hazards by electromagnetic or magnetic fields in the immediate vicinity of components of the electric drive and control system and the associated current-carrying conductors.

Entering the following areas can cause danger to these persons:

- Areas in which components of the electric drive and control system and the associated current-carrying conductors are mounted, commissioned and operated.
- Areas in which parts of motors with permanent magnets are stored, repaired or mounted.
- Before entering these areas, the above-mentioned persons should seek advice from their physician.
- Observe the occupational safety and health regulations applicable at the site of operation, for installations equipped with components of the elec-

tric drive and control system and the associated current-carrying conductors.

## 3.3.5 Protection against contact with hot parts

Hot surfaces of components of the electric drive and control system. Risk of burns!

- Do not touch hot surfaces of, for example, braking resistors, heat sinks, supply units and drive controllers, motors, windings and laminated cores!
- According to the operating conditions, temperatures of the surfaces can be higher than 60 °C (140 °F) during or after operation.
- Before touching motors after having switched them off, let them cool down for a sufficient period of time. Cooling down can require up to 140 minutes! The time required for cooling down is approximately five times the thermal time constant specified in the technical data.
- After switching chokes, supply units and drive controllers off, wait **15 minutes** to allow them to cool down before touching them.
- Wear safety gloves or do not work at hot surfaces.
- For certain applications, and in accordance with the respective safety regulations, the manufacturer of the machine or installation must take measures to avoid injuries caused by burns in the final application. These measures can be, for example: Warnings at the machine or installation, guards (shieldings or barriers) or safety instructions in the application documentation.

## 3.3.6 Protection during handling and mounting

Risk of injury by improper handling! Injury by crushing, shearing, cutting, hitting!

- Observe the relevant statutory regulations of accident prevention.
- Use suitable equipment for mounting and transport.
- Avoid jamming and crushing by appropriate measures.
- Always use suitable tools. Use special tools if specified.
- Use lifting equipment and tools in the correct manner.
- Use suitable protective equipment (hard hat, safety goggles, safety shoes, safety gloves, for example).
- Do not stand under hanging loads.
- Immediately clean up any spilled liquids from the floor due to the risk of falling!

## 3.3.7 Battery safety

Batteries consist of active chemicals in a solid housing. Therefore, improper handling can cause injury or property damage.

Risk of injury by improper handling!

- Do not attempt to reactivate low batteries by heating or other methods (risk of explosion and cauterization).
- Do not attempt to recharge the batteries as this may cause leakage or explosion.

- Do not throw batteries into open flames.
- Do not dismantle batteries.
- When replacing the battery/batteries, do not damage the electrical parts installed in the devices.
- Only use the battery types specified for the product.
- Environmental protection and disposal! The batteries contained in the product are considered dangerous goods during land, air, and sea transport (risk of explosion) in the sense of the legal regulations. Dispose of used batteries separately from other waste. Observe the national regulations of your country.

## 3.3.8 Protection against pressurized systems

According to the information given in the Project Planning Manuals, motors and components cooled with liquids and compressed air can be partially supplied with externally fed, pressurized media, such as compressed air, hydraulics oil, cooling liquids and cooling lubricants. Improper handling of the connected supply systems, supply lines or connections can cause injuries or property damage.

#### Risk of injury by improper handling of pressurized lines!

- Do not attempt to disconnect, open or cut pressurized lines (risk of explosion).
- Observe the respective manufacturer's operating instructions.
- Before dismounting lines, relieve pressure and empty medium.
- Use suitable protective equipment (safety goggles, safety shoes, safety gloves, for example).
- Immediately clean up any spilled liquids from the floor due to the risk of falling!

Environmental protection and disposal! The agents (e.g., fluids) used to operate the product might not be environmentally friendly. Dispose of agents harmful to the environment separately from other waste. Observe the national regulations of your country.

## 3.4 Explanation of signal words and the Safety alert symbol

The Safety Instructions in the available application documentation contain specific signal words (DANGER, WARNING, CAUTION or NOTICE) and, where required, a safety alert symbol (in accordance with ANSI Z535.6-2011).

The signal word is meant to draw the reader's attention to the safety instruction and identifies the hazard severity.

The safety alert symbol (a triangle with an exclamation point), which precedes the signal words DANGER, WARNING and CAUTION, is used to alert the reader to personal injury hazards.

## A DANGER

In case of non-compliance with this safety instruction, death or serious injury **will** occur.

#### A WARNING

In case of non-compliance with this safety instruction, death or serious injury **could** occur.

## 

In case of non-compliance with this safety instruction, minor or moderate injury could occur.

## NOTICE

In case of non-compliance with this safety instruction, property damage could occur.

# 4 Basic functions of Rexroth IndraMotion MLD

## 4.1 Overview

The runtime system of the drive-integrated PLC in its MLD-S and MLD-M designs is embedded in the drive runtime system as a module with its functions and interfaces.

The figure below illustrates the basic functions of a drive with integrated PLC and how they interact (here the MLD-S design):

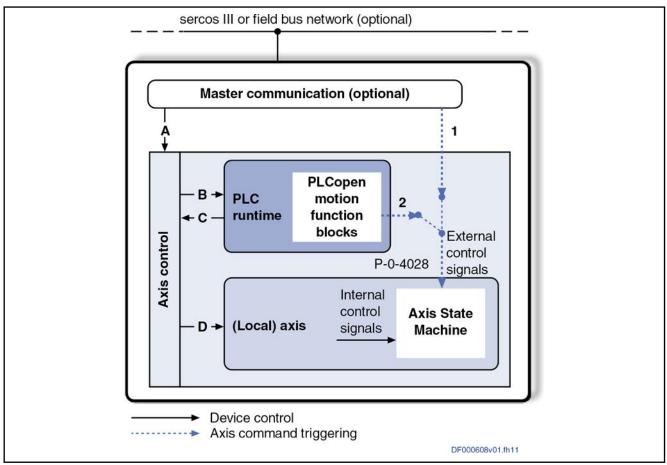

Fig. 4-1: Overview of MLD-S device control and axis control

## 4.2 Definition of terms

MLD-S, MLD-M, MLD

The "Rexroth IndraMotion MLD" drive-integrated PLC is available in different variants.

The variant for single-axis applications is called "MLD-S". In this case, the control options of the PLC in the device are limited to the "local axis" and the virtual master axis generator.

If drives with sercos III slave interface are connected via the "CCD" option (sercos III master interface), the PLC can control these axes. This variant is called "MLD-M".

The general short form "MLD" is used when describing independent functionalities.

- CCD "CCD" is the abbreviation of Cross Communication Drives, the interface for cross communication based on sercos III. Devices in the "Rexroth IndraDrive" range can be configured with the "CCD" option to allow electronic (digital) coupling of drives and I/O devices.
- CCD master / CCD slave The "CCD master" is a drive with "CCD" option (sercos III master interface) which acts like an external control unit for the "CCD slaves" (drives with "CCD" option [sercos III slave interface]) of a CCD group.
  - Local axis The "local axis" for MLD-S is the axis of the drive, and for MLD-M the axis in the drive with the "CCD" option (sercos III master interface).

**Remote axes** For MLD-M, "remote axes" are the axes in the CCD slaves.

- Virtual master axis is and then simulates axis motion. The position of this master axis can be used as input for the local and remote axis. MLD can control this master axis via the motion function blocks.
  - **AT** "AT" is the abbreviation of "**A**ntriebs**t**elegramm" (drive telegram). The drive telegram is transmitted from the slave to the master via the real-time data channel.
  - **MDT** "MDT" is the abbreviation of **M**aster **D**ata **T**elegram. The master data telegram is transmitted from the master to the slave via the real-time data channel.
    - **PII** "PII" is the abbreviation of "Process Input Image". In the task cycle, the switch states are read at the inputs before the program code is called and stored in the PII. This information then is transmitted to the control program and processed.
  - **POI** "POI" is the abbreviation of "**P**rocess **O**utput Image". The states in the POI are transmitted to the physical outputs at the end of the task after the program code has been processed.
  - **Run-up mode** For drives with sercos III interface as master communication, the run-up mode allows decoupling the connection between communication phase and device status. For drives without a master communication interface or for drives with a master communication interface other than the sercos III interface, run-up mode defines the device status of the drive after boot-up (operating mode or parameter mode).

## 4.3 Device control

## 4.3.1 General information

The device control defines how the basic operating states of the primary system blocks interact.

## 4.3.2 Master communication

The drive (in this case with embedded MLD) can be linked to a master control unit via the master communication (sercos slave interface or field bus slave interface). The bus-specific state machine controls the initialization of the communication system (until cyclic data exchange has been established, e.g., sercos communication phases 0 to 4). This state machine is controlled by the bus master or the state of the bus itself.

A bus-compatible master communication interface is optional.

See also Functional Description: "Communication phases of master communication"

## 4.3.3 Axis control

4.3.4

Axis control is the primary management framework for all drive functions, such as axis or integrated PLC. It comes with initialization, parameter mode and operating mode states.

With sercos master communication, the axis control state machine is linked to this master communication, i.e., initializing the sercos ring (switching to communication phase 4) automatically switches the axis control to the operating mode [see (A) in chapter 4.1 "Overview" on page 41]. With the sercos III interface, the run-up mode allows the linking between communication phase and device state machine to be removed.

If master communication is not available or for all master communication interfaces except sercos III, the axis can be controlled independently of the bus system. Run-up mode allows the device status after boot-up (operating mode or parameter mode) to be defined for the axis. As of firmware version MPx17, this is also possible for sercos with the commands "S-0-0420, C0400 Activate parameterization level 1 procedure command" and "S-0-0422, C0200 Exit parameterization level procedure command".

See also Functional Description of firmware "Device-internal state machine".

The (local) axis is responsible for generating or processing the axis command values and for drive control. Implementation is in accordance with sercos specification. The primary external control information for commanding the axis is as follows:

- "Drive on"
- "Drive enable"
- "Drive Halt"
- Command operation mode input

These signals control the state machine of the axis.

The control information only takes effect when axis control is in the "operating mode" state. This means the axis control state machine is superimposed over the axis state machine (see **[D]** in chapter 4.1 "Overview" on page 41).

The axis cannot be commanded when axis control is in parameter mode. The axis is then also in the parameter mode!

## 4.3.5 PLC runtime

Axis

The runtime system of the drive-integrated PLC has the primary states "STOP" and "RUN". Switching from "STOP" to "RUN" during system initialization takes place depending on the device control (see **[B]** in chapter 4.1 "Overview" on page 41). Several options can be set via "P-0-1367, PLC configuration" (bits 1, 0) or the IndraWorks dialog:

- "00" / /"Default start behavior": The PLC starts when axis control transitions from initialization mode to parameter mode, provided it was in RUN when the drive was powered off. Otherwise it remains in STOP (default start behavior).
- "01"/ / "Start when booting": Same as "00", but independent of the last state (goes to RUN).
- "10"/ / "Stop": The PLC remains in the STOP state.
- "11"/ / "Start in operating mode": The PLC starts when axis control transitions from parameter mode to operating mode.

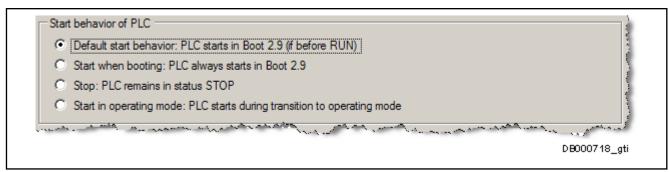

*Fig. 4-2:* Setting the start behavior of the PLC runtime

## 4.3.6 MLD options for influencing axis control

## **General information**

The initialization state of the local axis control and with it the local axis itself can be influenced in the PLC user program by using the "MX\_SetDevice-Mode" firmware function block (see **[C]** in chapter "MLD-M device control" on page 44). This is necessary, e.g., when basic changes in configuration, i.e. parameter modifications, are to be carried out that can only be made in the parameter mode. This is also possible if sercos is used for master communication.

#### MLD-M device control

The device control of the CCD group in the MLD-M design is based on the basic functions of MLD-S.

Please note the following additions to the MLD-S design (also see figure below):

- The sercos III master interface is an additional system block in MLD-M (in "CCD master" device). This interface uses its state machine to define the CCD group (sercos III network) and with it the run-up of the connected CCD slave devices.
- The linking property between the state machines of the CCD group and the axis control in the CCD master can be configured (P-0-1800.0.1, bit 5). If they are not linked, axis control parameter mode in the CCD master does not switch the CCD group to communication phase 2.
  - In the linked mode (P-0-1800.0.1, bit 5="1"), the state machine of the sercos III master interface is specified by the axis control in the CCD master (E), i.e., axis control parameter mode in the CCD master translates to communication phase 2 in the CCD group, or axis control operating mode the CCD master translates to communication phase 4 in the CCD group.

In the linked mode, MLD-M can use the firmware function block "MX\_SetDeviceMode" to control the state of axis control and with it the state of the CCD group. "MX\_SetDeviceMode" can only take effect on the local axis (and with it, possibly, on the group as a whole). Calling "MX\_SetDeviceMode" (local axis in CCD master) with the input "OperationMode" = FALSE switches the CCD master to parameter mode and the CCD group and CCD slaves connected to it to communication phase 2. As a result, the CCD slaves are also switched to parameter mode, i.e., the entire CCD group is set to parameter mode.

 In the unlinked mode (P-0-1800.0.1, bit 5="0"), the command "P-0-1802.0.1, C7400 CCD: Switching to phase 2" has to be used

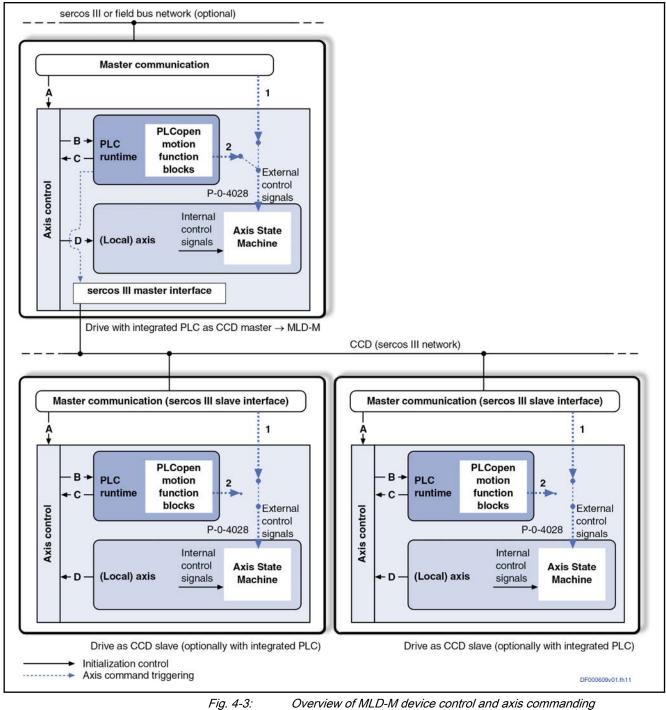

to switch CCD communication to phase 2 in order to write parameters in the CCD group.

Fig. 4-3:

## MLD function block and system-wide variable for axis control

Function block:

"MX\_SetDeviceMode": Firmware function block for axis control, uses S-0-0420, S-0-0422, S-0-0424

System-wide variable:

 MX\_AXISDATA AxisData[<Axis>].dwDriveStatus\_i, bits 15,14: Displays the primary operating state of axis and axis control (see marginal note "Structure of AxisData")

#### Device control parameters and diagnostic messages

•

Pertinent parameters

- S-0-0128, C5200 Communication phase 4 transition check
- S-0-0420, C0400 Activate parameterization level 1 procedure command
- S-0-0422, C0200 Exit parameterization level procedure command
- S-0-0423, IDN-list of invalid data for parameterization levels
- S-0-0424, Status parameterization level
- P-0-1350, PLC control word
- P-0-1367, PLC configuration
- P-0-1802.0.1, C7400 CCD: Switching to phase 2
- P-0-1802.0.2, C7500 CCD: Switching to phase 4
- P-0-4086, Master communication status

Pertinent diagnostic messages

- Diagnostic messages for sercos master communication operating states: P-1, P0, .., P3
- Diagnostic message for axis control operating states: OM, PM
- Diagnostic message for axis operating states: bb, Ab, AF, ...
- Commands for device control / master communication state switching, axis control and axis: C0100, C0200, C0400, C5200, C7400, C7500
- Device control command errors: C01xx, C02xx, C04xx, C52xx, C74xx, C75xx

## 4.4 Commanding axes

## 4.4.1 Basics on axis control

#### General information

The operating state of the axis is defined by external and internal control signals (error, under power, etc.). The primary external control information for commanding the axis is as follows:

- "Drive on"
- "Drive enable"
- "Drive Halt"
- Command operation mode input

There are also drive control commands for activating complex, pre-configured commands, such as "drive-controlled homing procedure", "auto-adjustment functions", etc.

Depending on the application, the external control signals are preset by an external control unit via master communication or by the integrated PLC (MLD). The table below contains these applications with the necessary configurations:

| Application                                                  | Axis control configuration in<br>MLD device ("P-0-1367, PLC<br>configuration", bit 4) | Configuration (no MLD<br>active) or axis control in CCD<br>slaves ("P-0-1367, PLC<br>configuration", bit 4) | Additional notes                                                                        |
|--------------------------------------------------------------|---------------------------------------------------------------------------------------|----------------------------------------------------------------------------------------------------|-----------------------------------------------------------------------------------------|
| MLD-S as "intelligent servo axis"                            | 0: No permanent control                                                               | Not relevant                                                                                                | Only temporary axis<br>control by MLD is<br>possible                                    |
| MLD-S as "stand-alone single-axis<br>"Motion Logic Control"" | 1: Permanent control                                                                  | Not relevant                                                                                                |                                                                                         |
| MLD-M as "stand-alone multi-axis<br>"Motion Logic Control""  | 1: Permanent control                                                                  | (No MLD active) or 0: No<br>permanent control                                                               | P-0-1800.0.1, CCD<br>configuration, bits 3, 4<br>= "01": MLD-M system<br>mode required! |

Tab. 4-1:

Configuring MLD with IndraWorks

-1: Specifying the external control signals

MLD is configured via IndraWorks in the following dialog:

| CS01.1 [1] default                         |                                                                                                    |                                                               |
|--------------------------------------------|----------------------------------------------------------------------------------------------------|---------------------------------------------------------------|
| Start behavior of PLC                      | C                                                                                                    |                                                               |
| Oefault start be                           | ehavior: PLC starts in Boot 2.9 (if before RUN)                                                                                        |                                                               |
| Start when boo                             | ting: PLC always starts in Boot 2.9                                                                                                    |                                                               |
| Stop: PLC rema                             | ains in STOP state                                                                                                    |                                                               |
| Start in operatir                          | ng mode: PLC starts during transition to operating mode                                                                                |                                                               |
| PLC has perma                              | anent control over the drive                                                                                                    |                                                               |
|                                            | t FB do not trigger any (axis) errors                                                                                                  |                                                               |
|                                            |                                                                                                    |                                                               |
| AxisData struct                            | ure supported                                                                                                    |                                                               |
|                                            | ture supported                                                                                                    |                                                               |
|                                            | ture supported<br>file on memory card                                                                                                  |                                                               |
| Boot project as                            | file on memory card                                                                                                    |                                                               |
| Boot project as  PLC control               | file on memory card PLC status                                                                                                    |                                                               |
|                                            | File on memory card<br>PLC status<br>PLC is in RUN state                                                                               |                                                               |
| Boot project as  PLC control               | file on memory card PLC status                                                                                                    |                                                               |
| Boot project as PLC control RUN STOP       | File on memory card PLC status PLC is in RUN state PLC is at a breakpoint PLC has a runtime error                                      |                                                               |
| Boot project as PLC control RUN            | file on memory card  PLC status  PLC is in RUN state  PLC is at a breakpoint  PLC has a runtime error  PLC has loaded a project in RAM | Axis Status of MLD                                            |
| Boot project as PLC control RUN STOP       | File on memory card PLC status PLC is in RUN state PLC is at a breakpoint PLC has a runtime error                                      | Axis Status of MLD                                            |
| Boot project as PLC control RUN STOP Reset | file on memory card  PLC status  PLC is in RUN state  PLC is at a breakpoint  PLC has a runtime error  PLC has loaded a project in RAM | <u>Axis Status of MLD</u><br><u>Cross Communication Drive</u> |

Fig. 4-4: Configuring MLD with IndraWorks

When MLD-M is used for multi-axis control, the MLD-M system mode is activated so that the connected axes follow the input of MLD-M.

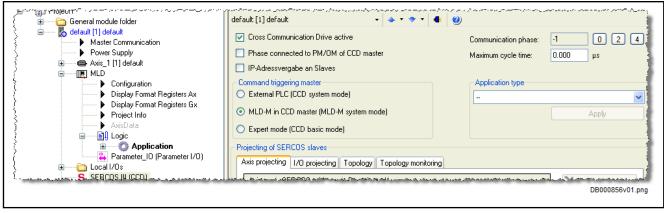

Fig. 4-5:

Configuring MLD with IndraWorks, selecting CCD setting "MLD-M system mode"

#### MLD-S as "intelligent servo axis"

When MLD-S is used as an "intelligent servo axis", the external control unit has control over the (local) axis (6) by default. The external control signals are specified via the specific control word of each master communication interface.

If required, MLD can temporarily give itself axis control using the firmware function block "MX\_SetControl" (7). This can be necessary, e.g., for an intelligent, decentralized error reaction. This means MLD is able to temporarily control the axis via motion function blocks in conformity with PLCopen.

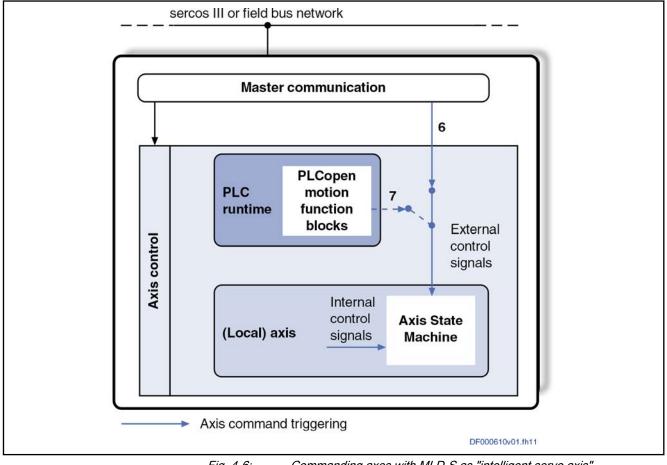

Fig. 4-6: Commanding axes with MLD-S as "intelligent servo axis"

## MLD-S as "stand-alone single-axis "Motion Logic Control""

When MLD-S is used as "stand-alone single-axis "Motion Logic Control"", MLD has permanent axis control and thereby can completely replace external motion commanding (7). If available, master communication is usually only used to exchange process data with the drive or MLD, and a control word for commanding the axis is not transmitted. If, however, a control word has been applied, only the "drive enable" signal will take effect, provided it supports the bus-specific control word (only with sercos).

The external control signals "drive on", "Drive Halt" and the command operation mode input are indirectly controlled by the PLCopen motion function blocks called in the PLC user program.

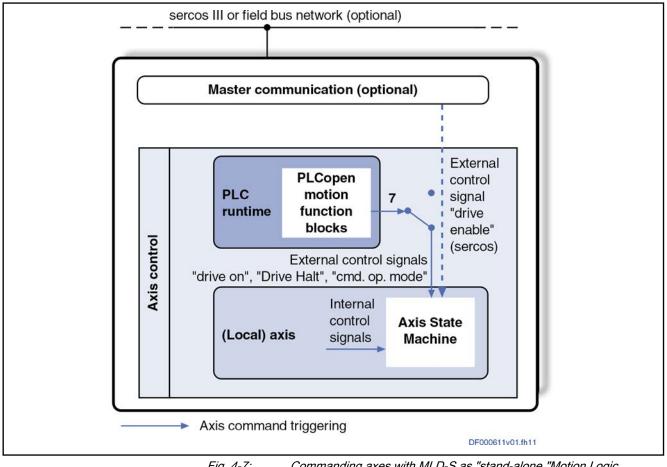

Fig. 4-7: Commanding axes with MLD-S as "stand-alone "Motion Logic Control""

#### MLD-M as "stand-alone multi-axis "Motion Logic Control""

When MLD-M is used as "stand-alone multi-axis "Motion Logic Control"", the integrated PLC in the CCD master (MLD-M) commands up to 9 remote axes in the CCD slaves in addition to the local axis. For these CCD slaves, MLD-M in the CCD master is an external control unit that controls their axes via sercos III master communication.

This makes this structure a mixture of MLD-S as "intelligent servo axis" and MLD-S as "stand-alone single-axis "Motion Logic Control"". While the local axis in the CCD master is under the permanent control of MLD-M available in the same device, the programmable logic controllers integrated in the CCD slaves are only optional and, at most, are used for implementing an "intelli-

gent servo axis". Commands are triggered by MLD-M in the CCD master by

Basic functions of Rexroth IndraMotion MLD

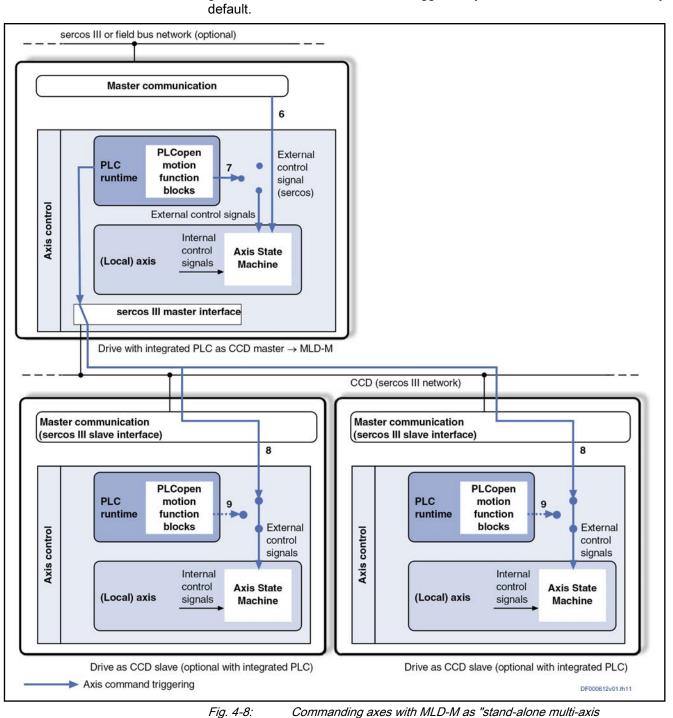

4-8: Commanding axes with MLD-M as "stand-alone multi-axis "Motion Logic Control"

## 4.4.2 Implementing motion commanding in the axis

The axis is commanded by MLD by calling PLCopen-based motion function blocks in the PLC user program. By specifying control signals and command value parameters, the motion function blocks implement the activation of sercos-based operation modes in the axis.

The applications are as follows:

| Application                                                                                                    | Operation modes for implementing motion function blocks in conformity with PLCopen                                                                                                    |
|----------------------------------------------------------------------------------------------------|----------------------------------------------------------------------------------------------------|
| MLD-S as "intelligent servo axis"                                                                                                 | Uses internal operation modes "torque control", "velocity control" and "drive-controlled positioning" as independent instances of the equivalent sercos modes with parameters P-0-1450 to P-0-1465                                                                                                    |
|                                                                                                    | This ensures that with temporary control the operation mode settings of the external control are not illegally manipulated                                                                                                    |
| MLD-S as "stand-alone single-axis<br>"Motion Logic Control""<br>or<br>MLD-M as "stand-alone multi-axis "Motion Logic<br>Control"" | Uses primary operation mode and secondary operation modes 1 through 7 (S-0-0032 to S-0-0035, S-0-0284) with the preset operation modes "ve-<br>locity control", "torque control", "position synchronization", "drive-control-<br>led positioning" and "velocity synchronization", and with it the parameters<br>used in these modes (for details, see "Motion command channel") |

# 4.4.3 Basic functional principle of motion function blocks in conformity with PLCopen

Timing

The timing diagram illustrates how the inputs and outputs work. "Done" here is used as the "Execute" of the next function block. In the second case, the signal is in addition connected logically.

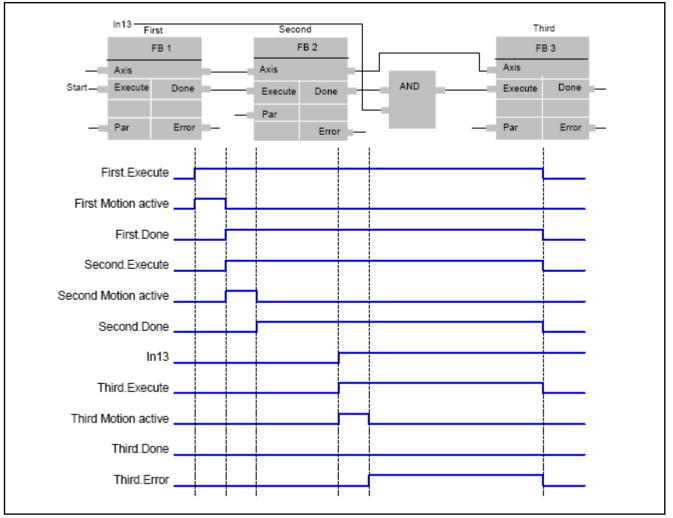

Figure name DK000241

Fig. 4-9: Function block timing behavior (edge control)

Instantiation

"Execute" edges retrigger the function block with different input values in the same instance.

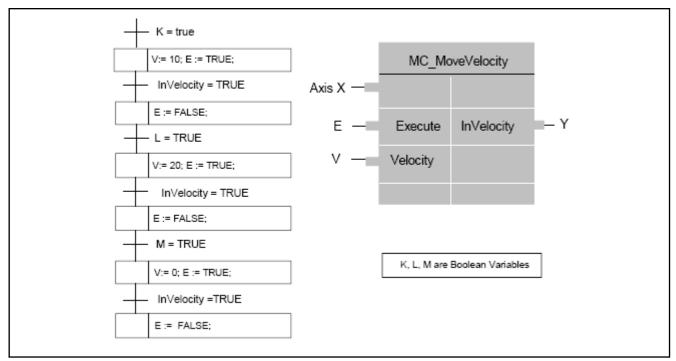

#### Figure name DK000242

*Fig. 4-10: Function block instantiation (same instance)* 

The figure below illustrates how different instances are instantiated. Each instance has its own status that is visible via the "InVelocity" outputs, etc.

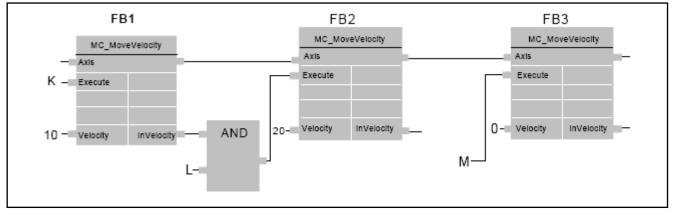

#### Figure name DK000243

Fig. 4-11: Function block instantiation (different instances)

## 4.4.4 Axis addressing

General information

The function blocks for motion commanding, parameter access and generating diagnostic messages are mostly axis-related functions. This is why the target axis has to be transmitted to the function block as information. For this purpose, PLCopen has defined an input/output called "Axis" ("AXIS\_REF" data type). In addition to function blocks for discrete positioning and infinite travel, there are motion function blocks for synchronous running (synchronous motion, cam control, motion profile) of a slave axis with a master axis. In addition to the slave axis, which in this case is the target axis of these motion function blocks, the master axis is transmitted to the function block as another axis reference.

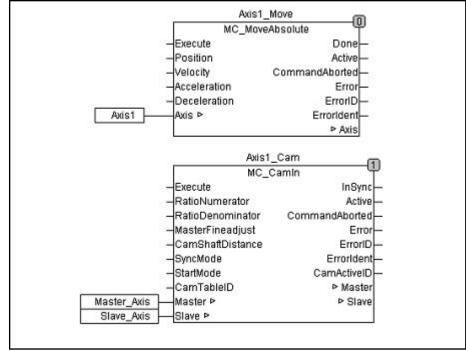

Fig. 4-12: Examples of axis reference at axis-related function blocks

According to PLCopen, variables of the structure data type "AXIS\_REF" have to be used as "VAR\_IN\_OUT", which for all BRC systems consists of the control unit number and the axis number. The only control unit number that can be used is the constant LOCAL\_CNTRL := 0. The corresponding constants for real axes, virtual master axes and real master axes are defined as axis numbers in the "RIL\_CommonTypes" library.

To enhance user-friendliness, "AXIS\_REF" type variables have already been defined in the MLD system for all MLD-relevant axes and can be directly used in the user program.

| Variable<br>Name | AXIS_REF<br>Structure elements                | Significance                                                                            | Available<br>MLD-S / M | Commanding as:<br>target/slave axis | AxisData<br>Available |
|------------------|-----------------------------------------------|-----------------------------------------------------------------------------------------|------------------------|-------------------------------------|-----------------------|
| Axis1            | CntrlNo := LOCAL_CNTRL<br>AxisNo := AXIS_1    | Local real axis of MLD-S or in CCD master of MLD-M                                      | X / X                  | X                                   | X                     |
| Axis2            | CntrlNo := LOCAL_CNTRL<br>AxisNo := AXIS_2    | Real axis in a CCD slave of MLD-M                                                       | / X                    | X                                   | X                     |
|                  |                                               |                                                                                         |                        |                                     |                       |
| Axis10           | CntrlNo := LOCAL_CNTRL<br>AxisNo := AXIS_10   | Real axis in a CCD slave of MLD-M                                                       | / X                    | X                                   | X                     |
| VmAxisInt        | CntrlNo := LOCAL_CNTRL<br>AxisNo := VMA_INT   | Internal virtual master axis in each drive, for local use only                          | X / X                  | X                                   | -                     |
| VmAxisExt        | CntrlNo := LOCAL_CNTRL<br>AxisNo := VMA_EXT   | Virtual master axis used as master axis by a synchronous axis group                     | X / X                  |                                     | -                     |
| RmAxis           | CntrlNo := LOCAL_CNTRL<br>AxisNo := RMA_1     | Internal real master axis<br>(master axis encoder) in each<br>drive, for local use only | X / X                  |                                     | -                     |
| LinkAxis1        | CntrlNo := LOCAL_CNTRL<br>AxisNo := MA_LINK_1 | Second virtual master axis<br>used as master axis by a syn-<br>chronous axis group      | X / X                  |                                     |                       |

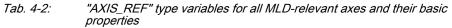

The variables can be applied directly to the user program from the library using the input assistant. <F2> opens the dialog box for selecting possible entries at the current cursor position in the editor window. Select the desired input category from the left column of the dialog box and highlight the desired entry in the right column, then confirm your selection with "OK".

#### Axis availability for functions and function blocks

The following table provides an overview of all available function blocks with axis reference inputs and their availability for each axis:

|                           | Availability for axis |                     |                         |            |            |            |
|---------------------------|-----------------------|---------------------|-------------------------|------------|------------|------------|
| Name                      | Axis1 (local axis)    | "Axis2" to "Axis10" | VmAxisInt               | VmAxisExt  | RmAxis     | LinkAxis1  |
|                           | axis)                 | (remote axes)       |                         |            |            |            |
| MB_Command                | X                     | X                   |                         |            |            |            |
| MB_ChangeProfileSet       | Х                     | Х                   |                         |            |            |            |
| MB_ChangeProfileStep      | Х                     | Х                   |                         |            |            |            |
| MB_Home                   | X                     | Х                   |                         |            |            |            |
| MB_MotionProfile          | SlaveAxis             | SlaveAxis           | MasterAxis              | MasterAxis | MasterAxis | MasterAxis |
| MB_SetPositionControlMode | Х                     | Х                   |                         |            |            |            |
| MB_GearInPos              | SlaveAxis             | SlaveAxis           | SlaveAxis<br>MasterAxis | MasterAxis | MasterAxis | MasterAxis |
| MB_PhasingSlave           | X                     | Х                   |                         |            |            |            |
| MB_PreSetMode             | X                     | Х                   |                         |            |            |            |
| MB_Stop                   | Х                     | Х                   | Х                       |            |            |            |
| MC_CamIn                  | SlaveAxis             | SlaveAxis           | MasterAxis              | MasterAxis | MasterAxis | MasterAxis |
| MC_CamOut                 | Х                     | Х                   |                         |            |            |            |
| MC_GearIn                 | SlaveAxis             | SlaveAxis           | MasterAxis              | MasterAxis | MasterAxis | MasterAxis |
| MC_GearOut                | X                     | Х                   |                         |            |            |            |
| MC_Reset                  | Х                     | Х                   |                         |            |            |            |
| MC_Jog                    | Х                     | Х                   | X                       |            |            |            |
| MC_Phasing                | Х                     | Х                   |                         |            |            |            |
| MC_Power                  | Х                     | Х                   |                         |            |            |            |
| MC_MoveAbsolute           | Х                     | Х                   | X                       |            |            |            |
| MC_MoveAdditive           | Х                     | Х                   | X                       |            |            |            |
| MC_MoveRelative           | Х                     | Х                   | X                       |            |            |            |
| MC_MoveVelocity           | Х                     | Х                   | X                       |            |            |            |
| MC_Stop                   | Х                     | Х                   | X                       |            |            |            |
| MC_TorqueControl          | X                     | Х                   |                         |            |            |            |
| MX_MoveAbsolute           | X                     | Х                   | Х                       |            |            |            |
| MX_MoveAdditive           | X                     | Х                   | X                       |            |            |            |
| MX_MoveRelative           | X                     | Х                   | X                       |            |            |            |
| MX_SetOpMode              | Х                     | Х                   |                         |            |            |            |

Tab. 4-3:

Available motion function blocks

|                     |                       | Availability for axis                |           |           |        |           |
|---------------------|-----------------------|--------------------------------------|-----------|-----------|--------|-----------|
| Name                | Axis1 (local<br>axis) | "Axis2" to "Axis10"<br>(remote axes) | VmAxisInt | VmAxisExt | RmAxis | LinkAxis1 |
| MX_Command          | Х                     | Х                                    |           |           |        |           |
| MX_SetControl       | Х                     |                                      |           |           |        |           |
| MX_SetDeviceMode    | Х                     |                                      |           |           |        |           |
| MX_SynchronControl  | Х                     |                                      |           |           |        |           |
| MX_fGetDriveWarning | Х                     |                                      |           |           |        |           |
| MX_fSetDriveError   | Х                     |                                      |           |           |        |           |
| MX_fSetDriveWarning | Х                     |                                      |           |           |        |           |

| Tab. 4-4:   | General function | blocks/functions |
|-------------|------------------|------------------|
| 1 u.b. + +. | Ochicia iunolion | Dioono/iunoliono |

#### Assigning the logical MLD-M axis number to sercos address of CCD slaves

Axis numbers 2 to 10 (AxisNo=AXIS\_2 to AXIS\_10) of an MLD-M system are real axes in the CCD slaves. Axis number 1 represents the local axis in the CCD master. The AXIS\_REF variables and their "AxisNo" are used for programming in the PLC user program. This gives a maximum of 10 real axes with the logical numbers 1 to 10 in an MLD-M system.

The sercos addresses are assigned to logical axis numbers 1 to 10 in MLD-M through the sercos address setting for the CCD master and for the CCD slaves via the order of sercos addresses of the remote drives in parameter "P-0-1601, CCD: Addresses of projected drives" or in the "Cross Communication Drive: Settings" dialog box in IndraWorks.

| Phase co Command tri External I MLD-M ir Expert mo     | mmunication Drive act<br>innected to PM/OM o<br>ggering master<br>PLC (CCD system mod<br>n CCD master (MLD-M<br>ode (CCD basic mode<br>SERCOS slaves | f CCD master<br>le)<br>system mode)<br>) | Communication phase:<br>Maximum cycle time:<br>Application type<br> | 4 0 2 4<br>1000.000 μs                      |
|--------------------------------------------------------|----------------------------------------------------------------------------------------------------|------------------------------------------|---------------------------------------------------------------------|---------------------------------------------|
| Axis no.<br>2<br>3<br>4<br>5<br>6<br>7<br>8<br>9<br>10 | SERCOS address<br>3                                                                                                    |                                          |                                                                     | Delete<br>Apply<br>Undo<br>Addresses found: |

Fig. 4-13: "Cross Communication Drive: Settings" dialog box

Parameter "P-0-4031, Overview of device addresses" shows the overall configuration of all available real MLD-M axes and their sercos addresses.

| Element no. of<br>P-0-4031 | High word content = sercos ad-<br>dress of the axis | Significance                                                                   |
|----------------------------|-----------------------------------------------------|--------------------------------------------------------------------------------|
| 0                          | 1                                                   | sercos address of Axis1 (1st logical MLD axis, of the local axis [CCD master]) |
| 1                          | 3                                                   | sercos address of Axis2 (2nd logical MLD axis, of an axis in the CCD slave)    |

Tab. 4-5:Content of "P-0-4031, Overview of device addresses" for the above<br/>example

See also Functional Description of firmware "Cross Communication (CCD)"

## 4.4.5 Notes on application and programming

#### **General information**

Example A (project using axis vari-

The following paragraphs use examples to show how to use axis variables in regard to PLCopen and program porting:

ables from the "MX\_Base" library) instMX MoveAbsolute2(Axis:= VmAxisInt, ...); Example B (project with user-de-VAR fined axis variables) PortalX : AXIS REF:= ( CntrlNo := LOCAL CNTRL, AxisNo := AXIS 1); PortalY : AXIS REF:= ( CntrlNo := LOCAL CNTRL, AxisNo := AXIS 4 ); AuxiliaryAxis : AXIS REF:= ( CntrlNo := LOCAL CNTRL, AxisNo := AXIS 2 ); Tool : AXIS REF:= ( CntrlNo := LOCAL CNTRL, AxisNo := AX-IS 3 ); MasterAxis : AXIS REF:= ( CntrlNo := LOCAL CNTRL, Axis-No := VMA EXT); END VAR Addressing is therefore as follows: instMX MoveAbsolute(Axis:=AuxiliaryAxis, ...); - or instMX MoveAbsolute(Axis:= MasterAxis, ...);

instMX MoveAbsolute1(Axis:= Axis3, ...);

#### MLD function blocks and parameters for commanding axes

Functions and function blocks:

- "MX\_SetControl": Controls temporary control over local axis when controlling local axis via master communication
- "MX\_SetOpMode": Directly activates a sercos operation mode
- "MC\_Power"", "MB\_PresetMode": Activate axis controller enable and possibly preselect operation mode
- "MC\_Stop", "MB\_Stop": Stop the drive
- "MX\_Command"/"MB\_Command": Activate a drive command
- "MC\_Home": Activates "drive-controlled homing procedure"
- "MC\_MoveVelocity": "Preset velocity" operation mode

- "MC\_MoveAbsolute"/"MX\_MoveAbsolute", "MC\_MoveRelative"/"MX\_MoveRelative", "MC\_MoveAdditive"/"MX\_MoveAdditive": "Positioning" operation mode
- "MC\_Jog": "Positioning (jog +/-)" operation mode
- "MC\_GearIn", "MC\_GearOut": "Velocity synchronization " operation mode
- "MB\_GearInPos", "MC\_CamIn", "MC\_CamOut": "Position synchronization" operation mode
- "MB\_Phasing", "MB\_PhasingSlave": Additive position offset for position synchronization
- "MB\_MotionProfile": "Position synchronization" operation mode with motion profiles

#### Parameters and diagnostic messages for commanding axes

- "P-0-1367, PLC configuration", bit 4: Activates "permanent control" of the local axis for MLD
- "P-0-1800.0.1, CCD: Configuration", bits 4 and 3: Activates MLD-M system mode
- Parameters of used "velocity control", "torque control", "position synchronization", "drive-controlled positioning" and "velocity synchronization" operation modes
- Parameters of the "internal operation modes" with temporary control for the operating mode as intelligent servo axis:
  - P-0-1450, PLC/setting-up mode Positioning command value
  - P-0-1451, PLC/setting-up mode, positioning velocity
  - P-0-1452, PLC/setting-up mode, positioning acceleration
  - P-0-1453, PLC/setting-up mode, positioning deceleration
  - P-0-1454, PLC/setting-up mode, positioning command value acceptance
  - P-0-1455, PLC/setting-up mode, positioning command value acknowledge
  - P-0-1460, PLC/setting-up mode, velocity command value
  - P-0-1461, PLC/setting-up mode Ramp pitch
  - P-0-1463, PLC/setting-up mode Deceleration ramp
  - P-0-1465, PLC/setting-up mode Torque/force command value

#### Working with retain variables

Retain variables are designated by the keyword "RETAIN". These variables keep their value after uncontrolled termination and after the control unit is switched off and back on normally (according to the "Online" "Reset" command). When the program is restarted, work continues with the stored values. One application example is a piece counter in a production line which is expected to continue to count after a power failure. All other variables are reinitialized in this case, either with their initialized values or with the standard initializations. Retain variables are reinitialized after "reset cold", "reset original" and - in contrast to persistent variables - after the program is downloaded again.

Depending on the hardware (standard or Advanced control panel with memory card), either 472 bytes or 31704 bytes are available for **retain variables** and **persistent variables**.

The retain data can be read or written at once using P-0-1359. The list length (MaxLen) of P-0-1359 depends on the size of the retain memory (126 or 7934 elements of 4 bytes each).

Writing is not allowed while the program is running. If P-0-1359 is written, the data have to come from the same program (i.e., there can be no changes to the retain data or persistent data).

During boot-up, the retain memory is transmitted to the RAM and, in case of "Power-Fail IRQ", the data are copied from the RAM to the retain memory.

## 4.5 Task system

## 4.5.1 Definition of terms

- **Task:** A task is a self-contained, basic control flow within a process. Each task has its own state with program counter, memory stack, etc.
- **Multitasking**: Multitasking is the ability to perform several tasks simultaneously. The different processes are activated alternately in such short intervals that this creates the impression of simultaneity.
- Scheduler: A scheduler is an important element of a multitasking operating system. According to a given strategy, it determines the order in which ready tasks are processed. The term "scheduling" refers to the corresponding strategies and methods with which the processing order of the task is realized.

## 4.5.2 Brief description

Supported task types Rexroth IndraMotion MLD supports up to four IEC61131 user tasks of the following task types:

- Periodic task ("cyclic" starting from 1 ms)
- Freewheeling task
- Event task (triggering at 1-ms intervals)
- Task triggered by external event (external event task); two system events were provided or this task type:
  - Event "FKM\_SYNCHRONIZED\_TASK": Motion task in synchronism with master communication
  - Event "CCD\_SYNCHRONIZED\_TASK": Motion task in synchronism with CCD

| Seneral module folder                                                                                             | Configuration                           |
|----------------------------------------------------------------------------------------------------|-----------------------------------------|
| default [1] default     Master Communication                                                                      |                                         |
| Power Supply                                                                                                    | Priority ( 03 ): 1                      |
| Axis_1 [1] default                                                                                                | Type                                    |
| S I I I I I I I I I I I I I I I I I I I                                                                           | Cyclic V Interval (e.g. t#200ms): T#2ms |
| Display Format Registers Ax                                                                                       |                                         |
| Display Format Registers Gx                                                                                       | Watchdog                                |
| Project Info     AxisData                                                                                         | Enable                                  |
|                                                                                                    | Time (e.g. t#200ms):                    |
| Application                                                                                                    |                                         |
| En Data types                                                                                                    | Sensitivity: 1                          |
| / Global Variables                                                                                                |                                         |
| 🍯 VarGlobal                                                                                                    |                                         |
| Library Manager                                                                                                   | POUs                                    |
| PicProg (PRG)                                                                                                    | Add POU Comment                         |
| s 🗐 🔤 🔤 🔤 🔤 🔤                                                                                                    | Remove POU Hauptprogramm                |
| P S Hauptprogramm                                                                                                 | Open POU                                |
| T PersistentVars Parameter_10 (Parameter I/0)                                                                     | Change POU                              |
|                                                                                                    |                                         |
| S SERCOS III (CCD)                                                                                                | Move Up                                 |
| la series de la contra de la contra de contra de la contra de la contra de la contra de la contra de la contra de | Move Down                               |
|                                                                                                    | DB000866v01_png                         |

|                            | Fig. 4-14: (Task) configuration                                                                                                    |
|----------------------------|----------------------------------------------------------------------------------------------------|
|                            | Rexroth IndraMotion MLD supports system events.                                                                                                    |
| Task system and priorities | The internal timing or the sequence of the processing of the individual tasks is managed via what is called the task system:                                                                                                    |
|                            | • Preemptive multitasking is supported. This allows high priority tasks to interrupt low priority tasks at any time.                                                                                                    |
|                            | • A maximum of four tasks can be "active" at the same time.                                                                                                    |
|                            | • There are four levels of priority [priority 03 (0=high priority)].                                                                                                    |
|                            | <ul> <li>The tasks used have to have different priority so that defined pro-<br/>cessing is obvious.</li> </ul>                                                                                                    |
|                            | <ul> <li>High priority PLC tasks interrupt low priority PLC tasks during pro-<br/>cessing (exceptions: tasks cannot be interrupted for a few µs for<br/>transmitting the process image or commanding a motion).</li> </ul>                                                                                    |
|                            | <ul> <li>If a low priority task is started, it may start running with a delay.</li> </ul>                                                                                                    |
|                            | • The IEC tasks are not permanently assigned to any axis or task. This means there is no dedicated motion task. The existing configuration options can be used for the various tasks.                                                                                                    |
|                            | • An error message is output when a task interval value is set too high in the task configuration.                                                                                                    |
|                            | • You should generally create as few tasks as possible in order to keep the program sequences clearly structured.                                                                                                    |
|                            | It is possible to create up to four different tasks or not to create<br>any task at all (creating tasks: see "IndraLogic 2G, PLC<br>Programming System [R911336876]" documentation). In this<br>case, a task invisible in the task configuration is automatically cre-<br>ated with a periodic time of 10 ms. |

## 4.5.3 Task properties

Periodic (cyclic) tasks Periodic ("cyclic") tasks have the following features:

- Constant cycle time
- The cyclic task is started exactly once per specified period, i.e., the code is run exactly once in every time interval, provided the previous run was completed (in case of time overflow and activated watchdog, the PLC is stopped with an "Exception" error status).
- If a periodic task uses up the allocated calculating time and is still active when it should already have restarted, it is not restarted before the next period. This means the system does not attempt to "make up" for the lost cycle.

**Event tasks** Event tasks have the following features:

- Event tasks are started by setting a global Boolean PLC variable. The start conditions are periodically checked, whereby the reaction times are defined by the minimum possible PLC cycle time (see "Performance data").
  - An event task is processed exactly once after the event (edge) occurred.

# **External event task** In principle, an external event task works like an event task; the difference lies in how the task is activated. An external event task is activated via a system event. The user cannot influence system events.

The following two system events are supported:

- FKM\_SYNCHRONIZED\_TASK
- CCD\_SYNCHRONIZED\_TASK

The external event task allows a motion task synchronized to the NC cycle or a motion task synchronized to the CCD cycle to be implemented.

## 4.5.4 Motion task

#### General information

A motion task is a task synchronous to the NC or CCD cycle; the motion function blocks and technology functions are normally processed in this task.

The real-time data of AxisData are calculated at the beginning and end of the motion task.

#### Motion task in synchronism with master communication

The motion task in synchronism with master communication is a task synchronized with the NC cycle.

It is created by an "external event" task with the system event "FKM\_SYNCHRONIZED TASK".

Motion task cycle time The motion task in synchronism with master communication runs synchronously with the NC cycle. The resulting motion task cycle time corresponds to the NC cycle time.

The NC cycle time can be taken from parameter "S-0-0001, NC cycle time (TNcyc)" (except for sercos III master communication). With sercos III master communication, the NC cycle time corresponds to the "producer cycle time" ((S-0-1050.x.10) of the connection configured by the master in the MDT telegram.

| - |                                                                                                    |
|---|----------------------------------------------------------------------------------------------------|
| R | The NC cycle time is specified by the higher-level master commu-<br>nication master only if the sercos III master communications is<br>used. For all other master communications, the NC cycle time can<br>be freely set via parameter "S-0-0001, NC cycle time (TNcyc)". |

Consider the following aspects when setting the NC cycle time in conjunction with the motion task in synchronism with master communication:

- The minimum allowed NC cycle time is 1 ms. All integral multiples of the minimum allowed NC cycle time are also allowed.
- Application The time MLD-S is called should be synchronized for physically separate drives so that each MLD-S can react to command values and actual values at the same time. For this purpose, the task is synchronized with the NC cycle.
  - **Example** A higher-level control unit cyclically writes master axis positions to a global PLC register. MLD evaluates the master axis positions and adds a master axis offset to them. The result is written to parameter "P-0-0053, Master axis position". When the next MDT (Master Data Telegram) is received, the drive applies the value of P-0-0053. This means the command value from the NC is subject to an offset and takes effect one NC cycle later.
    - **Timing** With MLD, the motion task in synchronism with master communication starts after and ends before the MDT and AT are processed (MDT: Master Data Telegram; AT: Antriebs-Telegramm [drive telegram]).

#### Motion task in synchronism with CCD

The motion task in synchronism with CCD is a task synchronized with the CCD cycle (MS channel).

It is created by an "external event" task with the system event "CCD\_SYNCHRONIZED\_TASK".

If the axis is a CCD master axis and CCD is active, the motion task in synchronism with CCD is only allowed in the MLD-M system mode. If CCD is not active or the axis is not a CCD master axis, a motion

task in synchronism with CCD configured in the PLC project is handled like a motion task in synchronism with master communication. In this case, the description of the motion task in synchronism with master communication applies.

Motion task cycle time (CCD cycle time) If sercos III master communication is used, the CCD cycle time (and with it the motion task cycle time) corresponds to the "producer cycle time" (S-0-1050.x.10) of the connection configured by the master in the MDT, if this time is shorter than the value of "P-0-1800.0.10, CCD: Cycle time". With all other master communications, the motion task cycle time, as well as the CCD cycle time, correspond to the NC cycle time [S-0-0001, NC cycle time (TNcyc)], provided the NC cycle time is shorter than the value of "P-0-1800.0.10, CCD: Cycle time". If not, they correspond to the value of "P-0-1800.0.10, CCD: Cycle time". The active CCD cycle time can be taken from parameter "P-0-1810.0.0.3, CCD: Timing settings".

Consider the following aspects when setting the CCD cycle time in conjunction with the motion task in synchronism with CCD:

 The minimum allowed CCD cycle time is 1 ms. All integral multiples of the minimum allowed CCD cycle time are also allowed for the motion task in synchronism with CCD.

| R | CCD in MLD-M system mode currently supports CCD cycle times |
|---|-------------------------------------------------------------|
|   | of 1 ms, 2 ms and 4 ms.                                     |

Application The time a periodic PLC task (motion task) is called in the CCD master axis should be linked to the CCD cycle (MS channel). This is why the MLD-M system mode and "permanent MLD control" have to be activated in the CCD master axis.

The motion task in synchronism with CCD is only used in conjunction with the MLD-M system mode. In MLD-M system mode, the MLD-M of the CCD master axis controls the master axis (local slave) itself, as well as the remote axes. This often requires processing actual values of all axes latched at the same time, as well as writing command values that take effect in all axes at the same time. This consistent data exchange is achieved with the motion task in synchronism with CCD in conjunction with the "AxisData" structure.

- **Example** A milling head is to be moved in three dimensions with MLD-M. To achieve proper milling results, the control unit (MLD-M) has to know the actual position values of all axes involved in the motion relative to the same time (T4) so that it can calculate the corresponding command values. These calculated command values have to be transmitted to all axes at the same time so they take effect at the same time. A task synchronized with the CCD clock is required to ensure this occurs. The real-time data are exchanged via the "Axis-Data" structure.
- **Timing** With MLD, the motion task in synchronism with CCD runs between CCD AT processing and CCD MDT processing.

The real-time data of the "AxisData" structure are updated before the start of the task and after the end of the task. The actual values are read after CCD AT processing and the command values are written before CCD MDT processing. This way consistent data can always be accessed or written using the "AxisData" structure within the motion task in synchronism with CCD. The values written via the axis data structure take effect in the axes at the same time.

Only one "external event" motion task can be used at a time.

Both types of motion tasks are always running. However, they are only synchronized once cyclic data are exchanged via the master communication or via CCD.

- Diagnostics and error messages in relation to a motion task
- PLC errors

•

If the boot project was loaded incorrectly, this is signaled in P-0-1365 and IndraWorks ("Log" tab page of the device editor).

Drive error: F6010 PLC runtime error

Error F6010 is triggered, e.g., if an error occurs while the boot project is loading. Possible errors in conjunction with a motion task are the PLC errors (see "F6010" in the Reference Book for diagnostic messages) mentioned above.

- Transition command errors
  - C0241 Incorrect motion task parameterization
  - C0266 Incorrect CCD phase switch

Please refer to the Reference Book for diagnostic messages for possible causes and remedies for the C0266 transition command error.

In conjunction with a motion task in synchronism with CCD, the error occurs when the drive detects that the motion task in synchronism with CCD cannot be operated with the configured CCD cycle time (P-0-1810.0.0.3, CCD: Timing settings). The parameter "P-0-1810.0.10, CCD: Diagnostic message text" contains the detailed error message in case the transition command error C0266 occurs.

#### Freewheeling task

Another motion task variant is the freewheeling task:

- A freewheeling task runs constantly.
- There can only be one freewheeling task and it has to be created with the lowest priority.
- A freewheeling task restarts immediately after the end of the task.

| RP<br>R | Bosch Rexroth provides sample configurations for the different |
|---------|----------------------------------------------------------------|
|         | characteristics so the user can create suitable task concepts. |

## 4.5.5 Task monitoring (watchdog)

Monitoring each task can generally be set individually. This makes it possible, e.g., to set the watchdog of a task to a multiple of the periodic time. This is useful especially for motion tasks, because they have to react quickly, but sometimes also have to perform tasks requiring many calculating operations.

**Using network variables** If network variables are used, the task is loaded with additional runtime depending on the entire communication via the Ethernet interface. Depending on the number of network channels and other communication, the runtime can increase by a few milliseconds.

 $\Rightarrow$  Rapidly running tasks with a sensitive watchdog are not suitable for transmitting network variables. We recommend using network variables in slow or separate tasks with a tolerant watchdog.

Watchdog function Rexroth IndraDrive supports the following watchdog function:

- Time
- Sensitivity (number of overtimes until watchdog triggers)
- Reaction:
  - A PLC exception is generated.
  - All outputs are set to "0" and the PLC goes to STOP.
  - Error "F6010" is generated on the drive controller; this causes the best possible deceleration for the axes.

| R <sup>3</sup> | After the watchdog triggers, the PLC has to be reset with RESET |
|----------------|-----------------------------------------------------------------|
|                | (cf. P-0-1350).                                                 |

**Configuring the watchdog** Time monitoring (watchdog) can be configured for each task.

The watchdog is active when the option has been activated. The task then is terminated with an error status ("exception") as soon as the configured watchdog time is exceeded, whereby the specified sensitivity is taken into account for the calculation. If the option **Update IO while in stop** has been activated in the "PLC settings", the outputs are reset to the defined standard values. The following instances are possible:

Several successive timeouts; the following applies:

| Sensitivity | Exception in cycle |
|-------------|--------------------|
| 0, 1, 2     | 1                  |
| 3           | 2                  |
|             |                    |
| n           | n-1                |

#### One-time timeout:

Exception when the cycle time of the current cycle is longer than "time × sensitivity".

#### Example:

Time="t#10ms", sensitivity="5"

 $\Rightarrow$  Exception as soon as the task (one-time) runs longer than 50 ms.

Please note that a watchdog can be switched off for certain PLC cycles using the "CmplecTask.library" functions, which is useful for cycles that can take more time due to initializations.

Switch a watchdog off or on as follows:

Declare a suitable variable for the task handle (RTS\_IEC\_HANDLE type):

#### Program:

hlecTask : RTS\_IEC\_HANDLE;

 Use the interface functions to switch off a watchdog (and switch it on again afterwards):

Program:

```
hIecTask := IecTaskGetCurrent(0);
IecTaskDisableWatchdog(hIecTask);
... // Code that is protected against watchdog
IecTaskEnableWatchdog(hIecTask);
```

## 4.5.6 Runtime measurements

There are various ways to determine the required time in MLD. The system automatically measures and statistically evaluates the task runtimes. In addition, the remaining time is measured in every PLC time slot.

Measuring task runtimes in milliseconds This function is "SysTaskGetInfo" with the "SYS\_TASK\_INFO" structure in the "SysTask" library. This provides the runtime of the desired task as a structure with statistics.

Include the maximum and average runtime when evaluating:

 If a one-time timeout already causes problems and is to be monitored, the maximum runtime "dwCycleTimeMax" has to be used for evaluation (corresponds to watchdog sensitivity "1"). The ratio of maximum time to watchdog time indicates the load of the corresponding task. Make sure that the load is not too high (e.g., not above 50%) for subsequent firmware updates that may require slightly more processing power, and primarily for future program enhancements.

- If a one-time timeout is tolerated, higher maximum runtimes can be allowed for the task. In this case, the ratio of average calculating time to watchdog time is the one that is decisive. The maximum runtimes of tasks mostly occur in one cycle or in a few cycles.
- This time measurement is relatively inaccurate due to the resolution in milliseconds for high demands with a tolerated maximum time of only one or two milliseconds. This is why there is another way to measure the available remaining time.

# Example of a multitasking PLC application

| General module folder                    | - a week and a second second second a second second second second second second second second second second sec<br>Configuration |
|------------------------------------------|----------------------------------------------------------------------------------------------------|
| Master Communication                     | P: 1 ( 2 2 )                                                                                                    |
| Power Supply                             | Priority ( 0.3 ): 2                                                                                                    |
| ↓ Axis_1 [1] default                     | с Туре                                                                                                    |
|                                          | Cyclic V Interval (e.g. t#200ms): t#10ms                                                                                         |
| Configuration                            | eyene intervar(e.g. (#200iiis).                                                                                                  |
| Display Format Registers Ax              |                                                                                                    |
| Display Format Registers Gx Project Info | Watchdog                                                                                                    |
| AxisData                                 | Enable                                                                                                    |
|                                          | Time (e.g. t#200ms):                                                                                                    |
| Application                              |                                                                                                    |
| Data types                               | Sensitivity: 1                                                                                                    |
| 🗄 👘 🔂 🔂 🔂                                |                                                                                                    |
| 🗄 👘 POUs                                 |                                                                                                    |
| ) 🦉 VarGlobal                            |                                                                                                    |
| }<br>} PicProg (PRG)                     | POUs                                                                                                    |
| Symbol configuration                     | Add POU Comment                                                                                                    |
| 🗧 🥁 Task Configuration                   | Remove POU Motion_PRG                                                                                                    |
| 🖇 Hauptprogramm                          |                                                                                                    |
| } 🖓 Motion_Task                          | Open POU                                                                                                    |
| {                                        | Change POU                                                                                                    |
| Parameter_IO (Parameter I/O)             | Move Up                                                                                                    |
| S SERCOS III (CCD)                       |                                                                                                    |
|                                          | Move Down                                                                                                    |
|                                          | DB000867v01_png                                                                                                    |

Fig. 4-15: Example of a multitasking PLC application

|                                | The above example shows the runtimes of three tasks with cycle times of 1 ms, 10 ms and 50 ms. The 1 ms task had a maximum runtime of 1 ms. With a watchdog of, e.g., 2 ms, the reserve is $\geq$ 50%. The load of the 1ms task is not obvious in this case.                                                                    |
|--------------------------------|----------------------------------------------------------------------------------------------------|
|                                | The load of the 10ms task is a maximum of 2 ms. With a watchdog of, e.g., 10 ms, the reserve is about 80%.                                                                                                    |
|                                | The load of the 50ms task is a maximum of 27 ms. With a watchdog of, e.g., 50 ms, the reserve is about 45%.                                                                                                    |
| Measuring idle time (P-0-1364) | The PLC function "MX_fGetFreeTicks" or parameter P-0-1364 can be used to read the PLC idle time. The PLC idle time displays the unused calculating time in the PLC time slot.                                                                                                    |
|                                | In a typical group of rapid and slow time-controlled tasks (without freewheel-<br>ing task), the cyclic display of the idle time (e.g., with the oscilloscope) pro-<br>vides a rough overview of the load of all tasks.                                                                                                    |
| Extended runtime measurement   | If necessary, the runtime of the PLC tasks can be measured more precisely.<br>This is particularly useful for rapid tasks (in a range of one to a few millisec-<br>onds) which always have to be processed in their periodic time.                                                                                              |
|                                | The time slot method is taken into account when measuring. The runtime of<br>the task is compared to its maximum possible runtime (according to the peri-<br>odic time). The result is the load of each task in percent. When the calculat-<br>ing time of a high priority task is increased, both its load and the load of the |

low priority tasks are increased, since their available calculating time is reduced. Interrupts, such as current or velocity controllers, are not taken into account.

The measurement does not always take place, but can be controlled in the PLC project by using the corresponding function block "MX\_IECTaskGet-Load" from the "MX\_PLCopen" library. This function block provides the values of the specified task. Basically, the function block can be called in any task (it is useful to call it in a low priority task, unless you want to watch every cycle). This means the measurements are activated after the project containing the function block is loaded. When another project is loaded that does not contain the function block, the function is deactivated.

In the figures below, the runtimes and maximum runtimes of three tasks (as above) were measured using the function block "MX\_IECTaskGetLoad" and shown as bars (yellow: current load, red below: maximum load).

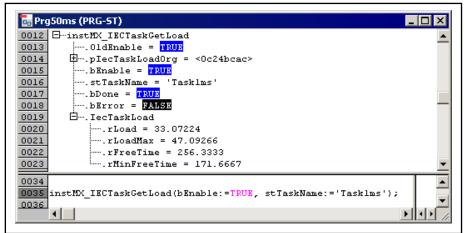

#### Figure name DB000346

*Fig. 4-16: Example of a runtime measurement* 

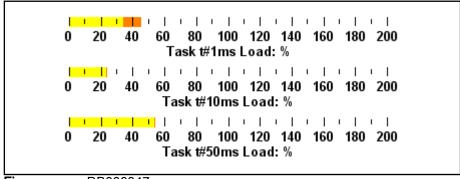

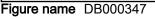

*Fig. 4-17: Bar chart of runtime measurement* 

The following two examples show how the load display is determined. Drive control in this case works in Advanced performance with a position controller clock rate (cycle time) of 250µs.

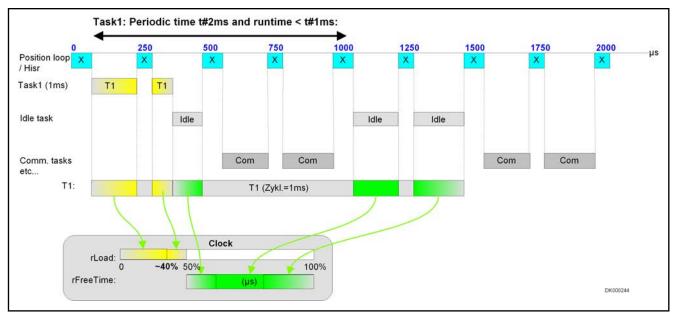

| Х          | Position controller                   |
|------------|---------------------------------------|
| Com        | PLC communication task                |
| rLoad      | Used calculating time                 |
| rFreeTime  | Remaining unused calculating time     |
| Fig. 4-18: | Task runtime measurement, "underload" |

The above figure shows a measurement of a task with a periodic time of t#2ms. The task only uses a small part of the calculating time. Note that the 100% mark corresponds to the total calculating time available for this task. The calculating time actually used is compared to the 100% time and displayed as percentage value at the "rLoad" output. The remaining unused calculating time is displayed as a time value at the "rFreeTime" output in  $\mu$ s.

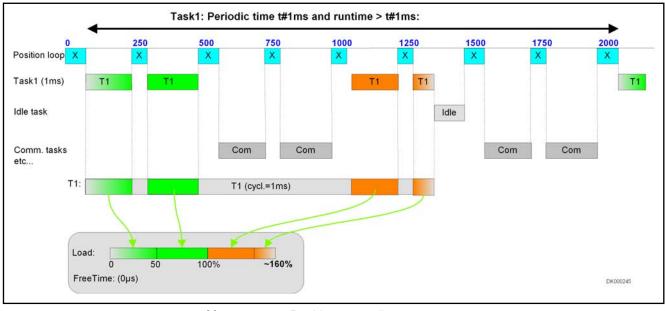

| Х          | Position controller                  |
|------------|--------------------------------------|
| Com        | PLC communication task               |
| rLoad      | Used calculating time                |
| rFreeTime  | Remaining unused calculating time    |
| Fig. 4-19: | Task runtime measurement, "overload" |

The above figure shows a measurement of a task with a periodic time of t#1ms. In this case, the task uses more than the specified interval time. The 100% mark again corresponds to the net time intended for the task within one millisecond. Here the task requires more time, so the measured percentage value at the "rLoad" output displays more than 100%. The "rFreeTime" output displays 0 ( $\mu$ s).

#### 4.5.7 Task configuration

It is possible, but not necessary, to control the processing of the project (control of the program) via tasks; if there is no task configuration available, the project has to contain the "PLC\_PRG" function block. In this case, a default task with a periodic time of 10 ms and a watchdog is automatically created. As soon as the user has defined a task, this default task is deactivated.

## 4.5.8 Task cycle times and timing

**PLC cycle time** The PLC cycle time  $T_{PLC}$  of MLD defines the periodic time for cyclic tasks. The  $T_{PLC}$  consists of one or several PLC time slices.

**PLC time slice** The integrated PLC (IndraMotion MLD) works cyclically in time slices, regardless of the task type used. Since the integrated PLC is calculated by the drive processor, it must share the resources with the rest of the system (position controller, velocity controller, current controller, different background tasks [such as command task], etc.). Depending on the system load, a certain calculating time is available to the MLD for each PLC time slice. All PLC IEC tasks run in the context of PLC time slices.

Minimum PLC cycle time The minimum PLC cycle time  $(T_{PLC,min})$  is one PLC time slice; it also defines the reaction time of the event tasks. The minimum PLC cycle time  $(T_{PLC,min})$  does not depend on the control unit and is 1 ms.

The maximum configurable cycle time is 2000 s (or 33 minutes)!

See also Functional Description of firmware "Performance data"

Event task reaction times Event ta

times Event tasks are also started within the PLC time slices, i.e., their reaction time also depends on the PLC cycle time.

**Timing** The attainable program cycle time or timing depends on the integration of the PLC in the task system of the drive.

The performance of devices with MPB-18 and MPC-18 firmware can be modified by the setting in P-0-0556:

- P-0-0556, bit  $2="0" \Rightarrow$  Basic performance
- P-0-0556, bit  $2="1" \Rightarrow$  Advanced performance
- If the "MLD-M system mode" has been configured in the MPC firmware (P-0-1800.0.1), the "Advanced" performance level is un-available.

| Performance [µs] | Current controller<br>clock<br>(T <sub>A_current</sub> ) | Velocity controller<br>clock<br>(T <sub>A_velocity</sub> ) | Position controller<br>clock<br>(T <sub>A_position</sub> ) | PLC cycle time<br>(IndraMotion MLD)<br>[T <sub>MLD</sub> ] | Master communication<br>cycle time<br>(T <sub>MastCom</sub> ) |
|------------------|----------------------------------------------------------|------------------------------------------------------------|------------------------------------------------------------|------------------------------------------------------------|---------------------------------------------------------------|
| Basic            | 125                                                      | 250                                                        | 500                                                        | 1000                                                       | 500                                                           |
| Advanced         | 62.5                                                     | 125                                                        | 250                                                        | 1000                                                       | 250                                                           |

Tab. 4-6:Performance settings (performance level)

The figures below illustrate the functional principle (interruptions by velocity controller, current controller, etc., are not shown):

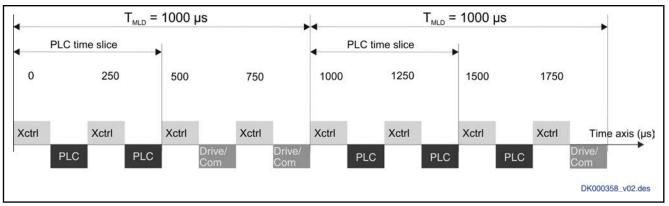

| XREG       | Position controller                                            |
|------------|----------------------------------------------------------------|
| PLC        | All PLC tasks (IEC tasks) (freewheeling tasks, periodic tasks, |
|            | event tasks)                                                   |
| Drive/Com  | Communication and management task                              |
| Fig. 4-20: | Advanced performance (position controller every 250 μs)        |

When the drive is operated in Advanced control, the PLC time slice is also interrupted by the position controller and not only by the velocity and current controller.

As of the MPB-18V08 firmware, using the performance level "Advanced performance" (P-0-0556, bit 2) is impossible when "IndraMotion MLD" is active (expansion packages "ML" or "MA").

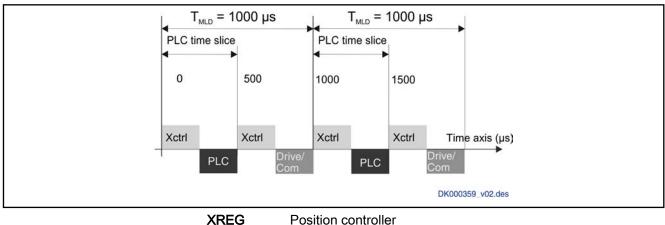

PLC Drive/Com

All PLC tasks (IEC tasks) (freewheeling tasks, periodic tasks, event tasks) n Communication and management task

Fig. 4-21: Basic performance (position controller every 500µs)

# 4.6 IndraMotion MLD error handling

# 4.6.1 IndraMotion MLD operating behavior

## Behavior when program is modified or during downloads

MLD(-S) behavior

A PLC program can be loaded, even if the axis is running. For this purpose, the axis is switched to "AH" (for STOP) or "AB" without drive enable (for reset) in addition to the outputs being set to a safe state (FALSE) when a program is modified or downloaded in MLD(-S).

MLD(-M) behavior When a program is modified or downloaded, the local axis is switched to "AH" or "AB" when using MLD-M, as long as the PLC has control. Remote axes are also switched to "AH" or "AB" when in control (via MLD-M system mode). In addition, a message box is displayed on the screen before the download dialog if an axis is under MLD control. This message indicates that the axis (axes) is (are) stopped during the following download (not Online Change).

#### Messages when logging in

If a program was modified, a dialog displays during login, providing you with several options:

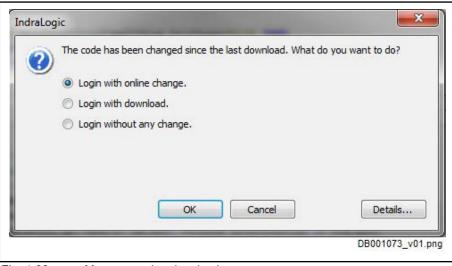

Fig. 4-22: Messages when logging in

# 4.6.2 General (for MLD-S and MLD-M)

#### **General information**

This section describes all general functions regarding how MLD-S and MLD-M react to errors. MLD-S and MLD-M specifically are described in separate sections.

#### Brief description and overview

|                             |                         | An overview of all possible errors in PLC blocks is provided in the section "Error reference lists" in the Library Description of MLD-2G.                                                                                                    |
|-----------------------------|-------------------------|----------------------------------------------------------------------------------------------------|
| Functional features         | system err<br>ments a d | been integrated in the error handling of the drive firmware. Fatal<br>fors are handled by the drive firmware. In this case, the drive imple-<br>efined handling method. Other system errors caused by PLC pro-<br>are handled in the PLC.           |
| Errors handled in the drive |                         |                                                                                                    |
|                             | cess<br>rors (          | drive reacts to fatal exception errors, such as incorrect address ac-<br>or floating point exception. There are defined reactions to these er-<br>see Reference Book for diagnostic messages, chapter "Behavior in<br>ase of fatal system errors"). |
|                             |                         | errors and drive warnings can be recognized at any time via the nostic drive message (cf. S-0-0390, S-0-0095, etc.).                                                                                                    |
|                             |                         | rning or an error is generated from a PLC program that can be trig-<br>d using simple function calls:                                                                                                    |

- Seven freely definable PLC warnings (E2011 .. E2017)

The following function blocks are used in conjunction with error handling:

- Seven freely definable PLC errors (F2011 .. F2017)

Pertinent function blocks/functions

- MX fSetDriveWarning
- MX\_fSetDriveWarningText
- MX\_fGetDriveWarning
- MX\_fSetDriveError
- MX\_fSetDriveErrorText

**Pertinent diagnostic messages** The following diagnostic messages are used in conjunction with error handling:

- E2011 PLC Warning no. 1
- E2012 PLC Warning no. 2
- E2013 PLC Warning no. 3
- E2014 PLC Warning no. 4
- E2015 PLC Warning no. 5
- E2016 PLC Warning no. 6
- E2017 PLC Warning no. 7
- F2011 PLC Error no. 1
- F2012 PLC Error no. 2
- F2013 PLC Error no. 3
- F2014 PLC Error no. 4
- F2015 PLC Error no. 5
- F2016 PLC Error no. 6
- F2017 PLC Error no. 7

## Errors handled in the PLC

Errors that can be caused by faulty programming Errors that can be caused by faulty programming are so-called PLC exception errors ("Exceptions"). The following errors are handled:

- Field access outside of the limits for arrays
- Incorrect access to subrange types
- Division by zero
- Watchdog (see "Task configuration" in IndraLogic)
- Incorrect pointer access

The reaction to these errors is defined:

- Drive error F6010 is generated, shutting down the axis according to parameterization.
- Display by an error bit in the PLC status (P-0-1351). This allows a higher-level control unit to react to an MLD-S error in a specific way.
- All outputs go to the safe state and the PLC goes to STOP when so defined (default setting) in PLC settings > Behavior for outputs in Stop.

Alternatively, "Keep current values" or "Execute Program" can be configured.

- The affected task is immediately aborted.
- All PLC variables in the affected task remain frozen to facilitate debugging.
- Other tasks run to their end and are not called any more (like "PLC STOP"). If a task does not reach its natural end in double its cycle time, it is aborted.
- When the PLC has control over the drive, the drive is switched off (internal system control ON).
- The error is also displayed on next login.
- The PLC cannot be set to RUN any more -> an error is signaled on the first attempt. The RUN state of the PLC then is only possible after a warm restart of the PLC.

Troubleshooting compilation errorsThe easiest way to troubleshoot compilation errors is with a connected (even<br/>subsequently) programming system. Errors (as well as warnings and notifica-<br/>tions) are displayed in the "Messages" window with a short description. Dou-<br/>ble-clicking a message leads to the point in the source text which caused the<br/>message.Troubleshooting runtime errorsRuntime errors can be read in plain text in parameter "P-0-1365, PLC error

message". If no programming system is available, the error can be located offline by reading the text of "P-0-1365, PLC error message".

See also "Tracing PLC exceptions"

#### Errors detected by functions or function blocks

The individual function blocks have outputs which can be used for error handling:

- "Error": An error bit (BOOL)
- "ErrorID": An error number (ENUM type, few values)
- "ErrorIdent": An error code with extended error information
- **"Error"** The "Error" output is BOOL type. The rising edge of "Error" signals that an error has occurred while processing the function block.
- **"ErrorID"** The "ErrorID" output is ERROR\_CODE type. When an error has occurred at the function block, the error classification can be seen at the "ErrorID" output.
  - The ERROR\_CODE type is defined in the "CommonTypes" library of each device.

The table below shows the possible error codes (ErrorID) and their causes:

| ErrorID       | Cause of error                                                                   |  |
|---------------|----------------------------------------------------------------------------------|--|
| NONE          | No error                                                                         |  |
| INPUT_INVALID | Value outside of programmable range of values, e.g., axis number 30000           |  |
| INPUT_RANGE   | Value outside of currently possible range of values, e.g., axis 5 not configured |  |
| RESOURCE      | Function not enabled, "MoveRelative" with "Open Loop" or hardware not found      |  |
| CALCULATION   | Calculation error, e.g., overflow in PID controller                              |  |
| COMMUNICATION | Communication error, e.g., failure in communication to external devices          |  |
| STATE_MACHINE | Current state of state machine prevents or prohibits further processing          |  |

| ErrorID | Cause of error                                                                                                    |  |  |  |
|---------|----------------------------------------------------------------------------------------------------|--|--|--|
| ACCESS  | Access not allowed: Writing to specific parameters in phase 4 or incorrect phase, no enable signal, etc.                                                          |  |  |  |
| OTHER   | Error output is TRUE, but error number not set                                                                                                    |  |  |  |
| SYSTEM  | System error, e.g., operating system: memory administration. Firmware error, e.g., specific block instantiated several times or too many real-time variables used |  |  |  |

Tab. 4-7: Standard function block error codes and causes

- **"Errorldent"** The "Errorldent" output facilitates detailed error diagnostics. The values of the output are ERROR\_STRUCT type, which consists of the following elements:
  - "Error.Table": Enumerator, 15 bits with reservations per system and user range; characterizes the "error table" from which error numbers are entered in "ErrorAdditional"
  - "Error.Additional1": DWORD, with different assignment according to "ErrorTable", e.g., sercos errors
  - "Error.Additional2": DWORD, possibly as additional error information according to "ErrorTable"

| _    | The value of the element "Table" contains the information with which error table (IndraDrive, sercos or MLD-S) the error code of the element "Additional1" has to be interpreted |
|------|----------------------------------------------------------------------------------------------------|
|      | The element "Additional1" contains the error code for precisely specifying the error that has occurred                                                                           |
| WORD | "Additional2" contains additional information (if available)                                                                                                    |
| ٥V   | NORD                                                                                                    |

Tab. 4-8: Output structure "Errorldent" of ERROR\_STRUCT type

The structure and its elements have been defined in the "CommonTypes" library and have the default value of "0".

## Notes on application and programming

**Resetting errors in MLD** Errors can be reset in MLD as follows:

- Via the function block "MC\_Reset" at all axes, individually for each axis.
- Via the function block "MB\_ClearAllError" at all axes and I/O modules
   or -
- Via PLC reset (cf. P-0-1350); all axis errors are reset, either only the error flag or by C05 command.

<ESC> and <ENTER> keys at the control panel at the same time.

|                                                  | This behavior is compatible with IndraMotion MLC.                                                                                                    |
|--------------------------------------------------|----------------------------------------------------------------------------------------------------|
| Displaying errors                                | If errors are detected when slaves are commanded with motion function blocks, they are displayed by device in the commanding device, i.e., the MLD-M master. If an error occurs in the slave, it is primarily displayed in the slave. |
| Suppressing PLC error messages<br>during boot-up | Proceed as follows to prevent a PLC boot project from starting automatically in order to avoid unwanted PLC error messages:                                                                                                    |
|                                                  | • Before "Boot 2.9" appears on the control panel, press and hold the                                                                                                    |

- If the functional package "Motion Logic" (drive PLC and technology functions) has been enabled, the display reads "PLC ?".
- Pressing the arrow keys on the control panel (up arrow/down arrow) switches the display between "Run PLC" and "Stop PLC".
- Pressing <ENTER> on the control panel when "Stop PLC" is displayed prevents the PLC boot project from starting.

The following PLC warnings can be triggered and reset in the drive by calling

Triggering PLC warnings

- E2011 PLC Warning no. 1
- E2012 PLC Warning no. 2
- E2013 PLC Warning no. 3
- E2014 PLC Warning no. 4
- E2015 PLC Warning no. 5
- E2016 PLC Warning no. 6
- E2017 PLC Warning no. 7

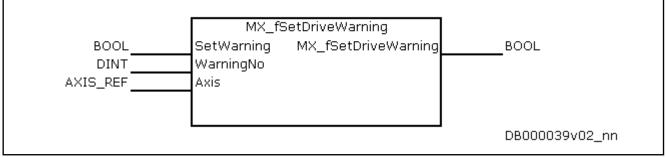

Fig. 4-23: Structure of "MX\_fSetDriveWarning"

The active PLC warnings can be read by calling the "MX\_fGetDriveWarning" function.

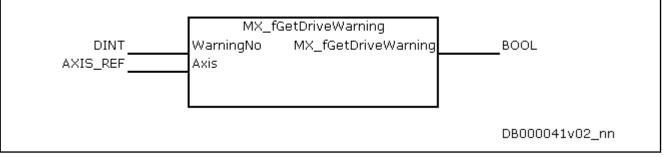

*Fig. 4-24: Structure of "MX\_fGetDriveWarning"* 

Defining a text for PLC warnings

A freely selectable text can be defined for the transmitted PLC warnings by

calling the "MX\_fSetDriveWarningText" function. Switching the drive off sets the diagnostic texts to their default values again.

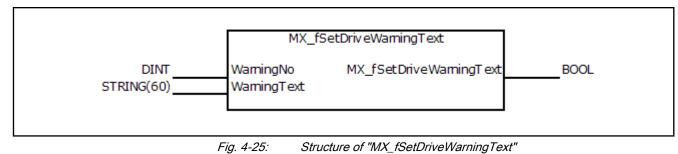

 Triggering PLC errors
 The following drive errors can be triggered by calling the "MX\_fSetDriveError" function:

 • F2011 PLC - Error no. 1

- F2012 PLC Error no. 2
- F2013 PLC Error no. 3
- F2014 PLC Error no. 4
- F2015 PLC Error no. 5
- F2016 PLC Error no. 6
- F2017 PLC Error no. 7

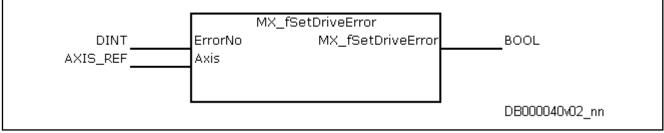

```
Fig. 4-26: Structure of "MX_fSetDriveError"
```

```
Defining a text for PLC errors
```

A freely selectable text can be defined for the transmitted PLC error by calling the "MX\_fSetDriveErrorText" function. Switching the drive off sets the diagnostic texts to their default values again.

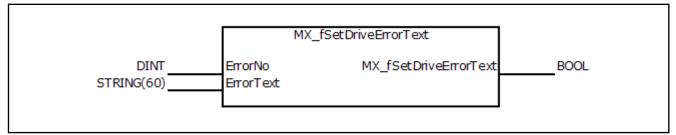

*Fig. 4-27: Structure of "MX\_fSetDriveErrorText"* 

# 4.6.3 Configuring the error reaction in MLD-S

## **Brief description**

An automatic error reaction can be activated for errors detected by motion function blocks.

## Configuring the error reaction for MLD-S

The automatic reaction to "function block errors" can be activated/deactivated in the PLC configuration:

| Start when booting   | vior: PLC starts in Boot 2.9 (if before RUN)<br>g: PLC always starts in Boot 2.9 |                           |
|----------------------|----------------------------------------------------------------------------------|---------------------------|
| Stop: PLC remains    | in STOP state                                                                    |                           |
| Start in operating i | mode: PLC starts during transition to operating mode                             |                           |
| PLC has permane      | nt control over the drive                                                        |                           |
| Motion errors at FI  | 8 do not trigger any (axis) errors                                               |                           |
| 🔽 AxisData structure | supported                                                                        |                           |
| Boot project as file | on memory card                                                                   |                           |
|                      |                                                                                  |                           |
| LC control           | PLC status                                                                       |                           |
| RUN                  | 🔵 PLC is in RUN state                                                            |                           |
|                      | PLC is at a breakpoint                                                           |                           |
| STOP                 | PLC has a runtime error                                                          |                           |
|                      | PLC has loaded a project in RAM                                                  |                           |
| Reset                | PLC has temporary control                                                        | Axis Status of MLD        |
|                      |                                                                                  | Cross Communication Drive |
| Reset (Cold)         |                                                                                  |                           |

Fig. 4-28: Activating/deactivating automatic reaction to "function block errors"

| Error                | Reaction (P-0-1367, bit 7="0") |  |  |
|----------------------|--------------------------------|--|--|
| Function block error | F2150                          |  |  |

Tab. 4-9:MLD-S error reaction

If the error reaction has been activated, error F2150 is generated when a faulty function block call is detected. The PLC keeps running and the function block signals an error at the Error output.

# 4.6.4 MLD-M error handling and reaction

## **Brief description**

Note with the error reaction of an MLD-M drive system that there is a digital connection of the axes (cross communication via sercos III) in addition to any existing module bus connection. This results in various options for the group reacting to an error that can be specifically selected and coordinated with one another. The following instances generally occur:

- With the stand-alone axis-related error reaction, all axes in the group react to the error independently if no package reaction or CCD error reaction has been activated.
- Axis group package reaction (DC linking): The axes operated in the axis group at a DC bus are interconnected via the module bus and execute a coordinated error reaction in the event of an error (package reaction).
- CCD-/MLD-M error reaction: For certain applications (e.g., Gantry axes), it can be useful to shut down the entire CCD group in a controlled manner or at least evenly in all axes when an error occurs in a CCD slave or

|                                             | in the CCD master. This makes it possible to select a CCD error reac-<br>tion in the CCD master, if necessary.                                                                                                    |
|---------------------------------------------|----------------------------------------------------------------------------------------------------|
| CCD/MLD-M error reaction fea-               | The CCD/MLD-M error handling and reaction have the following features:                                                                                                    |
| tures                                       | Configurable global error reaction for multiple or all axes                                                                                                    |
|                                             | <ul> <li>Optional automatic group reaction to shut down all axes in case of an<br/>error, even without PLC program</li> </ul>                                                                                                    |
|                                             | • Extensive and transparent group reaction using centralized and compre-<br>hensive parameterization of the error reaction                                                                                                    |
| Parameters used                             | The following parameters are used in conjunction with the MLD-M/CCD error reaction:                                                                                                    |
|                                             | "P-0-1367, PLC configuration"                                                                                                    |
|                                             | • "P-0-1800.0.1, CCD: Configuration"                                                                                                    |
|                                             | <ul> <li>"P-0-1810.0.16, CCD: Axis error" (bit list with one error bit [class 1 diag-<br/>nostics] for each axis [master and slaves])</li> </ul>                                                                                                    |
| Pertinent diagnostic messages               | The following diagnostic messages can occur in conjunction with the MLD-M/CCD error reaction:                                                                                                    |
|                                             | <ul> <li>"F2150 MLD motion function block error": This error is generated on the<br/>master (or with MLD-S) if an error is detected when the master axis is<br/>commanded.</li> </ul>                                                                                                    |
|                                             | <ul> <li>"E2140 CCD node error": This warning is generated in the master when<br/>a function block error is detected for an axis or when an axis is in error<br/>state.</li> </ul>                                                                                                    |
| Configuring the error reaction              | n for MLD-M                                                                                                    |
|                                             | The following causes result in a function block commanding error:                                                                                                    |
|                                             | Motion interpreter / motion handler                                                                                                    |
|                                             | <ul> <li>Axis is in "Stopping" and is to be commanded</li> </ul>                                                                                                    |
|                                             | <ul> <li>"MX_SetOpMode" attempts to switch to an invalid operation mode index (free profile)</li> </ul>                                                                                                    |
|                                             | <ul> <li>Commanding without enabling of functional package</li> </ul>                                                                                                    |
|                                             | <ul> <li>Commanding without torque</li> </ul>                                                                                                    |
|                                             | <ul> <li>Commanding without control</li> </ul>                                                                                                    |
|                                             | Motion function block                                                                                                    |
|                                             | <ul> <li>Concurrent task access to an instance</li> </ul>                                                                                                    |
|                                             | <ul> <li>Checking of input values (acceleration, etc.)</li> </ul>                                                                                                    |
| Configuring the MLD-M/CCD error<br>reaction | P-0-1800.0.0.1, bit 8, 7, allows the behavior of the entire CCD axis group (lo-<br>cal and remote axis) to be configured in the case of an error. Here, it must be<br>determined whether an error in a CCD slave or in the master triggers the<br>group reaction. The following overview shows the possible cases: |
|                                             | <ul> <li>P-0-1800.0.1, bit8="0", bit7="0": No error reaction for function block errors</li> </ul>                                                                                                    |
|                                             | <ul> <li>There is no reaction to a function block error in the affected or any other axis.</li> </ul>                                                                                                    |
|                                             | <ul> <li>An error in the slave is not displayed in the CCD master.</li> </ul>                                                                                                    |
|                                             | A special error reaction can be programmed in MLD, if necessary, by using the bit list "P-0-1810.0.16, CCD: Axis error" or "AxisDa-ta".                                                                                                    |

- P-0-1800.0.1, bit8="0", bit7="1": Error reaction for function block errors
  - When an axis or function block commanding error occurs, only the affected axis carries out its selective error reaction, while all other axes remain in control.
    - Warning E2140 is displayed in the CCD master.
  - Function block commanding errors shut down the affected slave axis with "Rfaus".
- P-0-1800.0.1, bit8="1", bit7="0": Master-controlled synchronous error reaction of the entire CCD/MLD group
  - When an axis or function block commanding error occurs in an axis, a synchronous and coordinated error reaction for the entire group is carried out in the master (NC reaction).
  - Error F2140 is displayed in the CCD master, and error Fxxxx in each slave axis.
  - All axes are shut down with the ramp parameterized in the master (cf. P-0-0119).
- When the master is not in control (e.g., "Ab"), then warning E2140 is generated in the master instead of error F2140!
- P-0-1800.0.1, bit8="1", bit7="1": Immediate error reaction of the CCD/MLD group
  - When an axis or function block commanding error occurs in an axis, the best possible deceleration (cf. P-0-0119) is initiated in the master for all axes (local or remote) by deleting bit 15 in the control word (cf. S-0-0134).
  - Error F2140 is displayed in the CCD master, and error Fxxxx in each slave axis.
  - All axes are shut down with the ramp parameterized locally (cf. P-0-0119).
- When the master is not in control (e.g., "Ab"), warning E2140 is generated in the master instead of error F2140!

Notes on application and programming

|                    | ß       | MLD and CCD error reaction are interconnected, see also Func-<br>tional Description of firmware "Cross communication (CCD)".                                                                                        |
|--------------------|---------|----------------------------------------------------------------------------------------------------|
| CCD error reaction | Note th | ne following points in regard to the CCD error reaction:                                                                                                    |
|                    |         | he error reaction to function block errors is only activated if both of the<br>Ilowing conditions are met:                                                                                                    |
|                    | -       | The error reaction to function block errors is configured in P-0-1367 (bit 7="0")                                                                                                    |
|                    |         | and                                                                                                    |
|                    | -       | The error reaction to function block errors is configured in P-0-1800.0.1 (bit 8="1", bit 7="1")                                                                                                    |
|                    | S<br>C  | the MLD-M system mode, the diagnostic message number (cf0-0390) is automatically configured in the AT (drive telegram) of all CD slaves, meaning the axes that have triggered an error cannot be electively chosen. |

 In CCD basic mode or CCD system mode, the error number can be selectively configured in the AT (drive telegram) in order to exclude specific axes from automatic error generation.

With MLD-M, the remote axes have to be taken into account in addition to how the local axis handles errors.

Configuring in IndraWorks The error reaction is configured via the following IndraWorks dialog:

| ) Master-controlled synchronous rea                                                                                                    | action                                      |
|----------------------------------------------------------------------------------------------------|---------------------------------------------|
| Automatic immediate switch-off                                                                                                    |                                             |
| No reaction                                                                                                    | Further settings under Error Reaction Drive |
| No reaction.<br>There is no automatic reaction to erro<br>Any desired reaction must be program<br>For individual programming of the erro | imed in the PLC.                            |
|                                                                                                    |                                             |

# Configuring via direct parameter access

Fig. 4-29: IndraWorks dialog: CCD/MLD error reaction

Independent of the dialog, it is also possible to directly edit parameter "P-0-1367, PLC configuration" and use bit 7 "deactivate function block error reaction" to select the reaction to a commanding error:

- Bit7="0": Function block commanding errors are ignored
- Bit7="1": Function block commanding errors are handled according to the table below

| P-0-1800.0.1         | P-0-1367,<br>bit7="0"                                                                                    | Error site | Error event | Master            | Slave1 | Slave2 |                                                                                                    |
|----------------------|----------------------------------------------------------------------------------------------------|------------|-------------|-------------------|--------|--------|----------------------------------------------------------------------------------------------------|
| Bit7="0"             | MID                                                                                                    | Master     | FB error    | AF                | AF     | AF     | No reaction<br>No automatic reaction to errors. Any de-<br>sired reaction must be programmed in                                  |
| Bit8="0"             |                                                                                                    | Slave1     | FB error    | AF                | AF     | AF     |                                                                                                    |
|                      |                                                                                                    | Slave2     | FB error    | AF                | AF     | AF     | the PLC.                                                                                                    |
|                      | With MLD                                                                                                 | Master     | FnXXX       | FnXXX             | AF     | AF     | For individual programming of the error<br>reaction by the user.                                                                 |
|                      | or CCD                                                                                                   | Slave1     | FnXXX       | AF                | FnXXX  | AF     |                                                                                                    |
|                      |                                                                                                    | Slave2     | FnXXX       | AF                | AF     | FnXXX  |                                                                                                    |
| Bit7="1"             | Only with                                                                                                | Master     | FB error    | F2150             | AF     | AF     | Automatic decentralized reaction                                                                                                 |
| Bit8="0"             | MLĎ                                                                                                    | Slave1     | FB error    | E2140             | RfAus  | AF     | A warning is displayed in the master for<br>F-errors in the axis. The axis is shut                                               |
|                      |                                                                                                    | Slave2     | FB error    | E2140             | AF     | RfAus  | down with "RfAus" and a warning dis-                                                                                             |
|                      | With MLD<br>or CCD                                                                                       | Master     | FnXXX       | FnXXX,<br>(E2140) | AF     | AF     | <ul> <li>played in the master for function block commanding errors.</li> <li>For simple applications in which only</li> </ul>    |
|                      |                                                                                                    | Slave1     | FnXXX       | E2140             | FnXXX  | AF     | the affected axis is to be shut down.                                                                                            |
|                      |                                                                                                    | Slave2     | FnXXX       | E2140             | AF     | FnXXX  |                                                                                                    |
| Bit7="0"<br>Bit8="1" | Only with<br>MLD                                                                                         | Master     | FB error    | F2150,<br>(E2140) | AF     | AF     | Master-controlled synchronous reaction<br>The master reacts to all errors (also                                                  |
|                      |                                                                                                    | Slave1     | FB error    | F2140,<br>(E2140) | AF     | AF     | function block errors) with an error and<br>the configured error reaction. All slaves<br>(without F-errors) remain in control to |
|                      |                                                                                                    | Slave2     | FB error    | F2140,<br>(E2140) | AF     | AF     | continue following the master.<br>For synchronous group with master-                                                             |
|                      | With or CCDMasterFnXXXFnXXX, (E2140)AFAFSlave1FnXXXFn140, (E2140)FnXXXAFSlave2FnXXXFn140, (E2140)AFFnXXX | Master     | FnXXX       |                   | AF     | AF     | controlled synchronous error reaction.                                                                                           |
|                      |                                                                                                    | Slave1     | FnXXX       |                   | FnXXX  | AF     |                                                                                                    |
|                      |                                                                                                    | FnXXX      |             |                   |        |        |                                                                                                    |
| Bit7="1"<br>Bit8="1" | Only with<br>MLD                                                                                         | Master     | FB error    | F2150,<br>(E2140) | RfAus  | RfAus  | Automatic immediate shutdown<br>All axes are shut down with "RfAus" in                                                           |
|                      |                                                                                                    | Slave1     | FB error    | F2140,<br>(E2140) | RfAus  | RfAus  | the case of any errors (except for F axis<br>errors). This means that each axis di-<br>rectly carries ou its error reaction. The |
|                      |                                                                                                    | Slave2     | FB error    | F2140,<br>(E2140) | RfAus  | RfAus  | error is displayed by a warning in the master.                                                                                   |
|                      | With MLD<br>or CCD                                                                                       | Master     | FnXXX       | FnXXX,<br>(E2140) | RfAus  | RfAus  | For non-synchronous multi-axis applica-<br>tions with automatic complete error re-<br>action.                                    |
|                      |                                                                                                    | Slave1     | FnXXX       | F2140,<br>(E2140) | FnXXX  | RfAus  |                                                                                                    |
|                      |                                                                                                    | Slave2     | FnXXX       | F2140,<br>(E2140) | RfAus  | FnXXX  |                                                                                                    |

Tab. 4-10:MLD-M reaction to function block commanding errors

Special cases of MLD-M error reaction Note the following special cases in regard to MLD-M error reaction:

• When an axis, in the case of a function block error, does not carry out any error reaction, the status in the PLCopen State Machine remains unaffected.

P-0-1810.0.16 can be used to detect a function block error.

- Detecting function block errors can be completely deactivated via "P-0-1367, PLC configuration", bit 7, so they are only visible at the function block output.
- E2140 is always generated in the master when an axis is in error (P-0-1810.0.16 != "0") and the CCD configuration is not "No reaction". Warning E2140 may be covered by an error F2140, but the information can always be seen in the PLC status register.

• When the master is not in control ("Ab"), warning E2140 is generated in the master instead of error F2140.

Note the following points when selecting the error reaction (cf. P-0-1800.0.1, bit8, 7):

| P-0-1800.0.1<br>, bit8,7 | Function                                      | Notes on utilization                                                                                                    | Notes on parameterization                                                                                                    |  |
|--------------------------|-----------------------------------------------|----------------------------------------------------------------------------------------------------|----------------------------------------------------------------------------------------------------|--|
| Bit7="0"                 | No reaction to function block errors          | Useful for error reaction programmed by                                                                                                    | A special error reaction can be pro-                                                                                                    |  |
| Bit8="0"                 |                                               | motion control (e.g., all axes decelerate<br>synchronously controlled by virtual mas-<br>ter axis generator, which is stopped by<br>control unit in the event of an error). |                                                                                                    |  |
| Bit7="0"                 | Error reaction to function block errors       | When an axis or function block com-                                                                                                    |                                                                                                    |  |
| Bit8="1"                 |                                               | manding error occurs, only the affected<br>axis carries out its selective error reac-<br>tion, while all other axes remain in con-<br>trol.                                 |                                                                                                    |  |
| Bit7="1"                 | Master-controlled synchronous error re-       | Useful for automated error reaction with                                                                                                    |                                                                                                    |  |
| Bit8="0"                 | action of the entire CCD/MLD group            | synchronous group of CCD slaves to<br>the master motion of the CCD master<br>(e.g., Gantry axes with CCD slave fol-<br>low actual position value of master, etc.)           | parameter "P-0-170x, CCD: Diag-<br>nostic message number, slave x"<br>is cyclically evaluated. For this<br>purpose, P-0-170x has to be con-<br>figured in P-0-1805.x.2 for each<br>slave. S-0-0390 has to be en-<br>tered at the appropriate location<br>in P-0-1805.x.4.                          |  |
|                          |                                               |                                                                                                    | <ol> <li>Bit 10 can be used to select<br/>whether or not P-0-179x and<br/>S-0-0390 are configured auto-<br/>matically for all slaves.</li> </ol>                                                                                                    |  |
|                          |                                               |                                                                                                    | <ol> <li>The NC reaction has to be config-<br/>ured in all slaves (cf. P-0-0117)<br/>so they also remain in control in<br/>the event of an error and can fol-<br/>low the master command value in<br/>order to ensure synchronous re-<br/>action when an error occurs in<br/>the slave.</li> </ol> |  |
| Bit7="1"<br>Bit8="1"     | Immediate error reaction of the CCD/MLD group | Useful for automated error reaction without complex programming in the motion control (default state).                                                                      | The class 1 diagnostics error bits (cf. S-0-1135) of the axes in the CCD group are cyclically monitored in the CCD master.                                                                                                    |  |

Tab. 4-11:Notes on selecting the error reaction

# 5 MLD communication interfaces and data channels

# 5.1 Introduction and overview

MLD communication interfaces

The PLC integrated in the drive (Rexroth IndraMotion MLD) has communication interfaces to ...

- ... the device-internal (local) axis (drives connected via sercos III) and its inputs/outputs and parameters
- ... the "Rexroth Inline" I/O modules (sercos III block I/O modules, sercos III modular I/O modules)
- ... an external control unit (e.g., field bus interfaced PLC) via a master communication interface (sercos, field bus, etc.)
- ... an external control panel (HMI)
- ... a third-party device via Ethernet by programming socket communication

IndraMotion MLD data channels

#### MLD communication interfaces and data channels

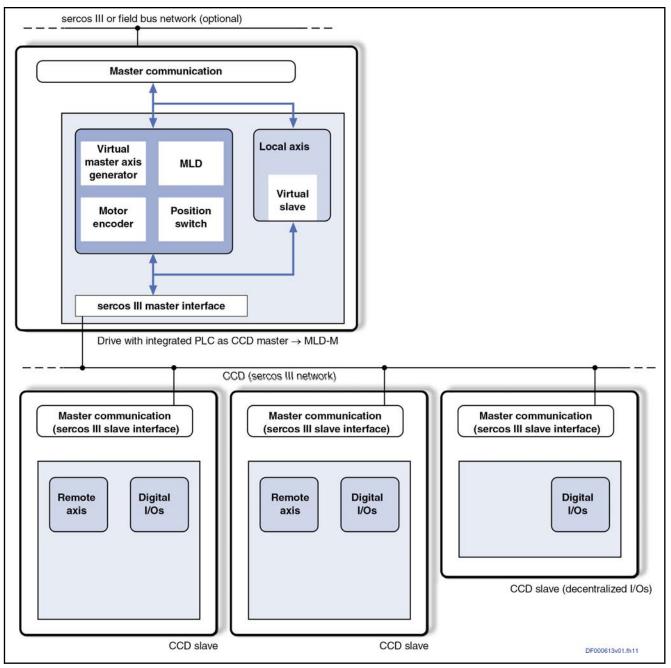

*Fig. 5-1: MLD-M logic structure and communication interfaces* IndraMotion MLD comes with a variety of data channels:

- For cyclic data exchange between IndraMotion MLD and axes
  - For acyclic parameter communication between IndraMotion MLD and axes
  - For connecting IndraMotion MLD to a third-party device via a defined communications protocol, external control panels (HMIs) or to external control units

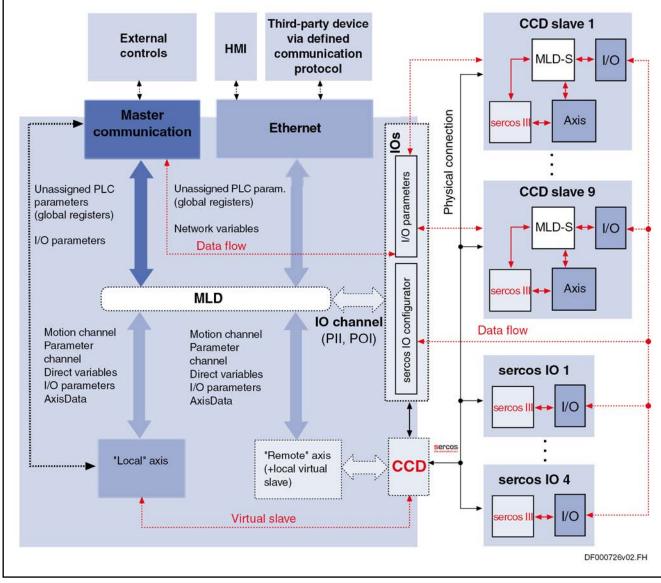

*Fig. 5-2:* IndraMotion MLD data channels for accessing local and remote axes The illustration above shows the data channels from the MLD (PLC) using a simplified device model.

# 5.2 IndraMotion MLD data channels

# 5.2.1 Cyclic data channels

Introduction

A great number of data channels provides access from the PLC program to drive-internal variables and parameters, or inputs/outputs and sensors evaluated by the drive, or other drive interfaces. Rexroth IndraMotion MLD supports the following data channels:

I/O channel (PII, POI)
 Access to analog and (

Access to analog and digital inputs/outputs of the drive using a process image

• "AxisData" cyclic axis data

Cyclic actual and command values are provided using a data structure. This structure is specially suitable for use with single-axis and multi-axis control.

The local real-time channel is no longer available in MLD-2G; instead, the AxisData interface and synchronized tasks can be used in applications (see also documentation "Rexroth IndraMotion MLD (2G), Commissioning as of MPx-18", index entry "Real-time channel").

## I/O Channel (PII, POI)

The I/O channel is the contact of IndraMotion MLD to external devices, as it allows evaluating and addressing digital and analog inputs/outputs.

The process images of the inputs/outputs can be accessed from the program of MLD via variables indicating the corresponding address.

- Access to inputs
  - The digital and analog inputs are cyclically evaluated by the respective drive function in the position loop clock (see also Functional Description of firmware "Digital Inputs/Outputs" and "Analog Inputs").
  - Before the start of the task, the task system copies the image from the "PLC input" parameters (P-0-1390, P-0-1391, ...) to the process input image (PII).
  - The process image of the inputs (PII) is read in every task cycle at the beginning, i.e., the PII is read to MLD. See also "Amount of resources (memory)" / "Performance data"
- Access to outputs
  - The process image of the outputs (POI) is written in every task cycle at the end, i.e., the "PLC output" parameters (P-0-1410, P-0-1411, ...) are changed by the PLC.
  - Writing data to the parameters of the process images is not allowed / does not make sense.
  - The digital and analog outputs are cyclically operated by the respective drive function in the position loop clock (see also Functional Description of firmware "Digital Inputs/Outputs" and "Analog Inputs").

The following applies to the logic circuit:

- Any change in the logic circuit becomes active when switching to the operating mode.
- After booting, the change in the logic circuit already takes effect at the start of the PLC.

When the PLC is in "STOP", the inputs and outputs are nevertheless operated!

Inputs and outputs which are not used in a task (in the code range) remain unchanged and are not operated.

Input variables which are not used in the program code are not updated.

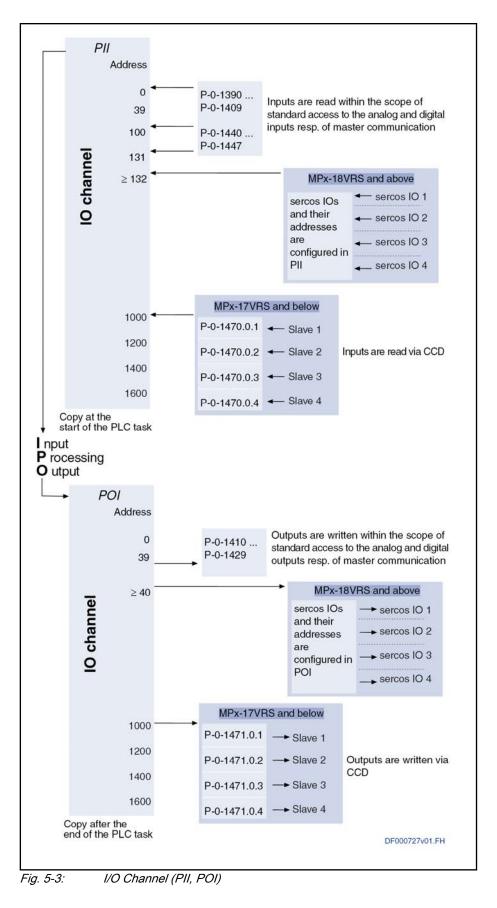

LSA Control S.L. www.lsa-control.com comercial@lsa-control.com (+34) 960 62 43 01

IndraMotion MLD allows accessing all local inputs and outputs of the drive controller.

With IndraMotion MLD, cyclic command values and actual values of a master control unit can be used as inputs and outputs.

"Rexroth Inline" I/Os can also be used in single-axis operation in MLD-M system mode (without other axes). Up to four "Rexroth Inline" I/O modules can be operated.

Features The I/O channel has the following features:

- Inputs and outputs are in the respective process image.
- There is one common process image for all tasks.
- The PLC works in byte-oriented form according to IEC 61131.
- Distribution of physical inputs/outputs between drive and PLC is possible via IDNs (parameters).
- Changes in the I/O configuration take effect after switching from parameter mode to operating mode.
- The I/O channel is configured by means of IndraWorks dialogs.
- Inputs and outputs are only updated when they are used in the program.
- Safe values in case the connection is interrupted or in "STOP"
  - Reset of all outputs in "STOP", "RESET" or, if applicable, "Watchdog" states
  - Reset of all inputs in case the communication is interrupted

• Update of process input images

(PII) max.  $T_{PLC}/2$  (500 µs for ADVANCED) before the PLC task. If inputs are read via the master communication or via CCD, the update of the process input images is additionally delayed by the corresponding bus cycle time.

Update of process output images

(POI) max. T<sub>PLC</sub>/2 (500  $\mu s$  for ADVANCED) after the PLC task. If outputs are written via the master communication or via CCD, the update of the process output images is additionally delayed by the corresponding bus cycle time.

**Pertinent Parameters** The following parameters are used in conjunction with the I/O channel (process image):

• Process Input Images (PIIs):

P-0-1390 to P-0-1409, P-0-1440 to P-0-1447 (please observe the availability specified in the parameter description)

• Process Output Images (POIs):

P-0-1410 to P-0-1429 (please observe the availability specified in the parameter description)

|                              | R                                                                                                    | For users switching from MLD-1                                                                                                    | G to MLD-2G:                                                                                                    |  |  |
|------------------------------|----------------------------------------------------------------------------------------------------|----------------------------------------------------------------------------------------------------|----------------------------------------------------------------------------------------------------|--|--|
|                              |                                                                                                    | In MLD-2G, the list parameters no longer contained in the proce                                                                                                    | 8 P-0-1470.0.x / P-0-1471.0.x are<br>ess images.                                                                                                    |  |  |
|                              |                                                                                                    | MLD-2G (IndraWorks Project E sercos I/O modules and their ad                                                                                                    | essigned to a drive which supports<br>Explorer, "sercos IO" branch), the<br>Idresses are automatically created<br>This allows adjusting the sercos<br>s of the installation. |  |  |
| Memory Ranges and Addressing | long-word                                                                                                    |                                                                                                    | word-oriented (inputs additionally all inputs and outputs available in                                                                                                    |  |  |
|                              | The follow                                                                                                    | ving addresses are reserved for th                                                                                                    | e I/O channel:                                                                                                    |  |  |
|                              | <ul> <li>Proc</li> </ul>                                                                                                    | ess Input Images (PIIs):                                                                                                    |                                                                                                    |  |  |
|                              | _                                                                                                    |                                                                                                    | 131 is reserved for the PII of the<br>range cannot be changed and is                                                                                                    |  |  |
|                              | [Parameters P-0-1390 to P-0-1409, P-0-1440 to P-0-1447 (please observe the availability specified in the parameter description)] |                                                                                                    |                                                                                                    |  |  |
|                              | -                                                                                                    | The address range starting with (sercos IO)                                                                                                    | %IB132 for "Rexroth Inline" I/Os                                                                                                    |  |  |
|                              | Process Output Images (POIs):                                                                                                    |                                                                                                    |                                                                                                    |  |  |
|                              | _                                                                                                    |                                                                                                    | B38 is reserved for the POI of the<br>range cannot be changed and is                                                                                                    |  |  |
|                              |                                                                                                    | [Parameters P-0-1410 to P-0-142 specified in the parameter description of the parameter description of | 29 (please observe the availability<br>otion)]                                                                                                    |  |  |
|                              | -                                                                                                    | The address range starting with %                                                                                                    | %QB40 for "Rexroth Inline" I/Os                                                                                                    |  |  |
|                              | A total of                                                                                                    | 16 kbytes each.                                                                                                    |                                                                                                    |  |  |
|                              | The exam<br>process ir                                                                                                    |                                                                                                    | and outputs are addressed in the                                                                                                    |  |  |
| Declaration                  | Format                                                                                                    | Process image                                                                                                    | Parameters                                                                                                    |  |  |
| Var AT %IX0.2 : BOOL         | Bit                                                                                                    | Bit#2 of word to address 0                                                                                                    | P-0-1390, bit 2                                                                                                    |  |  |
| Var AT %IX1.9 : BOOL         | Bit                                                                                                    | Bit#9 of word to address 0                                                                                                    | P-0-1391, bit 9                                                                                                    |  |  |
| Var AT %IW3 : WORD           | 2 bytes                                                                                                    | Word to address 6                                                                                                    | P-0-1393                                                                                                    |  |  |
|                              |                                                                                                    |                                                                                                    |                                                                                                    |  |  |

| T-6 51.   | ~ |
|-----------|---|
| Tab. 5-1. | E |

1 bytes

2 bytes

4 bytes

Var AT %QB2 : BYTE

Var AT %QD2 : WORD

Var AT %QB8 : DWORD

1: Examples of Addressing Inputs and Outputs in the Process Image

P-0-1411 (low byte)

P-0-1414 and P-0-1415

P-0-1414

Byte to address 2

Word to address 8

Long word to address 8

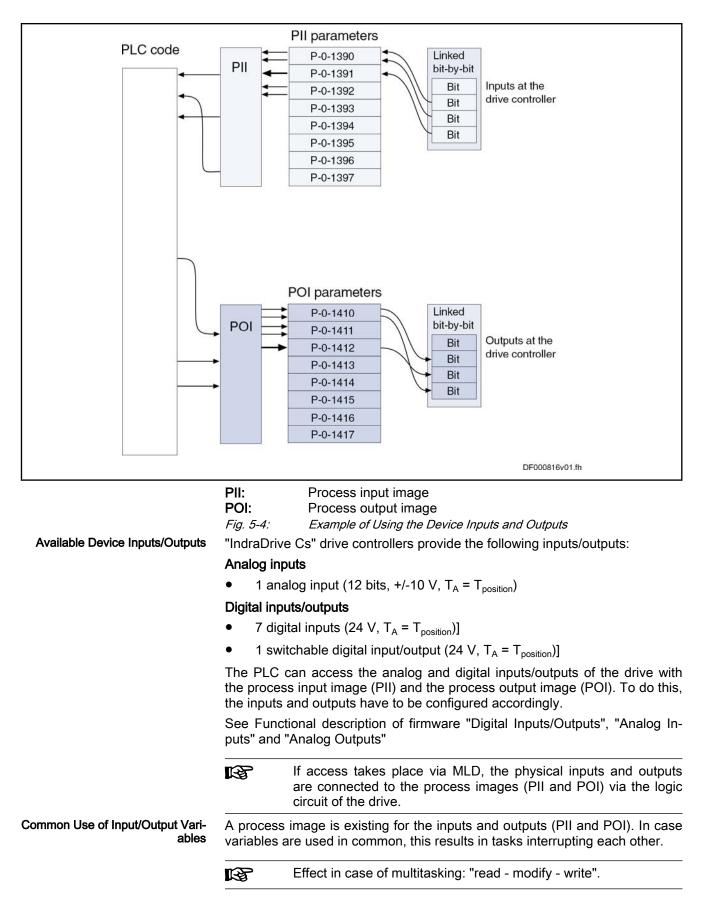

If an input is used in a task and this task is then interrupted by a higher-priority task using the same input, the process image at this point of time is updated for the high-priority task. The low-priority task then continues to run and reads the possibly new value. This should be taken into account when several tasks of different priority are used.

|                                                  | Writing to the same outputs in a variety of tasks should be avoi-<br>ded!                                                                                                    |
|--------------------------------------------------|----------------------------------------------------------------------------------------------------|
| Start Values                                     | The value of the start values depends on the declaration of the variables:                                                                                                    |
|                                                  | • Without pre-initialization all variables are set to "0".                                                                                                    |
|                                                  | • With pre-initialization all variables are preset to the corresponding initial-<br>ization value. Example: "MyOutput AT %QX2.4 : BOOL <b>:= TRUE</b> ;"                                       |
| Safe Values in "STOP"                            | In the "STOP", "RESET" or, if applicable, "Watchdog" states, all outputs are "0", the output variables in the process image of the outputs remain unchanged.                                   |
| Safe Values in Case Connection is<br>Interrupted | • In case the connection to the <b>master control unit</b> is interrupted, the assigned inputs are set to zero.                                                                                |
|                                                  | <ul> <li>In case the connection to the slave axes is interrupted, the assigned in-<br/>puts are set to zero.</li> </ul>                                                                        |
|                                                  | <ul> <li>In case the connection to the sercos III I/O devices is interrupted, the<br/>assigned inputs are set to zero.</li> </ul>                                                              |
| Processing Digital Values                        | When digital values are processed, it is also possible to use individual bits in-<br>stead of whole Boolean variables; however, this has an unfavorable effect on<br>the processing rate.      |
|                                                  | Bit-by-bit processing is possible with all digital inputs/outputs, byte-by-byte processing is only possible with the digital inputs/outputs on the control section and the parallel interface. |
| Multitasking                                     | If access is made to bits which belong to a byte, it is possible to safely access individual bits in spite of preemptive multitasking (read - modify - write).                                 |
|                                                  | Setting and clearing of bits by the PLC cannot be interrupted and therefore are "task-proof"! This however does not apply to external access (e.g., via the programming system)!               |
| "AxisData" cyclic axis data                      |                                                                                                    |
|                                                  | Brief description                                                                                                    |
|                                                  | There are predefined axis data structures ("AxisData") with several command                                                                                                    |
|                                                  | values and actual values available for cyclic access to the local axis and re-                                                                                                    |

There are predefined axis data structures ("AxisData") with several command values and actual values available for cyclic access to the local axis and remote axes.

- "AxisData" is an IEC61131 data structure definition which contains some important actual values of the axis. In addition, it contains configurable actual values and command values with which the user can read and, if necessary, write their own cyclic data. This allows easy access to the most important axis data.
  - The "AxisData" structure is already declared as an "Array of Struct" array across all real axes in the "MX\_Base" library. AxisData : AR-RAY[1..10] OF MX\_AXISDATA.
- Activating "AxisData" Processing the "AxisData" structure is optional, so it requires activation. The "AxisData" structure is activated by the PLC configuration P-0-1367, bit6=1; by default; the "AxisData" structure is not active.

Virtual CCD slave (local axis) for dead-time compensation

Pertinent function blocks

Structure of AxisData

R

- In order to achieve synchronized (optimized for dead-time) command value processing for all axes in the MLD-M system mode, the local axis is commanded in the CCD master via CCD (sercos III) along with the remote axes (CCD slaves).
  - The data contents of all axes are updated in the course of the MDT/AT telegrams of cross communication (CCD). This makes the access to the axes (CCD master and slaves) synchronous.

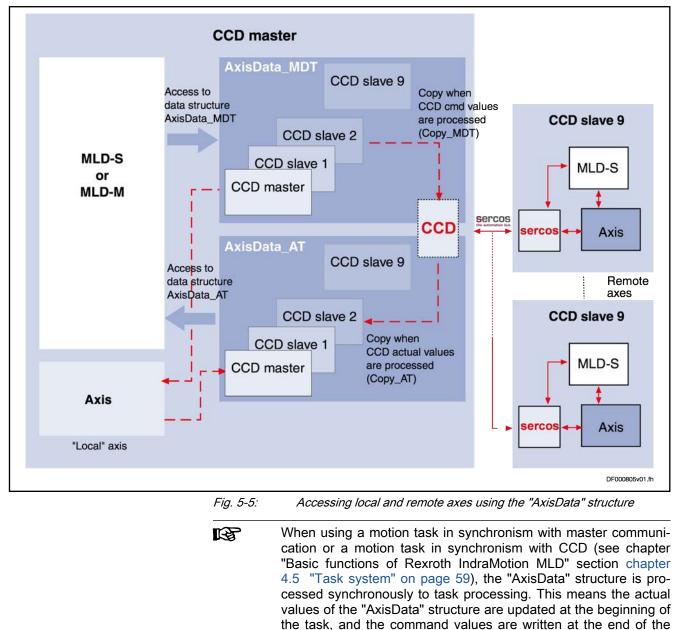

ing accesses in the program.

via direct access to the data structures.

The structure type "MX\_AXISDATA" is defined in "MX\_Base".

task. With all other tasks, the axis data are not processed synchronously to the task; this has to be ensured using correspond-

The "AxisData" structure is not accessed via function blocks, but

| Element name              | Data type | Direction  | Parameter in MLD master                                                      | Parameter in axis | Significance                   |
|---------------------------|-----------|------------|------------------------------------------------------------------------------|-------------------|--------------------------------|
| Configurable command va   | alue bits |            | 1                                                                            | ł                 |                                |
| wUserCmdDataBitA_q        | WORD      | Cmd value  | P-0-172x.12                                                                  | (configurable)    | Command value bit for free use |
| wUserCmdDataBitB_q        | WORD      | Cmd value  | P-0-172x.13                                                                  | (configurable)    | Command value bit for free use |
| wUserCmdDataBitC_q        | WORD      | Cmd value  | P-0-172x.14                                                                  | (configurable)    | Command value bit for free use |
| wUserCmdDataBitD_q        | WORD      | Cmd value  | P-0-172x.15                                                                  | (configurable)    | Command value bit for free use |
| Configurable command va   | alues     | •          |                                                                              | •                 | •                              |
| dwUserCmdDataA_q          | SM_TYPES  | Cmd value  | 32-bit target parameter:<br>P-0-173x<br>16-bit target parameter:<br>P-0-182x | (configurable)    | Command value for free<br>use  |
| dwUserCmdDataB_q          | SM_TYPES  | Cmd value  | 32-bit target parameter:<br>P-0-174x<br>16-bit target parameter:<br>P-0-183x | (configurable)    | Command value for free use     |
| dwUserCmdDataC_q          | SM_TYPES  | Cmd value  | 32-bit target parameter:<br>P-0-175x<br>16-bit target parameter:<br>P-0-184x | (configurable)    | Command value for free use     |
| dwUserCmdDataD_q          | SM_TYPES  | Cmd value  | 32-bit target parameter:<br>P-0-176x<br>16-bit target parameter:<br>P-0-185x | (configurable)    | Command value for free use     |
| Configurable actual value | bits      |            |                                                                              |                   |                                |
| wUserActualDataBitA_i     | WORD      | Act. value | P-0-171x.12                                                                  | (configurable)    | Actual value bit for free use  |
| wUserActualDataBitB_i     | WORD      | Act. value | P-0-171x.13                                                                  | (configurable)    | Actual value bit for free use  |
| wUserActualDataBitC_i     | WORD      | Act. value | P-0-171x.14                                                                  | (configurable)    | Actual value bit for free use  |
| wUserActualDataBitD_i     | WORD      | Act. value | P-0-171x.15                                                                  | (configurable)    | Actual value bit for free use  |
| Configurable actual value | s         | •          |                                                                              | •                 | •                              |
| dwUserActualDataA_i       | SM_TYPES  | Act. value | 32-bit source parameter:<br>P-0-177x<br>16-bit source parameter:<br>P-0-186x | (configurable)    | Actual value for free use      |
| dwUserActualDataB_i       | SM_TYPES  | Act. value | 32-bit source parameter:<br>P-0-178x<br>16-bit source parameter:<br>P-0-187x | (configurable)    | Actual value for free use      |
| dwUserActualDataC_i       | SM_TYPES  | Act. value | 32-bit source parameter:<br>P-0-179x<br>16-bit source parameter:<br>P-0-188x | (configurable)    | Actual value for free use      |

| Element name                | Data type      | Direction       | Parameter in MLD master                                                         | Parameter in axis                                                               | Significance                                                           |
|-----------------------------|----------------|-----------------|---------------------------------------------------------------------------------|---------------------------------------------------------------------------------|------------------------------------------------------------------------|
| dwUserActualDataD_i         | SM_TYPES       | Act. value      | 32-bit source parameter:<br>P-0-180x<br>16-bit source parameter:<br>P-0-189x    | (configurable)                                                                  | Actual value for free use                                              |
| Axis status information (no | rmally accesse | ed via status b | pits or axis status [PLCopen s                                                  | state machine])                                                                 |                                                                        |
| wDriveStatus_i              | WORD           | Act. value      | P-0-166x                                                                        | S-0-0135                                                                        | Axis status - the bits are individually available                      |
| wDriveExtStatus_i           | WORD           | Act. value      | -                                                                               | -                                                                               | Axis status - the bits are individually available                      |
| wSignalStatus_i             | WORD           | Act. value      | P-0-171x                                                                        | S-0-0144                                                                        | Signal status - the bits are individually available                    |
| wSyncStatus_i               | WORD           | Act. value      | P-0-181x                                                                        | P-0-0089                                                                        | Synch status - the bits are individually available                     |
| dwDeviceStatus_i            | DWORD          | Act. value      | P-0-1630.x.2                                                                    | S-0-1045                                                                        | Device status - the bits are individually available                    |
| dwPLCopenStatus_i           | DWORD          | Act. value      | -                                                                               | -                                                                               | PLCopen-based status -<br>the bits are individually<br>available       |
| dwDiagNumber_i              | DWORD          | Act. value      | P-0-170x                                                                        | S-0-0390                                                                        | Diagnostic message num-<br>ber                                         |
| Fixed actual values         |                |                 |                                                                                 |                                                                                 |                                                                        |
| rActualPosition_i           | REAL           | Act. value      | P-0-167x                                                                        | S-0-0386                                                                        | Active actual position value                                           |
| rActualVelocity_i           | REAL           | Act. value      | P-0-168x                                                                        | S-0-0040                                                                        | Velocity feedback value                                                |
| rActualTorqueForce_i        | REAL           | Act. value      | P-0-169x                                                                        | S-0-0084                                                                        | Torque/force feedback value                                            |
| Fixed state bits            |                |                 |                                                                                 |                                                                                 |                                                                        |
| Axis_CamTab_0               | BIT            | Act. value      | P-0-181x.0                                                                      | P-0-0089.0                                                                      | Active cam shaft bit#0                                                 |
| Axis_CamTab_1               | BIT            | Act. value      | P-0-181x.1                                                                      | P-0-0089.1                                                                      | Active cam shaft bit#1                                                 |
| Axis_CamTab_2               | BIT            | Act. value      | P-0-181x.2                                                                      | P-0-0089.2                                                                      | Active cam shaft bit#2                                                 |
| Axis_CamSwitching           | BIT            | Act. value      | P-0-181x.5                                                                      | P-0-0089.5                                                                      | Status distance switching                                              |
| Axis_CmdValueReached        | BIT            | Act. value      | P-0-171x.0                                                                      | P-0-0115.12                                                                     | Command value reached                                                  |
| Axis_Standstill             | BIT            | Act. value      | P-0-171x.1                                                                      | S-0-0331.0                                                                      | Standstill message                                                     |
| Axis_InSynchron             | BIT            | Act. value      | P-0-181x.8                                                                      | P-0-0089.8                                                                      | Slave axis has been synchronized                                       |
| Axis_Homed                  | BIT            | Act. value      | P-0-171x.2                                                                      | S-0-0403.0                                                                      | Status of actual position value reference encoder                      |
| Axis_Inbb                   | BIT            | Act. value      | P-0-166x, bit (!15 & 14)                                                        | S-0-0135 (bit 15   bit 14 )                                                     | Control section ready for operation                                    |
| Axis_InAb                   | BIT            | Act. value      | P-0-166x, bit (15 & !14)                                                        | S-0-0135 (bit15=1)                                                              | Control and power sec-<br>tions ready for operation                    |
| Axis_Power                  | BIT            | Act. value      | P-0-166x, bit (15 & 14)                                                         | S-0-0135 (bit15=1 & bit14=1)                                                    | Drive with torque                                                      |
| Axis_FollowingCommand       | BIT            | Act. value      | P-0-166x, bit 3=1                                                               | S-0-0135 (bit 3=1)                                                              | Drive follows command value input by MLD                               |
| Axis_Interrupted            | BIT            | Act. value      | P-0-166x (bit15=1 &<br>bit14=1 & bit13=0 &<br>bit3=0) and<br>P-0-165x (bit13=1) | S-0-0135 (bit15=1 &<br>bit14=1 & bit13=0 &<br>bit3=0) and<br>S-0-0134 (bit13=1) | Motion commanding was<br>interrupted by higher-level<br>drive function |
| Axis_Warning                | BIT            | Act. value      | P-0-166x.12                                                                     | S-0-0135.12                                                                     | Class 2 diagnostics<br>change bit - warning                            |

| Element name             | Data type    | Direction  | Parameter in MLD master | Parameter in axis  | Significance                                 |
|--------------------------|--------------|------------|-------------------------|--------------------|----------------------------------------------|
| Axis_Error               | BIT          | Act. value | P-0-166x.13             | S-0-0135 (bit13=1) | Drive error, error in<br>class 1 diagnostics |
| Axis status (PLCopen sta | ate machine) | ·          |                         | •                  |                                              |
| Errorstop                | BIT          | Act. value | -                       | -                  | PLCopen status: Error-<br>stop               |
| Stopping                 | BIT          | Act. value | -                       | -                  | PLCopen status: Stopping                     |
| Homing                   | BIT          | Act. value | -                       | -                  | PLCopen status: Homing                       |
| DiscreteMotion           | BIT          | Act. value | -                       | -                  | PLCopen status: Discre-<br>teMotion          |
| ContinuousMotion         | BIT          | Act. value | -                       | -                  | PLCopen status: Continu-<br>ousMotion        |
| SynchronizedMotion       | BIT          | Act. value | -                       | -                  | PLCopen status: Syn-<br>chronizedMotion      |
| StandStill               | BIT          | Act. value | -                       | -                  | PLCopen Status: Stand-<br>Still              |
| Disabled                 | BIT          | Act. value | -                       | -                  | PLCopen status: Disabled                     |
| PreSetMode               | BIT          | Act. value | -                       | -                  | PLCopen status: PreSet-<br>Mode              |

| Element name            | IEC name of the data element. This is the name used to address the structure element in the pro-<br>gram |
|-------------------------|----------------------------------------------------------------------------------------------------|
| Data type               | IEC data type of the data element                                                                        |
| Direction               | Command values are written by the user and                                                               |
|                         | transmitted by the system                                                                                |
| Parameter in MLD master | The master contains a diagnostic parameter for                                                           |
|                         | this element. This parameter displays the value                                                          |
|                         | but is not writable                                                                                      |
| Parameter in axis       | Source or target parameter on the respective axis.                                                       |
|                         | A fixed parameter can be contained here. The pa-                                                         |
|                         | rameter can be set for the configurable elements.                                                        |
|                         | For the other elements, there is no parameter on                                                         |
|                         | the axis.                                                                                                |
| Tab 5-2: Structure of A | 1vicData                                                                                                 |

#### Tab. 5-2: Structure of AxisData

#### Configurable contents

The following elements can be assigned to different axis parameters by configuring them accordingly. The AxisData dialog is used for configuration (see also "5-2: Structure of AxisData").

#### • Configurable command value bits

It is possible to command up to four freely configurable parameter bits for each real axis with the elements "wUserCmdDataBitA\_q" to "wUserCmdDataBitD\_q".

#### • Configurable command values

It is possible to command up to four freely configurable parameter bits for each real axis with the elements "dwUserCmdDataA\_q" to "dwUserCmdDataD\_q".

#### • Configurable actual value bits

It is possible to read in up to four freely configurable parameter bits from each real axis with the elements "wUserActualDataBitA\_i" to "wUserActualDataBitD\_i".

Configurable actual values

It is possible to read in up to four freely configurable parameters from each real axis with the elements "dwUserActualDataA\_i" to "dwUserActualDataD\_i".

- If the configurable actual values are configured "manually", i.e. not with IndraWorks, be sure to note the following (here using the example of the parameters P-0-1624 and P-0-1626):
  - For parameters P-0-1624 and P-0-1626, the first four ID numbers (IDNs) of each axis have to be used for the configurable actual values. Be sure to observe the order (IDN01=dwUserActualDataA\_i, IDN02=dwUserActualDataB\_i, etc.; see figure).
  - The mapping for the configurable actual values is parameterized in parameter P-0-1624. The parameters belonging to data containers A-D are listed in "5-2: Structure of AxisData".
  - The desired/interesting axis information is parameterized in parameter P-0-1626.

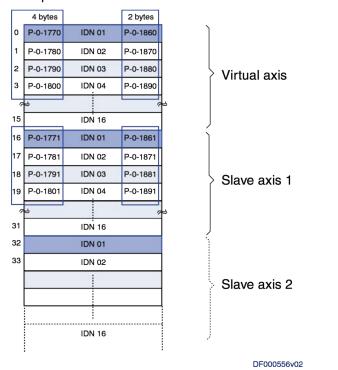

- **SM\_TYPES** The structure "SM\_TYPES" ("MX\_Base" library) is used for the configurable actual values and command values. The corresponding element from "SM\_TYPES" is used depending on the format of the configured parameter. There are different components for the corresponding data type of the parameter:
  - Parameters in fixed point format and decimal places <> 0 are contained in the "REAL\_" component in scaled format.
  - Unsigned 16-bit or 32-bit parameters are contained in the "UINT\_" or "UDINT\_" component.
  - Signed 16-bit or 32-bit parameters are contained in "INT\_" or "DINT\_".

"SM\_TYPES" structure:

|                     | Program:                                                                                                    |
|---------------------|----------------------------------------------------------------------------------------------------|
|                     | TYPE SM_TYPES :<br>STRUCT<br>REAL :REAL; (* REAL (32 bits) *)<br>DINT :DINT; (* DINT (32 bits) *)<br>UDINT_:UDINT; (* UDINT (32 bits) *)<br>UINT_:UINT; (* USINT (16 bits) *)<br>INT_:INT; (* SINT (16 bits) *)<br>END_STRUCT<br>END_TYPE |
|                     | Fixed contents                                                                                                    |
| Fixed actual values | The "AxisData" structure contains some important axis data as REAL values in scaled form.                                                                                                    |

- "rActualPosition\_i" corresponds to the current actual position value
- "rActualVelocity\_i" corresponds to the actual velocity value
- "rActualTorqueForce\_i" corresponds to the actual torque/force value

Axis status information

wDriveStatus\_i

•

The actual value "wDriveStatus\_i" contains the essential information from parameter "S-0-0135, Drive status word" or parameter "P-0-0115, Device control: Status word".

The following table shows the available bits.

| Bit   | wDriveStatus_i                                                     | S-0-0135 /P-0-0115                                                 |
|-------|--------------------------------------------------------------------|--------------------------------------------------------------------|
| 2-0   | Not used                                                           | Control information for service channel                            |
| 3     | Status of command value processing                                 | Status of command value processing                                 |
| 4     | Not used                                                           |                                                                    |
| 5     | sercos III                                                         | sercos III                                                         |
|       | Status of control encoder                                          | Status of control encoder                                          |
| 5     | Not sercos III master communication                                | Not sercos III master communication                                |
|       | Command status change bit                                          | Command status change bit                                          |
| 7/6   | Not used                                                           | Real-time status bits 1 and 2                                      |
| 10-8  | Operation mode                                                     | Actual operation mode                                              |
|       |                                                                    | 000: Primary operation mode active                                 |
|       |                                                                    | 001: Secondary operation mode 1 active                             |
|       |                                                                    | 010: Secondary operation mode 2 active, etc.                       |
| 11    | Not used                                                           |                                                                    |
| 12    | Not used                                                           |                                                                    |
| 13    | Drive errors                                                       | Drive error, error in class 1 diagnostics                          |
| 15/14 | Ready for operation                                                | Ready for operation                                                |
|       | 00: Drive not ready for power on, since internal checks incomplete | 00: Drive not ready for power on, since internal checks incomplete |
|       | 01: Ready for power on                                             | 01: Ready for power on                                             |
|       | 10: Control and power sections ready for operation, torque-free    | 10: Control and power sections ready for operation, torque-free    |
|       | 11: In operation, with torque                                      | 11: In operation, with torque                                      |

Tab. 5-3: Structure of "wDriveStatus\_i"

#### wDriveExtStatus\_i

The actual value "wDriveExtStatus\_i" contains bit combinations from parameters "S-0-0135, Drive status word" and "S-0-0134, Master control word" or from parameters "P-0-0115, Device control: Status word" and "P-0-0116, Device control: Control word".

The following table shows the available bits.

| Bit  | dwDriveExtStatus_i                                                    |                                                                                                    |
|------|-----------------------------------------------------------------------|----------------------------------------------------------------------------------------------------|
| 10-0 | Not used                                                              | -                                                                                                    |
| 11   | Motion commanding interrupted<br>["Axis_Interrupted"] <sup>*1)</sup>  | P-0-166x (bit 15 = 1 & bit 14 = 1 & bit13 = 0 & bit 3 = 0) and P-0-165x (bit 13 = 1)                                                                                           |
| 12   | Drive follows command value input by MLD<br>["Axis_FollowingCommand"] | P-0-166x: Permanent control, bit 3 (status of external command value input)<br>Temporary control (local axis only); bit 6 of P-0-0115 (status of internal command value input) |
| 13   | Control section ready for operation ("Axis_Inbb")                     | P-0-166x: Bit 15   bit 14: Control section ready for operation                                                                                                    |
| 14   | Control and power sections ready for operation ("Ax-<br>is_InAb")     | P-0-166x: Bit 15 = 1: Control and power sections ready for operation                                                                                                    |
| 15   | Drive with torque ("Axis_Power")                                      | P-0-166x: Bit 15=1 and bit 14=1: Drive with torque                                                                                                    |

Tab. 5-4: Structure of "dwDriveExtStatus\_i"

#### \*1) Bit access "Axis\_Interrupted"

The IndraDrive firmware provides higher-level drive functions which can interrupt motion commanding by a higher-level PLC, but normally cannot stop the command from being issued.

The bit access "Axis\_Interrupted" is intended to help detect interruptions in motion commanding so that the desired reaction can be executed afterwards. This does not affect function blocks "MC\_Stop" and "MB\_Stop".

#### Example:

Examples of higher-level drive functions

- Quick stop with probe detection
- SBH (Safe operating stop)
  - E8029 Positive position limit exceeded
    - E8030 Negative position limit exceeded
    - E8043 Positive travel range limit switch activated
    - E8044 Negative travel range limit switch activated
- Drive-controlled positioning
- E2053 Target position out of travel range
- Drive control commands
- ...

If the active motion function block (DiscreteMotion, ContinuousMotion or SynchronizedMotion) on the MLD target detects that motion commanding was interrupted by a higher-level drive function, the function block aborts its processing with "CommandAborted"=TRUE.

- Once the higher-level drive function has been terminated, the motion function block remains in the "CommandAborted" state
- Once the higher-level drive function has been terminated, the last commanded operation mode becomes active again, unless a new operation mode was activated in the meantime:
  - "DiscreteMotion" operation modes no longer move to the last target position
  - "ContinuousMotion" and "SynchronizedMotion" operation modes follow the command value input again
- wSignalStatus\_i

The actual value "wSignalStatus\_i" corresponds to parameter "S-0-0144, Signal status word" of the specified axis.

wSyncStatus\_i

The actual value "wSyncStatus" corresponds to parameter "P-0-0089, Status word synchronization modes" of the specified axis. The parameter provides important status information regarding the execution of the synchronization modes (synchronous motion function blocks, such as "MC\_GearIn", "MC\_CamIn", "MB\_GearInPos", "MB\_MotionProfile", etc.).

• dwPLCopenStatus

The bits of the axis status information "dwPLCopenStatus" represent the status of the "state machine" according to PLCopen (see figure "5-11: Motion state diagram"). Only one bit displaying the current status can be active at a time. The individual bits are available as fixed status bits in the "AxisData" structure (see "5-2: Structure of AxisData").

• dwDiagNumber\_i

The actual value "dwDiagNumber\_i" corresponds to parameter "S-0-0390, Diagnostic message number" of the specified axis. This parameter provides the current diagnostic drive message.

dwDeviceStatus\_i

The actual value "dwDeviveStatus\_i" contains the essential information from parameter "S-0-1045, sercos III: Device Status (S-Dev)"

**Fixed state bits** Some important axis states, as well as all PLCopen states, are available as BOOL values (see "5-2: Structure of AxisData").

#### Data in "AxisData" structure

Information on using the "AxisData" structure

If an error reaction programmed by the user was triggered by an F4 communication error, the "AxisData" structure may not be used.
 Motion task in synchronism with master communication: The command values of the "AxisData" structure are written, even if the motion task in synchronism with master communication has not been completely processed within the NC cycle. In this case, the command values can be inconsistent.
 Motion task in synchronism with CCD: The command values of the "AxisData" structure are written, even if the motion task in synchronism with CCD: The command values of the "AxisData" structure are written, even if the motion task in synchronism with CCD has not been completely processed within the CCD cycle. In this case, the command values can be inconsistent.

|                                                                                      | The data of the "AxisData" structure are only fully available if the drive is in phase 4. Otherwise, "Axis_Error" is the only element that is set for error diagnostics, provided an error is pending at the corresponding axis.                                                                                                    |
|--------------------------------------------------------------------------------------|----------------------------------------------------------------------------------------------------|
|                                                                                      | Note the following when using a motion task in synchronism with master communication in conjunction with the MLD-M system mode: Consistent data access to the "AxisData" structure is impossible, since the motion task in synchronism with master communication runs synchronously with the NC cycle and, in this instance, not synchronously with the CCD cycle, although the "AxisData" structure is processed synchronously with the CCD cycle.                                                                                                    |
|                                                                                      | Validity and consistency of "AxisData" structure data                                                                                                    |
|                                                                                      | The data (command values and actual values) are centrally contained in a global array.                                                                                                    |
| Motion task in synchronism with<br>master communication without<br>MLD-M system mode | When using a <b>motion task in synchronism with master communication</b> (see chapter "Basic functions of Rexroth IndraMotion MLD", section "Task system"), the "AxisData" structure is processed synchronously to the NC clock and thereby synchronously to the motion task in synchronism with master communication, i.e., the actual values are updated after the time T4 (T4 is the time when the actual values are latched for the drive telegram [AT]). This makes the actual values available at the start of the motion task.                                                                                                    |
|                                                                                      | Once the task has ended, the command values of the "AxisData" structure are written directly before the master data telegram is evaluated, i.e., the command values from the "AxisData" structure become valid at the same time as the command values from the MDT from the higher-level, potentially synchronizable sercos III master. If the drive is connected to a master communication other than sercos III, the drive synchronizes itself in the NC cycle interval. The NC cycle time is set via the parameter S-0-0001. This does not change the generation of the axis data structure. Consistent data from the "AxisData" structure are available within the motion task in synchronism with master communication. |
|                                                                                      | If other tasks access the axis data structure, the actual values and command values should be read or written at the beginning of the task, if possible. The consistency of the data of the "AxisData" structure cannot be guaranteed in this case.                                                                                                    |
| No motion task in synchronism<br>with master communication                           | If no motion task in synchronism with master communication is used, the "Ax-<br>isData" structure is processed at the beginning and end of a PLC time slice<br>(see chapter "Basic functions of Rexroth IndraMotion MLD", section "Task<br>system"), i.e., the actual values are updated directly before the start of a new<br>time slice and the command values are written directly after the end of the<br>PLC time slice. Accessing data consistently with the "AxisData" structure is<br>only possible if the "AxisData" structure is used in a cyclic task with the small-<br>est periodic time; this cannot be done in any other instance.                                                                            |
| Motion task in synchronism with<br>master communication with MLD-<br>M system mode   | When using a motion task in synchronism with master communication (see chapter "Basic functions of Rexroth IndraMotion MLD", section "Task system") when MLD-M system mode is active, the "AxisData" structure is synchronized to the CCD cycle, i.e., the actual values of the "AxisData" structure are updated each time a CCD AT is processed. This means the actual values of the "AxisData" structure are updated when all actual values of the CCD slave axes, which were transmitted via the corresponding drive tele-gram, are known to the CCD master axis.                                                                                                    |

The command values of the "AxisData" structure are written directly before the master data telegram ( $MDT^{1}$ ) is transmitted to all CCD slave axes and therefore are part of the MDT.

- Motion task in synchronism with CCD (see "Basic functions of Rexroth CCD IndraMotion MLD", section "Task system") runs synchronously to the CCD cycle, i.e., the motion task starts after the CCD AT is processed and ends before the next CCD MDT is processed. It is possible to consistently access all data of the "AxisData" structure within the motion task in synchronism with CCD. If other tasks access the axis data structure, the actual values and command values should be read or written at the beginning of the task, if possible. The consistency of the data of the "AxisData" structure cannot be guaranteed in this case.
- No motion task in synchronism with CCD is used, consistent access to the data in the "AxisData" structure cannot be guaranteed. In this case, it is recommended to read or write the actual values and command values at the beginning of the task.
  - The consistency of individual structure elements is achieved by the hardware architecture (max. 32 bits).

Accessing elements in "AxisData"

These are some examples of code for accessing the elements of "AxisData". Declaration in "MX Base":

Program:

AxisData : ARRAY[1..10] OF MX AXISDATA;

#### Examples of use in the PLC program:

Program:

```
bMyStandstill :=
AxisData[MyAxis.AxisNo].Axis_Standstill;
AxisData[MyAxis.AxisNo].dwUserCmdDataA_q.REAL :=
rMyValue;
rTorque :=
AxisData[Axis3.AxisNo].rActualTorqueForce i;
```

Activating "AxisData" The "AxisData" structure can be activated via the menu in IndraWorks (see figure below). To do this, select the "AxisData structure supported" option from the "PLC configuration" dialog (corresponds to "P-0-1367, PLC configuration", bit6=1).

1) Command values for the individual CCD slaves

| ICS01.1 [1] default   |                                                      |                           |
|-----------------------|------------------------------------------------------|---------------------------|
| Start behavior of PLC |                                                      |                           |
| Oefault start beha    | avior: PLC starts in Boot 2.9 (if before RUN)        |                           |
| Start when booting    | g: PLC always starts in Boot 2.9                     |                           |
| Stop: PLC remain      | s in STOP state                                      |                           |
| Start in operating    | mode: PLC starts during transition to operating mode |                           |
| PLC has permane       | ent control over the drive                           |                           |
| Motion errors at F    | B do not trigger any (axis) errors                   |                           |
| 📝 AxisData structur   | e supported                                          |                           |
| Boot project as fil   | e on memory card                                     |                           |
|                       |                                                      |                           |
| PLC control           | PIC status                                           |                           |
|                       | PLC is in RUN state                                  |                           |
| RUN                   | PLC is at a breakpoint                               |                           |
| STOP                  | PLC has a runtime error                              |                           |
| Reset                 | PLC has loaded a project in RAM                      |                           |
| neset                 | PLC has temporary control                            | Axis Status of MLD        |
| Reset (Cold)          |                                                      | Cross Communication Drive |
|                       |                                                      |                           |
|                       |                                                      | DB001039_v01.png          |
|                       | Fig. 5-6: Activating "AxisData"                      |                           |

- "Permanent control" of the local axis has to be activated if the "AxisData" structure is used.
- For real axes, values are available for all elements of the "AxisData" structure, but are only available for some elements for the internal virtual axis.

Configuring user data in "AxisData"

 If user-specific command values and actual values are to be transmitted in addition to the preset actual values, "AxisData" has to be configured in the following dialog:

| 501.1 [1] default                                                                                                    | • 🔺 • • • • 🕇 🔮                                                                                                    |                               |
|----------------------------------------------------------------------------------------------------|----------------------------------------------------------------------------------------------------|-------------------------------|
|                                                                                                    | Axis #1 (local axis)                                                                                                    | •                             |
| Command values                                                                                                    |                                                                                                    |                               |
| wUserCmdDataBitA_q                                                                                                    | S-0-0405 : Probe 1 enable                                                                                                    | • 0 •                         |
| wUserCmdDataBitB_q                                                                                                    | S-0-0000 : Free                                                                                                    | - 0 -                         |
| wUserCmdDataBitC_q                                                                                                    | S-0-0000 : Free                                                                                                    | - 0 -                         |
| wUserCmdDataBitD_q                                                                                                    | S-0-0000 : Free                                                                                                    | <b>▼</b> 0 <b>▼</b>           |
| dwUserCmdDataA_q                                                                                                    | S-0-0037 : Additive velocity command value                                                                                                    | •                             |
| dwUserCmdDataB_q                                                                                                    | S-0-0000 : Free                                                                                                    | •                             |
| dwUserCmdDataC_q                                                                                                    | S-0-0000 : Free                                                                                                    | •                             |
| dwUserCmdDataD_q                                                                                                    | S-0-0000 : Free                                                                                                    | •                             |
| dwUserCmdDataE_q                                                                                                    | S-0-0000 : Free                                                                                                    | •                             |
| Actual values                                                                                                    |                                                                                                    |                               |
|                                                                                                    | ſ                                                                                                    | $\neg$                        |
| wUserActualDataBitA_i                                                                                                    | S-0-0000 : Free                                                                                                    | ▼ 0 ▼                         |
| wUserActualDataBitA_i<br>wUserActualDataBitB_i                                                                                                    | S-0-0000 : Free<br>S-0-0000 : Free                                                                                                    | • 0 •<br>• 0 •                |
| -                                                                                                    |                                                                                                    |                               |
| wUserActualDataBitB_i                                                                                                    | S-0-0000 : Free                                                                                                    | - 0 -                         |
| wUserActualDataBitB_i<br>wUserActualDataBitC_i                                                                                                    | S-0-0000 : Free<br>S-0-0000 : Free                                                                                                    | • 0 •<br>• 0 •                |
| wUserActualDataBitB_i<br>wUserActualDataBitC_i<br>wUserActualDataBitD_i                                                                                             | S-0-0000 : Free<br>S-0-0000 : Free<br>S-0-0000 : Free                                                                                                | • 0 •<br>• 0 •<br>• 0 •       |
| wUserActualDataBitB_i<br>wUserActualDataBitC_i<br>wUserActualDataBitD_i<br>dwUserActualDataA_i                                                                      | S-0-0000 : Free<br>S-0-0000 : Free<br>S-0-0000 : Free<br>S-0-0000 : Free                                                                             | • 0 •<br>• 0 •<br>• 0 •       |
| wUserActualDataBitB_i<br>wUserActualDataBitC_i<br>wUserActualDataBitD_i<br>dwUserActualDataA_i<br>dwUserActualDataB_i                                               | S-0-0000 : Free<br>S-0-0000 : Free<br>S-0-0000 : Free<br>S-0-0000 : Free<br>S-0-0000 : Free<br>S-0-0000 : Free                                       |                               |
| wUserActualDataBitB_i<br>wUserActualDataBitC_i<br>wUserActualDataBitD_i<br>dwUserActualDataA_i<br>dwUserActualDataB_i<br>dwUserActualDataC_i                        | S-0-0000 : Free<br>S-0-0000 : Free<br>S-0-0000 : Free<br>S-0-0000 : Free<br>S-0-0000 : Free<br>S-0-0000 : Free<br>S-0-0000 : Free                    |                               |
| wUserActualDataBitB_i<br>wUserActualDataBitC_i<br>wUserActualDataBitD_i<br>dwUserActualDataA_i<br>dwUserActualDataB_i<br>dwUserActualDataC_i<br>dwUserActualDataD_i | S-0-0000 : Free<br>S-0-0000 : Free<br>S-0-0000 : Free<br>S-0-0000 : Free<br>S-0-0000 : Free<br>S-0-0000 : Free<br>S-0-0000 : Free<br>S-0-0000 : Free | • 0 • •<br>• 0 • •<br>• 0 • • |

Fig. 5-7: Dialog for setting the configurable AxisData elements

The parameters input in the dialog box are automatically entered in the CCD configuration. The entire list of CCD cyclic values produced can be displayed in the CCD configuration dialogs.

# 5.2.2 Acyclic data channels / interfaces

Introduction

IndraMotion MLD has the following alternatives for acyclic access to axis parameters:

#### • Direct variable channel

Single and quick functional access from the PLC program to cyclically configurable S- and P-parameters in the drive. (The only axis that can be accessed is the local axis. For cyclic access to parameters of remote axes, see "Cyclic data in MLD-M system mode".)

- Parameter channel for acyclic access (read and write) to axis parameters in the local and remote axes using ready-made functions or function blocks. This allows access to all S- and P-parameters in the drive, including the "PLC register" parameters, via function blocks and functions.
- PLC parameters for general purpose (PLC registers)

Drive parameters that can be used as desired in the PLC program, e.g, for data management and/or communication between IndraMotion MLD and external devices, inputs/outputs, sensors, etc. This actually is not a data channel, but drive parameters that can be used for communication or data management.

#### • Motion command channel

Internal data channel for transmitting consistent input from motion function blocks. This channel is not visible to the user and cannot be directly accessed, but is used by the motion control of IndraMotion MLD.

#### Socket communication

User-programmed data channel for transmitting any information via Ethernet (TCP or UDP).

Options

- For connecting a third-party device via a documented legacy communication protocol in the third-party device and addressing the protocol from MLD.
- Defining/programming a communication protocol as needed in the third-party device and in the drive controller.

- or -

 Addressing the drive controller via sercos Internet Protocol (S/IP) for accessing drive parameters by implementing the interface in the third-party device.

### Accessing local parameters via direct variables

#### **Brief description**

Another way to process parameters easily and quickly is accessing them with direct variables. This allows read and write access to parameters in the PLC program with simple syntax, without function call or function blocks and without having to take the long way via the process image. The PLC source code therefore is very simple and clearly structured.

As with processing cyclic master communication data, the data in this case are neither stored nor are the limit values checked nor are errors processed.

Features Accessing via direct variables allows all cyclically configurable parameters in the drive to be directly accessed (cf. "S-0-0187, List of configurable data in the AT" and "S-0-0188, List of configurable data in the MDT").

The parameters of the inputs and outputs (P-0-1390 to P-0-1429, P-0-1440 to P-0-1447, P-0-1450 to P-0-1455 and P-0-1460 to P-0-1466) cannot be used as direct variables, because their values are accessed via I/O access.

Direct variables are declared as a DV\_Axis[] global array of the "MX\_DirectVarAxis" function block. This is part of the "GVL\_Base" global variable list of the "MX\_Base" library.

#### Examples of access:

IDN:

DV\_Axis[AXIS\_1].S\_0\_0092

EIDN:

DV\_Axis[AXIS\_1].S\_0\_1101\_000\_001

Accessing parameters via direct variables provides the following advantages:

- Rapid parameter access
- Simple and clearly structured programming in PLC

Accessing parameters via direct variables also has the following restrictions:

|                                    | Access to cyclically configurable parameters only                                                                                                    |  |
|------------------------------------|----------------------------------------------------------------------------------------------------|--|
|                                    | No access to parameters of remote axes                                                                                                    |  |
|                                    | <ul> <li>Direct variables cannot be triggers for a PLC event task</li> </ul>                                                                                                    |  |
|                                    | • Bit access impossible (e.g., DV Axis [AXIS 1].P 0 0115.3)                                                                                                    |  |
| Pertinent parameters               | The following parameters are used in conjunction with access via direct varia-                                                                                                    |  |
| •                                  | bles:                                                                                                    |  |
|                                    | • S-0-0187, List of configurable data in the AT                                                                                                    |  |
|                                    | • S-0-0188, List of configurable data in the MDT                                                                                                    |  |
|                                    | Function                                                                                                    |  |
| Available direct values            | S All cyclically configurable parameters (cf. "S-0-0187, List of configurable data<br>in the AT" and "S-0-0188, List of configurable data in the MDT") already exis<br>as global direct variables in the "Base" library.                 |  |
| Important information              | Note the following when accessing via direct variables:                                                                                                    |  |
|                                    | You cannot define your own direct variables                                                                                                    |  |
|                                    | List parameters cannot be addressed with direct variables                                                                                                    |  |
|                                    | • Errors are not processed when accessing via direct variables, so this access requires a certain knowledge of the associated parameters (e.g., limit values, etc.)                                                                      |  |
| Parameter channel                  |                                                                                                    |  |
|                                    | Brief description                                                                                                    |  |
|                                    | The parameter channel allows acyclic read and write access to all S- and P-                                                                                                    |  |
|                                    | parameters of the drive.                                                                                                    |  |
|                                    | The parameters are directly accessed, i.e., the duration of a read or write process is very short for the local axis.                                                                                                    |  |
|                                    | Access to parameters of remote axes is possible and uses the CCD service channel in sercos III. As a result, the function blocks have to be called several times in the service channel and signal "Done" when the transmission is over. |  |
| Accessing via function or function | There are several ways to access parameters.                                                                                                    |  |
| block                              | <ul> <li>Features of accessing parameters via a function:</li> </ul>                                                                                                    |  |
|                                    | <ul> <li>Faster than a function block</li> </ul>                                                                                                    |  |
|                                    | – No instances                                                                                                    |  |
|                                    | – No error check                                                                                                    |  |
|                                    | <ul> <li>No access to remote axes</li> </ul>                                                                                                    |  |
|                                    | <ul> <li>Features of accessing parameters via a function block:</li> </ul>                                                                                                    |  |
|                                    | <ul> <li>Transmission with error check</li> </ul>                                                                                                    |  |
|                                    | <ul> <li>Instance required</li> </ul>                                                                                                    |  |
|                                    | <ul> <li>Action takes place at rising "Execute" edge</li> </ul>                                                                                                    |  |
|                                    | <ul> <li>Access to "Rexroth Inline" I/O modules possible (sercos III)</li> </ul>                                                                                                    |  |
| Parameter channel features         | The parameter channel has the following features:                                                                                                    |  |
|                                    | • The blocks and functions for processing the parameters are contained in the "MX_PLCopen" library.                                                                                                    |  |
|                                    |                                                                                                    |  |

• For a single-axis system, the axis number "Axis1" always has to be indicated.

The "RIL\_SercosIII" library is also available as an interface between the PLC programming environment and the sercos III nodes. For example, "Rexroth Inline" I/O modules can be diagnosed or sercos parameters can be acyclically written or read. Here the sercos III nodes have to be addressed via their sercos address.

### **Functional principle**

This section describes in detail how accessing drive parameters from a PLC program works.

Addressing The parameters are addressed via constants from the Base library (FP\_....). The constants used in this library contain the sercos-compatible address for P-/S-parameters. For the function blocks of the Base library, the "Ident" or "ParameterNumber" input is provided with these constants.

| lame                                         |                        | Namespace       | Effective ve   | ersion  |         | Add library                             |      |
|----------------------------------------------|------------------------|-----------------|----------------|---------|---------|-----------------------------------------|------|
|                                              | s, 12.8.2.0 (System)   | RIL_FieldbusTyp | pes 12.8.2.0   |         |         | Properties                              |      |
|                                              | System)                | RIL_SercosIII   | 12.8.2.0       |         |         | Remove library                          | 4    |
| BASELIB = MX_Base, 18.5.4.0 (System)         |                        | MX_Base         | 18.5.4.0       |         |         | Placeholders                            |      |
| 💼 🚥 CmpErrors = CmpErrors, 3.3.1.40 (Sys     | tem)                   | CmpErrors       | 3.3.1.40       |         |         | Details                                 | -    |
| 🗈 🚥 SysTypes = SysTypes, 3.1.2.0 (System     | 1)                     | SysTypes        | 3.1.2.0        |         |         | =                                       |      |
| ■ • • ■ RIL_COMMONTYPES = MX_CommonTy        | pes, 18.1.8.0 (System) | MX_CommonTyp    | bes 18.1.8.0   |         |         | -                                       |      |
| PLCOPENLIB = MX_PLCopen, 18.3.1.0 (Sys       | tem)                   | MX_PLCopen      | 18.3.1.0       |         |         |                                         |      |
| - → 💷 CHECKLIB = MX_CheckRTV, 18.0.2.0 (Syst | em)                    | MX_CheckRTV     | 18.0.2.0       |         |         | Library reposite                        | ory. |
|                                              | tem)                   | TecVarAccessLib | arary 3.4.4.0  |         |         | ₹                                       |      |
| 🗏 📄 mx_base 🛛 💌 I                            | nputs/Outputs Documer  | ntation         |                |         |         |                                         |      |
| 🗄 🚞 Data Types                               | VAR GLOBAL CONSTA      | NT GVI P Para   | m ID           |         |         |                                         |      |
| 🖻 🚞 Global Variables List                    |                        |                 |                |         |         |                                         |      |
| 🧭 GVL_AxisData                               | Name                   | Туре            | Inherited from | Address | Initial | Comment                                 | 1    |
| GVL_Base                                     | FP_P_0_0001            | MB_IDN          |                |         | 32769   | Switching frequency of the power outp   | ou'  |
| GVL_BaseConstant                             | FP_P_0_0002            | MB_IDN          |                |         | 32770   | SPI flash aging counter                 |      |
| [] Internal (Do not use!)                    | FP_P_0_0003            | MB_IDN          |                |         | 32771   | Status of parameter buffering           |      |
| 🖃 🧰 Parameter ID                             | FP_P_0_0004            | MB_IDN          |                |         | 32772   | Velocity loop smoothing time constant   |      |
| GVL_P_Param_ID                               | FP_P_0_0005            | MB_IDN          |                |         | 32773   | SPI flash aging counter (onboard)       |      |
| GVL_S_Param_ID                               | FP_P_0_0008            | MB_IDN          |                |         | 32776   | Activation E-Stop function              |      |
| 🗉 💼 Internal (Do not use!)                   | FP_P_0_0010            | MB_IDN          |                |         | 32778   | Excessive position command value        |      |
| 🖮 🚞 Projektinformationen                     | FP_P_0_0011            | MB_IDN          |                |         | 32779   | Last valid position command value       |      |
|                                              | FP_P_0_0013            | MB_IDN          |                |         | 32781   | List of all IDNs not corresponding to d | ef   |
|                                              | FP_P_0_0014            | MB_IDN          |                |         | 32782   | C1400 Command Get marker position       |      |
|                                              | FP_P_0_0018            | MB_IDN          |                |         | 32786   | Number of polepairs/pole pair distance  | e    |
|                                              | FP_P_0_0019            | MB_IDN          |                |         | 32787   | Initial position value                  |      |
|                                              | FP_P_0_0020            | MB_IDN          |                |         | 32788   | Oscilloscope: Operation mode            |      |
|                                              | FP_P_0_0021            | MB_IDN          |                |         | 32789   | Oscilloscope: List of measured values   | 1    |
|                                              | FP_P_0_0022            | MB_IDN          |                |         | 32790   | Oscilloscope: List of measured values 2 | 2    |
|                                              | FP_P_0_0023            | MB_IDN          |                |         | 32791   | Oscilloscope: Signal selection 1        |      |
|                                              | FP_P_0_0024            | MB_IDN          |                |         | 32792   | Oscilloscope: Signal selection 2        |      |
|                                              | FP_P_0_0025            | MB_IDN          |                |         | 32793   | Oscilloscope: Trigger mask              |      |
|                                              | FP_P_0_0026            | MB_IDN          |                |         | 32794   | Oscilloscope: Trigger signal selection  |      |
|                                              | FP_P_0_0027            | MB_IDN          |                |         | 32795   | Oscilloscope: Trigger level             |      |
|                                              | FP_P_0_0028            | MB_IDN          |                |         | 32796   | Oscilloscope: Control word              |      |
|                                              | FP_P_0_0029            | MB_IDN          |                |         | 32797   | Oscilloscope: Status word               | -    |
|                                              |                        |                 |                |         |         |                                         |      |

Fig. 5-8: Addressing parameters via constants

Due to its width of 16 bits, the input does not accept any other parameter types (such as "A" or "Y"). This means the range of values is automatically protected from incorrect values.

### Parameterization and programming information

**Read/write parameters in DINT** 16-bit and 32-bit parameters are transferred in sercos scaling format with the function blocks "MX\_ReadParamDINT"/"MX\_WriteParamDINT". (Example: With standard scaling, 1 degree corresponds to a value of 10000.) This means the values are provided as signed 32-bit "DINT" values when read.

- If a PLC register parameter (e.g., P-0-1370) has been set to the data format FLOAT, function block "MB\_ReadRealParameter"/"MB\_WriteRealParameter" has to be used to read/write the value (data) of the parameter.
- For the function blocks that access parameters, the "Parameter-Number" input was changed from "DINT" to "MB\_IDN" as of MPx06. "MB\_IDN" is available for all IndraMotion variants. With "IndraMotion MLD", "MB\_IDN" corresponds to the sercos III definition, giving it a data width of 32 bits. Both "DINT" type and "MB\_IDN" type constants can be used at the "ParameterNumber" input. PLC programs created before MPx06 are still operable.
- Read/write text parameters The functions "MX\_fReadStringParam"/"MX\_fWriteStringParam" can be used for processing text parameters.
  - The "WriteBuffered" input can be used to buffer each parameter.
- **Parameter channel libraries** The figure below shows an example from the "PLCopen" library:

|                                                          | Namespace           | Effective version | <u>Add library</u>                                                                      |
|----------------------------------------------------------|---------------------|-------------------|-----------------------------------------------------------------------------------------|
| i∽⊶⊠ IoStandard = IoStandard, 3.4.5.0 (System)           | IoStandard          | 3.4.5.0           | Properties                                                                              |
| - ∞ SysTime = SysTime, 3.4.1.20 (System)                 | SysTime             | 3.4.1.20          | Remove library                                                                          |
| RIL_UTILITIES = RIL_Utilities, 13.2.2.0 (System)         | RIL_Utilities       | 13.2.2.0          | ■ Placeholders                                                                          |
| RIL_COMMONTYPES = MX_CommonTypes, 18.1.8.0 (System)      | MX_CommonTypes      | 18.1.8.0          | Details                                                                                 |
| RIL_FIELDBUSTYPES = RIL_FieldbusTypes, 12.8.2.0 (System) | RIL_FieldbusTypes   | 12.8.2.0          |                                                                                         |
| - ↔ RIL_SERCOSIII = RIL_SercosIII, 12.8.2.0 (System)     | RIL_SercosIII       | 12.8.2.0          |                                                                                         |
| → BASELIB = MX_Base, 18.5.4.0 (System)                   | MX_Base             | 18.5.4.0          |                                                                                         |
| PLCOPENLIB = MX_PLCopen, 18.3.1.0 (System)               | MX_PLCopen          | 18.3.1.0          | Library repository                                                                      |
|                                                          | MX CheckRTV         | 18.0.2.0          |                                                                                         |
| 👘 mx_plcopen 💽 Input                                     | s/Outputs Graphical | Documentation     |                                                                                         |
|                                                          |                     |                   | BOOL Done<br>BOOL Active<br>BOOL Error<br>CCODE ErrorID<br>UCT ErrorIdent<br>DINT Value |

Fig. 5-9: Functions and function blocks for accessing parameters

### PLC parameters for general purpose (global registers)

### **Brief description**

Access via "parameters for general purpose" (global registers) can be used to exchange data between MLD and a neighboring drive (as of MP\*04VRS via CCD) or a higher-level control unit or an external operator terminal (e.g., BTV).

| R | The global registers do not have any direct influence on the drive, but only take effect in conjunction with MLD. |
|---|----------------------------------------------------------------------------------------------------|
|   |                                                                                                    |

**Features** The display format of the global registers can be defined as desired. Buffered and unbuffered registers are available. Registers with list structure are available for transmitting large data volumes.

- 32 unbuffered global registers for parameterizing PLC functions or function blocks
- 32 buffered global registers for voltage-failure-safe configuration of PLC functions or function blocks
- 2 global text registers as text parameters that can be freely used to display diagnostic message texts
- 3 buffered list registers with 1024 4-byte values

1 unbuffered list register with 8192 4-byte values •

The registers are represented by the following parameters:

### Pertinent parameters

- Global PLC registers, unbuffered:
  - P-0-1270, PLC Global Register A0 \_
  - P-0-1271, PLC Global Register A1
  - P-0-1272, PLC Global Register A2 \_
  - - P-0-1301, PLC global register A31 \_
- Global text registers, unbuffered:
  - P-0-1387, PLC Global text register AT0
  - P-0-1388, PLC Global text register AT1
- Global list register, unbuffered:
  - P-0-1368, PLC Global Register AL0
- Global PLC registers, buffered:
  - P-0-1370, PLC Global Register G0 \_
  - P-0-1371, PLC Global Register G1
  - P-0-1372, PLC Global Register G2 \_

  - P-0-1385, PLC Global Register G15 \_
  - P-0-1316, PLC Global Register G16
  - P-0-1317, PLC Global Register G17 \_
  - P-0-1318, PLC Global Register G18 \_
  - P-0-1331, PLC Global Register G31 \_
- Global list registers, buffered:
  - P-0-1389, PLC Global Register GL0
  - P-0-1311, PLC Global Register GL1 \_
  - P-0-1312, PLC Global Register GL2
- To configure the display format of the registers:
  - P-0-1386, PLC display format Global Register

### Function

The display formats of the global registers can be individually adjusted with "P-0-1386, PLC display format Global Register". It is possible to define the display format (e.g., BIN, Dec, Hex, etc.) and the number of decimal places.

The content of the global registers "Gxx" and "GLx" is buffered in case control voltage fails, i.e., the register contents are stored in non-volatile form so that the parameter contents do not get lost in case voltage fails.

Applications for Gxx global regis-The global registers G0 to G31 or GL0 to GL2 can be used for the following ters applications:

- Configuring PLC functions or function blocks
- Communicating with the external control unit via the master communication interface

Adjusting global register format

|                                            | R<br>P                                                                                                    | When the global registers are used as command values (com-<br>mand values from the higher-level control unit), note that the val-<br>ues will be set to "0" if communication fails (as is typical for in-<br>puts). |  |  |
|--------------------------------------------|----------------------------------------------------------------------------------------------------|----------------------------------------------------------------------------------------------------|--|--|
|                                            |                                                                                                    | e as non-volatile (permanent) memory for MLD-S, because the cons are retained in case voltage fails                                                                                                    |  |  |
| Applications for Axx global regis-<br>ters | The global registers A0 to A31 or AL0 can be used for the following applica-<br>tions:                                                                                                    |                                                                                                    |  |  |
|                                            | Setti                                                                                                    | ting parameters online for PLC functions or function blocks                                                                                                    |  |  |
|                                            |                                                                                                    | nmunicating with the external control unit via the master communica-<br>interface                                                                                                    |  |  |
| Applications for ATx global regis-<br>ters | The global text registers "P-0-1387, PLC Global Register AT0" and "P-0-1388, PLC Global Register AT1" are available as freely usable text parameters with a maximum of 255 characters plus closing "0" character. |                                                                                                    |  |  |
|                                            | The globa<br>tions:                                                                                                    | al registers (AT0 and AT1) can be used for the following applica-                                                                                                    |  |  |
|                                            | • Com                                                                                                    | nmunicating with higher-level control unit or HMI                                                                                                    |  |  |
|                                            | • Defir                                                                                                    | ining freely definable diagnostic message texts                                                                                                    |  |  |
|                                            | Parameterization and commissioning information                                                                                                    |                                                                                                    |  |  |
|                                            | channel c                                                                                                    | lay format for the parameters for general purpose in the parameter can be defined with "P-0-1386, PLC display format Global Register". S is a list parameter with 68 elements and the following assignment:         |  |  |
|                                            | Element n                                                                                                    | no. Affected parameter                                                                                                    |  |  |
|                                            | 116                                                                                                    | P-0-1370 to P-0-1385 (Global Register G0 to G15)                                                                                                    |  |  |
|                                            | 17                                                                                                    | P-0-1389, PLC Global Register GL0                                                                                                    |  |  |
|                                            | 18                                                                                                    | P-0-1368, PLC Global Register AL0                                                                                                    |  |  |
|                                            | 1934                                                                                                    | P-0-1316 to P-0-1331 (Global Register G16 to G31)                                                                                                    |  |  |
|                                            | 3566                                                                                                    | P-0-1270 to P-0-1301 (Global Register A0 to A31)                                                                                                    |  |  |
|                                            | 6768                                                                                                    | P-0-1311 to P-0-1312 (Global Register GL1 to GL2)                                                                                                    |  |  |
|                                            | Tab. 5-5:                                                                                                    | P-0-1386, PLC display format Global Register                                                                                                    |  |  |
|                                            |                                                                                                    | ames and units of the parameters for general purpose can be de-<br>desired with the PLC program. This can be done with the following                                                                                |  |  |

- MX\_fSetParamLimits
- MX\_fSetParamName
- MX\_fSetParamUnit

### Motion command channel

### **Brief description**

The motion command channel is an internal data channel for transmitting consistent inputs of ready-made motion function blocks. These ready-made motion function blocks can be called directly from the PLC program. Internally, the motion command channel is mainly used for implementing "motion control" tasks or for technology functions. The available motion function blocks conform to PLCopen, i.e., programs created with the motion function blocks can be transferred to other targets.

- The motion function blocks have a logical axis address for selecting the axis. In the MLD-S single-axis system, this allows the local axis and the master axis generator to be controlled.
  - The most important values during motion control are preset via the corresponding inputs at the motion function blocks. Other specific settings, such a scaling, jerk, etc., have to be parameterized. This is normally done when commissioning the axes with the IndraWorks commissioning software. However, other settings (e.g., jerk) can also be modified by accessing the parameters.
- Activation "Permanent control" of the local axis has to be activated for MLD motion control. The local axis will then follow the input of MLD and can be controlled with the motion function blocks.

| Configuration - H     | ICS01.1 [1] default                                  |                           |
|-----------------------|------------------------------------------------------|---------------------------|
| ICS01.1 [1] default   | • 🔺 • 🔹 🕇 🜒                                          |                           |
| Start behavior of PLC |                                                      |                           |
| Oefault start behalt  | avior: PLC starts in Boot 2.9 (if before RUN)        |                           |
| Start when booting    | ng: PLC always starts in Boot 2.9                    |                           |
| Stop: PLC remain      | ns in STOP state                                     |                           |
| Start in operating    | mode: PLC starts during transition to operating mode |                           |
| PLC has permanent     | ent control over the drive                           |                           |
| Motion errors at F    | FB do not trigger any (axis) errors                  |                           |
| 🔽 AxisData structur   | re supported                                         |                           |
| Boot project as fi    | le on memory card                                    |                           |
|                       |                                                      |                           |
| PLC control           | PLC status                                           |                           |
| RUN                   | PLC is in RUN state                                  |                           |
| RUN                   | PLC is at a breakpoint                               |                           |
| STOP                  | PLC has a runtime error                              |                           |
| Reset                 | PLC has loaded a project in RAM                      |                           |
|                       | PLC has temporary control                            | Axis Status of MLD        |
| Reset (Cold)          |                                                      | Cross Communication Drive |
|                       |                                                      | DB001039_v01.pn           |
|                       |                                                      |                           |

PLCopen

Fig. 5-10: PLC configuration; "permanent control"

Motion is controlled via the PLC program using PLCopen-based function blocks. For this purpose, PLCopen has defined several IEC 61131 function blocks with which the axes can be controlled. Aside from the function blocks already defined by PLCopen, there are other function blocks based on this standard that provide additional functionality to our drives.

According to PLCopen, all axes behave according to a defined status model (PLCopen state machine). We support this status model and have added other states for further functionalities (e.g., "PreSetMode").

The current PLCopen-based status can be seen in "AxisData" with the status bits.

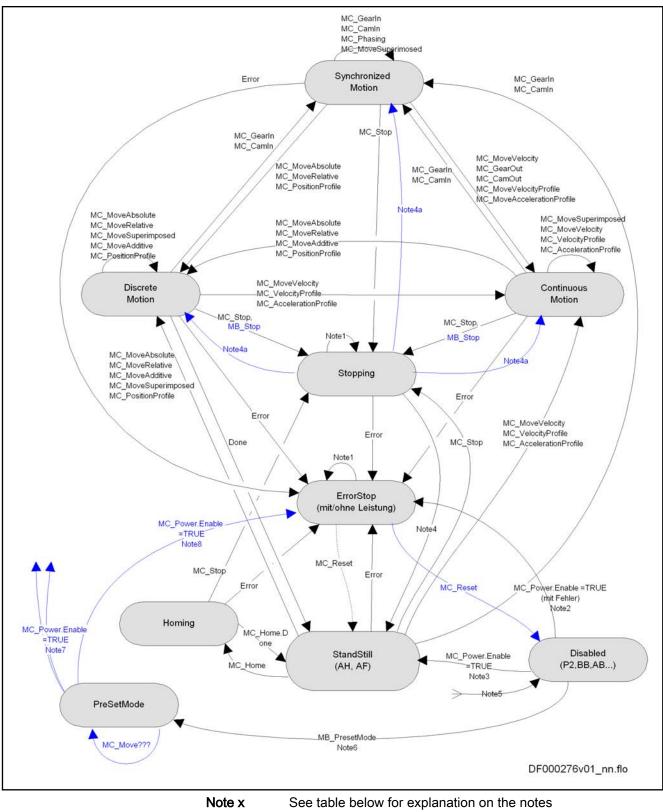

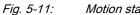

See table below for explanation on the n Motion state diagram

| In this status ("ErrorStop" or "Stopping"), all function blocks can be called, although they cannot be executed except for "MC_Reset" and "Error(?)", which respectively trigger a transition to "StandStill" or "ErrorStop" |  |  |
|----------------------------------------------------------------------------------------------------|--|--|
| Power.Enable = TRUE and there is an error in the axis                                                                                                    |  |  |
| Power.Enable = TRUE and there is no error in the axis (standard without MB_PresetMode)                                                                                                    |  |  |
| MC_Stop.Done AND NOT MC_Stop.Execute                                                                                                    |  |  |
| New motion command while NOT MB_Stop.Execute (without MC_Stop)                                                                                                    |  |  |
| If "Enable" is removed from "MC_Power" in any status, the drive goes to "PowerOff"                                                                                                    |  |  |
| "MB_PreSetMode" is used to reach the "PreSetMode" state. Commanding is possible in this mode without power. Switching on with "Power" causes the preselected mode to start                                                   |  |  |
| A rising edge at "Enable" of "MC_Power" starts a preselectable mode from the "PreSetMode" state                                                                                                    |  |  |
| An edge at "MC_Power" without prior commanding in the "PreSetMode" state causes an error and then "PowerOff"                                                                                                    |  |  |
|                                                                                                    |  |  |

Tab. 5-6:Legend for figure "Motion state diagram"

| Programming    | Programming takes place with the function blocks of the "MX_PLCopen" library. The function blocks have been designed in such a way that they are cyclically called. They are normally activated by an input edge and provide information on status outputs. The exact functional principles are described in the respective library documentation. |
|----------------|----------------------------------------------------------------------------------------------------|
| Libraries      | The "MX_PLCopen" library contains function blocks for motion control, such as "MC_MoveAbsolute" or "MC_Stop", as well as function blocks for axis control, such as "MC_Power" and "MC_Reset", which are used to bring the axis in control or clear an error.                                                                                       |
| Settings       | After the local axis has activated permanent control, the required operation modes of the axes are parameterized automatically. The operation modes thereby are automatically selected. Normally it is not necessary to make further settings.                                                                                                    |
| Scaling        | During commissioning, the axes have to be scaled in the corresponding dia-<br>logs of the IndraWorks commissioning software. At the motion function<br>blocks, the preset values are set via the function block inputs as physical val-<br>ues.                                                                                                    |
| Other settings | Other settings, such as the jerk, cannot be parameterized at the function blocks, but have to be set in the IndraWorks commissioning software. If such values are to be changed, they can be set at runtime via the parameter channel (e.g., "MB_WriteParameter").                                                                                 |
|                | Master axis generator                                                                                                    |

As far as commanding is concerned, the master axis generator is an independent axis for the user. The axis can be moved with some motion function blocks and stopped with "MB\_Stop" / "MC\_Stop".

To use the master axis generator, it must be activated once.

|                                                                                                    | HC502.1 [1] X-Achse<br>dow Help                                                                                                    |
|----------------------------------------------------------------------------------------------------|----------------------------------------------------------------------------------------------------|
| <ul> <li>Project Explorer</li> <li>MLD-M mit Cs</li> <li>HCS02.1 [1] X-Achse</li> <li>Master Communication</li> <li>Power Supply</li> <li>Axis_1 [1] X-Achse</li> <li>VmAxisInt: Virt. Master Axis Generation</li> <li>Operation Modes of Virt. Master</li> <li>Master Axis Generation</li> <li>RmAxis: Measuring Encoder</li> <li>Position Switch</li> <li>MLD</li> <li>Local I/Os</li> <li>MLD</li> <li>Axis_2 [2] Y-Achse</li> </ul> | Deceleration     100.00     rad/s²       Vel. threshold f. positioning     10.0000     Rpm       Positioning cmd     Activation     Target pos       0.0000     Deg     0.0000       Interpreter     Interpreter |

Fig. 5-12: Activating the master axis generator in IndraWorks

The virtual master axis can be controlled via the axis input "VmAxisint".

**Possible function blocks** The following function blocks are available for using the master axis generator:

- "MC\_MoveRelative" or "MX\_MoveRelative"
- "MC\_MoveAbsolute" or "MX\_MoveAbsolute"
- "MC\_MoveAdditive" or "MX\_MoveAdditive"
- "MC\_MoveVelocity"
- "MC\_Stop" or "MB\_Stop"

#### Internal motion channel implementation

The following information on the internal implementation of the motion channel generally is not required for using the function blocks. In fact, it is additional information on how the function blocks use the drive with its operation modes and parameters. With this information, it is possible to diagnose the input of the motion function blocks on the drive side.

**Operation modes used** The following operation modes are set when the motion channel is activated:

| Operation mode             | Setting                                 |
|----------------------------|-----------------------------------------|
| Primary operation mode     | Velocity control                        |
| Secondary operation mode 1 | Torque control <sup>(1)</sup>           |
| Secondary operation mode 2 | Position synchronization <sup>(1)</sup> |

|                                 | Operation mode                                                                              | Setting                                                                                                    |
|---------------------------------|---------------------------------------------------------------------------------------------|----------------------------------------------------------------------------------------------------|
|                                 | Secondary operation mode 3                                                                  | Drive-controlled positioning <sup>(1)</sup>                                                                                                    |
|                                 | Secondary operation mode 4                                                                  | Velocity synchronization <sup>(1)</sup>                                                                                                    |
|                                 | 1Requires enabling of fuTab. 5-7:Operation modes for "Mot                                   | nctional packages                                                                                                    |
|                                 | relevant operation mode                                                                     | beration modes cannot be enabled, the<br>is set to "velocity control". The con-<br>locks then are not operable and signal                                                                                       |
| Processing in IndraMotion MLD-S | directly written by the PLC motion systed in the Library Description under the              | eter inputs for the operation modes are<br>stem. The concerned parameters are lis-<br>ne function blocks. When a motion com-<br>operation mode is selected and all cor-<br>chronously transmitted to the drive. |
| General use                     | Observe the following points when us                                                        | ing the motion channel:                                                                                                    |
|                                 | • Axes can be commanded from s                                                              | everal preemptive tasks.                                                                                                    |
|                                 | <ul> <li>In a motion cycle (e.g., in 1 ms<br/>manded.</li> </ul>                            | ), all axes can be simultaneously com-                                                                                                    |
|                                 |                                                                                             | on inputs (primary and secondary com-<br>simultaneously commanded (up to 3                                                                                                    |
|                                 | • Even in the case of commands a sured that the last command is p                           | transmitted in quick succession, it is en-<br>processed.                                                                                                    |
|                                 | drive are initially stored in a the command interpreter.                                    | nitted in the same cycle for the same<br>a FIFO memory and then processed by<br>It is possible to buffer 3 commands.<br>Is are transmitted and an overflow oc-                                                  |
|                                 |                                                                                             | mmand, it overwrites a command which s not fetched yet. The command thus andAborted" in its instance.                                                                                                    |
|                                 | <ul> <li>If the command was trigge<br/>cannot be generated.</li> </ul>                      | red by the same instance, the message                                                                                                    |
|                                 | <ul> <li>A new command with a primar<br/>mands with secondary command</li> </ul>            | y command value aborts running com-<br>d values.                                                                                                    |
|                                 | drive status: A new command w                                                               | an only be commanded in the correct<br>ith a secondary command value is only<br>ling port was commanded. The corre-<br>cked.                                                                                    |
|                                 | <ul> <li>As far as commanding in conc<br/>like a real axis, i.e., it has its owr</li> </ul> | erned, the virtual master axis behaves<br>a axis number!                                                                                                    |
|                                 | The paragraphs below contain inform tion function blocks:                                   | nation on how to use some specific mo-                                                                                                    |
| "MC_Homing"                     | function fulfilled so that any present                                                      | rdinate "MC_Halt" has to be called or its<br>"Drive Halt" (AH) is replaced by a posi-<br>ot started before successful completion                                                                                |

| Absolute position function block          | The absolute position can also be set in the "AH" state. Thus the command for setting absolute position can be directly transmitted. When axis motion is running, the command does not work. Only when the drive goes to "AH" or is without power can the command take effect. |  |  |  |
|-------------------------------------------|----------------------------------------------------------------------------------------------------|--|--|--|
| "MB_Stop"                                 | Observe the following points when using function block "MB_Stop":                                                                                                    |  |  |  |
|                                           | The control input is called "ExecuteLock."                                                                                                    |  |  |  |
|                                           | • As long as "ExecuteLock" is TRUE, no other function block may set the drive in motion, but must be refused.                                                                                                    |  |  |  |
|                                           | • If the state is "Active" and "ExecuteLock" = FALSE, "MB_Stop" can be aborted by means of a motion function block.                                                                                                    |  |  |  |
|                                           | • The user should only use one instance of "MB_Stop" to make the pro-<br>gram clearly structured and safe.                                                                                                    |  |  |  |
|                                           | • If there are several instances of "MB_Stop", the last instance automati-<br>cally dominates; the last instance has higher priority.                                                                                                    |  |  |  |
| "MC_Stop"                                 | Observe the following points when using "MC_Stop":                                                                                                    |  |  |  |
|                                           | • As long as "Execute" is TRUE, no other function block may set the drive in motion, but must be refused.                                                                                                    |  |  |  |
|                                           | • The user should only use one instance of "MC_Stop" to make the pro-<br>gram clearly structured and safe.                                                                                                    |  |  |  |
|                                           | • If there are several instances of "MC_Stop", the last instance automati-<br>cally dominates; the last instance has higher priority.                                                                                                    |  |  |  |
| "MC_Power"                                | Observe the following points when using "MC_Power":                                                                                                    |  |  |  |
|                                           | • When switching on, the axis goes to "AH" unless motion was precommanded before (with "MB_PreSetMode" and motion function block).                                                                                                    |  |  |  |
|                                           | • In case motion was precommanded, the axis goes directly to the prese-<br>lected operation mode.                                                                                                    |  |  |  |
| Encoder switching, lag error<br>switching | For encoder switching and switching with/without lag error, the function blocks have separate inputs.                                                                                                    |  |  |  |
|                                           | Commissioning information                                                                                                    |  |  |  |
|                                           | A DANGER Lethal injury and/or property damage due to axis moving unintentionally!                                                                                                    |  |  |  |
|                                           | ⇒ In case of stand-alone operation (internal PLC has control over the drive), the drive can be freely moved via the MC command interface; it is therefore absolutely necessary to ensure that accidental axis motion cannot be triggered.                                      |  |  |  |

# 5.2.3 Configuring the inputs and outputs (I/O configuration of MLD)

# Introduction

IndraMotion MLD theoretically allows accessing all inputs and outputs with a sercos interface, e.g.:

- All inputs and outputs of the control section (including remote axes)
- All inputs and outputs of the optional module "DA"
- Inputs and outputs of "Rexroth Inline Block IO"
- Inputs and outputs of "Rexroth Inline Modular IO"

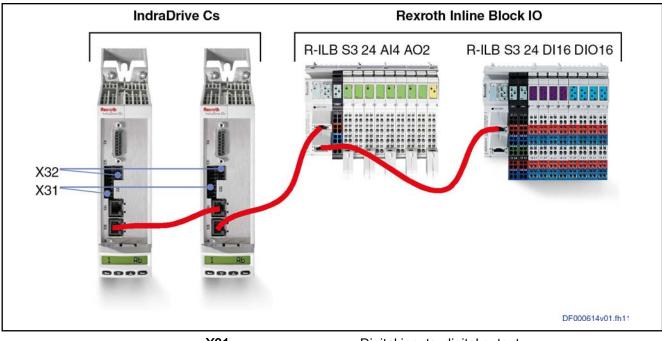

| X31             |                        | Digital inputs, digital output                                                            |
|-----------------|------------------------|-------------------------------------------------------------------------------------------|
| X32             |                        | Analog input                                                                              |
| R-ILB S3 24 AI4 |                        | Inline block IO with 4 analog inputs and 2 analog outputs                                 |
| R-ILB S3 24 DI1 |                        | Inline block IO with 16 digital inputs and 16 config-<br>urable digital inputs or outputs |
|                 | verview of t<br>line") | the inputs/outputs (block I/Os as examples for "Rexroth                                   |
| IndraWorks feat | ures the o             | dialogs required for assigning local inputs and out                                       |

# Configuring the digital and analog inputs/outputs

IndraWorks features the dialogs required for assigning local inputs and outputs to the PLC. The configuration parameters are automatically filled by the corresponding dialog. Module-specific dialogs allow the local inputs and outputs to be configured.

The tables below list all the inputs and outputs.

| Function        | Hardware                           | Quantity                             |
|-----------------|------------------------------------|--------------------------------------|
|                 | Rexroth Inline Block IO, digital   | Min. 16 (max. 32) <sup>1), 2)</sup>  |
| Digital inputs  | Rexroth Inline Modular IO, digital | 8 (on-board) <sup>3)</sup>           |
|                 |                                    | Extendable                           |
|                 | Rexroth Inline Block IO, digital   | Min. 0 (max. 16) <sup>1), 2)</sup>   |
| Digital outputs | Rexroth Inline Modular IO, digital | 4 (on-board) <sup>3)</sup>           |
|                 | Reviouri mine Modular IO, digital  | Extendable                           |
| Anologianuta    | Rexroth Inline Block IO, analog    | 4 <sup>2)</sup>                      |
| Analog inputs   | Rexroth Inline Modular IO, analog  | Depending on extension <sup>3)</sup> |
|                 | Rexroth Inline Block IO, analog    | 2 <sup>2)</sup>                      |
| Analog outputs  | Rexroth Inline Modular IO, analog  | Depending on extension <sup>3)</sup> |
|                 | •                                  | rable digital inputs or outputs      |

| 1         | 16 configurable digital inputs or outputs                                                |
|-----------|------------------------------------------------------------------------------------------|
| 2         | For further information, see index entry "Rexroth Inline Block IO"                       |
| 3         | For further information, see index entry "Rexroth Inline Modular IO"                     |
| Tab. 5-8: | Overview of inputs/outputs of "Rexroth Inline Block IO" / "Rexroth<br>Inline Modular IO" |

|                                |                               | Basic device (on I                           | ooard)                         |                   | Optional modul      | e "DA"                        |  |  |
|--------------------------------|-------------------------------|----------------------------------------------|--------------------------------|-------------------|---------------------|-------------------------------|--|--|
| Drive system / control section |                               | Standard inputs<br>(probe inputs<br>thereof) | Switchable in-<br>puts/outputs | Inputs            | Outputs             | Switchable inputs/<br>outputs |  |  |
| HCS01.1                        |                               | 7 (2)                                        | 1                              | 6                 | 6                   | 2                             |  |  |
| HCQ02.1, HCT02                 | 2.1                           | 16 (-)                                       | -                              | -                 | -                   | -                             |  |  |
| KSM02.1, KMS02                 | 2.1                           | -                                            | 4                              | -                 | -                   | -                             |  |  |
| CSE02.1A, CSB0                 | )2.1A                         | 7 (2)                                        | 1                              | -                 | -                   | -                             |  |  |
| CDB02.1B                       |                               | 14 (4)                                       | 8                              | 6                 | 6                   | 2                             |  |  |
| CSB02.1B, CSH                  | 02.1B                         | 11 (2)                                       | 5                              | 6                 | 6                   | 2                             |  |  |
|                                |                               |                                              |                                | -                 |                     |                               |  |  |
| Digital inputs                 | Configuration pa-<br>rameters |                                              | P-0-030                        | 0, P-0-0301, P-0- | -0306, P-0-0307     |                               |  |  |
|                                | Input image                   |                                              |                                | P-0-0303          | P-0-0303            |                               |  |  |
| Digital outputs                | Configuration pa-<br>rameters |                                              | P-0-0310, P-                   | 0-0311, P-0-0312  | , P-0-0313, P-0-031 | 16                            |  |  |
|                                | Output image                  |                                              |                                | P-0-0304          |                     |                               |  |  |

Tab. 5-9: Overview of the digital inputs/outputs of the drive system/control section

| Function         | Hardware                       | Quantity                           | Configuration parameters       | Register <sup>2)</sup> |
|------------------|--------------------------------|------------------------------------|--------------------------------|------------------------|
|                  | Drive system / control section | HCS01.1: 1                         | P-0-0213 to P-0-0220           | P-0-0210               |
|                  |                                | CSE02.1A, CSB02.1A: 1              | P-0-0231 / P-0-0232            | P-0-0211               |
|                  |                                | CDB02.1B: 2                        | P-0-0255                       | P-0-0228               |
| Analog<br>inputs |                                | CSB02.1B, CSH02.1B: 3              |                                |                        |
| mputo            | Optional module "DA"           | 21)                                | P-0-0233                       | P-0-0229               |
|                  |                                |                                    | P-0-0234                       | P-0-0208               |
|                  |                                |                                    | P-0-0255                       |                        |
|                  | Drive system / control section | CDB02.1B, CSB02.1B,                | P-0-0419 / P-0-0423 / P-0-0425 | P-0-0139               |
|                  |                                | <b>CSH02.1B:</b> 2                 | P-0-0418 / P-0-0420 / P-0-0422 | P-0-0140               |
| Analog           |                                |                                    | P-0-0427                       |                        |
| outputs          | Optional module "DA"           | HCS01.1: 2 <sup>1)</sup>           | P-0-0428 / P-0-0459 / P-0-0463 | P-0-0414               |
|                  |                                | CDB02.1B, CSB02.1B,<br>CSH02.1B: 2 | P-0-0429 / P-0-0462 / P-0-0464 | P-0-0415               |

| 1 | Not with HCS01 Economy        |
|---|-------------------------------|
| 2 | Parameters for displaying/rea |

**2** Parameters for displaying/reading the analog value *Tab. 5-10: Overview of analog inputs/outputs* 

### Local inputs/outputs (Master/Axis1)

Based on IndraWorks dialogs, the paragraphs below describe examples of configuration for assigning process input/output images (PLC parameters) to digital and analog inputs/outputs.

Configuring digital inputs/outputs of the control section Each input and output of the control section can be individually used in the drive or assigned to the PLC. Digital inputs/outputs of the control section are assigned to PLC parameters by assigning the desired bits of a PLC parameter to a digital input or output. IndraWorks features a dialog for this purpose. The dialog can be called in the device tree under "Local I/O - X31/X32".

See also Functional Description of firmware "Digital inputs/outputs"

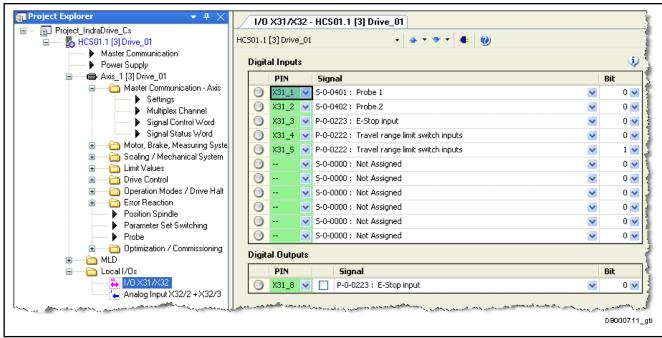

# Configuring the analog input of the control section

### Fig. 5-14: Configuring the digital inputs/outputs in IndraWorks

Reading in analog voltage values requires configuring the respective PLC parameters (P-0-1390, etc.) for the analog input. The example below illustrates the assignment of the PLC parameter "P-0-1391, PLC input WORD1 AT %IB2" to analog input 1 (see also Functional Description of firmware "Analog inputs").

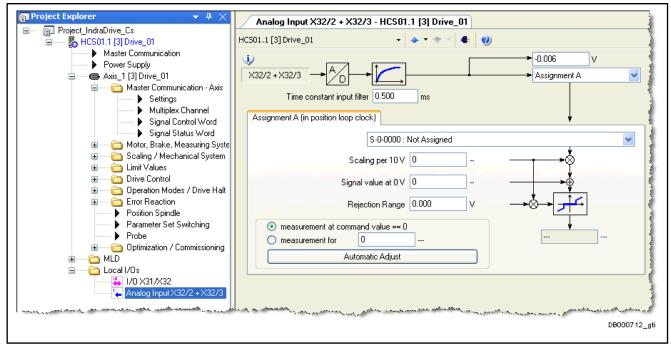

Fig. 5-15: Configuring an analog input in IndraWorks

Inputs/outputs of the optional module "DA"

The digital and analog inputs/outputs are accessed via defined parameters. Each digital input/output is accordingly preset via a configuration menu.

### Inputs/outputs from a master control unit

In the "Master communication settings" dialog, the MLD process image parameters can be entered under the process data in order to establish a connection from the master control unit to the I/Os of MLD.

MLD inputs coming from a master control unit are set to zero in case the connection is interrupted.

| Parameterization le<br>Parameter mode (F<br>SI 0) Producer (SI 1) |                                                                           |
|-------------------------------------------------------------------|---------------------------------------------------------------------------|
| SLM Producer (SL1)                                                |                                                                           |
|                                                                   | Signal status word Signal control v                                       |
| 1                                                                 | Offset IDN<br>2 S-0-0135 : Drive status word                              |
| 2000.000 us                                                       | 4 S-0-0051 : Position feedback value 1<br>8 S-0-0189 : Following distance |
| 0                                                                 | 12 S-0-0047 : Position command value                                      |
| AT0                                                               | Realtime Bit Configuration                                                |
| 16                                                                | No. IDN Bit                                                               |
| 52                                                                | 1 P-0-0037 : Oscilloscope: Internal trigger signal 0                      |
| 16                                                                | 2 S-0-0336 : Status "In position" 0                                       |
|                                                                   | 3<br>0<br>AT0<br>16<br>52                                                 |

Fig. 5-16: "Master communication settings", "real-time input (AT)"

| ■ Project Explorer                                                                                                    | Settings - Axis_1 [3               | ] Drive_01          |                                                                                                    |
|----------------------------------------------------------------------------------------------------|------------------------------------|---------------------|----------------------------------------------------------------------------------------------------|
| Froject_IndraDrive_Cs     B HCS01.1 [3] Drive_01                                                                                                    | Axis_1 [3] Drive_01                | •                   |                                                                                                    |
| Master Communication Power Supply                                                                                                    | Axis mode                          | Parameterization le | evel 1 is active                                                                                                 |
| Axis_1 [3] Drive_01                                                                                                    | Communication phase                | Parameter mode (F   | Phase 3)                                                                                                    |
| Gamma Gamma Gamma Gamma Gamma Gamma Gamma Gamma Gamma Gamma Gamma Gamma Gamma Gamma Gamma Gamma Gamma Gamma Gam<br>Gamma Gamma Gamma Gamma Gamma Gamma Gamma Gamma Gamma Gamma Gamma Gamma Gamma Gamma Gamma Gamma Gamma Gamma Gam<br>Gamma Gamma Gamma Gamma Gamma Gamma Gamma Gamma Gamma Gamma Gamma Gamma Gamma Gamma Gamma Gamma Gamma Gamma Gam | Settings Consumer (SI              | 0) Producer (SI 1)  | Signal status word Signal control word                                                                           |
| Multiplex Channel                                                                                                    |                                    |                     | -                                                                                                    |
| Signal Control Word Signal Status Word                                                                                                    | Number                             | 0                   | Offset IDN                                                                                                    |
| ■ Signal Status word<br>Motor, Brake, Measuring Syste                                                                                                    | Producer Cycle Time                | 2000.000 us         | 2 S-0-0134 : Master control word<br>4 S-0-0047 : Position command value                                          |
| 😨 🛁 🛅 Scaling / Mechanical System                                                                                                    |                                    |                     | 4 S-0-0047 : Position command value                                                                              |
| ⊞ itmit Values<br>⊞ Control                                                                                                    | Allowed Data Losses                | 3                   |                                                                                                    |
| ⊕ in Drive Control                                                                                                    | Error Counter                      | 0                   |                                                                                                    |
| Error Reaction                                                                                                    | Telegram                           | MDTO                | Realtime Bit Configuration                                                                                       |
| Parameter Set Switching                                                                                                    | Offset in Telegram                 | 16                  | No. IDN Bit                                                                                                    |
| Probe                                                                                                    | Max. Conn. Length                  | 52                  | 1 S-0-0000 : < empty > 0                                                                                         |
| Burning     Detimization / Commissioning     MLD                                                                                                    | Cur. Conn. Length                  | 8                   | 2 P-0-0036 : Oscilloscope: External trigger signal 0                                                             |
| 🗄 🛅 Local I/Os                                                                                                    |                                    |                     |                                                                                                    |
| and the second second second second second second second second second second second second second second second                                                                                                    | had a service of the second second | Comment and         | and the second second second second second second second second second second second second second second second |
|                                                                                                    |                                    |                     | DB000713_                                                                                                    |

Fig. 5-17: "Master communication settings", "real-time output (MDT)"

# Remote axes and "Rexroth Inline" I/O modules

### Including drives or sercos III devices in the bus

Drives or sercos III devices (in this case "Rexroth Inline" I/O modules) can be included in the sercos configuration "CCD: Basic settings" both in online and

offline mode. To achieve this, a sercos address and a logical drive number, or the number of the sercos III device must be assigned.

|                             |                                   | nmunication Drive act<br>nnected to PM/OM o                                                         |              | Communication phase:<br>Maximum cycle time:                                                                    | 4 0 2 4<br>1000.000 μs |
|-----------------------------|-----------------------------------|----------------------------------------------------------------------------------------------------|--------------|----------------------------------------------------------------------------------------------------|------------------------|
| Ex     M     Ex     Project | xternal F<br>ILD-M in<br>xpert mo | ggering master<br>PLC (CCD system mod<br>CCD master (MLD-M<br>ode (CCD basic mode)<br>SERCOS slaves | system mode) | Application type<br>                                                                                           | Apply                  |
| A                           | xis no.                           | SERCOS address                                                                                      | Deactivated  |                                                                                                    | X Delete               |
|                             | 2                                 | 3                                                                                                   |              |                                                                                                    |                        |
|                             | 3                                 |                                                                                                    |              |                                                                                                    | Apply                  |
|                             | 4                                 |                                                                                                    |              |                                                                                                    | 🔊 Undo                 |
|                             | 5                                 |                                                                                                    |              |                                                                                                    |                        |
|                             | 6                                 |                                                                                                    |              |                                                                                                    | Addresses found:       |
|                             | 7                                 |                                                                                                    |              |                                                                                                    | 3                      |
|                             | 8                                 |                                                                                                    |              |                                                                                                    |                        |
| _                           | 9                                 |                                                                                                    |              |                                                                                                    |                        |
|                             | 10                                |                                                                                                    |              |                                                                                                    |                        |
|                             |                                   | يەربىي <sub>ئىلىر</sub> ىكىيە بىرىمىر بىرى <sup>يەر</sup>                                           | man and      | and a second second second second second second second second second second second second second second second | DB000721_gti           |

Fig. 5-18: "CCD: Basic settings" dialog

To store a new sercos address set or a sercos address changed in the dialog (in section "Projecting of SERCOS slaves") to the device, the "Apply" button must be pressed.

The drives and "Rexroth Inline" I/O modules are then displayed in the project tree under the "SERCOS III (CCD)" branch as drives or "IO".

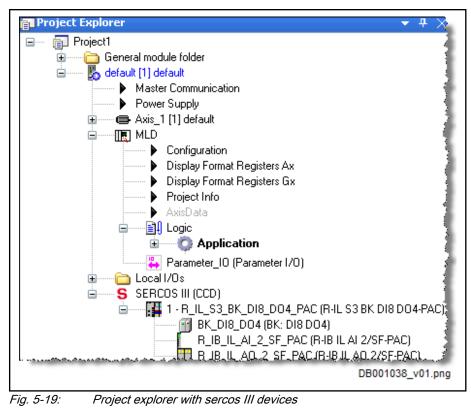

MID inputs coming from a sercos III slave are set to zero

MLD inputs coming from a sercos III slave are set to zero in case the connection is interrupted.

### Inputs/outputs of remote axes (Slave/Axis2 to 10)

For parameterizing inputs/outputs on remote axes, the "MLD-M I/O configuration" dialog is available in IndraWorks MLD (in the project explorer in the "MLD" folder within the tree structure of the MLD-M drive).

In its left half, the dialog provides some process image parameters to be selected; the desired parameter of the process image has to be entered. Its right half displays a selection of all inputs or outputs available on the slave; the corresponding register of the I/O module has to be entered.

| RF<br>R | The parameters set in this dialog are automatically added to the |
|---------|------------------------------------------------------------------|
| -       | cyclic command values or actual values of the respective axis. A |
|         | list of all cyclic parameters can be seen in the CCD dialog.     |

The following examples show how to configure remote inputs/outputs for MLD-M.

**Example 1** In the first example, the input double word 25 (P-0-1440) was assigned to the digital inputs of slave #4 via P-0-0303.

| ß | Please observe in which bits the corresponding terminals take effect.                                            |
|---|----------------------------------------------------------------------------------------------------|
| R | P-0-0303 contains 32 bits and therefore has to be assigned to a 32-bit process image register, such as P-0-1440. |

In addition, input word 1 (P-0-1391) was assigned to analog input 1 of slave #4 via P-0-0210.

|            | PLC output                                          |        | Slave output                                                              |
|------------|-----------------------------------------------------|--------|---------------------------------------------------------------------------|
| ▶*         |                                                     | -      |                                                                           |
|            |                                                     |        |                                                                           |
|            |                                                     |        |                                                                           |
|            |                                                     |        |                                                                           |
|            |                                                     |        |                                                                           |
|            |                                                     | _      |                                                                           |
| Inpu       | ts (actual values)                                  |        |                                                                           |
| _          |                                                     |        |                                                                           |
|            | PLC input                                           |        | Slave input                                                               |
|            | PLC input<br>P-0-1440 : PLC input DW0RD25 AT %IB100 | •      | Slave input<br>P-0-0303 : Digital I/Os, status display                    |
|            |                                                     | •<br>• |                                                                           |
| <br>▶*     | P-0-1440 : PLC input DWORD25 AT %IB100              |        | P-0-0303 : Digital I/Os, status display                                   |
| ▶ <b>*</b> | P-0-1440 : PLC input DWORD25 AT %IB100              | -      | P-0-0303 : Digital I/Os, status display<br>P-0-0210 : Analog input 1<br>✓ |
| <b>▶</b> * | P-0-1440 : PLC input DWORD25 AT %IB100              | -      | P-0-0303 : Digital I/Os, status display<br>P-0-0210 : Analog input 1<br>✓ |

Fig. 5-20: Assigning inputs

Example 2

In the second example, output word 0 (P-0-1410) was assigned to the digital outputs of slave #4 via P-0-0304. The individual bits %QX2.0 et seq. control the outputs of the slave.

- Please observe in which bits the corresponding terminals take effect.
- It is possible that digital outputs of the slave control section are controlled by the PLC in the master and others by the slave drive itself.

In addition, output word 2 (P-0-1412) was assigned to analog output 1 of slave via P-0-0139.

|    | outs (command values)                  |        |                                                                   |   |
|----|----------------------------------------|--------|-------------------------------------------------------------------|---|
|    | PLC output                             |        | Slave output                                                      |   |
|    | P-0-1410 : PLC output WORD0 AT %QB0    | -      | P-0-0304 : Digital I/Os, outputs                                  | - |
|    | P-0-1412 : PLC output WORD2 AT %QB4    | -      | P-0-0139 : Analog output 1                                        | - |
| ▶* |                                        | -      |                                                                   | - |
|    | ts (actual values)                     |        |                                                                   | _ |
|    | PLC input                              |        | Slave input                                                       |   |
|    | P-0-1440 : PLC input DW0RD25 AT %IB100 | •      | P-0-0303 : Digital I/Os, status display                           | 1 |
|    |                                        | •      | P-0-0303 : Digital I/Os, status display P-0-0210 : Analog input 1 | = |
| ▶* | P-0-1440 : PLC input DW0RD25 AT %IB100 | •<br>• | P-0-0303 : Digital I/Os, status display                           | = |
| ▶* | P-0-1440 : PLC input DW0RD25 AT %IB100 |        | P-0-0303 : Digital I/Os, status display P-0-0210 : Analog input 1 | = |

#### ......

Fig. 5-21:

Example 3 In the third example, the digital inputs of the local axis are read in via CCD by means of P-0-1441 and the digital outputs are read out by means of P-0-1413. This example is intended to show that using IndraMotion MLD-M also allows accessing the local I/Os via the CCD mechanism ("virtual slave"). If the CCD master is configured as a virtual slave, the local I/Os and the I/Os of remote axes are simultaneously updated; i.e., the digital inputs/outputs of the local axis are read in or out via sercos III at the same time as the inputs/ outputs of remote axes.

Assigning outputs

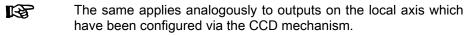

| Outp |                                        |        |                                             |
|------|----------------------------------------|--------|---------------------------------------------|
|      | outs (command values)                  |        |                                             |
|      | PLC output                             |        | Slave output                                |
|      | P-0-1410 : PLC output WORDO AT %QB0    | -      | P-0-0304 : Digital I/Os, outputs            |
| ▶*   |                                        | •      | <b>_</b>                                    |
|      |                                        |        |                                             |
| loou | ts (actual values)                     |        |                                             |
| mpa  | PLC input                              |        | Slave input                                 |
|      |                                        |        |                                             |
|      | P-0-1440 : PLC input DW0RD25 AT %IB100 | -      | P-0-0303 : Digital I/Os, status display 📃 📃 |
| ▶*   | P-0-1440 : PLC input DWORD25 AT %IB100 | •<br>• | P-U-U3U3 : Digital I/Us, status display     |
| ▶*   | P-0-1440 : PLC input DW0RD25 AT %IB100 | •<br>• | P-U-U3U3 : Digital I/Us, status display     |

Fig. 5-22: Accessing local inputs/outputs via CCD (virtual slave)

### Inputs/outputs of "Rexroth Inline"

The context menu **SERCOS (CCD master)** ► **SERCOS node configuration** is available in project explorer for parameterizing inputs/outputs on "Rexroth Inline" I/O modules ("sercos Module I/O Mapping" tab in the dialog).

# 5.2.4 Cyclic data in MLD-M system mode

In the MLD-M system mode, the cyclic parameters of the axes are automatically configured from the fixed parameters for the motion channel and the settings for the user data in "AxisData", the I/O configuration and the free process data. In IndraWorks, the resulting cyclic parameters are only displayed, but not parameterized. According to their function, there are different dialogs for parameterizing the cyclic data.

Summary of all cyclic numerical data:

### Motion data

The parameters of the motion channel are automatically added to the cyclic parameters. There are no inputs for this purpose.

• I/O configuration

The parameters required for exchanging data with remote I/Os can be entered in the "I/O configuration" dialog.

AxisData

The parameters required for the user data can be defined in the "Axis-Data" dialog.

• Free process data

Other freely selectable cyclic parameters for specific requirements can be entered in the "Free process data" dialog.

### • Signal status bits and signal control bits

The signal control or signal status word is permanently and cyclically configured in the motion data. 12 bits of the 16 bits possible for each of these are defined/reserved. The remaining 4 bits (bit 12 to bit 15) can be used as actual value or command value bits via "AxisData". This must be set in the "AxisData" dialog. The CCD configuration includes a dialog displaying all cyclic data; all cyclic parameters are summarized in this dialog box.

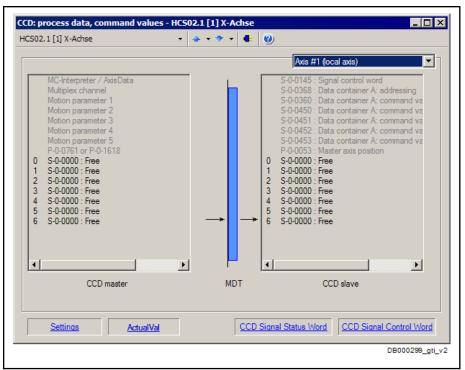

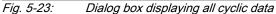

| 00021 | 1 [1] X-Ad | hse • • • • • • • •                                                                                                    | •          |
|-------|------------|----------------------------------------------------------------------------------------------------|------------|
| Bit   | Status     | Source parameter                                                                                                    | Source bit |
| 0     | 0          | S-0-0520 : Control word of axis controller                                                                                                    | 0          |
| 1     | 1          | S-0-0520 : Control word of axis controller                                                                                                    | 2          |
| 2     | 0          | P-0-0155 : Synchronization mode                                                                                                    | 1          |
| 3     | 0          | P-0-0154 : Synchronization direction                                                                                                    | 0          |
| 4     | 0          | P-0-0154 : Synchronization direction                                                                                                    | 1          |
| 5     | 0          | S-0-0000 : Free                                                                                                    | 0          |
| 6     | 0          | S-0-0000 : Free                                                                                                    | 0          |
| 7     | 0          | S-0-0000 : Free                                                                                                    | 0          |
| 8     | 0          | S-0-0000 : Free                                                                                                    | 0          |
| 9     | 0          | S-0-0000 : Free                                                                                                    | 0          |
| 10    | 0          | S-0-0000 : Free                                                                                                    | 0          |
| 11    | 0          | S-0-0000 : Free                                                                                                    | 0          |
| 12    | 0          | S-0-0000 : Free                                                                                                    | 0 💌        |
| 13    | 0          | S-0-0000 : Free                                                                                                    | 0 💌        |
| 14    | 0          | S-0-0000 : Free                                                                                                    | 0 💌        |
| 15    | 0          | S-0-0000 : Free                                                                                                    | 0 💌        |
|       |            | correspond to the elements<br>ataBitA_q to wUserCmdDataBitD_q in the structure MX_AXISDATA<br><u>CCD Signal Status</u><br>Word <u>Apply Configuration</u> | on         |

Fig. 5-24:

Dialog displaying the resulting signal control word configuration

|                                                                                                    |            | us word - HC502.1 [1] X-Achse              |                 |
|----------------------------------------------------------------------------------------------------|------------|--------------------------------------------|-----------------|
| HCS02.1                                                                                                    | l [1] X-Ad | hse 🔹 🔹 🔹 🔹 🔮                              |                 |
|                                                                                                    |            | Axis #1 (local axis)                       | _               |
| Bit                                                                                                    | Status     | Source parameter                           | Source bit      |
| 0                                                                                                    | 0          | P-0-0115 : Device control: status word     | 12              |
| 1                                                                                                    | 1          | S-0-0331 : Status "n feedback = 0"         | 0               |
| 2                                                                                                    | 1          | S-0-0403 : Position feedback value status  | 0               |
| 3                                                                                                    | 0          | S-0-0419 : Positioning command acknowledge | 0               |
| 4                                                                                                    | 0          | S-0-0521 : Status word of position loop    | 0               |
| 5                                                                                                    | 1          | S-0-0521 : Status word of position loop    | 2               |
| 6                                                                                                    | 0          | P-0-0152 : Synchronization completed       | 0               |
| 7                                                                                                    | 0          | P-0-0115 : Device control: status word     | 7               |
| 8                                                                                                    | 0          | S-0-0409 : Probe 1 positive latched        | 0               |
| 9                                                                                                    | 0          | S-0-0410 : Probe 1 negative latched        | 0               |
| 10                                                                                                    | 0          | S-0-0411 : Probe 2 positive latched        | 0               |
| 11                                                                                                    | 0          | S-0-0412 : Probe 2 negative latched        | 0               |
| 12                                                                                                    | 0          | S-0-0000 : Free                            | 0 💌             |
| 13                                                                                                    | 0          | S-0-0000 : Free                            | 0 💌             |
| 14                                                                                                    | 0          | S-0-0000 : Free                            | 0 💌             |
| 15                                                                                                    | 0          | S-0-0000 : Free                            | 0 💌             |
| Bits 12 to 15 correspond to the elements wUserActualDataBitA_i to wUserActualDataBitD_j in the structure MX_AXISDATA           Settings         CCD-Signalsteuerwort         Apply Configuration |            |                                            |                 |
|                                                                                                    |            |                                            | DB000301_gti_v2 |

Fig. 5-25: Dialog displaying the signal status word

The example below shows how the cyclic data of "Motion", "AxisData", "I/O configuration" and "Free process data" are summarized. The dialog on the right hand side shows all cyclic data. When data are entered in the individual dialogs, the configurations of the MDT/AT data of the slave axes are automatically created.

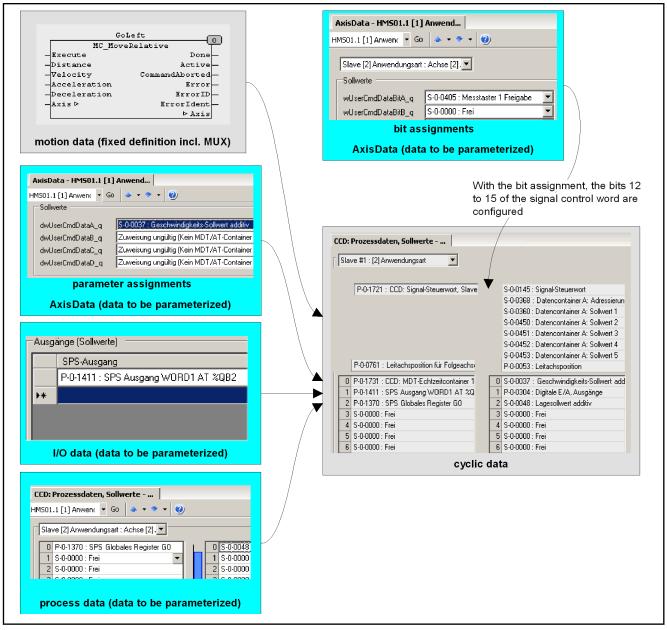

Figure name DC000049

Fig. 5-26: Summary of cyclic data

Pertinent parameters

The following parameters are used in conjunction with the data exchange between MLD and the drive.

For configuration, the following parameters are written via dialog:

- S-0-0187, List of configurable data in the AT
- S-0-0188, List of configurable data in the MDT
- P-0-1611, CCD: Configuration list signal status word
- P-0-1612, CCD: Configuration list signal control word
- P-0-1613, CCD: Assignment list signal status word
- P-0-1614, CCD: Assignment list signal control word
- P-0-1623, CCD: Master command values configuration list
- P-0-1624, CCD: Configuration list actual master values

- P-0-1625, CCD: Configuration list slave command values
- P-0-1626, CCD: Configuration list actual slave values

In the MLD-M master, the following parameters are available as data containers for "AxisData" (these parameters can be optionally used for diagnostic purposes):

- "P-0-1660, CCD: Status word compact I/Os"
- P-0-1660.x.y
  - P-0-1660.x.2, CCD: Device Control (C-Res)
  - P-0-1660.x.3, CCD: Connection-Control #1 (C-Con)
  - P-0-1660.x.20, CCD: Resource-Control (C-Res)
- "P-0-1661, CCD: Drive status word, slave 1" to "P-0-1669, CCD: Drive status word, slave 9"
- P-0-1670, CCD: Active actual position value, master
- "P-0-1671, CCD: Active actual position value, slave 1" to "P-0-1679, CCD: Active actual position value, slave 9"
- P-0-1680, CCD: Actual velocity value, master
- "P-0-1681, CCD: Actual velocity value, slave 1" to "P-0-1689, CCD: Actual velocity value, slave 9"
- P-0-1690, CCD: Actual torque/force value, master
- "P-0-1691, CCD: Actual torque/force value, slave 1" to "P-0-1699, CCD: Actual torque/force value, slave 9"
- P-0-1710, CCD: Signal status word, master
- "P-0-1711, CCD: Signal status word, slave 1" to "P-0-1719, CCD: Signal status word, slave 9"
- P-0-1720, CCD: Signal control word, master
- "P-0-1721, CCD: Signal control word, slave 1" to "P-0-1729, CCD: Signal control word, slave 9"
- P-0-1810, CCD: Status word synchronous operation modes, master
- "P-0-1811, CCD: Status word synchronous operation modes, slave 1" to "P-0-1819, CCD: Status word synchronous operation modes, slave 9"
- "P-0-1730, CCD: Command value data container 1.0 4Byte" to "P-0-1739, CCD: Command value data container 1.9 4Byte"
- "P-0-1740, CCD: Command value data container 2.0 4Byte" to "P-0-1749, CCD: Command value data container 2.9 4Byte"
- "P-0-1750, CCD: Command value data container 3.0 4Byte" to "P-0-1759, CCD: Command value data container 3.9 4Byte"
- "P-0-1760, CCD: Command value data container 4.0 4Byte" to "P-0-1769, CCD: Command value data container 4.9 4Byte"
- "P-0-1770, CCD: Actual value data container 1.0 4Byte" to "P-0-1779, CCD: Actual value data container 1.9 4Byte"
- "P-0-1780, CCD: Actual value data container 2.0 4Byte" to "P-0-1789, CCD: Actual value data container 2.9 4Byte"
- "P-0-1790, CCD: Actual value data container 3.0 4Byte" to "P-0-1799, CCD: Actual value data container 3.9 4Byte"
- "P-0-1800, CCD: Actual value data container 4.0 4Byte" to "P-0-1809, CCD: Actual value data container 4.9 4Byte"

- "P-0-1820, CCD: Command value data container 1.0 2Byte" to "P-0-1829, CCD: Command value data container 1.9 2Byte"
- "P-0-1830, CCD: Command value data container 2.0 2Byte" to "P-0-1839, CCD: Command value data container 2.9 2Byte"
- "P-0-1840, CCD: Command value data container 3.0 2Byte" to "P-0-1849, CCD: Command value data container 3.9 2Byte"
- "P-0-1850, CCD: Command value data container 4.0 2Byte" to "P-0-1859, CCD: Command value data container 4.9 2Byte"
- "P-0-1860, CCD: Actual value data container 1.0 2Byte" to "P-0-1869, CCD: Actual value data container 1.9 2Byte"
- "P-0-1870, CCD: Actual value data container 2.0 2Byte" to "P-0-1879, CCD: Actual value data container 2.9 2Byte"
- "P-0-1880, CCD: Actual value data container 3.0 2Byte" to "P-0-1889, CCD: Actual value data container 3.9 2Byte"
- "P-0-1890, CCD: Actual value data container 4.0 2Byte" to "P-0-1899, CCD: Actual value data container 4.9 2Byte"

The following parameters are automatically read from the axes and stored in the "AxisData" structure:

- S-0-0040, Velocity feedback value
- S-0-0084, Torque/force feedback value
- S-0-0144, Signal status word
- S-0-0386, Active position feedback value
- S-0-0135/P-0-0115 (see "wDriveStatus\_i")
- S-0-1045, sercos III: Device Status (S-Dev)
- P-0-0089, Status word synchronization modes

# 5.3 sercos I/O

The configuration and use of sercos I/O modules is completely supported by a sercos III master integrated in IndraMotion MLD-2G, i.e., the nodes (I/O modules) are both configured and automatically integrated in the process images of the inputs/outputs. This leads to fundamental changes in comparison to use with MLD-1G.

The integrated sercos III master is a component used in all control systems, i.e., the IndraMotion MLD-2G control system generally supports all "Inline Block I/O" and "Inline Modular I/O" supported by the MLC and MTX systems. However, differences can arise due to the "Big Endian" data format.

The number of configurable I/Os currently supported by the drive has to be taken into consideration. The drive supports a maximum of 4 bus couplers with up to 63 modules. The number is accordingly restricted in IndraWorks MLD.

### **Configuring the sercos I/O** The sercos III master (MLD master) integrated in IndraMotion MLD-2G complements the CCD master implemented in the drive system. While the I/O modules are configured via the MLD master, the CCD master includes all nodes in the CCD ring.

The configuration via the CCD master only includes the addressing of the bus couplers. The sercos I/O modules and the function of the sercos I/O modules are configured independently of the CCD master in dialogs made available by

IndraWorks, or by directly writing the corresponding parameters of the I/O modules.

Interaction of the sercos configuration in MLD (IO) and the CCD configuration:

- IndraWorks automatically configures the MLD master with the data of the CCD master. This ensures the consistent addressing of the nodes.
- During phase switch, the CCD master checks whether or not the configuration of the sercos I/O modules is correct. The CCD master also checks the addressing of the sercos I/O. The MLD master checks whether or not the type and equipment of the sercos I/O are correct. The latter can only happen when the communication via the sercos ring is possible.

Process images of the inputs/ outputs In contrast to the local inputs/outputs, the addresses in the process images of the inputs/outputs, which are assigned to the sercos I/O, are not fixed. The address ranges, starting with %IB0 and %QB0, are reserved by the local inputs/outputs; therefore, the addresses from the unassigned range after the local I/Os are consecutively assigned when the sercos I/O modules are created.

With the "I/O mapping", it is possible to assign, e.g., project variables used by the application, to the input, output and memory addresses of the control device. Furthermore, address values can be changed and fixed.

In the firmware there are not any parameters available for the process images of the inputs/outputs of the sercos I/O. Therefore, the sercos I/O cannot be used by parameters links in the drive via the master communication, or for the inputs and outputs of remote and local axes.

The process images of the inputs/outputs of the sercos I/O are only updated when the CCD ring is in communication phase 4. Otherwise, all inputs of the sercos I/O are set to zero.

# 6 Visualization and engineering interfaces

# 6.1 Overview

Supported functions

ctions For visualization and operation of the functions realized with the drive-integrated PLC, the following options are provided:

- Reading and writing parameters
- Reading and writing PLC variables

Interfaces for connecting operator terminals

| <b>B</b> | Apart from Bosch Rexroth operator terminals (HMIs), it is possible<br>to connect HMIs of other manufacturers to IndraDrive controllers;<br>this documentation only describes how to connect the HMIs of<br>Bosch Rexroth. |
|----------|----------------------------------------------------------------------------------------------------|
|----------|----------------------------------------------------------------------------------------------------|

The figure below contains an overview of the basic possibilities for connecting HMIs:

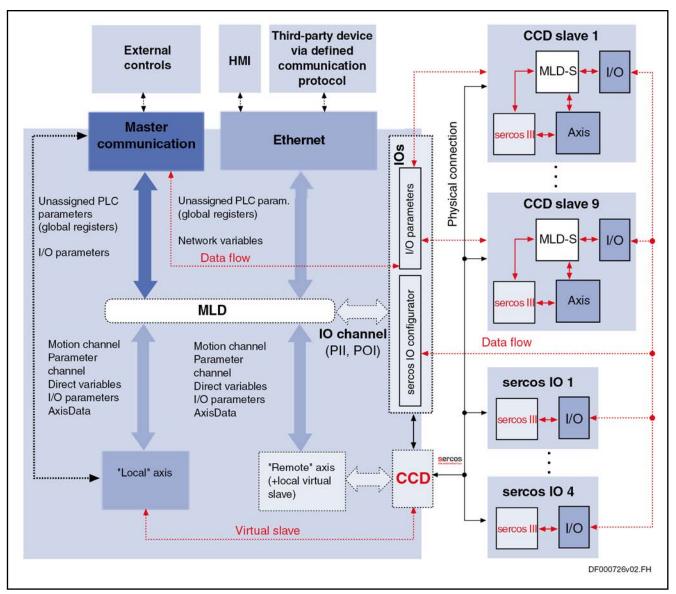

Fig. 6-1: Interfaces for HMI connection

The following communication interfaces are supported to communicate with HMIs (e.g., Rexroth BTV 06 or VEP or VCP), external inputs/outputs or sensors and a higher-level control unit, but also for communication with IndraWorks MLD (including VI-Composer, WinStudio):

- Ethernet interface [note: TCP/IP, FTP (in preparation)]
- Master communication interface (PROFIBUS, DeviceNet, etc.)

Access to external inputs/outputs or sensors that are connected to the higher-level control unit via the master communication.

Digital and analog inputs/outputs

Access to external inputs/outputs or sensors that are connected to the drive.

The following **hardware requirements** are necessary for connecting an operator terminal (HMI):

Communication interface for connecting an HMI:

- Ethernet interface [note: TCP/IP, FTP (in preparation)]
- Master communication interface (for field bus and sercos drives)

The following software requirements are necessary for connecting an operator terminal (HMI): IndraWorks is required for programming an operator terminal and generating the symbol configuration (for accessing parameters and variables).

To commission the HMIs of Bosch Rexroth, the following components have to be installed when IndraWorks is installed. (It is possible to subsequently install a component by restarting the installation; in this case, select "Change installation" in the advanced options.):

- "VI Composer" (for "VCP" type devices) •
- "WinStudio" (for "VEx" type devices)

#### 6.2 Interfaces for connecting communication partners

#### 6.2.1 Ethernet interface (TCP/IP)

# **Brief description**

The drive-integrated PLC and the drive parameters can be reached via the standard Ethernet interface with TCP/IP protocol.

|                        | TCP/IP communication works according to the CSMA/CD method<br>(Carrier Sense Multiple Access/Collision Detection). Therefore,<br>the time behavior is not deterministic. The reaction times depend<br>on the network structure and the data volume. For an estimation<br>of the velocities, please contact your network administrator.          |
|------------------------|----------------------------------------------------------------------------------------------------|
| Pertinent parameters   | The following parameters are used in conjunction with TCP/IP communica-<br>tion:                                                                                                    |
|                        | P-0-1530, Engineering: MAC address                                                                                                    |
|                        | P-0-1531, Engineering: IP address                                                                                                    |
|                        | P-0-1532, Engineering: Network mask                                                                                                    |
|                        | <ul> <li>P-0-1533, Engineering: Gateway address</li> </ul>                                                                                                    |
|                        | •                                                                                                    |
| Setting the IP address |                                                                                                    |
|                        | The relevant drive parameters have to be set according to the devices being connected in order to establish a connection between the drive controller and a PC or operator terminal (VCP or VEx). This means the IP addresses for each device have to be specified according to the network masks so the no-<br>des belong to a single network. |
|                        | The IP address can be set via                                                                                                    |
|                        | <ul> <li>the standard control panel at the drive controller or</li> </ul>                                                                                                    |
|                        | IndraWorks MLD                                                                                                    |
|                        | Drive controller PC / HMI                                                                                                    |

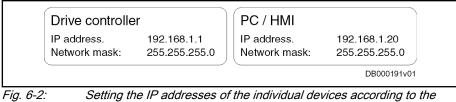

network masks

Setting IP address, network mask and default gateway via standard control panel IP address, network mask and default gateway can be parameterized via the control panel at the drive controller; this is only possible in parameter mode. It might possibly be necessary to switch to the parameter mode via the control panel; the paragraph below describes how to do this.

- 1. Switch on the control voltage of the drive controller.
- 2. Simultaneously press the "ESC" and "Enter" keys on the control panel for approx. 8 seconds.
- 3. Use the "Up"/"Down" arrow keys to select "2. Comand" and confirm the selection with the "Enter" key.
- If you have to switch to parameter mode, use the "Up"/"Down" arrow keys now to select "2.11 > PM" and start the command with the "Enter" key.
- 5. Now select "2.3 Kom. Ethernet" and confirm the selection with the "Enter" key.
- 6. The IP address can now be set under "2.3.1 P-0-1531".

The individual octets (bytes) are applied by pressing the "Enter" key. This procedure can be aborted with "Esc".

- 7. The network mask can be set under "2.3.2 P-0-1532".
- 8. The default gateway can be set under "2.3.3 P-0-1533".
- In order that the parameter setting of desired IP address, network mask and default gateway takes effect, the control voltage of the drive controller must be switched off and on again.

Setting IP address, network mask and default gateway via IndraWorks IP address, network mask and default gateway can be parameterized via IndraWorks MLD.

- 1. Start IndraWorks MLD; when starting, select "IndraDrive (Ethernet)" as connection type.
- 2. In IndraWorks MLD open the tree in the project explorer window.
- 3. Right-click on "IndraDrive" (hardware level) in the project explorer window and open "Sercos III" in the drop-down menu.

The "Sercos III" tab opens in the work area.

| 🖳 🛐 IndraWorksf | Project_006         |             | IP Settings - HMS01.1 [1] Indradi  |                     |                            |
|-----------------|---------------------|-------------|------------------------------------|---------------------|----------------------------|
| 🗄 🔤 📭 🔂         | drive               | <u>  </u> H | MS01.1 [1] Indradrive              | 🔺 • 🔷 • 🤹 🥑         |                            |
| ÷ 🖣             | Switch Offline      |             |                                    |                     |                            |
| -               | Switch Online       |             | Sercos III Master Engineering Port |                     |                            |
|                 | Functional Packages |             |                                    |                     |                            |
| ÷               | IP settings         |             | MAC address                        |                     | I SERCOS                   |
|                 | Parameter Handling  | •           | IP address                         | 0.0.0.0             | <b>SERCOS</b><br>interface |
| <b>*</b>        | Parameter Editor    |             | Network mask                       | 255 . 255 . 255 . 0 |                            |
| <b></b>         | Parameter Group     |             | Default gateway                    | 0.0.0.0             | Activate IP Settings       |
|                 | Firmware Management |             |                                    |                     | Status IP Communication >> |
| $\times$        | <u>D</u> elete      | Del         |                                    |                     |                            |
|                 | Re <u>n</u> ame     | F2          |                                    |                     |                            |
| r               | Properties          |             |                                    |                     |                            |
|                 |                     |             |                                    |                     |                            |

Fig. 6-3: sercos III settings with IndraWorks

- 4. Now parameterize the IP address, the network mask and the default gateway in the "TCP/IP Engineering Port" area.
- 5. Exit IndraWorks.

# 6.2.2 Master communication interface

### **Brief description**

Rexroth IndraMotion MLD uses the same master communication interfaces that are available for the drive without integrated PLC.

It basically has to be determined which characteristic of the PLC is used:

- IndraMotion MLD as intelligent servo axis (-> external control unit has control)
- IndraMotion MLD as stand-alone Motion Logic Control (-> internal PLC takes over control)

#### Pertinent parameters

ameters The following parameters are used in conjunction with the master communication:

- P-0-1368, PLC Global Register AL0
- P-0-1389, PLC Global Register GL0
- P-0-1370, PLC Global Register G0
- P-0-1371, PLC Global Register G1
- .
- P-0-1385, PLC Global Register G15
- P-0-1390, PLC input WORD0 AT %IB0
- P-0-1391, PLC input WORD1 AT %IB2
- •
- P-0-1397, PLC input WORD7 AT %IB14

### Function

Access via the master communication interface is basically identical to access via digital inputs/outputs at the control section or access via an optional module for digital inputs/outputs. It is only the update rate that differs because the input and output data of the interface are processed in the master communication clock (cf. S-0-0001) and all other inputs/outputs are processed in the position controller clock.

## Notes on utilization

During commissioning, "P-0-1367, PLC configuration" has to be used to define whether the external master (e.g., PLC or NC) or the internal PLC will control the drive.

# 6.3 Connecting IndraControl (VCP/VE\*)

# 6.3.1 Introduction and overview

## Product presentation

- VCP The "IndraControl VCP" compact operator terminals are **machine operator terminals** which, depending on the particular application, can trigger actions at the machine or display states (write parameters/read parameters and access to PLC variables).
  - The compact operator terminal is a machine operator terminal which, depending on the application, allows functions at the machine to be triggered. "IndraControl VCP" has been developed to be used for singleand multi-axis control tasks.
  - The "IndraControl VCP" compact operator terminals feature two USB interfaces and, depending on the version, either:
    - Two serial standard interfaces (RS232 and RS485, RS232c) or
    - A field bus interface (Ethernet, DeviceNet or PROFIBUS DP); these interfaces allow an "IndraControl VCP" to connect to IndraDrive controllers.
  - Depending on the version, the "IndraControl VCP" compact operator terminals are equipped with various operating keys:
    - "IndraControl VCP 25" has a touchscreen.
    - "IndraControl VCP 02", "IndraControl VCP 05", "IndraControl VCP 08" and "IndraControl VCP 20" come with keypads.

The following documentations contain detailed information on the hardware, the "VI Composer" and the complete operating concept of the "IndraControl VCP" xx.2 devices:

| Title of documentation        | Kind of documentation        | Mat. no.   | Type code                        |
|-------------------------------|------------------------------|------------|----------------------------------|
| Rexroth IndraControl VCP 02.2 | Project Planning Man-<br>ual | R911310374 | DOK-SUPPL*-VCP*02.2***-PRxx-DE-P |
|                               |                              | R911310375 | DOK-SUPPL*-VCP*02.2***-PRxx-EN-P |
| Rexroth IndraControl VCP 05.2 | Project Planning Man-<br>ual | R911310376 | DOK-SUPPL*-VCP*05.2***-PRxx-DE-P |
|                               |                              | R911310377 | DOK-SUPPL*-VCP*05.2***-PRxx-EN-P |
| Rexroth IndraControl VCP 08.2 | Project Planning Man-<br>ual | R911310378 | DOK-SUPPL*-VCP*08.2***-PRxx-DE-P |
|                               |                              | R911310379 | DOK-SUPPL*-VCP*08.2***-PRxx-EN-P |

| Title of documentation        | Kind of documentation        | Mat. no.   | Type code                        |
|-------------------------------|------------------------------|------------|----------------------------------|
| Rexroth IndraControl VCP 11.2 | Project Planning Man-        | R911311480 | DOK-SUPPL*-VCP*11.2***-PRxx-DE-P |
|                               | ual                          | R911311481 | DOK-SUPPL*-VCP*11.2***-PRxx-EN-P |
| Rexroth IndraControl VCP 20.2 | Project Planning Man-<br>ual | R911310380 | DOK-SUPPL*-VCP*20.2***-PRxx-DE-P |
|                               |                              | R911310381 | DOK-SUPPL*-VCP*20.2***-PRxx-EN-P |
| Rexroth IndraControl VCP 25.2 | Project Planning Man-        | R911310382 | DOK-SUPPL*-VCP*25.2***-PRxx-DE-P |
|                               | ual                          | R911310386 | DOK-SUPPL*-VCP*25.2***-PRxx-EN-P |
| Rexroth VCP-Operating Concept | Application Manual           | R911310665 | DOK-SUPPL*-VIC*BED*02*-AWxx-DE-P |
|                               |                              | R911310666 | DOK-SUPPL*-VIC*BED*02*-AWxx-EN-P |

#### Tab. 6-1: Related documentations

VE\* The "IndraControl VEP" embedded operator terminals are PC-based machine operator terminals which, depending on the particular application, can trigger actions at the machine or display states (write parameters/read parameters and access to PLC variables). In addition, the "IndraControl VEP" operator terminals can assume control functionalities.

- The "IndraControl VEP"/"IndraControl VEH" embedded terminals are PC-based machine operator terminals which, depending on the application or configuration, can also fulfill control functionalities. "IndraControl VEP" features up to two PC/104 slots for plug-in cards, depending on the type.
- All "IndraControl VEP" devices are suitable for the food industry.
- The embedded terminals are available in different variants. They mainly differ in their display size.
- "IndraControl VEP 30.2", 40.2 and 50.2 devices come with a touchscreen. "IndraControl VEH 30.2" is operated via touchscreen and keys.
- Available interfaces for "IndraControl VEP" devices:
  - 1 external VGA port (15-pin, HD-Sub)
  - 2 USB ports (type A)
  - 2 Ethernet ports (RJ 45, 10/100 Base-T)
  - 1 PS/2 port (serial interface for keyboard/mouse)
    - 1 serial standard interface RS232 (9-pin; D)

For more information on "IndraControl VEH"/"IndraControl VEP", please refer to the documentation DOK-SUPPL\*-VEH/VEP\*\*\*\*-PRxx-EN-P.

### Requirements

| Drive firmware       | To display PLC variables of the drive-integrated PLC (Rexroth IndraMotion MLD) and parameters, at least IndraDrive firmware FWA-INDRV*-MPx-17VRS-MS has to be used. |
|----------------------|----------------------------------------------------------------------------------------------------|
|                      | The current IndraDrive firmware FWA-INDRV*-MPx-18VRS-MS allows work-<br>ing with scripts in "VI Composer".                                                          |
| Device version       | Use the device version that matches the FWA-INDRV*-MPx-18VRS-MS drive firmware.                                                                                     |
| Symbol configuration | If drive PLC variables should be displayed, a symbol configuration has to be created in the programming system.                                                     |

To display parameters (S- and P-parameters), the drive firmware provides custom-made symbol configurations. All kinds of parameters with data type have been entered in these symbol configurations.

These custom-made symbol configurations allow the following options:

- Displaying and editing useful data
- Displaying the data statuses
- Displaying maximum values
- Displaying parameter names
- Displaying parameter units

|                        | The symbol configuration for accessing drive parameters (S- and P-parameters) depends on the firmware!                                                                                                    |
|------------------------|----------------------------------------------------------------------------------------------------|
| Ethernet communication | Ethernet communication requires a control section with an Ethernet Engineering Port. Communication via Ethernet with the TCP/IP protocol is possible with the drive firmware FWA-INDRV*-MPx-17VRS-MS and above. |
| Other requirements     | <ul> <li>Installation of IndraWorks MLD with the current version of the<br/>"VI Composer" component</li> </ul>                                                                                                  |
|                        | • A device of the IndraControl VCP xx.2 series with current firmware (Bootloader and WinCE Image); communication interfaces (except for IndraControl VCP 01.2):                                                 |
|                        | <ul> <li>Ethernet (standard)</li> </ul>                                                                                                    |

## 6.3.2 Configuring the symbols for variable/parameter access

### **Brief description**

**Function** The symbols are required to display or edit PLC variables and drive parameters with an operator terminal (HMI).

- The symbol configuration for accessing drive parameters (S- and P-parameters) depends on the firmware and is made available by Bosch Rexroth.
- A symbol configuration for accessing PLC variables of MLD has to be generated by the user by means of the symbol configuration.

The symbol configuration allows the variables of IndraMotion MLD and the drive parameters to be accessed using the variable name or the direct variables.

Requirements/conditions In order that configurations and settings can be made at the "IndraControl VCP" operator terminal, the "VI Composer" software has to have been installed on the PC. In addition, PC and operator terminal have to have been interconnected and the IP address and subnet mask have to have been correctly set at the PC, see "Setting the IP address ".

To read and store data, the drive controller also has to feature a memory card.

### Generating the symbol configuration for accessing PLC variables of MLD

To generate a symbol configuration for accessing PLC variables of MLD, call the corresponding function in IndraWorks MLD as follows:

- 1. Select **Symbol configuration** from the context menu of the **MLD ► Logic ► Application** branch.
- 2. Double-click "Symbol configuration".
  - $\Rightarrow$  The "Symbol configuration" window opens.

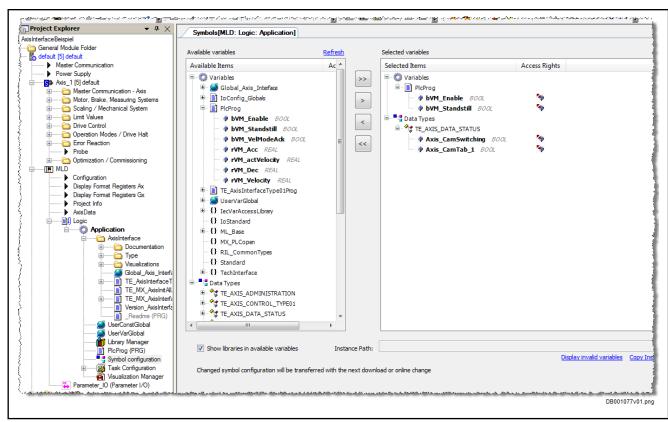

Fig. 6-4: Generating the symbol configuration for accessing PLC variables of MLD

### Including the symbol configuration

Symbol configuration for accessing drive parameters The **symbol configuration for accessing drive parameters** (S- and P-parameters) has to be included with the "VI-Composer" component integrated in IndraWorks.

1. To include a symbol configuration for accessing **drive parameters**, a project with the communication protocol "BRC-Symbolic" (protocol of the Com-Server) has to have been created in "VI Composer":

| ymbolic<br>Net raw<br>ogic<br>BUS DP |  |   |
|--------------------------------------|--|---|
|                                      |  | A |

# Figure name DB000192

*Fig. 6-5: Selecting "BRC-Symbolic" for the communication protocol of the com server* 

2. To include a symbol configuration, click the **Edit...** button in the "Properties" of "BRC-Symbolic".

This opens a dialog in which, when called for the first time, connection settings have to be made. Moreover, this dialog allows a symbol configuration to be included.

3. When you have made the connection settings and included a symbol configuration, a window opens on the right side when you double-click "BRC-Symbolic" (in the Project folder); in this window, the communication parameters included via a symbol configuration are listed:

| D VCP08.2                              | 👪 Haupt-B | Bild 🛅 BRC-Syn | Variable type: | Connection     |
|----------------------------------------|-----------|----------------|----------------|----------------|
| 🗄 🞰 Communication                      | 0         | IndraDrive     | tunano gpo.    |                |
| PC >> Terminal<br>                     | 1         | S-0-0036Data   | "Type: LREAL I | IndraDrive     |
| BRC-Symbolic                           | · ·       | S-0-0037Data   |                |                |
| Enguages                               | 2         |                | "Type: LREAL I | IndraDri∨e     |
| 🖻 💑 Erste Sprache                      | 3         | S-0-0038Data   | "Type: LREAL I | IndraDrive     |
| E Screens                              | 4         | S-0-0039Data   | "Type: LREAL I | IndraDrive     |
| 1 Setup-Bild<br>1 Start-Bild           | 5         | S-0-0040Data   | "Type: LREAL I | IndraDrive     |
| 3 Passwort-Bild                        | 6         | S-0-0041Data   | "Type: LREAL I | IndraDrive     |
| - 🔁 4 Haupt-Bild                       | 7         | S-0-0042Data   | "Type: LREAL I | IndraDrive     |
| 🖼 5 Schnittstellen<br>🖼 7 Service-Bild | 8         | S-0-0043Data   | "Type: UINT Le | IndraDrive     |
| 8 Meldesystem                          | 9         | S-0-0044Data   | "Type: UINT Le | IndraDrive     |
| 9 Meldesystem_Format                   | 10        | S-0-0045Data   | "Type: LREAL I | IndraDrive     |
| 6 Param Edit                           | 11        | S-0-0046Data   | "Type: LREAL I | IndraDrive     |
| ⊡ · 💼 Subscreens<br>⊡ · 💼 Help screens | 12        | S-0-0040Data   | "Type: LREAL I | IndraDrive     |
| Global function keys                   |           |                |                |                |
|                                        | 13        | S-0-0048Data   | "Type: LREAL I | IndraDrive     |
| Recipes                                | 14        | S-0-0049Data   | "Type: LREAL I |                |
| - 💼 Print logs<br>- 💼 Subprint logs    | 15        | S-0-0050Data   | "Type: LREAL I | IndraDrive     |
| ⊡ Language resources                   | 16        | S-0-0051Data   | "Type: LREAL I | IndraDrive     |
| 🛅 User management                      |           |                |                |                |
| E Scripts                              |           |                |                | $\square$      |
| Supplementary functions                |           |                |                |                |
| Resources     Project management       |           |                | ·<br>          | -<br>- — — — – |
|                                        |           |                | '<br>          |                |
|                                        |           |                | <br>           | <br>           |
|                                        |           | <u> </u>       | <br>           | <br>           |
|                                        | 4         | 1              | 1              | 1              |
|                                        | 4         |                |                |                |

Figure nameDB000202Fig. 6-6:"BRC-Symbolic" project with symbol configuration included

Symbol configuration for accessing PLC variables of MLD A symbol configuration for accessing PLC variables of MLD has to be generated by the user by means of the symbol configuration.

Please note the following:

- When using the symbol configuration, you should only select the required symbols in order not to restrict the memory space for the PLC program and to optimize the processing speed.
- The symbol configuration is active after the program download. It is loaded to the drive with the program code.

If the memory space in the drive does not suffice for the MLD program, the corresponding error message is output. If the memory space is insufficient, symbols that are not required should be deleted.

# 6.3.3 Notes on utilization for IndraControl VCP

# Connecting IndraControl VCP via Ethernet

To establish the connection between a drive and IndraControl VCP, the following steps are required:

- 1. Set the IP address of the drive controller (see "Setting the IP address ").
- 2. Start "VI Composer" from IndraWorks.
- 3. Create new project.

During initialization, the system asks for a protocol type.

4. Select protocol type "BRC-Symbolic".

Com server is included in project as protocol and "Connection settings BRC protocol" dialog is displayed:

R

The connection settings can also be changed later: Open the project folder and select the "Parameters" menu item of the context menu (right-click) on "BRC-Symbolic".

| Connection settings BRC proto | col                                                      |                                  | ? 🗙                        |
|-------------------------------|----------------------------------------------------------|----------------------------------|----------------------------|
| Transport layer               |                                                          |                                  | ок                         |
| C SIS serial                  | Parameters                                               |                                  | Cancel                     |
| Ethernet                      |                                                          |                                  | <u>H</u> elp               |
| No. Connection name           | Variable list (Symbol file *.sym)                        | Controller address<br>(optional) | Axis address<br>(optional) |
| 1 IndraDrive                  | D:\Applikationen\VI-Composer_02VRS\Projekt_ErsteSchritte | 0                                | 1                          |
| 2 IndraDrive_SPS              | D:\Applikationen\VI-Composer_02VRS\Projekt_ErsteSchritte | 0                                | 1                          |
| 3                             |                                                          |                                  |                            |
| 4                             |                                                          |                                  |                            |

### Figure name DB000193

Fig. 6-7: Connection settings for communication with an "IndraDrive" controller (Ethernet)

- 5. Select "Ethernet" as transport layer.
- 6. In column "Connection name", enter any name for connection (e.g., "IndraDrive").
- 7. In column "Variable list (Symbol file \*.sym)", establish the link to a symbol configuration. Please observe:
  - The path under which the symbol configuration is stored can either be entered directly or the directory can be selected by clicking the button next to the edit field.

| RF<br>RF | At the VI Composer, set the filter to "*.XML".                                                                                                    |
|----------|----------------------------------------------------------------------------------------------------|
| •        | If you want to access both PLC variables in drive and sercos pa-<br>rameters, include several symbol configurations.                                |
|          | nter control unit and axis address (e.g., controller address=0, axis ad-<br>ress=1); for Ethernet communication with drive, these entries are obli- |

- gatory.
- 9. In dialog area "Transport layer", click "Parameters" button.

This opens the "Interface settings ethernet protocol" dialog:

| Interface s | ettings ethernet protocol | ×                       |
|-------------|---------------------------|-------------------------|
| No.         | Connection name           | IP - address of control |
| 1           | IndraDrive                | 192 . 168 . 0 . 32      |
| 2           | IndraDrive_SPS            | 192 . 168 . 0 . 32      |
| 3           |                           | 0.0.0.0                 |
| 4           |                           | 0.0.0.0                 |
|             |                           |                         |

#### Figure name DB000194

Fig. 6-8: Advanced connection settings for communication with a drive controller (and its MLD) (Ethernet)

- 10. Enter IP address of drive (e.g., 192.168.0.32).
- R The IP address(es) of the drive is/are displayed in parameters P-0-1531, P-0-1641 and S-0-1020 or can be read at the control panel of the drive.

# Exception: Ethernet network - one VCP for multiple IndraDrive controllers

Communication via Ethernet enables the user to visualize or edit the data of several drives via an operator terminal. When multiple drives are connected to a VCP via Ethernet, this is called an "Ethernet network".

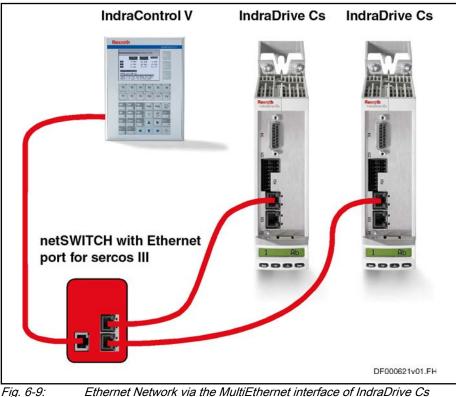

**Requirements for an "Ethernet** network"

Ethernet Network via the MultiEthernet interface of IndraDrive Cs

An Ethernet network between the drives can only be established via the MultiEthernet interfaces of the connected drive controllers in combination with a hub/switch.

|                           | The "ML" functional package has to be enabled in the drive.                                                                                                    |
|---------------------------|----------------------------------------------------------------------------------------------------|
| Connection in VI Composer | Both the drive parameters and the PLC variables of the IndraMotion MLD can<br>be accessed even if multiple drives are visualized. A connection for access-<br>ing parameters and a connection for accessing PLC variables with the corre-<br>sponding symbol configuration has to then be entered for each drive which is<br>to be configured. |
|                           | Depending on whether different PLC projects are running in the drive-integra-<br>ted PLCs (IndraMotion MLD) or whether the same PLC project is running in<br>all drive-integrated PLCs, different or identical symbol configurations have to                                                                                                   |

| Conne               | ction settings BRC proto | col                                                 |                                  | ? 🔀                       |
|---------------------|--------------------------|-----------------------------------------------------|----------------------------------|---------------------------|
| _ <sup>⊤</sup> Trar | nsport layer             |                                                     |                                  | ок                        |
| 0                   | SIS serial               | Parameters                                          |                                  | Cancel                    |
| 0                   | Profibus DP              |                                                     |                                  | Cancer                    |
| •                   | Ethernet                 |                                                     |                                  | <u>H</u> elp              |
| No.                 | Connection name          | Variable list (Symbol file *.sym)                   | Controller address<br>(optional) | Axis address<br>(optiona) |
| 1                   | IndraDrive1              | omposer_02VRS\Projekt_ErsteSchritte\MPH04_Data.SYM  | 0                                | 1                         |
| 2                   | IndraDrive1_SPS          | VRS\Projekt_ErsteSchritte\SPS_Beispiel_Workshop.SYM | 0                                | 1                         |
| 3                   | IndraDrive2              | omposer_02VRS\Projekt_ErsteSchritte\MPH04_Data.SYM  | 0                                | 1                         |
| 4                   | IndraDrive2_SPS          | VRS\Projekt_ErsteSchritte\SPS_Beispiel_Workshop.SYM | 0                                | 1                         |
| 5                   |                          |                                                     |                                  |                           |

### Figure name DB000195

be included.

*Fig. 6-10:* Connection settings for communication with multiple drive controllers (and their MLDs) (Ethernet)

In the "Interface settings ethernet protocol" dialog, an IP address has to be entered for each connection.

| No. | Connection name | IP - address of control |
|-----|-----------------|-------------------------|
| 1   | IndraDrive1     | 192 . 168 . 0 . 5       |
| 2   | IndraDrive1SPS  | 192 . 168 . 0 . 5       |
| 3   | IndraDrive2     | 192 . 168 . 0 . 6       |
| 4   | IndraDrive2SPS  | 192 . 168 . 0 . 6       |
| 6   |                 | 0.0.0.0                 |

### Figure name DB000196

Fig. 6-11:

*Connection parameters for communication with multiple drives (Ethernet)* 

Drive configuration in VI Composer The variables of the different drives have to be configured by means of the "Variable" tool and the corresponding selection of the desired control variables.

R

Please make sure to select the variable of the correct drive; the variable list contains the variables of all configured connections (drives), distinguished by connection names.

| Variable                                              | Representation type         |               | ок           |
|-------------------------------------------------------|-----------------------------|---------------|--------------|
| 📉 No link 🛛 🔼                                         | Edit type                   |               |              |
| 🕀 📴 System variables                                  | Cuype                       |               | Cancel       |
| 🗄 Б Script variables                                  | Decimal number              |               |              |
| 🖻 🗁 Controller variables                              | C. Alabamania               |               | Help         |
| ⊡ IndraDrive1                                         | C Alphanumeric              |               |              |
| ⊡ IndraDrive1SPS                                      | Selection text              |               |              |
| 🗄 💼 IndraDrive2                                       | C Selection graphics image  |               |              |
| ⊡ 🕞 IndraDrive2_SPS                                   |                             | ,             |              |
|                                                       | Eloating point number       | Dvnami        | c attributes |
| I⊠I PLC_PRG.arVariableArra                            | C Hexadecimal number        |               |              |
| I⊠I PLC_PRG.Bit16Int                                  |                             | - Font        |              |
| PLC_PRG.Bit16Uint                                     | C Binary number             |               |              |
| PLC_PRG.Bit16Wo                                       | C Ba <u>r</u>               | 😤 LANGUAGE FO | NT ·         |
| IN PLC_PRG.Bit32Dword                                 | C <u>C</u> urve             | New           | 1            |
|                                                       |                             | <u>N</u> ew   |              |
| INT PLC_PRG.Bit32Realzahl                             |                             |               |              |
| IXII PLC_PRG.Bit32Udint<br>IXII PLC_PRG.Bit64Realzahl | Attribute                   |               |              |
|                                                       | <u> </u>                    | Access level: | 0            |
|                                                       | 🗖 įnverse                   |               | ·            |
|                                                       | flashing                    | Edit order:   | 0            |
| nelp screens                                          |                             | Color 4       | 0-1-1-0      |
|                                                       | underline <u>u</u> nderline | Color 1       | Color 2      |
| No link                                               | For <u>e</u> ground:        | 0             | <b>•</b>     |
| ,                                                     | Bac <u>kg</u> round:        | 1             | •            |

# Figure name DB000197

Fig. 6-12: Configuring variables with multiple control units

Configuring IndraControl VCP

The overview below shows the steps which are required to configure "IndraControl VCP":

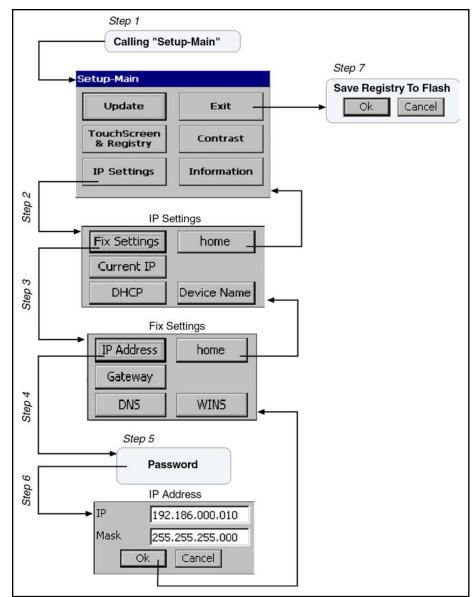

### Figure name DC000048

Fig. 6-13: Overview – configuring IndraControl VCP

Functions of "Setup-Main"

"Setup-Main" (Launch) is used to administrate and configure the IndraControl VCP xx.2 devices. The following functions are available:

- Setting of IP address, subnet mask, gateway address, device names
- Execution of firmware updates (Bootloader, Image)
- Display of device information, such as MAC address, serial number and image version
- Storage of the settings made to the Registry
- Touch calibration for devices with touch-screen operation
- Setting of the contrast

Navigating and operating

**g** When operator terminals with keypads are used, the "arrow" keys allow navigating within "Setup-Main". The desired menu item can be selected with the "Enter" key. Numeric and alphanumeric characters have to be entered via the front keyboard. With VCP 02.2, the "plus" and "minus" keys have to be used to scroll.

For devices with touchscreen operation, an input panel appears on the display whenever input is required.

It is also possible to connect a keyboard or mouse to the "IndraControl VCP" and "IndraControl VEP" operator terminals for navigation and operation purposes.

Step 1: Calling "Setup-Main" The "Setup-Main" (Launch) can be called after the operator terminal has been started. The call dialog appears on the display of the terminal for about 2 seconds.

For devices with keypad, "Setup-Main" is called by pressing the "Enter" key; for devices with touch-screen operation, "Setup-Main" is called by pressing the corresponding touch button. This opens the main menu of the Launch.

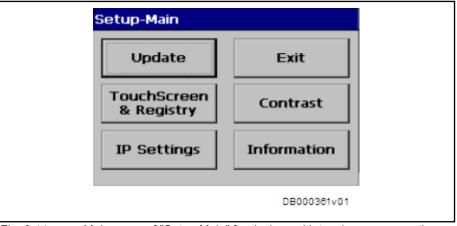

Step 2: Calling "IP Settings"

*Fig. 6-14: Main menu of "Setup-Main" for devices with touchscreen operation* Clicking the "IP Settings" button opens the following menu:

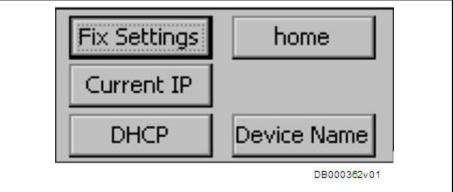

"IP Settings" allows you to define a fixed IP address in the device, activate the DHCP service, assign a device name or display the currently entered IP address and the device name.

When entering the "Fix Settings", "DHCP", "Gateway" and "Device Name" screens, you are requested to enter a password. The password for entering the configuration masks of the IP settings is "+-+-"; the password cannot be changed.

Step 3: Calling "Fix Settings"

Clicking the "Fix Settings" button opens the following menu:

Fig. 6-15: "IP Settings"

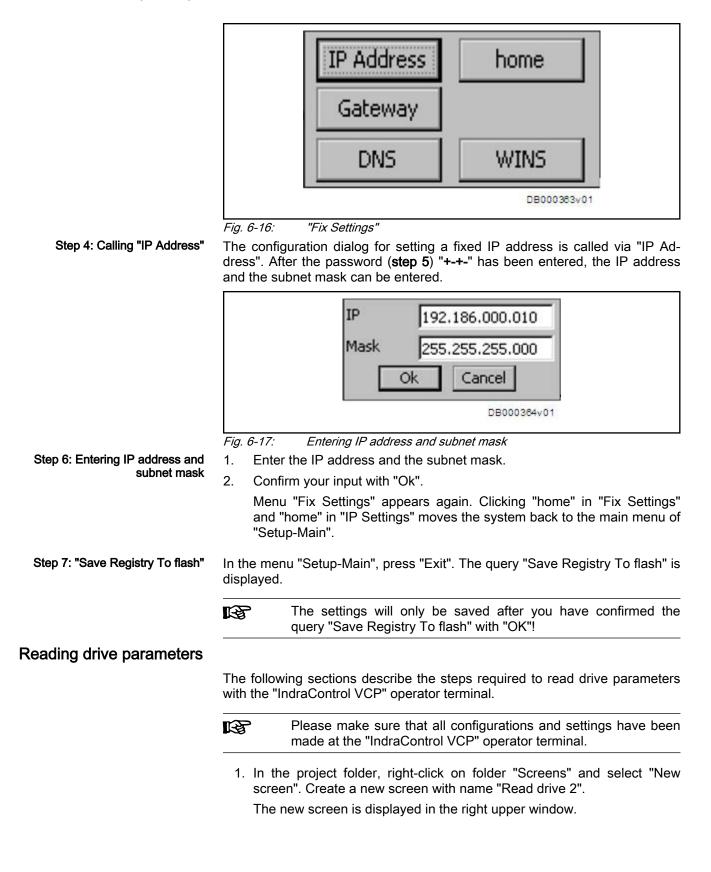

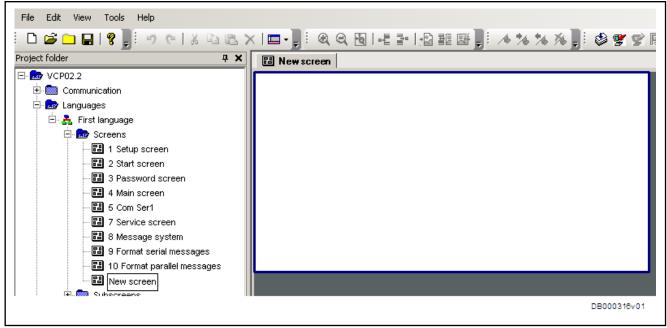

Fig. 6-18: Project folder with empty screen

2. Left-click in the screen.

This activates several symbols on the right side.

| Tools   | 5                   | ×  |
|---------|---------------------|----|
|         | Screen objects      |    |
|         | Cursor              |    |
| A       | Static Text         |    |
| Rbc Bbc | Text field          |    |
|         | Variable            |    |
|         | Background graphics |    |
| Q.      | Button              |    |
| L L     | Graph               |    |
| 10      | Recipe field        |    |
| 18      | Table field         |    |
| 8       | Message field       |    |
| N9      | Message text        |    |
|         |                     |    |
|         | Library             |    |
| I.      | DB000298v           | 01 |
|         |                     |    |

Fig. 6-19: Screen objects

 Select screen object "Variable" and draw a rectangle in the new screen. The "Screen element variable" dialog is opened.

| Variable                                                                    | Representation type                                                                             | ок                                   |
|-----------------------------------------------------------------------------|-------------------------------------------------------------------------------------------------|--------------------------------------|
| No link<br>System variables<br>Controller variables<br>Controller variables | Edit type                                                                                       | Cancel<br>Help<br>Dynamic attributes |
| help screens                                                                | Attribute<br>Global<br>inverse<br>flashing<br>underline Color 1<br>Foreground:<br>Background: 1 | Access level: 0<br>Edit order: 0     |

Fig. 6-20: Dialog "Screen element variable"

4. Open folder "Indradrive" in the "Variable" panel of the "Screen element variable" dialog.

The drive parameters of the included reduced symbol configuration are displayed.

- Double-click to select parameter S-0-0051 (position feedback 1 value). This parameter now shows a red flag.
- 6. Select representation type "Floating point number".
- 7. Select font "Arial Unicode MS 8 ANSI".
- 8. Click "Edit type..." button.

The dialog for editing the representation type opens.

| Field type                                                    | Format                              | ок                   |
|---------------------------------------------------------------|-------------------------------------|----------------------|
| C Cyclical                                                    | Field length: 9 [Unit in character] | Cancel               |
| <ul> <li>Output</li> <li>Event</li> </ul>                     | No link                             | Help                 |
| Supervision of limits                                         |                                     | PLC communication    |
| Upper limit:                                                  | Lower limit:                        | PLC handshake        |
| 179769313486231570000000                                      |                                     | Data transfer:       |
| Color 1<br>Foreground:                                        | Color 2 Color 1 Color 2             | With enter           |
| Background: 1                                                 | Background: 1                       | C With +, - or enter |
| Fractional digits                                             | ┌ Scaling                           | Editor               |
| Absolut                                                       | Factor: 1                           | Standard             |
| C Global units - offset                                       | Summand: 0 c/v                      | C Mix mode           |
| C Global units + offset                                       | Form reciprocal                     | C Increment          |
|                                                               |                                     |                      |
| Documentation value:<br>9.99999999999999999999999999999999999 | 33333333333333333333                |                      |
|                                                               |                                     |                      |

Fig. 6-21: Editing the representation type "Floating point number"

9. In the dialog for editing representation type "Floating point number", make the following settings:

Field type: "Cyclical", Fractional digits: "4", and exit the dialog with "OK".

10. Select screen object "Static Text".

A dialog opens; in this dialog, enter "S51 Pos Feedback Value", select the font and confirm the dialog with "OK".

11. Select screen object "Static Text".

A dialog opens; in this dialog box, enter "F1 = back to main screen", select the font and confirm the dialog with "OK".

| 9. 999999 S51 Pos Feedback Value<br>F1 = back to main screen |  |
|--------------------------------------------------------------|--|
| DB000319v01                                                  |  |

Fig. 6-22: Screen "Read drive 2"

Key <F1> is intended to allow calling screen "Read drive 2" via the main screen or jumping back to the main screen.

1. To define the function of <F1> key, click "Function keys" on the bottom left side of the dialog and then click "Edit".

| 👪 Write | edrive   🖪 Read o | lrive 🛛 🔀 Re                          | ad drive Fun | ction keys       |                 | ×          |
|---------|-------------------|---------------------------------------|--------------|------------------|-----------------|------------|
|         | Image             | Press var                             | Action       | Release ∨ariable | Action          | <u> </u>   |
| Down    |                   |                                       |              |                  |                 |            |
| Left    |                   |                                       |              |                  |                 |            |
| F1      |                   |                                       | 1            |                  | 0               |            |
| F2      |                   |                                       | 1            |                  | 0               |            |
| F3      |                   |                                       | 1            |                  | 0               |            |
| F4      |                   |                                       | 1            |                  | 0               |            |
|         |                   |                                       |              |                  |                 | ]          |
|         |                   |                                       |              |                  | t — — — —<br>I  | 1          |
|         |                   | · — — —                               | :<br>        | +                | + — — — — —<br> | -          |
| ∢       |                   | · · · · · · · · · · · · · · · · · · · |              |                  |                 |            |
|         |                   |                                       |              |                  | DE              | 8000320v01 |

Fig. 6-23: Defining the functions of the function keys

- Left-click to select box "F1"-"Image".
   Dialog "link with screen (direct)" opens.
- 3. Select "Main screen" from the combo box and confirm the dialog with "OK".

The function of <F1> key in screen "Read drive 2" has been defined.

| 😼 link with screen (direct)                                                                                                    | ×            |
|----------------------------------------------------------------------------------------------------|--------------|
| <ul> <li>Iink with screen (direct)</li> <li>Iink with screen list (indirect)</li> </ul>                                         | OK<br>Cancel |
| Main screen                                                                                                    | Help         |
| No link<br>PREDECESSOR<br>Setup screen<br>Start screen<br>Password screen<br>Main screen                                        |              |
| Com Ser1<br>Service screen<br>Message system<br>Format serial messages<br>Format parallel messages<br>Write drive<br>Read drive |              |
|                                                                                                    | DB000321v01  |

Fig. 6-24: Dialog "link with screen (direct)"

To call the screen "Read drive 2" from the main screen, proceed as follows.

1. Open the main screen.

|            | Main screen    | Rexroth              |  |
|------------|----------------|----------------------|--|
|            |                |                      |  |
|            | Down Read driv | /8                   |  |
|            |                | Service F3 Interface |  |
|            |                | DB000322v01          |  |
| Fig. 6-25: | Main screen    |                      |  |

 Modify the main screen as illustrated below by including screen object "Static Text" with designation "left" and linking this screen object to function "call screen 'Read drive 2'".

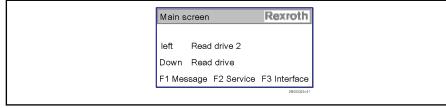

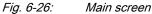

To transfer the modified screens (main screen and screen "Read drive 2") to the operator terminal, the following steps are required:

1.

Save, compile and compress project by clicking this symbol:

| eate                                                                                         |          |
|----------------------------------------------------------------------------------------------|----------|
| compile project                                                                              |          |
| compress project                                                                             |          |
| memory usage reduced by 196 bytes.                                                           |          |
| link project                                                                                 |          |
| Required memory                                                                              |          |
| 00030172                                                                                     |          |
| Compressed CSB file D:\abc\VCP\Applikation_zwischen_Sicherung\TestDoku_Project.cb generated. |          |
| Project informations                                                                         |          |
| Controller : BRC-Symbolic (BRC.dll)                                                          |          |
| Language : First language (Startup language)                                                 |          |
| Project compilation results                                                                  |          |
| 0 errors, 0 warnings                                                                         |          |
|                                                                                              | DB000324 |

Fig. 6-27: Compilation results of the project

2. Click the following symbol to generate the INI file and transfer the proj-

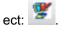

The following dialog opens:

| file:\\\FlashDrv\TSvisRT\TestDoku_Project.CB | _ |  |
|----------------------------------------------|---|--|
|                                              |   |  |
| file:///FlashDrv/TSvisRT/spst3042.048.DLL    |   |  |
| file:\\\FlashDrv\TSvisRT\TSvisRT_CE.EXE      |   |  |
|                                              |   |  |
| of operating terminal                        |   |  |
| Start                                        |   |  |
|                                              |   |  |

Fig. 6-28: "Create INI file and transfer files" dialog

 In the dialog area "Transfer to FTP server of operating terminal", click the "Start" button (for information: IP address of VCP has been entered next to "IP address").

FTP transfer/loading of project is started and a protocol is written.

| FTP transfer  Connection setup to FTP server Connection to FTP server established successfully. Transmission started File Erste Schritte_VCP08.CB transmitted successfully. Transmission of the runtime file File StylesT_CE.exe transmitted successfully. File spst3042.048.DLL transmitted successfully. Transmission of the INI file File StylesT_CE.INI transmitted successfully. Transmission of the BOOT file File BootMe.rst transmitted successfully. |             |  |
|----------------------------------------------------------------------------------------------------|-------------|--|
| <.                                                                                                    | >           |  |
| cancel OK                                                                                                    |             |  |
|                                                                                                    | DB000328v01 |  |

Fig. 6-29: Protocol of FTP transfer

Upon successful transfer, the operator terminal is restarted with the created user interface.

# Writing drive parameters

1. To write drive parameters with the "IndraControl VCP" operator terminal, create a new screen according to the example described in "Reading drive parameters" (screen name: "Writing drive parameters").

| 2. | Make the | following | settings f | or the repres | entation type: |
|----|----------|-----------|------------|---------------|----------------|
|----|----------|-----------|------------|---------------|----------------|

| Input     Output     Output     Supervision of limits - | ice post editir                        |                         | n character]  | OK<br>Cancel<br>Help |
|---------------------------------------------------------|----------------------------------------|-------------------------|---------------|----------------------|
| C Output                                                | post editir                            | ng script               |               | Help                 |
| C Ev                                                    | ent No link                            |                         | -             | Help                 |
| Supervision of limits —                                 |                                        |                         |               |                      |
|                                                         |                                        |                         |               | PLC communication    |
| Upper limit:                                            |                                        | Lower limit:            |               | PLC handshake        |
| 17976931348623157                                       | 00000000000000000000000000000000000000 | -1797693134862315700000 | 000000000 c/v | Data transfer:       |
| Color                                                   | Color 2                                | Color 1                 | Color 2       | With enter           |
| Foreground:                                             | •                                      | Foreground: 0           | <b>_</b>      | C With +, - or enter |
| Background: 1                                           | •                                      | Background: 1           | •             | C For all changes    |
| Fractional digits                                       | Scaling                                |                         |               | - Editor             |
| _                                                       | Scaling                                |                         |               |                      |
| Absolut     2                                           | Factor:                                | 1                       | c/v           | 🔿 Standard           |
| C Global units - offs                                   | et Summand:                            | 0                       | c/v           | 🔘 Mix mode           |
| C Global units + offs                                   | et 🔽 Form re                           | ciprocal                |               | Increment            |

*Fig. 6-30:* Editing the representation type "Floating point number" to write drive parameters

After the screen has been created and transferred to the operator terminal, the data of drive parameters can be entered on the display of the operator terminal and transmitted to the drive.

1.

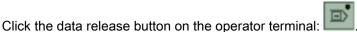

The first/upper value is marked with black and the cursor flashes under the last decimal place.

2. Modify the number above the cursor with +/- keys or change the input digit with "left" key.

3.

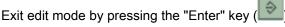

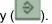

The modified parameter value is transmitted to the drive and the system jumps to the next input parameter on the user interface of the operator terminal.

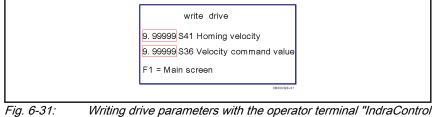

Writing drive parameters with the operator terminal "IndraControl VCP"

# Notes on utilization for IndraControl VE\*

# Connecting IndraControl VE\* via Ethernet

To establish the connection between a drive and IndraControl VE\*, the following steps are required:

- 1. Set the IP address of the drive controller (see "Setting the IP address ").
- 2. Add an IndraControl VE\* to the project.
- 3. Call the context menu (as shown in the screenshot) and select Add driver

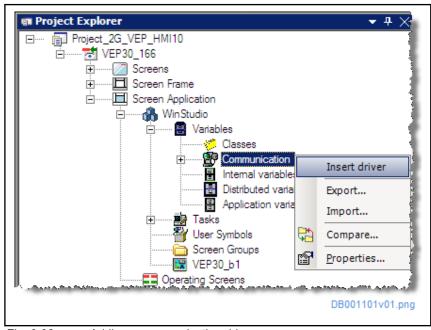

Fig. 6-32: Adding a communication driver The "Communication driver" dialog opens.

4. Select "BR\_WS" to use Com-Server services.

| Description                                                                                                    | Help                                                                                                    |
|----------------------------------------------------------------------------------------------------|----------------------------------------------------------------------------------------------------|
| Connection with Communicationserver<br>BOSCH, BUEP19E Protocol - CL200 / CL300 / CL500 (NT-2000-9x) [v'<br>Bosch - TCP/IP Network (NT) [v2.0] |                                                                                                    |
|                                                                                                    |                                                                                                    |
|                                                                                                    | Select >>                                                                                                    |
|                                                                                                    |                                                                                                    |
| Description                                                                                                    | >> Remov                                                                                                    |
|                                                                                                    |                                                                                                    |
|                                                                                                    |                                                                                                    |
|                                                                                                    | Connection with Communicationserver<br>BOSCH, BUEP19E Protocol - CL200 / CL300 / CL500 (NT-2000-9x) [v<br>Bosch - TCP/IP Network (NT) [v2.0] |

*Fig. 6-33: Selecting the "communication driver" "BR\_WS"* 

5. Use the context menu of the driver that was just added to call the "Properties" dialog.

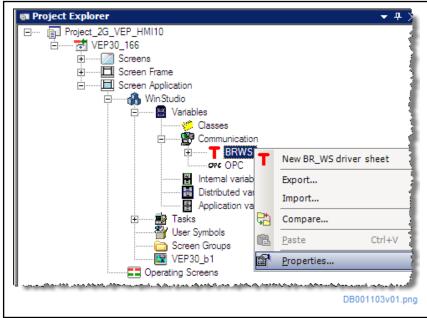

Fig. 6-34: Calling the "Properties" dialog of "BR\_WS"

- 6. Make the following settings in the "Properties" dialog of "BR\_WS":
  - "Serial encapsulation": "None"
  - "Timeout in ms": Enter a timer monitor for the communication connection. Recommended value for a communication connection to the drive controller: ≥1000 ms.
  - "IP address": TCP/IP address of target control unit
  - "No connection check (CE)": "0" (the communication connection should also be monitored in devices designated CE).

| Serial Encapsulation: None | ▼              |
|----------------------------|----------------|
| Serial Port                |                |
| СОМ: СОМ1 🔽                | Stop Bits: 1   |
| Baud Rate: 9600 💌          | Parity: None 💌 |
| Data Bits: 8 💌             |                |
| Timeout in ms:             | IP-Address:    |
| 1000                       | 10.110.245.168 |
| No connection check (CE):  | String 2:      |
| 0                          | ]              |
| Advanced                   | OK Cancel      |
|                            | DB001104v01.pn |

6.3.4 Handling/diagnostics and service functions

"Update" menu

Via menu item "Update", the device boot loader and the Windows CE Image (firmware) can be updated at the terminal. For this purpose, the corresponding files for boot loader and image (nk.bin) have to be stored on a USB stick in a specific folder structure.

Bootloader and image should only be updated by specially trained service staff.

The power supply of the device **cannot** be interrupted during an update.

communication driver "BR\_WS" (Bosch Rexroth WinStudio driver) (e.g., configuring the driver sheets, supported data types, etc.).

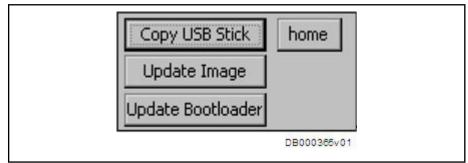

Fig. 6-36: "Update" menu

# "DHCP" menu

If VCP xx.2 is operated in a network with DHCP server, "DHCP" has to be activated in the terminal so that an IP address can be automatically obtained.

The configuration dialog for activating the DHCP service is called via "DHCP". After the password has been entered, "DHCP" is activated. When a fixed IP address is entered, "DHCP" is automatically deactivated.

# "Device name" menu

For exact identification in the network, each device can be given a device name. The dialog for inputting the device name is called via "Device name".

# "Registry"/"Touch Registry" menu

The "Registry" menu only exists for devices with keypad; the "Touch Registry" menu only exists for devices with touchscreen operation.

Both menus feature the "Save Registry" and "SNTP Settings" functions. The "Start Calibration" and "Change Display Mode" functions are only available for devices with touchscreen operation.

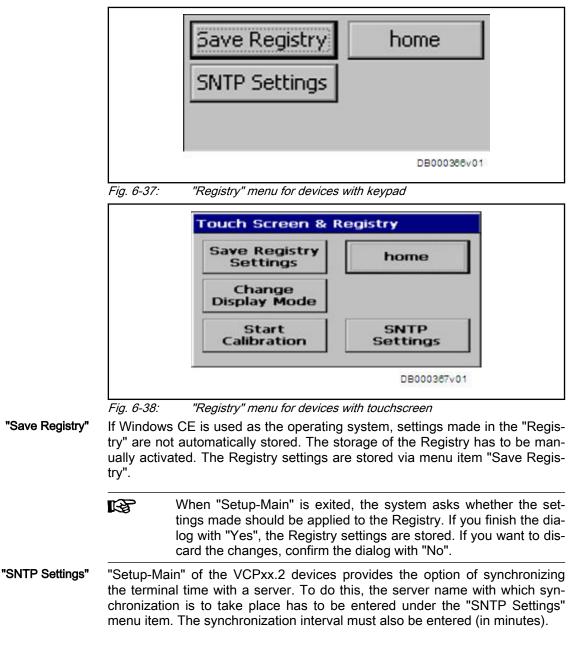

| "Start Calibration" (only for devi-<br>ces with touchscreen operation)      |              |                                                                                                    |  |
|-----------------------------------------------------------------------------|--------------|----------------------------------------------------------------------------------------------------|--|
|                                                                             | R<br>R       | To store the settings of touch calibration permanently, you have<br>to press the touch button "Save Registry Settings" or answer the<br>question regarding the storage of the Registry with "Yes" after<br>having exited "Setup-Main".                                              |  |
| "Change Display Mode" (only for<br>devices with touchscreen opera-<br>tion) | fied, if nec | devices (VCP 11.2 and VCP 25.2), the display mode can be modi-<br>essary. This is required, if the device is to be integrated in the in-<br>n upright format (portrait format) and not in horizontal format (land-<br>at).                                                          |  |
|                                                                             | desired mo   | the "Change Display Mode" button has to be touched. Select the ode and confirm with "OK". In this screen, it is also possible to LCD saver on and off.                                                                                                    |  |
|                                                                             | R<br>B       | After the display mode has been changed, touch calibration must<br>be repeated. Since the calibration of the old mode is still active<br>and the user interface of "Setup-Main" has already been<br>changed, touch calibration can only be activated with the external<br>keyboard. |  |
| "Information" menu                                                          |              |                                                                                                    |  |
|                                                                             |              | Setup-Information<br>MAC: 0-7-92-0-2-8C<br>SNR: 200511030013<br>IMAGE_EP9307_V1.12PC<br>OK                                                                                                    |  |

DB000368v01

Fig. 6-39: "Information" menu

The "Setup-Information" screen contains information on the MAC address of the device, the serial number and the version of the WinCE image.

# "Contrast" menu

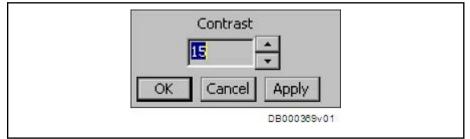

Fig. 6-40: Menu for setting the contrast

This dialog allows the contrast of the terminal to be modified. If the screen content of the terminal is illegible due to incorrect input of a contrast value, e.g., via the application, the appropriate value can be entered in this dialog.

When you enter "Setup-Main", the default value for the contrast is initially set; the contrast then has to be permanently set via this dialog.

# 7.1 Requirements for using Rexroth IndraMotion MLD

# 7.1.1 Firmware and hardware requirements

See "System overview", "Firmware Requirements" or "Hardware Requirements".

# 7.1.2 Software requirements

The development system for programmable logic controllers (e.g., IndraMotion MLD) is automatically available when the IndraWorks MLD commissioning software is installed.

In detail, the development system consists of the following software components:

Logic programming interface

The Logic programming interface contains the PLC editors and debuggers.

• IndraLogic OPC server

The OPC server is normally required by third-party visualization tools.

• IndraWorks packages

IndraWorks packages contain information files and all required libraries for the drive-integrated PLC Rexroth IndraMotion MLD. All required device supports (IW packages) including the libraries are automatically installed so that it is not necessary to select specific software components.

IndraLogic gateway server

The "IndraLogic gateway server" provides the communication for the programming system and, if used, third-party applications.

ENI server

The ENI server is used for communication between IndraWorks and IndraLogic and as the server for source code management.

The device supports (IW packages) can also be separately installed subsequently. This can be necessary during the introduction of new product versions in their prototype phase. The corresponding dialog can be called in the Project Explorer via the context menu **MLD** ► **Change IndraLogic device version**.

In the "Change IndraLogic device version" dialog, IndraWorks packages can be subsequently installed by clicking the "Install IW package" link.

In case IndraWorks is updated, all existing libraries remain available on the computer. It is not necessary to install an "older" IndraWorks package again.

# 7.1.3 Requirements for communication

When exclusively ready-made technology functions are used with the driveintegrated PLC (MLD), it is not necessary to establish a connection between IndraLogic and the drive. Communication with IndraWorks MLD is only required to configure the drive.

If you wish to use your own functions, the "IndraDrive Cs" ranges requires an Ethernet connection for programming the drive-integrated PLC (MLD).

IndraWorks MLD supports the establishment of a connection to connected devices. The selection is made via the menu bar **Project** ► **Scan for devices...**.

After the connection to IndraWorks MLD has been established, you can directly go online in IndraLogic (**Online ► Login**). The communication settings are automatically preset; other settings are not required.

# 7.2 Programming in IndraWorks MLD

In IndraWorks MLD, the drive functionality is represented in a device tree. The dialogs required to parameterize the drive and MLD can be accessed via the **MLD** branch.

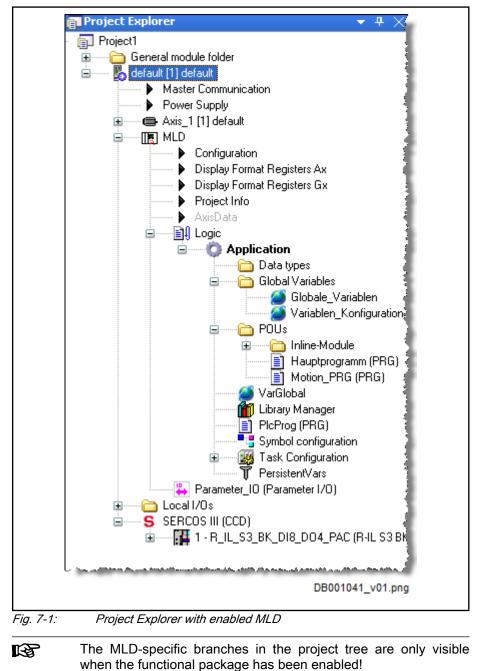

Using technology functions The following functions with which technology functions can be used are available in IndraWorks MLD; it is not necessary to start IndraLogic:

- Loading self-contained technology functions (technology functions are made available in PLC projects).
- Parameterizing technology functions, if necessary with dialogs and documents provided specifically for this purpose.
- Simple diagnostics for the technology function (e.g., reading diagnostic message numbers or PLC parameters or PLC registers).

# Free PLC programming ("ML" package)

The following functions provided by IndraWorks are relevant for free programming of the PLC:

- Configuring the IndraDrive controller with drive-integrated PLC (MLD) as "stand-alone Motion Controller" for control tasks or "intelligent servo axis" to extend the drive functionality.
- Distributing the inputs and outputs between drive functions and PLC.
- Configuring the inputs and outputs assigned to the PLC.
- Configuration as multi-axis control and corresponding settings.
- Making general settings for the PLC project.
- Creating and managing PLC projects in an IndraWorks MLD project.
- Importing your own user libraries to the project.
- Managing and archiving IndraWorks MLD projects (an IndraWorks MLD project contains a PLC project).

# 7.3 Applications for Rexroth IndraMotion MLD

# 7.3.1 Overview

This section describes the steps required for commissioning and using Rexroth IndraMotion MLD. There are two different instances:

- You want to use ready-made technology functions for Rexroth IndraMotion MLD.
- You want to create your own programs for Rexroth IndraMotion MLD ("free programming").

If you "only" want to use ready-made technology functions for Rexroth IndraMotion MLD, commissioning is easy because you do not need any programming knowledge for using the functions programmed on the basis of MLD.

# 7.3.2 Using technology functions

# Overview

A complete (compiled) PLC project that can consist of several function blocks (conforming to IEC) is called a technology function.

A project is created by combining IEC or firmware function blocks and mostly provides a complex and comprehensive functionality.

For some technology functions there are specific dialogs in the commissioning software IndraWorks. The dialogs support the commissioning and operation of the technology functions. In addition, there is an application description for each technology function.

Technology functions can be used in various ways:

# The technology function can be loaded as a parameter file via commissioning software (e.g., IndraWorks)

- Technology function supplied as a package containing the PLC project and possibly additional parameters (parameter file without source code).
- It is impossible to access the PLC source code via IndraLogic.
- There is no debug function and no programming option.
- The handling is comparable to an invariably programmed firmware function.

### Technology function as a library (individual function blocks)

- The library does not contain any source code (access is password-protected).
- The individual function blocks have been combined in groups (libraries) (e.g., variable error reactions [return motion, etc.]).
- The full debug function is available and programming is possible (similar to "DISC" macros of the EcoDrive range).

The following parameters are used in conjunction with technology functions:

### Pertinent parameters

- P-0-1350, PLC control word
- P-0-1351, PLC status word
- P-0-1352, PLC user program administration data
- P-0-1353, PLC user program area 0
- P-0-1354, PLC user program area 1
- P-0-1355, PLC user program area 2
- P-0-1356, PLC user program area 3
- P-0-1357, PLC user program area 4
- P-0-1358, PLC user program area 5
- P-0-1360, PLC program identifier
- P-0-1361, PLC program name
- P-0-1367, PLC configuration
- (possibly other register parameters of the PLC)

## Notes on commissioning and programming

Loading and activating technology functions

Technology functions can be loaded in two ways:

- Loading them as a parameter file via the commissioning software (e.g., in IndraWorks, double-clicking "Technology functions" in the MLD folder opens the menu for managing the technology functions, cf. "P-0-1353, PLC user program area 0" to "P-0-1358, PLC user program area 5"). In this case, you only have to load and then parameterize the desired technology function (parameterization has to be carried out according to the pre-programmed functions).
- Loading the project via IndraLogic

**Technology functions** 

| IndraWorks Ds - Project Info - Indra<br>Parameterization Commissioning Diagnosi                                                                                                    | s / Service Tools                                                                         |                                                                                                    |
|----------------------------------------------------------------------------------------------------|-------------------------------------------------------------------------------------------|----------------------------------------------------------------------------------------------------|
| IndraDrive [10.1] (192.168.0.10) 🛛 🔻 🌍 Ba                                                                                                    | ck 🔻 🜍 🚽 🛧 🔻                                                                              | 🔹 🔹 🚵 🊖 🌪 🎘 📰 🙅 🚅 🔤 ady for power 😵 🥸 🗣 🕅 🖓 🚇 PM or                                                                                                    |
| <ul> <li>IndraDrive [10.1] Master</li> <li>Master Communication</li> <li>Power Supply</li> <li>Axis_1 [10.1] Master</li> <li>Master Communication - Axis</li> <li>Motor, Brake, Measuring Systen</li> <li>Scaling / Mechanical System</li> <li>Limit Values</li> <li>Drive Control</li> <li>Operation Modes / Drive Halt</li> <li>Error Reaction</li> <li>Probe</li> </ul> | Active project<br>Project name<br>Status<br>Project info<br>File name<br>Title<br>Version | MLD_GAT_Project_MLD002.pro       Image: Control Control Contrelation Control Contrelation Control Control Control Control Cont |
| Optimization / Commissioning     MLD     Configuration     Display Format Registers Ax     Display Format Registers Gx     Project Info     AxisData     I/O Configuration     Local I/Os     SERCOS III (CCD)                                                                                                    | Author<br>Date<br>Description                                                             | 02.09.2011                                                                                                    |

### Fig. 7-2: Technology functions

The technology functions are supplied as a prepared package. It mainly consists of a file with the extension "\*.spj". This file contains a complete PLC project in compiled form; source code and PLC variables are not visible. With the above dialog, a technology function can be loaded to the drive.

- Regardless of how the technology function is loaded to the drive (via IndraWorks or IndraLogic), it is stored as a project in the parameters (P-0-1352, P-0-1353, P-0-1354, P-0-1355, P-0-1356, ... and, if necessary, P-0-1367) so that it is contained in a parameter backup.
- Technology functions are mainly programmed in such a way that they are automatically started when the drive is booted (cf. "P-0-1367, PLC configuration"). If this is not the case, they can be activated via "P-0-1350, PLC control word" after the project was loaded.

# Parameterization and commissioning

The technology function can be parameterized in different ways:

- Via commissioning software (e.g., IndraWorks MLD) using dialogs specifically made for the technology function (e.g., "Productivity Agent")
- Via the visualization option in IndraLogic (see also "Visualization and engineering interfaces")
- Via a screen of the operator and visualization device specifically programmed for this purpose that allows the PLC parameters to be accessed
- Via any higher-level control unit
- The settings and parameterizations specific to the technology function can be found in the corresponding documentation.

# Diagnostic and status information

The following parameters are used for running diagnostics on PLC projects (technology function):

- P-0-1360, PLC program identifier
- P-0-1361, PLC program name
- P-0-1351, PLC status word

# 7.3.3 Free programming of Rexroth IndraMotion MLD

# Connection to the drive

**General information** Communication between the PLC programming user interface IndraLogic and the drive is made available via the IndraWorks MLD commissioning software.

The connection is set in IndraWorks MLD. With "Scan for devices", for example, the connection can be automatically set.

IndraLogic is started from IndraWorks MLD by double-clicking the "Logic" branch in Project Explorer. IndraLogic automatically applies the communication setting from IndraWorks MLD; the IndraLogic dialog for setting the communication parameters is not required.

You should only start IndraLogic from IndraWorks MLD; operation of IndraLogic without the embedding in IndraWorks MLD is not supported.

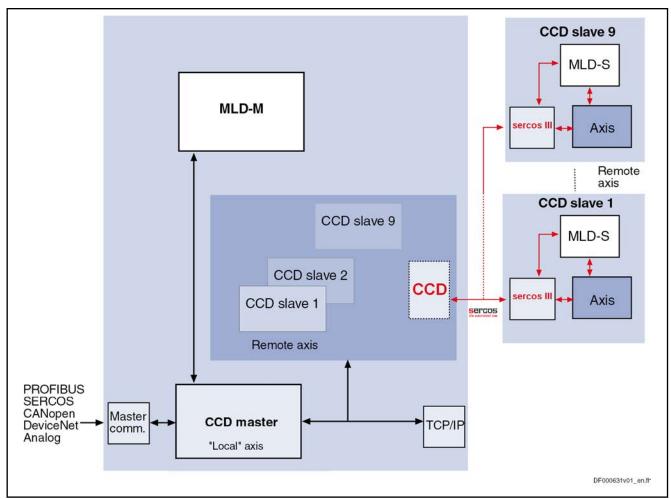

Fig. 7-3: Communication with the programming interface

Ethernet interface (TCP/IP)

At the drive, the Ethernet Engineering Port (HCS01) is used. An Ethernet interface with TCP/IP protocol is required for communication. The settings of the TCP/IP communication can be made in IndraWorks via the context menu

# MLD settings in IndraWorks

Requirements

The drive should have been fully commissioned before programming MLD.

of the drive (pertinent parameters: P-0-1531, P-0-1532 and P-0-1533).

Settings The settings for the "IndraMotion MLD" function can be configured under the "MLD" branch. The screenshot below shows the options provided in the IndraWorks Project Explorer:

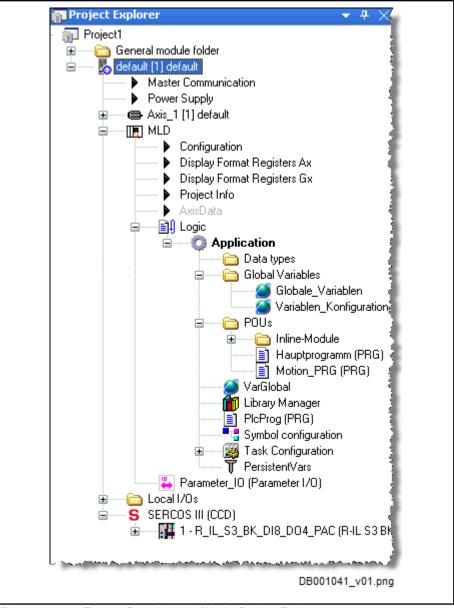

Fig. 7-4: Excerpt from the IndraWorks Project Explorer

| R <sup>P</sup> | The "Configuration" dialog can only be called if a connection to    |
|----------------|---------------------------------------------------------------------|
|                | the drive has been established or offline simulation was started in |
|                | IndraLogic.                                                         |

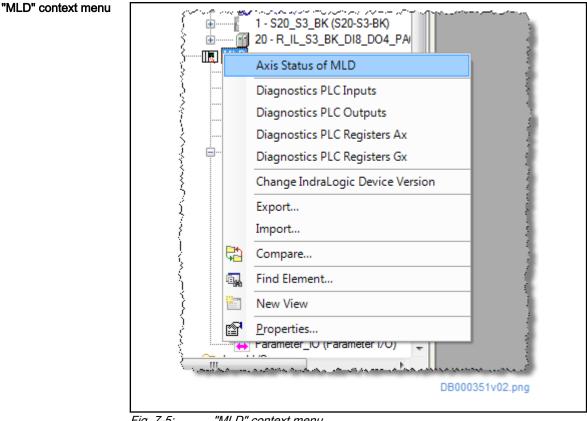

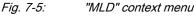

### MLD axis status

| Axis status of MLD - Indradrive × |                                    |                                                             |                                                                                                    |                                                                                                    |                                                                                                    |  |  |
|-----------------------------------|------------------------------------|-------------------------------------------------------------|----------------------------------------------------------------------------------------------------|----------------------------------------------------------------------------------------------------|----------------------------------------------------------------------------------------------------|--|--|
| Indradrive 🔹 🔹 🔹 🔹 🔮              |                                    |                                                             |                                                                                                    |                                                                                                    |                                                                                                    |  |  |
| s                                 | A0013 Re                           | ady for power on                                            | M                                                                                                    | ode 🛛 🗠                                                                                                    | 1 CCD P4                                                                                                    |  |  |
| su                                | RUN                                | Address                                                     | 192.                                                                                                    | 168.1.1                                                                                                    | 3 🔇                                                                                                    |  |  |
| Status                            | Name                               | Diagnosis                                                   | Position                                                                                                    | Vel.                                                                                                    | Messages                                                                                                    |  |  |
| BB                                | Master                             | A0013 Ready for power on                                    | 17.3723                                                                                                    | -1.1444                                                                                                    | SPVR-                                                                                                    |  |  |
| BB                                | Slave                              | A0013 Ready for power on                                    | -0.0030                                                                                                    | 1.0300                                                                                                    | SPVR-                                                                                                    |  |  |
| BB                                | Slave                              | A0013 Ready for power on                                    | -0.0092                                                                                                    | -1.0300                                                                                                    | SPVR-                                                                                                    |  |  |
| s                                 | e<br>s<br>is<br>Status<br>BB<br>BB | e A0013 Re<br>s RUN<br>Status Name<br>BB Master<br>BB Slave | e A0013 Ready for power on<br>A0013 Ready for power on<br>Is RUN Address<br>Status Name Diagnosis<br>BB Master A0013 Ready for power on<br>BB Slave A0013 Ready for power on | e A0013 Ready for power on Mr.<br>s RUN Address 192.:<br>Status Name Diagnosis Position<br>BB Master A0013 Ready for power on 17.3723<br>BB Slave A0013 Ready for power on -0.0030 | e A0013 Ready for power on Mode OM<br>s RUN Address 192.168.1.1<br>Status Name Diagnosis Position Vel.<br>BB Master A0013 Ready for power on 17.3723 -1.1444<br>BB Slave A0013 Ready for power on -0.0030 1.0300 |  |  |

Fig. 7-6: Axis status of an MLD-M CCD group

### **Diagnostics for PLC inputs**

In this dialog, the state of the process image of the inputs can be controlled. Inputs assigned to the PLC are displayed in this dialog.

**Optimizing the inputs in IndraLogic:** The inputs which are not used in the PLC program are not displayed in IndraLogic. This dialog displays the entire process image of MLD, regardless of its use in the program.

### **Diagnostics PLC outputs**

In this dialog, the state of the process image of the outputs can be controlled. Outputs assigned to the PLC are displayed in this dialog.

### **Diagnostics PLC registers Ax**

This dialog displays the contents of the PLC registers A0 to A31, as well as PLC registers AT0 and AT1. The contents of PLC registers A0 to A31 are dis-

played in the format configured under "Display format registers Ax". The contents of the PLC registers can be edited from the dialog.

The PLC registers AT0 and AT1 are text registers and can contain a maximum of 255 characters each.

The PLC register AL0 is a list register with 8,192 elements (4 bytes each). The format set in "Display format registers Ax" applies to all 8,192 elements.

The Ax PLC registers are not buffered, i.e., their contents are lost in case voltage fails.

### Diagnostics PLC registers Gx

This dialog displays the contents of the PLC registers G0 to G31, as well as PLC registers GL0 to GL2. The contents of the PLC registers G0 to G31 are displayed in the format configured under "Display format registers Gx". The contents of the PLC registers can be edited from the dialog.

The PLC registers GL0 to GL2 are list registers with 1,024 elements (4 bytes each). The format set in "Display format registers Gx" applies to all 1,024 elements.

All Gx PLC registers are buffered, i.e., their contents are retained in case voltage fails.

### Change IndraLogic device version

The "Change IndraLogic device version" function can be used to change the device version (IndraWorks package) or add a new device version. Device versions (IndraWorks packages) can only be changed once any critical errors have been corrected. In general, changed device versions are included with IndraWorks releases.

#### Export / Import

PLC program sections are exported and imported here. The default export file ends in "\*.iwx". Only corresponding files can be imported.

#### Compare

The "Compare" function allows two project files to be compared to one another. Both the source file and the target file have to be specified.

#### Find element

The "Find element" function allows searches for words/expressions in a PLC project.

**Configuration** Double-clicking "Configuration" opens the "Configuration - Indradrive" dialog. This dialog allows the start behavior of MLD to be set and some settings for motion control to be configured.

|                      | navior: PLC starts in Boot 2.9 (if before RUN)<br>ing: PLC always starts in Boot 2.9                                                              |                                                               |
|----------------------|----------------------------------------------------------------------------------------------------|---------------------------------------------------------------|
|                      | ns in STOP state                                                                                                    |                                                               |
|                      | g mode: PLC starts during transition to operating mode                                                                                            |                                                               |
| PLC has perman       | nent control over the drive                                                                                                    |                                                               |
| Motion errors at     | FB do not trigger any (axis) errors                                                                                                    |                                                               |
| 🔽 AxisData structu   | ire supported                                                                                                    |                                                               |
| Boot project as      | ile on memory card                                                                                                    |                                                               |
|                      |                                                                                                    |                                                               |
|                      |                                                                                                    |                                                               |
| PLC control          | PLC status                                                                                                    |                                                               |
|                      | PLC status<br>O PLC is in RUN state                                                                                                    |                                                               |
| PLC control<br>RUN   |                                                                                                    |                                                               |
|                      | PLC is in RUN state                                                                                                    |                                                               |
| RUN                  | <ul> <li>PLC is in RUN state</li> <li>PLC is at a breakpoint</li> </ul>                                                                           |                                                               |
| RUN<br>STOP<br>Reset | <ul> <li>PLC is in RUN state</li> <li>PLC is at a breakpoint</li> <li>PLC has a runtime error</li> </ul>                                          | Axis Status of MLD                                            |
| RUN<br>STOP          | <ul> <li>PLC is in RUN state</li> <li>PLC is at a breakpoint</li> <li>PLC has a runtime error</li> <li>PLC has loaded a project in RAM</li> </ul> | <u>Axis Status of MLD</u><br><u>Cross Communication Drive</u> |

Fig. 7-7: Dialog for Configuration - Indradrive

- With "Start behavior of PLC", you have to define the behavior of the drive-integrated PLC during the start-up sequence:
  - "Default start behavior"

The PLC maintains its state. This means that it starts when the drive is booted, if it had been in status RUN before the last shut-down. Otherwise, it remains in status STOP.

"Start when booting"

The PLC always starts when the drive is booted, regardless of its previous state.

- "Stop"
  - The PLC remains in STOP, regardless of its previous state.
- "Start in operating mode"
  - The PLC only starts after the drive is in operating mode.
- With "PLC has permanent control over the drive", the drive can be configured with MLD as a stand-alone motion controller for control tasks (check box selected), or as an intelligent servo axis for extending the drive functionality (check box **not** selected).

If "PLC has permanent control over the drive" is selected, the storage mode is also automatically set such that parameter changes will be lost after the control voltage is switched off (S-0-0269="1").

|                             | <ul> <li>With "Motion errors at FB do not trigger any (axis) errors", you can have<br/>the drive error F2150 generated in the case of errors which are detected<br/>by the corresponding PLC function blocks when commanding the axes<br/>(check box selected). If you do not want the drive to react automatically,<br/>the check box cannot be selected.</li> </ul>                            |
|-----------------------------|----------------------------------------------------------------------------------------------------|
|                             | <ul> <li>"AxisData structure supported" checkbox: For motion tasks there is the optional global structure "AxisData" which simplifies access to cyclic da- ta of the axes. Support of this data structure over all axes permanently consumes calculating time and can be switched on or off, if required.</li> </ul>                                                                             |
|                             | <ul> <li>The "Cross Communication Drive" link opens the dialog of the settings<br/>for multi-axis applications. The "multi-axis application" functionality is<br/>available with firmware version MPC18 VRS.</li> </ul>                                                                                                    |
|                             | • The section "PLC status" can be used to determine whether or not a PLC project has been loaded and which state it is in.                                                                                                    |
|                             | <ul> <li>The PLC program can be started ("RUN") and stopped ("STOP") via<br/>"PLC control".</li> </ul>                                                                                                    |
|                             | Starting and stopping the PLC in this dialog is only useful in exceptional instances. Normally, this will be done in the IndraLogic programming system.                                                                                                    |
| Display format registers Ax | Double-clicking "Display format registers Ax" opens a dialog of the same name. This dialog can be used to set the display format and decimal places of the global PLC registers A0 to A31 (P-0-1270 to P-0-1301) and of the list parameter "P-0-1368, PLC Global Register AL0".                                                                                                    |
|                             | When selecting formats SIGNED_DEC and UNSIGNED_DEC, the number of decimal places can be selected from 0 to 7.                                                                                                    |
| Display format registers Gx | Double-clicking "Display format registers Gx" opens a dialog of the same name. This dialog can be used to set the display format and decimal places of the global PLC registers G0 to G31 (P-0-1370 to P-0-1385, P-0-1316 to P-0-1331) and of the list parameters global PLC registers GL0 to GL2 (P-0-1389, P-0-1311, P-0-1312).                                                                |
|                             | When selecting formats SIGNED_DEC and UNSIGNED_DEC, the number of decimal places can be selected from 0 to 7.                                                                                                    |
| Project info                | Double-clicking "Project info" opens a dialog of the same name. This dialog can be used to display information (status, project name/file name, date created, etc.) about the project. The PLC program can be started and stopped with this function.                                                                                                    |
| AxisData                    | The "AxisData" menu item may be grayed out and may have to be enabled in "Configuration".                                                                                                    |
|                             | Double-clicking "AxisData" opens a dialog of the same name. This dialog can be used to parameterize global cyclic data for motion programs.                                                                                                    |
|                             | "AxisData" replaces the local RtcR/RtcW real-time channel in MLD-2G. It is possible to have 5 freely definable command values and 6 actual values.                                                                                                    |
| Application                 | The "Application" branch contains various functions for using (online/offline)<br>and editing (Data import/Add/Export/Import/Compare) the PLC program.<br>Right-clicking the Application branch opens the following context menu. The<br>context menu of the "Logic" branch is similar to that of the "Application"<br>branch. The context menu for the "Application" branch is described below. |
|                             | The context menu differs depending on whether IndraLogic is "offline" or "on-<br>line":                                                                                                    |

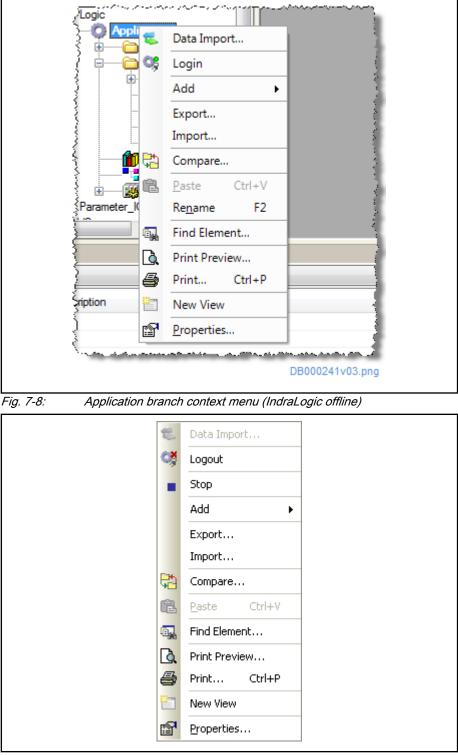

Fig. 7-9: Application branch context menu (IndraLogic online)

- **Data import** adds an IndraLogic project to this project. Projects created in MLD-1G can also be added to MLD-2G.
- The 2nd and 3rd menu items in this context menu change dynamically. Login/Logout or Start/ Stop appear depending on the state of the opened IndraLogic project.

 With Login, a connection between IndraLogic and the drive is established (or the simulation program starts) and the system switches to online mode. Selecting the "Login" command automatically finishes compiling or loads a program to the drive, if these have not yet been done.

PLC projects can only be edited and loaded to the drive when logged in.

**Logout** terminates the connection to the drive.

- Start switches the PLC to "RUN mode", while Stop switches the PLC to "STOP mode".
- Add adds additional function blocks, POUs (PLC subprograms), tasks, data servers, data types, etc. to the PLC project.
- **Export / Import** exports or imports PLC programs, function blocks, functions, etc. The file extension for these export files is "\*.iwx".
- **Compare** is used to compare two PLC projects to each other.
- **Rename** is used to change the names of the elements under the "Application" branch.
- Find element allows searches for words/expressions in a PLC project.
- **Print preview** shows a preview of the printout of the selected file.
- Print allows all of the components in the IndraLogic project to be selected. Once the components have been selected, Next >> goes to the next dialog, where the printout can be set up. From here, Finish is used to automatically start the print job on the default printer.

Other print settings, such as selecting another printer, can be configured by going to **File ► Print settings...**.

- New view displays the selected program section in its own window.
- **Properties...** is where project settings can be viewed and some of them edited.
- Local I/Os The digital and analog inputs/outputs can be divided between drive functions and MLD using the dialogs in the "Local I/Os" branch. Assigning them to the MLD also sets the configuration in the process image (see "MLD communication interfaces and data channels").
  - sercos The context menu can be used to configure MLD as a multi-axis control (MLD-M). The MLD-M multi-axis application is available with firmware version MPC18VRS:

|               | CCD: Basic Settings                        |
|---------------|--------------------------------------------|
|               | CCD: Error Reaction                        |
|               | CCD: Overview of IP Settings               |
|               | CCD: SERCOS III Master IP Settings         |
|               | CCD: Free Process Data                     |
|               | CCD: Signal Status Word                    |
|               | CCD: Signal Control Word                   |
|               | Deadtime Compensation                      |
|               | CCD:Diagnosis                              |
|               | CCD: Overview Process Data, Command Values |
|               | CCD: Overview Process Data, Actual Values  |
|               | CCD: Slave Status                          |
|               | DB000352_gti_v2                            |
|               |                                            |
| Fig. 7-10: "S | SERCOS III" branch context menu            |

•

"SERCOS III" branch context menu

"CCD: Basic settings" opens a dialog of the same name:

| <ul> <li>Cross Communication Drive active</li> <li>Phase connected to PM/OM of CCD master</li> </ul> |                                       |                 | Communication phase:<br>Maximum cycle time: | 4 0 2 4<br>1000.000 μs |
|----------------------------------------------------------------------------------------------------|---------------------------------------|-----------------|---------------------------------------------|------------------------|
|                                                                                                    | iggering master<br>PLC (CCD system mo | de)             | Application type                            |                        |
| ⊙ MLD-M i                                                                                            | in CCD master (MLD-M                  | 1 system mode)  |                                             | <b>*</b>               |
| 🔵 Expert m                                                                                           | node (CCD basic mode                  | e)              |                                             | Apply                  |
| Projecting of                                                                                        | SERCOS slaves                         |                 |                                             |                        |
| Axis project                                                                                         | ting 1/0 projecting                   | Topology Topolo | gy monitoring                               |                        |
| Axis no.                                                                                             | SERCOS address                        | Deactivated     |                                             | 🗙 Delete               |
| 2                                                                                                    | 3                                     |                 |                                             |                        |
| 3                                                                                                    |                                       |                 |                                             | Apply                  |
|                                                                                                    |                                       |                 |                                             |                        |
| 4                                                                                                    |                                       |                 |                                             | 🔊 Undo                 |
| 4                                                                                                    |                                       |                 |                                             | 1 Undo                 |
|                                                                                                    |                                       |                 |                                             | Addresses found:       |
| 5                                                                                                    |                                       |                 |                                             | y ondo                 |
| 56                                                                                                   |                                       |                 |                                             | Addresses found:       |
| 5<br>6<br>7                                                                                          |                                       |                 |                                             | Addresses found:       |
| 5<br>6<br>7<br>8                                                                                     |                                       |                 |                                             | Addresses found:       |

"CCD: Basic settings" dialog Fig. 7-11:

"Cross Communication Drive active": Cross communication can be activated and deactivated here.

- "Commanding master": Selecting "MLD-M in CCD master (MLD-M system mode)" runs MLD as a multi-axis control:
- "Communication phase": Shows the current sercos III phase.
- "Cycle time": The sercos III cycle time can be configured here.
- "Configuration for sercos slaves": The slave axes controlled by MLD-M can be configured here.

"Pos.": Position of the CCD slave in the sercos III line.

"Addr. found": CCD slave address found (P-0-1603). Shows all drives found via sercos III.

"Config. addr.": Configured CCD slave address (P-0-1636). The desired topology of the found slaves can be configured here.

"Configured as": (P-0-1601[drive] or P-0-1604[compact I/O]). This field displays all CCD slaves currently controlled via MLD-M.

The "Up" and "Down" buttons move the position of the selected slave up or down. "Undo" reverses any changes made with "Up" and "Down". The "Assign configured addresses to slaves" button sets the addresses of the CCD slaves to the command topology (P-0-1636). All axes listed here can be accessed via MLD. The address to be set in the PLC is based on the order of configured slaves. Addressing takes place as follows:

- Axis1 always addresses the local axis (which is not displayed in this case).
- Axis2 addresses the first configured slave.
- Axis3 addresses the second configured slave.
- ...
- Axis10 addresses the ninth configured slave.

#### Control panel

The control panel can be used to check whether or not the optional "ML"/"MA" expansion package has been enabled in the drive and whether or not the PLC functionality can be used.

After control voltage has been switched on, the drive boots up. During the booting process, messages will appear on the display. Before the "Boot 2.9" message appears, the "Esc" and "Enter" keys have to be simultaneously pressed and held. If the PLC has been enabled ("ML" or "MA" firmware package licensed), the "PLC ?" message appears on the display.

The arrow keys on the control panel can be used to switch between "Run PLC" and "Stop PLC". If an operable PLC project has been stored in the drive, it can be started with "Run PLC". The option shown on the display can be selected by pressing "Enter".

#### Important information on specific IndraLogic 2G functionalities

IndraLogic 2G is the PLC programming interface for different PLC systems that has been integrated in IndraWorks MLD.

Please note the following:

- System events are not supported.
- The parameter manager is not supported. Network variables are supported as of version MPx-18VRS.
- The "Update unused I/Os" functionality is not supported. Instead, the I/O ranges are displayed in IndraWorks MLD.

- The "Retain forcing" functionality is not supported.
- The task runtimes are not displayed in IndraLogic 2G. Instead, the runtimes can be determined in the program with the "MX\_IECTaskGet-Load" function from the "MX\_PLCopen.library".
- The "Persistent variables" functionality is only available if a memory card is used. Due to the system, this function can be selected for all projects in the PLC variable declaration.

#### Safe programming

Using pointers

Pointer accesses are monitored at runtime. This prevents programs from accessing memory outside of the PLC data areas. An incorrect access attempt generates a PLC exception with F6010.

| Lethal injury or property damage from vertical       |
|------------------------------------------------------|
| axes moving inadvertently or dropping sud-<br>denly! |

 $\Rightarrow$  When using pointers, incorrect access can have unforeseeable consequences, so exercise extreme caution.

**Stack check** Stack requirements are checked during compilation. This prevents a program with excessive stack requirements from being compiled.

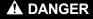

Lethal injury or property damage from vertical axes moving inadvertently or dropping suddenly!

 $\Rightarrow$  Using functions with large data volumes can have unforeseeable consequences. The stack requirement for function blocks is minimal, as their data are stored in the PLC data. Functions, however, have no instance and store all data in the stack. Avoid using big data structures or fields, or create function blocks.

Array access (exceeding the range)

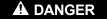

Lethal injury or property damage from vertical axes moving inadvertently or dropping suddenly!

⇒ If there is no "CheckBounds" function in the project, indexed access to arrays is not checked (see also documentation "PLC Program Development with Rexroth IndraLogic 1.0"). If the index is outside of the allowed range, foreign data are read or overwritten. This presents the risk of incorrect access having unforeseeable consequences.

For new projects created with version MPx-18, the corresponding check function is contained in the automatically loaded "CheckRtv" library.

Subrange types (exceeding the range)

|                                                                                         |                                                                                           | Lethal injury or property damage from vertical axes moving inadvertently or dropping sud-<br>denly!                                                                                                    |
|-----------------------------------------------------------------------------------------|-------------------------------------------------------------------------------------------|----------------------------------------------------------------------------------------------------|
|                                                                                         | the project, access to subra<br>tion "PLC Program Develop<br>outside of the allowed range | geSigned" or "CheckRangeUnsigned" function in<br>inge types is not checked (see also documenta-<br>ment with Rexroth IndraLogic 1.0"). If the value is<br>e, this can have undesired effects in the PLC pro-<br>of incorrect access having unforeseeable conse- |
|                                                                                         |                                                                                           | created with version MPx-18, the corresponding<br>is contained in the automatically loaded<br>ry.                                                                                                    |
| Division by zero                                                                        |                                                                                           |                                                                                                    |
|                                                                                         |                                                                                           | Lethal injury or property damage from vertical axes moving inadvertently or dropping sud-<br>denly!                                                                                                    |
|                                                                                         | zero (see also documentatio                                                               | ntain any functions used to check for division by<br>on "IndraLogic 2G Programming Guide"), this can<br>e PLC program. When the divisor is 0, incorrect<br>able consequences.                                                                                   |
|                                                                                         |                                                                                           | s created with version MPx18, the corresponding<br>is contained in the automatically loaded<br>ry.                                                                                                    |
| Access to variables via program-<br>ming system or interface is only<br>byte-consistent | a change in the variable in a                                                             | e is read, the read process can be interrupted by<br>a PLC task. When several contained bytes are si-<br>wrong value may be temporarily transmitted (e.g.,                                                                                                    |

# 7.3.4 PLC project structure

## **General information**

The PLC project consists of several files and is part of an IndraWorks project:

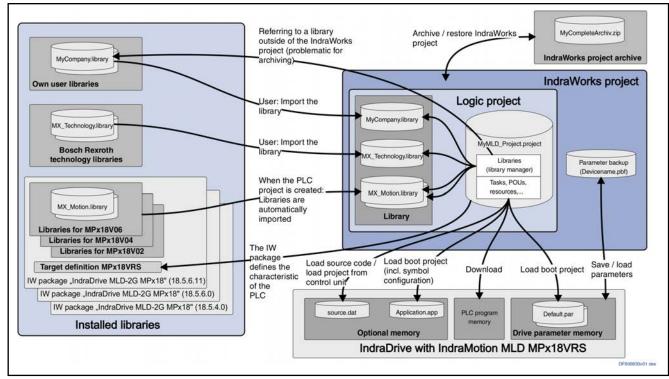

Fig. 7-12: Essential PLC project files in the context of the IndraWorks project

The left side of the above figure shows the IW packages and libraries installed on the PC. It also shows optional libraries which were created by the installation of technology packages or by the user's installation.

The bottom of the figure shows the drive with the relevant data memories. When the external memory card is available, the PLC source code can be loaded or symbol information for HMIs can be loaded. In this case, the parameter memory is also contained on the memory card (not visible in the figure).

The top of the figure shows an IndraWorks project archive. When the project is archived, it is transferred to a single packed file. The IndraWorks project itself consists of structure information, an optional parameter backup and an optional PLC project. The PLC project is contained in a subdirectory and contains all files created by IndraLogic. The most important of these files is the one with the \*.project extension which contains the PLC source code and project settings. The PLC directory contains a subdirectory called "LIB". When a new project is created, the system copies all libraries of the appropriate release of the current target to this subdirectory.

The actions which the user can carry out are marked with arrows and will be explained in detail in the following chapters.

#### Saving projects in the drive

When a PLC project is created and loaded, different files are generated in the target (drive).

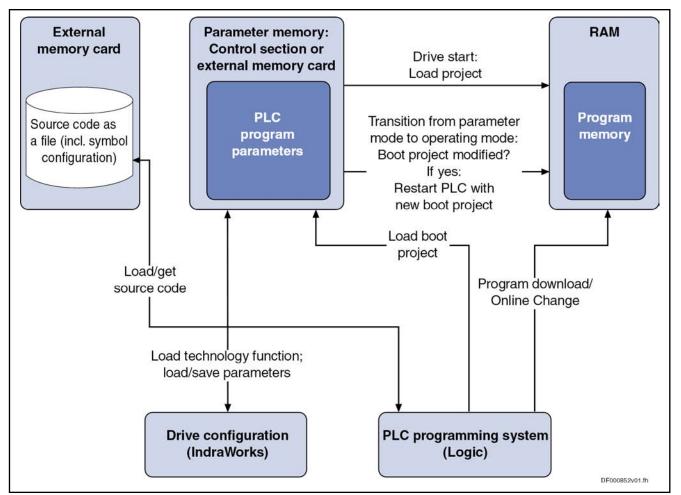

Fig. 7-13: Saving projects in the drive

The "program download" only loads the PLC program to the RAM of the drive. When the boot project is transmitted to the drive with the **Load boot project** menu item, IndraLogic first transmits several files that, by default, are stored in the drive in coded and compressed form as a set of several parameters.

#### Operation without external memory card

If an external memory card is not available, the source code is stored in parameters.

#### • External memory card as active memory

If an external memory card is available, the PLC project as source code and the symbol configuration can be additionally stored in the drive. In this case, the boot project and the symbol configuration are contained in the parameter file on the external memory card.

#### Boot project

The boot project can be loaded and saved with IndraWorks MLD as parameters (P-0-1352 to P-0-1358). This means a backup of the parameters contains the boot project, i.e., the binary code, but not the source code.

The boot project of the PLC has the following properties:

• It consists of several system files. They contain the binary project without symbolic information. With **Create boot project** (online only), the system files are automatically loaded to the drive.

- In the drive, the system files:
  - ... are distributed to list parameters P-0-1352 to P-0-1358 and stored.
  - ... are stored on the external memory card as a file, which requires that a memory card be used and the corresponding "MLD configuration" be made in IndraWorks or P-0-1367 be parameterized.
- The boot project first does not have any influence on the program currently running in the RAM. Only after the drive has been switched on again is the boot project loaded to the RAM and possibly started.
- As an alternative, changed boot projects are loaded when the drive switches to operating mode (P3 to P4).

#### File system in the drive

The table below shows all files available in the drive. Many of the files are not directly visible to the user or are automatically managed. All "system file" type files are directly managed by the drive firmware. The PLC system files are managed by IndraLogic.

This means that there are files which are used internally and only exist in the memory. Furthermore, there are files available in the form of parameters, independent of the external memory card. All other files are contained on the memory card.

In the "Documentation" directory, the user can store their own files for documenting their system/machine.

| Medium                                                     | Directory     | File            | Туре                                                    | Contents                              | Access                                                         |
|------------------------------------------------------------|---------------|-----------------|---------------------------------------------------------|---------------------------------------|----------------------------------------------------------------|
| Parameter P-0-1352                                         | -             | Application.sts | lication.sts PLC system file PLC status Logic context m | Logic context menu: Start/<br>Stop    |                                                                |
|                                                            | -             | Application.crc | PLC system file<br>(P-0-1367.0.8=0)                     | Boot application checksum             | Logic context menu: Cre-<br>ate boot project                   |
| Parameters<br>P-0-1353 to<br>P-0-1358<br>(IndraDrive only) | -             | Application.app | PLC system file<br>(P-0-1367.0.8=0)                     | Boot application                      |                                                                |
| Internal flash                                             |               | Application.app | PLC system file                                         | Boot application                      | -                                                              |
| (HydraulicDrive on-<br>ly)                                 | -             | Αρριτσατιοπ.αρρ | (P-0-1367.0.8=0)                                        |                                       |                                                                |
| External memory card                                       | Plc           | Application.crc | PLC system file<br>(P-0-1367.0.8=1)                     | Boot application checksum             |                                                                |
|                                                            |               | Application.app | PLC system file Boot application<br>(P-0-1367.0.8=1)    |                                       |                                                                |
|                                                            |               | Archive.prj     | PLC system file                                         | Source code archive                   | Logic context menu: Load source code                           |
|                                                            | Documentation | *.*             | User files                                              | Installation docu-<br>mentation       | External                                                       |
|                                                            | Tools         | *.*             | User files                                              | Tools                                 | External                                                       |
|                                                            | User          | **              | User files                                              | User files                            | PLC program with "Sys-<br>File", FTP or IndraWorks<br>Explorer |
|                                                            | Backup        | *.*             | PLC system file                                         | Retain data and pa-<br>rameter backup | Logic: "Backup" com-<br>mand                                   |

Tab. 7-1:File system in the drive

#### External memory card as storage medium

When you use MLD, the external memory card is particularly important. The memory card is permanently plugged and works as an active parameter memory. (The drive-integrated PLC can also be used without the memory card.)

Storing the source code of a PLC application The "Load source code" function stores the complete PLC program on the drive/external memory card, i.e., the entire source code is stored in addition to the binary code. This allows the PLC project to be restored later on using the external memory card.

| R <sup>a</sup> | It is useful to also archive the PLC project on the PC. For this pur- |
|----------------|-----------------------------------------------------------------------|
| -              | pose, there is a menu-driven archiving option in the programming      |
|                | system. We recommend that you archive the entire IndraWorks           |
|                | project with IndraWorks MLD.                                          |

- Restoring a PLC project from the loaded source code A source code stored on the external memory card can be loaded from the drive via the File ➤ Open... menu item. When doing this, you have to observe that when a project is loaded from the control unit, this project is not restored with the same file structure. There is an upload directory in which all additional files, such as libraries, are stored. To embed the libraries, the library path is set in such a way that it points to the upload directory. If a project restored in such a way is to be stored on the PC again, the files from the upload directory have to be copied to the library of the project. For further information see IndraLogic 2G Help.
- **Symbol configuration for HMI (e.g.** VCP) When an external memory card is available, the symbol configuration is loaded to the external memory card (μSD-Card) with the program code. The symbol configuration can be used to symbolically access PLC variables via the communication interface. This is necessary for displaying PLC project variables on the comfort control panel or an external operator terminal.

Via the symbol configuration it is possible to set whether and which symbols are to be stored.

Generally, you should only select the required symbols to reduce the loading times (download) and to achieve high processing velocity of symbol access by an HMI or comfort control panel.

After transmission, the symbols are loaded in the drive. This requires dynamic memory which, however, is limited. If the memory is not sufficient for the symbols, you have to select less symbols.

The memory actually required depends on the number of symbols, their names and the data types.

| RF<br>R | The available memory depends on where the boot project is stor- |
|---------|-----------------------------------------------------------------|
| -       | ed.                                                             |

User data can also be accessed from the PLC program. The "SysFile"/"Sys-

Storing user data on the external memory card using the PLC

Storing user data on the external memory card using an FTP server

FileAsync" and "SysDir"/"SysDirAsync" libraries are provided for this purpose. The external memory card can also be accessed by means of an FTP server.

IndraWorks package

The different firmware versions and firmware releases are supported by the corresponding IndraWorks packages. Each firmware version includes its own IndraWorks package. The IndraWorks packages are installed during the installation of IndraWorks MLD or can be subsequently installed via the "Change IndraLogic device version" dialog (Project Explorer: **MLD ► Change IndraLogic device version**) by clicking the "Install IW package" link.

## Libraries

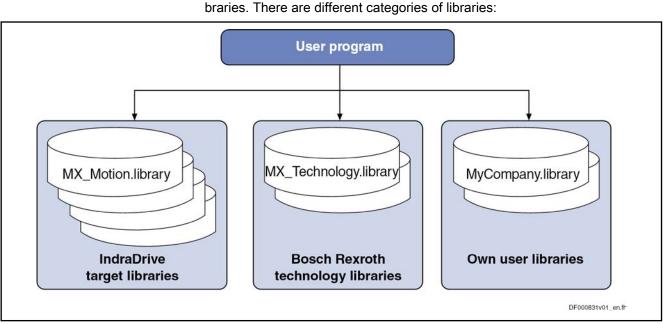

#### Fig. 7-14: Library categories

IndraWorks includes a collection of libraries.

In addition, there are libraries with technology function blocks available. These libraries use the installed libraries and make available an extended functionality.

Functionalities and resources (variables, data types, etc.) are provided via li-

Optionally, the user can include other libraries, for example company-specific ones.

Libraries alien to the target (libraries of other targets or libraries from alien sources) must not be used in MLD.

## 7.3.5 Programming and commissioning steps

## Creating a new project

Since a PLC project always is a component embedded in the IndraWorks project, a new project has to be created in IndraWorks MLD in the first step; this new project is empty at the beginning. There are two possibilities to include a drive in the project:

- **To include a drive in the project in offline mode**, left-click to select a drive (IndraDrive) from the device library. Keep mouse button pressed and drag the drive to the top branch in the Project Explorer. When you drop the selected drive, the configuration wizard for the drive starts.
- If the drive is already available, it can be directly connected via a serial connection or an Ethernet connection. The "Scan for devices" command is used to automatically identify the drive which can then be included in the project. It is not necessary to set the basic configuration.

If the PLC functionality has not yet been activated in the functional packages, this has to be done now (see Functional Description of firmware "Enabling of functional packages").

Double-clicking the logic branch creates an empty PLC project. Afterwards, the PLC configuration can be started by double-clicking again or via the context menu.

#### Importing a PLC project

Objective

To use existing PLC projects which were created with an earlier IndraLogic version without MLD, proceed as follows:

- Necessary steps
- 1. Create an IndraWorks project.
  - 2. Initialize the control unit in the Project Explorer by double-clicking the logic branch.
  - 3. Use the context menu to select Application ► Data import....

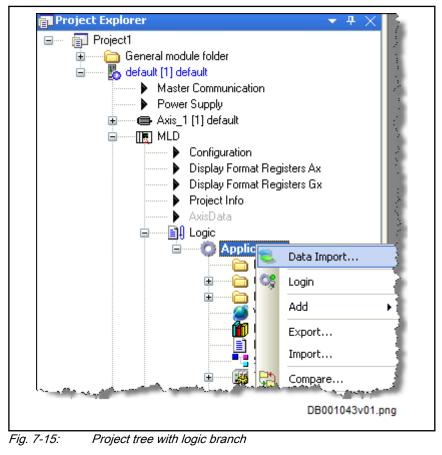

- 4. In the "Select project" dialog box, select the desired project file.
- 5. Clicking the "Open" button starts the import process.

| RF<br>RF | Observe the following points when importing PLC projects:                       |
|----------|---------------------------------------------------------------------------------|
|          | <ul> <li>The trace configuration and sampling trace contained in the</li> </ul> |

- The trace configuration and sampling trace contained in the source project are not imported. Workaround: Store the sampling trace in a \*.trc file and the trace configuration in a \*.tcf file. Both files can be loaded after the import of IndraLogic.
  - Network variables cannot be imported (error message).

Workaround: Write the global network variables in the source project to an \*.iwx file using the **Export project...** function in IndraLogic. Import this \*.iwx file to the target project using the **Import project...** function in IndraLogic.

- The target settings (Resources tab) and the settings under **Project** ► **Options** are not imported, but set to default values. These settings have to be checked and, if necessary, adjusted.
- When you import your own function blocks written in CFC, the graphic connections and the function block designations are lost.

## Exporting an IndraLogic project (\*.project file) from IndraWorks MLD

| Objective                   |        | ise an IndraLogic project outside of the IndraWorks environment, proceed ollows:                                                                                                  |
|-----------------------------|--------|----------------------------------------------------------------------------------------------------|
| Necessary steps             | 1.     | Right-click the Logic branch in the Project Explorer.                                                                                                    |
|                             |        | The context menu opens.                                                                                                    |
|                             | 2.     | Select <b>Save as</b> . This menu item is only available in the context menu, when the IndraLogic project has already been stored in the IndraWorks project.                      |
|                             | 3.     | Assign a file name to the IndraLogic project.                                                                                                    |
|                             | 13     | The device version is not exported together with the IndraLogic project! Make sure that the right device version is available when the exported IndraLogic project is to be used. |
| oading the Indral onic proj | oct to | the drive                                                                                                    |

#### Loading the IndraLogic project to the drive

While the program is created, the IndraLogic project can be loaded to the drive in various ways:

- "Download"
- "Online change"
- "Load boot project"

**Download** With "Download", only the currently running project is changed; the boot project which is loaded on the next start is not affected. A boot project has to be loaded if a project should run continuously in the drive, i.e., on the next start.

**Online change** "Online change" allows the project to be modified to a certain extent during commissioning without stopping the control unit this does not affect any loaded boot project.

Note that "Online change", according to the program size, can temporarily interfere with the processing of the program. Time-critical tasks might possibly cause the watchdog to be triggered.

|           | Even programs using the real-time channel can be changed in<br>online mode. The system automatically modifies the configuration<br>of cyclic data exchange.<br>that a project runs after the drive has been switched on again, it must                            |
|-----------|----------------------------------------------------------------------------------------------------|
| be loade  | that a project runs after the drive has been switched on again, it must                                                                                                    |
| the unve  | d as a boot project. "Load boot project" loads the current project to .                                                                                                    |
| R)        | You have to be "Online" to load the boot project (logged into the drive). Otherwise, the boot files will only be generated on the PC but not transmitted to the drive.                                                                                            |
| R)        | When the control section with an external memory card is used,<br>the boot project can alternatively be stored on the memory card<br>as a file (specific "MLD configuration" in IndraWorks or corre-<br>sponding parameterization of P-0-1367).                   |
| form. Fo  | gram compiled in binary form is stored in parameters in compressed<br>r this purpose, a specific compression method is used which ach-<br>mpression to a remaining size of typically 35% to 50%.                                                                  |
|           | t project is currently stored in the following parameters (the parame-<br>administrated by the system and must not be directly changed by the                                                                                                    |
| • P-0     | -1352, PLC user program administration data                                                                                                    |
| • P-0     | -1353, PLC user program area 0                                                                                                    |
| • P-0     | -1354, PLC user program area 1                                                                                                    |
| • P-0     | -1355, PLC user program area 2                                                                                                    |
| • P-0     | -1356, PLC user program area 3                                                                                                    |
| RG.       | For the size of the boot project, there are approx. 650 kB availa-<br>ble in parameters and 8 MB on the external memory card which<br>allows storing big programs and filing the PLC sources and user<br>files in parameters.                                     |
|           | project is too big, it cannot be stored and an error message is gener-<br>le it is loading.                                                                                                    |
| other err | , the loading process is not immediately aborted; after a while, an-<br>or message is displayed signaling that the boot project could not be<br>ed.                                                                                                    |
| ate after | new project is created, the boot project is set to automatically gener-<br>every download. This prevents the boot project from failing to gener-<br>ugh changes to the project are loaded.                                                                        |
| <b>B</b>  | If the transmission times are too long with large projects and a se-<br>rial connection, you can switch off automatic loading of the boot<br>project in the target settings (IndraLogic). In this case, make sure<br>to load the boot project before logging out! |
|           | The prog<br>form. Fo<br>ieves con<br>The bood<br>ters are a<br>user):<br>P-0<br>P-0<br>P-0<br>P-0<br>P-0<br>P-0<br>Image:<br>The bood<br>ters are a<br>user):<br>P-0<br>P-0<br>P-0<br>P-0<br>P-0<br>P-0<br>P-0<br>P-0<br>P-0<br>P-0                               |

#### Exporting/importing an IndraWorks project

Exporting an IndraWorks project is not yet possible in IndraWorks MLD. It is planned to provide the export function in IndraWorks MLD; the complete project will then be copied to an XML file to allow editing it in an external application.

#### Loading the source code

After login, IndraLogic allows all PLC project information to be packed in a file with **Online ► Load source code**. If an external memory card has been plugged in the drive, this file (packed source code) can be written to the memory card.

It is recommended that you do not use this function.

### Opening a project in the control unit

In IndraLogic, the dialog opened via **File ► Open** contains the "PLC..." button. When the connection to a drive controller has been established and you click this button, a project is opened in the control unit after a target has been selected and the communication parameters have been set.

It is recommended that you do not use this function.

## Archiving an MLD Project

#### Objective

To commission an MLD project in an identical installation, you can archive the project. The archived project contains all data and settings so that you can log in (establish an online connection) to a running installation without having to re-compile the MLD project.

> It is recommended to generate a package with all required components (e.g. in the form of a CD or DVD) to make any PC, which meets the system requirements, a programming system for IndraMotion MLD. The package should contain the following components:

- The same or higher version of IndraWorks MLD as used when the archive was created.
- The archive (.zip) of the MLD project.

#### Preparing the MLD Project for Archiving

To make sure that you can log in to the running MLD project without repeated compilation after the archived project has been restored, you have to carry out the following steps in IndraWorks before archiving the project:

1. Call **Project** ► **PLC Compiler Version...** and make sure that the latest PLC compiler version has been selected.

| PLC Compiler Version                                                                              |
|---------------------------------------------------------------------------------------------------|
| Compiler versions<br>3.4.5.30 (13V06)<br>3.4.5.30 (13V06)<br>3.4.4.70 (13V04)<br>3.4.4.62 (13V02) |
| OK Cancel                                                                                         |
| DB000933_v01.png                                                                                  |

Fig. 7-16: Check the PLC Compiler Version

- 2. Execute Build ► Clean all.
- 3. Execute **Build ► Generate code**.
- 4. Execute **Debug ► Login**.
- 5. Execute **Debug ► Start**.
- 6. When the boot application is not implicitly generated in the properties of the application during the download, this must be done via **De-bug ► Create boot application**.
- 7. Execute **Debug ► Logout**.

#### Archiving the MLD Project

After the MLD project has been prepared for archiving, it can be archived.

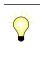

The project can be archived in online and offline mode.

In offline mode, the MLD project is archived with the offline data. Before archiving starts, the "Archiving of Drive Parameters" dialog provides the possibility of updating the offline data.

The following steps must be carried out for archiving the IndraWorks MLD project:

- 1. Start IndraWorks MLD.
- 2. Select Project ► Archive....
- 3. Define archive name and comment for the archive.

| Enter a file name (without path) for th<br>if required. Subsequently, click on "N |         | tect the archive | Ż    |
|-----------------------------------------------------------------------------------|---------|------------------|------|
| Archive name:                                                                     |         |                  |      |
| MyProjectArchive                                                                  |         |                  |      |
| Comment:                                                                          |         |                  |      |
| This is the comment area                                                          |         |                  |      |
|                                                                                   |         |                  |      |
| Confirm password:                                                                 |         |                  |      |
|                                                                                   | Next >> | Cancel           | Help |

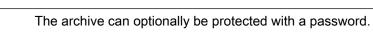

- 4. Click Next>>.
- 5. In the following dialog, make the archive target settings [store the archive on a file system and/or on an FTP server (device or computer) connected via a network].

| Archive target setting                          |                                                                  | -           |
|-------------------------------------------------|------------------------------------------------------------------|-------------|
| Please select if you wan<br>Click on "Next >>". | nt to save the archive on a local file system and/or on an FTP s | erver.      |
| Click on "Next >>".                             |                                                                  | L           |
| Filing on file system                           |                                                                  |             |
| Store archive on file                           | e system                                                         |             |
| Target directory:                               |                                                                  | _           |
| D:\MyArchive                                    |                                                                  | <b></b>     |
| Filing on FTP server                            | TP server (device or computer)<br>ie or IP address:              |             |
| Filing on FTP server                            |                                                                  |             |
| Filing on FTP server                            |                                                                  | <b>.</b>    |
| Filing on FTP server                            |                                                                  | · · · · ·   |
| Filing on FTP server                            |                                                                  | · · · · ·   |
| Filing on FTP server                            |                                                                  |             |
| Filing on FTP server                            |                                                                  | · · · · · · |

Fig. 7-18: Making the Archive Target Settings

#### Filing on file system

If you would like to store the archive on the file system, tick the **Store archive on file system** check box; the **Target directory** edit field then can be written. Define the directory of the file system in which the archive is to be stored.

Filing on FTP server

If you would like to store the archive on an FTP server, tick the **Store archive on FTP server (device or computer)** check box; the **Device name, host name or IP address** edit field then can be written. Define the target device on which the archive is to be stored. There are four options to do this:

1. IP address

OR

2. Host name of the target device

OR

3. Selection via the selection list. It contains all FTP-compatible devices of the active project and the last five target devices used for archiving (device name, IP address or host name).

OR

- 4. With the ... button, the target device can be selected from a list of all FTP-compatible devices of the active project.
- 6. Click Next>>.

 $\Rightarrow$  A connection to the device that has been set is automatically established. Disruptions in the connection to the target device are displayed by means of an error message.

7. In the following dialog, the archive components must be selected:

For each archivable element or device shown in the left navigation zone, select the scope of the archiving options to be carried out in the right zone.

| Archive Project                                                                                   |                                                                                            |
|---------------------------------------------------------------------------------------------------|--------------------------------------------------------------------------------------------|
| Archive Components<br>Please select the scope of the oper<br>left navigation area. Click on "Next | rations to be executed in the right area for each element/device in the >>".               |
| Project 21                                                                                        | General IndraLogic settings<br>Save standard libraries and program compilation to archive. |
| <                                                                                                 | Back Next >> Cancel                                                                        |

*Fig. 7-19: Selecting the Archive Components* 

- 8. Click Next>>.
- 9. In the following dialog, the inputs can be checked.

|       | ting the user inputs                                                                         |
|-------|----------------------------------------------------------------------------------------------|
|       | e check your inputs.                                                                         |
| Pleas | e click on "Finish".                                                                         |
|       |                                                                                              |
| An    | chiving Settings                                                                             |
|       | formation                                                                                    |
| 9 C   | AUTION! In order to avoid inconsistencies, the active project is automatically closed during |
| ar    | chiving. After archiving has been completed, the project is reopened with the basic          |
| 56    | ttings!                                                                                      |
| P     | oject                                                                                        |
|       | pject21\Project21.iwp                                                                        |
|       | 1. (1. )                                                                                     |
|       | <b>chive on file system</b><br>\MvArchive\MvProjectArchive.zip                               |
| 0     | wity Archive wity Hojecu Archive.zp                                                          |
|       | assword                                                                                      |
| Cr    | eate archive with password                                                                   |
| ٨     | chive scope                                                                                  |
|       | chive with IndraLogic standard libraries and program compilation.                            |
|       |                                                                                              |
|       |                                                                                              |
|       |                                                                                              |
|       |                                                                                              |
|       |                                                                                              |
|       |                                                                                              |
|       |                                                                                              |
|       | < Back Finish Cancel Help                                                                    |
|       |                                                                                              |

*Fig. 7-20: Checking the User Inputs for the Archiving Options* 10. To create the archive, click the **Finish** button.

## Importing an Archived MLD Project

The following steps describe what to do to restore an archived MLD project.

Make sure that the same or a higher version of IndraWorks MLD as used when the archive was created is installed on the PC with which the archived MLD project is restored.

When the archived MLD project is to be used in a CCD group, the CCD group has to be commissioned before the MLD project is restored:

1. Set the following parameters according to configuration of installation:

- CCD slave: Drive address (P-0-4089.0.3) and, if necessary, selection of functional packages (P-0-2003).
- CCD master: If necessary, selection of functional packages (P-0-2003) and setting of TCP/IP communication (P-0-1531 ... P-0-1533).
- Changes in the enabling of functional packages and in the TCP/IP communication settings only take effect at the next restart of the drive.
  - 2. In IndraWorks MLD, set desired type of communication (serial or TCP/IP) and go online with the drive (CCD master). Switch the drive online via "Switch Online" in the context menu of the drive (right-click the drive branch in the project tree).

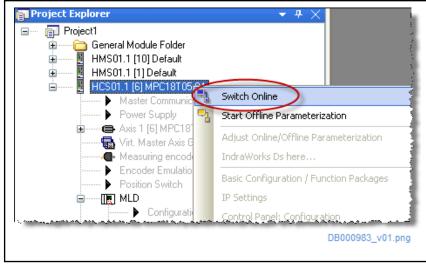

Fig. 7-21: "Switch Online" for the Drive

3. In the function tree, call the context menu of **sercos**, select **CCD: Basic Settings** and configure the CCD group.

The archived IndraWorks MLD project can be restored as follows:

1. Select Project ► Restore....

 $\Rightarrow$  The dialog "Restore Project from Archive", "Select restoring type" is opened.

| Restore Project from Archive                                                                                                    |                  |
|----------------------------------------------------------------------------------------------------|------------------|
| Select restoring type<br>Select, whether the archive is to be restored from the local file system or from an FTP server<br>Select "Next >>" to continue. |                  |
| Restore from file system                                                                                                    |                  |
| Restore from FTP server (device or computer)                                                                                                    |                  |
|                                                                                                    |                  |
|                                                                                                    |                  |
|                                                                                                    |                  |
|                                                                                                    |                  |
|                                                                                                    |                  |
|                                                                                                    |                  |
|                                                                                                    |                  |
| Next >> Cancel                                                                                                    | Help             |
|                                                                                                    | DB000938_v01.png |

Fig. 7-22: Select the Restoring Type

- Select "Restore from file system" or "Restore from FTP server (device or computer)".
- 3. Click Next>>.
- 4. a.) When "Restore from file system" was selected, the archive must be selected in the following dialog.

| Select archive to be restored<br>Select the archive to be restored via the browser interface "". | a -         |
|--------------------------------------------------------------------------------------------------|-------------|
| Please click on "Next >>".                                                                       |             |
| Archive name:                                                                                    |             |
| D:\MyArchive\Project21.zip                                                                       | ▼           |
| Comment:                                                                                         |             |
|                                                                                                  | *           |
|                                                                                                  |             |
|                                                                                                  | *           |
|                                                                                                  |             |
|                                                                                                  |             |
|                                                                                                  |             |
|                                                                                                  |             |
|                                                                                                  |             |
|                                                                                                  |             |
|                                                                                                  |             |
|                                                                                                  |             |
|                                                                                                  |             |
| << Back Next >>                                                                                  | Cancel Help |

Fig. 7-23: Restoring an Archive from the File System

b.) When "Restore from FTP server (device or computer)" was selected, a connection to the respective device must be established.

| Select archive to be restored<br>Select a device via browser or enter the computer name or IP address of<br>Subsequently, select the archive to be restored in the archive overview. | the device. |              |
|----------------------------------------------------------------------------------------------------|-------------|--------------|
| Device name, host name or IP address:                                                                                                    |             |              |
| 192.168.0.254                                                                                                    | •           | Connect      |
| Selected archive:                                                                                                    |             |              |
| Archive overview:                                                                                                    | C.          | Data         |
| Archive                                                                                                    |             | Date         |
| Juser/PROJECT5.ZIP                                                                                                    | 2000 NB     | 19:08 Mar-20 |
|                                                                                                    |             |              |

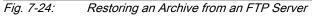

There are four options to do this:

4.1 IP address

OR

4.2 Host name of the target device

OR

4.3 Selection via the selection list. It contains all FTP-compatible devices of the active project and the last five target devices used for restoring (device name, IP address or host name).

OR

4.4 With the ... button.

When the device is selected via the selection list or via the device browser, a connection to the selected device is automatically established. When the IP address or the host name is input, the connection to the target device is established via **Connect**.

5. After the connection has been established, all archives available on the device are displayed in the "Archive overview" list.

Select the archive to be restored.

- 6. Click Next>>.
- 7. Select the target directory in which the project is to be restored.

| -                     | rchive<br>which archive is to be restored.                | 3           |
|-----------------------|-----------------------------------------------------------|-------------|
|                       | folder is unpacked in this directory. If a folder with    |             |
| identical name alread | y exists. The archived folder can subsequently be renamed | J.          |
| Target directory:     |                                                           |             |
| D:\Projects           |                                                           |             |
| 0.410,000             |                                                           | •           |
|                       |                                                           |             |
|                       |                                                           |             |
|                       |                                                           |             |
|                       |                                                           |             |
|                       |                                                           |             |
|                       |                                                           |             |
|                       |                                                           |             |
|                       |                                                           |             |
|                       |                                                           |             |
|                       |                                                           |             |
|                       |                                                           |             |
|                       |                                                           |             |
|                       |                                                           |             |
|                       |                                                           |             |
|                       |                                                           |             |
|                       |                                                           |             |
|                       |                                                           |             |
|                       |                                                           |             |
|                       |                                                           |             |
|                       | << Back Next >>                                           | Cancel Help |
|                       |                                                           |             |
|                       |                                                           |             |

Fig. 7-25: Selecting the Target Directory

- 8. Click Next>>.
- 9. In the following dialog, the inputs can be checked.

| Ple | ecking the user inputs<br>ease check your inputs.<br>ease click on "Finish". |        |             |
|-----|------------------------------------------------------------------------------|--------|-------------|
| Pie | ease click on Finish .                                                       |        |             |
|     | Settings for Restoring Operation                                             |        |             |
| 4   | Information You can open the archived project after the rest Archive         | ore.   |             |
|     | D:\MyArchive\Project21.zip                                                   |        |             |
|     | Target directory<br>D:\Projects                                              |        |             |
|     | Archive scope<br>Complete archive                                            |        |             |
|     |                                                                              |        |             |
|     |                                                                              |        |             |
|     |                                                                              |        |             |
|     |                                                                              |        |             |
|     |                                                                              |        |             |
|     | < Back                                                                       | Finish | Cancel Help |

Fig. 7-26: Checking the Inputs

- 10. To restore the archive, click the **Finish** button.
- 11. If the archive has been protected with a password, the password must now be entered.

| Password | for Archive                       | <b>—</b>                                              |
|----------|-----------------------------------|-------------------------------------------------------|
| <b>?</b> | The archive is po<br>the restore. | rotected with a password. Enter the password to start |
|          | Password:                         |                                                       |
|          |                                   | OK Cancel                                             |
|          |                                   | DB000942_v01.png                                      |

Fig. 7-27: Entering the Password for the Archive

12. The "Summary" dialog provides the option of selecting **Open project** when closing the wizard. If this option is selected, the restored project is opened after you have clicked **Close**.

| Summary<br>This dialog shows the results of the restoring operation.<br>Please click on "Close". | 1 - Marine Carlos |
|--------------------------------------------------------------------------------------------------|-------------------|
| Restore was completed successfully.                                                              |                   |
| Settings and results of restoring operation                                                      |                   |
| Archive                                                                                          |                   |
| <ul> <li>D:\MyArchive\Project21.zip</li> </ul>                                                   |                   |
| Target directory                                                                                 |                   |
| ✓ D:\Projects                                                                                    |                   |
| Project                                                                                          |                   |
| ✓ Project22\Project22.iwp                                                                        |                   |
| Archive scope                                                                                    |                   |
| Complete archive                                                                                 |                   |
|                                                                                                  |                   |
|                                                                                                  |                   |
| Open project when closing the wizard                                                             |                   |
|                                                                                                  |                   |
|                                                                                                  | Close Help        |
|                                                                                                  | DB000943_v01      |

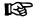

Possible changes in the enabling of functional packages only take effect at the next restart of the drive.

13. If the firmware version in the restored MLD project is the same as the firmware version of the connected drive, you can go online with the drive.

#### Importing an archived MLD project

The following steps describe what to do to restore an archived MLD project.

Make sure that the same or a higher version of IndraWorks MLD as used when the archive was created is installed on the PC with which the archived MLD project is restored.

When the archived MLD project is to be used in a CCD group, the CCD group has to be commissioned before the MLD project is restored:

- 1. Set the following parameters according to configuration of installation:
  - CCD slave: Drive address (P-0-4089.0.3) and, if necessary, selection of functional packages (P-0-2003).
  - CCD master: If necessary, selection of functional packages (P-0-2003) and setting TCP/IP communication (P-0-1531 to P-0-1533).
- Changes to enabled functional packages and the TCP/IP communication settings only take effect on the next restart of the drive.
  - In IndraWorks MLD, set desired type of communication (serial or TCP/IP) and go online with the drive (CCD master). Switch the drive online via "Switch online" in the context menu of the drive (right-click the drive branch in the project tree).

3. In the function tree, open the context menu for **sercos**, then select **CCD**: **Basic settings** and configure the CCD group.

The archived IndraWorks MLD project can be restored as follows:

1. Select **Project ► Archive...**.

 $\Rightarrow$  The "Restore project from archive", "Select restoring type" dialog opens.

| Restore Project from Archive                                                                                                    |                  |
|----------------------------------------------------------------------------------------------------|------------------|
| Select restoring type                                                                                                    | _                |
| Select, whether the archive is to be restored from the local file system or from an FTP server<br>Select "Next >>" to continue. |                  |
| Restore from file system                                                                                                    |                  |
| Restore from FTP server (device or computer)                                                                                    |                  |
|                                                                                                    |                  |
|                                                                                                    |                  |
|                                                                                                    |                  |
|                                                                                                    |                  |
|                                                                                                    |                  |
|                                                                                                    |                  |
| Next >> Cance                                                                                                    | Help             |
|                                                                                                    | DB000938_v01.png |

*Fig. 7-29: Selecting restoring type* 

- 2. Select "Restore from file system" or "Restore from FTP server (device or computer)".
- 3. Click Next>>.
- 4. a) When "Restore from file system" was selected, the archive has to be selected in the following dialog.

| Select archive to be restored                                   | _           |
|-----------------------------------------------------------------|-------------|
| Select the archive to be restored via the browser interface "". |             |
| Please click on "Next >>".                                      |             |
|                                                                 |             |
| Archive name:                                                   |             |
| D:\MyArchive\Project21.zip                                      | ▼ .         |
| Comment:                                                        |             |
|                                                                 |             |
|                                                                 |             |
|                                                                 |             |
|                                                                 |             |
|                                                                 |             |
|                                                                 |             |
|                                                                 |             |
|                                                                 |             |
|                                                                 |             |
|                                                                 |             |
|                                                                 |             |
|                                                                 |             |
|                                                                 |             |
|                                                                 |             |
|                                                                 |             |
| << Back Next >>                                                 | Cancel Help |
|                                                                 |             |

Fig. 7-30: Restoring an archive from the file system

b) When "Restore from FTP server (device or computer)" was selected, a connection to the respective device has to be established.

| ress of the device.<br>rview. |              |
|-------------------------------|--------------|
|                               |              |
| •                             | Connect      |
|                               |              |
| Size                          | Date         |
| 2066 KB                       | 19:08 Mar-20 |
|                               |              |
|                               |              |
|                               |              |
|                               |              |
|                               |              |
|                               |              |
|                               | rview.       |

*Fig. 7-31: Restoring an archive from an FTP server* 

There are four options to do this:

- 4.1 IP address
  - OR
- 4.2 Host name of the target device

OR

4.3 Selection via the selection list. It contains all FTP-compatible devices of the active project and the last five target devices used for restoring (device name, IP address or host name).

OR

4.4 With the ... button.

When the device is selected via the selection list or via the device browser, a connection to the selected device is automatically established. When the IP address or the host name is input, the connection to the target device is established via **Connect**.

5. After the connection has been established, all archives available on the device are displayed in the "Archive overview" list.

Select the archive to be restored.

- 6. Click **Next>>**.
- 7. Select the target directory in which the project is to be restored.

| Select directory in w  | hich archive is to be restored.                       | _           |
|------------------------|-------------------------------------------------------|-------------|
|                        | older is unpacked in this directory. If a folder with | a           |
| identical name already | exists. The archived folder can subsequently be re    | enamed.     |
|                        |                                                       |             |
| Target directory:      |                                                       |             |
| D:\Projects            |                                                       | •           |
|                        |                                                       |             |
|                        |                                                       |             |
|                        |                                                       |             |
|                        |                                                       |             |
|                        |                                                       |             |
|                        |                                                       |             |
|                        |                                                       |             |
|                        |                                                       |             |
|                        |                                                       |             |
|                        |                                                       |             |
|                        |                                                       |             |
|                        |                                                       |             |
|                        |                                                       |             |
|                        |                                                       |             |
|                        |                                                       |             |
|                        | Kext >>                                               | Cancel Help |
|                        |                                                       |             |

Fig. 7-32: Selecting the target directory

- 8. Click Next>>.
- 9. The inputs can be checked in the following dialog.

| Checking the user input<br>Please check your inputs. |                                 |        | <i>a</i> .  |
|------------------------------------------------------|---------------------------------|--------|-------------|
| Please click on "Finish".                            |                                 |        |             |
| Fiedae click off Finiari .                           |                                 |        |             |
| Settings for Restoring (                             | Deration                        |        |             |
| Information                                          | peration                        |        |             |
|                                                      | hived project after the restore |        |             |
| I nou can open me arci                               | iveu projeci aner ine restore   |        |             |
| Archive                                              |                                 |        |             |
| D:\MyArchive\Project2                                | 21.zip                          |        |             |
| Target directory                                     |                                 |        |             |
| D:\Projects                                          |                                 |        |             |
| Archive scope                                        |                                 |        |             |
| Complete archive                                     |                                 |        |             |
|                                                      |                                 |        |             |
|                                                      |                                 |        |             |
|                                                      |                                 |        |             |
|                                                      |                                 |        |             |
|                                                      |                                 |        |             |
|                                                      |                                 |        |             |
|                                                      |                                 |        |             |
|                                                      |                                 |        |             |
|                                                      |                                 |        |             |
|                                                      | << Back                         | Finish | Cancel Help |
|                                                      |                                 |        |             |
|                                                      |                                 |        |             |

- T i i i i i i i i i i i i
- 10. To restore the archive, click the **Finish** button.
- 11. If the archive has been protected with a password, the password has to be entered now.

| Password | for Archive                       | <b>x</b>                                             |
|----------|-----------------------------------|------------------------------------------------------|
| <b>?</b> | The archive is pr<br>the restore. | otected with a password. Enter the password to start |
|          | Password:                         | []                                                   |
|          |                                   | OK Cancel                                            |
|          |                                   | DB000942_v01.png                                     |

Fig. 7-34: Entering the password for the archive

12. The "Summary" dialog provides the option of selecting **Open project** when closing the wizard. If this option is selected, the restored project is opened after you have clicked **Close**.

| Summary<br>This dialog shows the results of the restoring operation. | 1            |
|----------------------------------------------------------------------|--------------|
| Please click on "Close".                                             | F            |
|                                                                      |              |
| <ul> <li>Restore was completed successfully.</li> </ul>              |              |
|                                                                      |              |
| Settings and results of restoring operation                          |              |
|                                                                      |              |
| ✓ D:\MyArchive\Project21.zip                                         |              |
| Target directory                                                     |              |
| ✓ D:\Projects                                                        |              |
| Project                                                              |              |
| ✓ Project22\Project22.iwp                                            |              |
|                                                                      |              |
| Archive scope                                                        |              |
| Vr Complete archive                                                  |              |
|                                                                      |              |
|                                                                      |              |
| Open project when closing the wizard                                 |              |
| open project when closing the wizard                                 |              |
|                                                                      |              |
|                                                                      | Close Help   |
|                                                                      |              |
|                                                                      | DB000943_v01 |

R

Any changes to enabled functional packages only take effect on the next restart of the drive.

13. If the firmware version in the restored MLD project is the same as the firmware version of the connected drive, you can go online with the drive.

#### Updating the IndraLogic device version

Due to bug fixes, additional libraries, etc., it may be necessary to subsequently install an IndraLogic device version (IndraWorks packages). IndraWorks packages normally are provided by Bosch Rexroth support or supplied with a new IndraWorks MLD version.

The dialog for subsequently installing IndraWorks packages can be opened in the Project Explorer via the context menu **MLD** ► **Change IndraLogic device version**.

In the "Change IndraLogic device version" dialog, IndraWorks packages can be subsequently installed by clicking the "Install IW package" link.

In case IndraWorks is updated, all existing libraries remain available on the computer. It is not necessary to install an "older" IndraWorks package again.

#### Changing the libraries valid for a PLC project

When a PLC project is created, the libraries current at this time are automatically copied to the project directory.

Updating libraries of an existing PLC project If the libraries in a PLC project are to be updated, it is necessary to install an IndraWorks package (IW package). The IndraWorks package contains information on the device version and on all the required libraries.

#### Installing the IW package

1. In the Project Explorer, open the context menu at the **MLD** branch and select **Change IndraLogic device version**.

The "Change IndraLogic device version" dialog opens.

2. Click the "Install IW package" link:

| Current device version  |               |
|-------------------------|---------------|
| IndraDrive MLD-2G MPx18 | (18.5.6.0)    |
| New device version      |               |
| IndraDrive MLD-2G MPx18 | (18.5.6.11) 👻 |
| Change Device Version   | Cancel        |
| Install IW Package      |               |

Fig. 7-36: Installing the IW package

The "Open file" Windows dialog opens.

Select the package to be installed (only files with the ".iwpackage" extension can be selected).

#### The installation can take some time.

After the installation a new device version is available in the drop down list for selection.

- 4. Select the new device version via the drop down list.
- 5. Click the **Change device version** button.
- 6. After the device version has been changed, the project should be cleaned:

From the main menu, go to **Build ► Clean all**.

7. The cleaned project has to be recompiled:

From the main menu, go to **Build ► Rebuild all**.

| RF<br>RF | The cleaned and recompiled project will be loaded to the control |
|----------|------------------------------------------------------------------|
|          | unit with the next "Login".                                      |

Adapting PLC project to a different IndraLogic device version If a PLC project has to be adapted to a different firmware release or a different firmware is to be selected, the device version has to be changed; the procedure is described under "Compatibility between versions", in the "Changing the device version" instructions.

#### Importing an external library file

To import an external library file, proceed as follows:

- 1. Start IndraWorks MLD.
- 2. In the Project Explorer, open the context menu (by right-clicking) of the Logic branch.

3. Select Import libraries....

The "Import an IndraLogic library file" dialog opens.

- 4. Select the library to be imported and confirm with "Open".
- To import multiple libraries in the same directory, it is recommended that you navigate with, e.g., Explorer. In Explorer, copy the path from "Address", enter it in "File name" in the import dialog and confirm with Enter.

# 7.4 Comparing the "IndraDrive Cs" range with the "IndraDrive C"/"IndraDrive M" range

## 7.4.1 Introduction

The drive-internal PLC (IndraMotion MLD) of the "IndraDrive Cs" range features some functional and hardware-related changes compared to the "IndraDrive C"/"IndraDrive M" range. This affects, among other things, the application of PLC programs. The following sections describe the changes involved, as well as any aspects that have to be observed when PLC programs are ported.

## 7.4.2 Physical interfaces

#### Inputs and outputs

"IndraDrive" provides an analog input. There is no analog output.

"IndraDrive" features digital inputs and configurable digital inputs/ outputs.

The IO modules in the "Rexroth Inline" product range allow additional analog and digital inputs/outputs to be connected.

#### Engineering interface

"IndraDrive Cs" features an Ethernet interface. This interface is used for programming and downloads.

• Memory card

The standard control panel does not feature any option of using a memory card.

The Advanced control panel features a slot for a microSD memory card.

## 7.4.3 Byte order

"Big Endian" / "Little Endian"

The firmware up to MPx08 used the "Little Endian" byte order; as of MPx17, the "Big Endian" byte order is used.

## I/O channel (PII, POI)

Introduction The I/O channel is the contact of IndraMotion MLD to external devices, as it allows evaluating and addressing digital and analog inputs/outputs. The I/O channel can only be used in the PLC user program after variables have been assigned to specific memory cells (process image). "PII" (process input image) starts with parameter P-0-1390 et seq., "POI" (process output image) starts with parameter P-0-1410 et seq.

Variables are assigned to specific memory cells by means of the percent character "%" and a character string which defines whether an input or an output is to be addressed and which data type is to be used.

| %QX7.5 and %<br>%IW215: | %Q7.5:   | Output bit 7.5<br>Input word 215              |
|-------------------------|----------|-----------------------------------------------|
| %QB7:                   |          | Output byte 7                                 |
| %MD48:                  |          | Double word at memory location 48 in the flag |
| Tab. 7-2:               | Examples |                                               |

The program detail below shows an example of the declaration of variables with different data types which are assigned to the process image.

#### Program:

PROGRAM PLC\_PRG VAR Dig\_IN\_DWORD AT %ID0: DWORD; Dig\_IN\_WORD AT %IW2: WORD; Dig\_IN\_BYTE AT %IB5: BYTE; Dig\_OUT\_DWORD AT %QD2: DWORD; Dig\_OUT\_WORD AT %QW0: WORD; Dig\_OUT\_BYTE AT %QB7: BYTE; END\_VAR

#### Parameter/addressing relation tables

The following tables show the relation between the parameters for the process input/output image and the corresponding addressing types. The tables contain only three parameters to illustrate the principle. The distribution shown applies to all parameters of the inputs (P-0-1390 to P-0-1409) and outputs (P-0-1410 to P-0-1429).

| P-0-                 | P-0-1390        |                      | P-0-1391        |                      | 1392            |  |
|----------------------|-----------------|----------------------|-----------------|----------------------|-----------------|--|
| IB0<br>Bit15bit<br>8 | IB1<br>Bit7bit0 | IB2<br>Bit15bit<br>8 | IB3<br>Bit7bit0 | IB4<br>Bit15bit<br>8 | IB5<br>Bit7bit0 |  |
| IW0 IW1              |                 | IW1 IW2              |                 |                      |                 |  |
| ID0                  |                 |                      |                 |                      |                 |  |

Tab. 7-3:Process input image (Big Endian: as of MPx17)

| P-0-1410 F           |                 | P-0-                 | P-0-1411 P-     |                      | 1412            |  |
|----------------------|-----------------|----------------------|-----------------|----------------------|-----------------|--|
| QB0<br>Bit15bit<br>8 | QB1<br>Bit7bit0 | QB2<br>Bit15bit<br>8 | QB3<br>Bit7bit0 | QB4<br>Bit15bit<br>8 | QB5<br>Bit7bit0 |  |
| QW0                  |                 | QW1                  |                 | QW2                  |                 |  |
| QD0                  |                 |                      |                 |                      |                 |  |

Tab. 7-4:Process output image (Big Endian: as of MPx17)

#### Network communication

If it is intended to establish network communication with other devices using the MLD (e.g., via TCP/IP), the conversion functions for the byte order used should always be employed so that the user programs can be run with all firmware versions.

Usually, all communication libraries provide functions which execute this conversion. The "SysLibSockets" library includes, e.g., the following conversion functions:

- SysSockHtons (host to network): Control unit to network, 16 bits
- SysSockNtohs (network to host): Network to control unit, 16 bits
- SysSockHtonl (host to network): Control unit to network, 32 bits
- SysSockNtohl (network to host): Network to control unit, 32 bits

The following data types must be converted for transmission via a network:

| Data type                   | Control unit to network | Network to control unit |  |
|-----------------------------|-------------------------|-------------------------|--|
| WORD, INT, UINT             | SysSockHtons()          | SysSockNtohs()          |  |
| DWORD, DINT, UDINT,<br>TIME | SysSockHtonl()          | SysSockNtohl()          |  |

The BYTE, CHAR, STRING data types do not need to be converted. The RE-AL and LREAL data types do not have any specified byte order. In this case, the correct setting can only be determined in trials.

#### Accessing files with MLD

Files can only be accessed in conjunction with an ADVANCED control panel. If files are accessed using the "MX\_SysLibFile" library, the byte order also has to be observed. In the figure below, variable "ardiBuffer" (32-bit values) is used to write ASCII characters to a text file ("Test.txt"). The characters are stored differently on systems with different byte orders. Especially when user programs are ported between systems with differing byte order, a check must be run to verify whether the data are still consistent after the porting. If this is not the case, either the order has to be exchanged manually or the values have to be converted to 8-bit values.

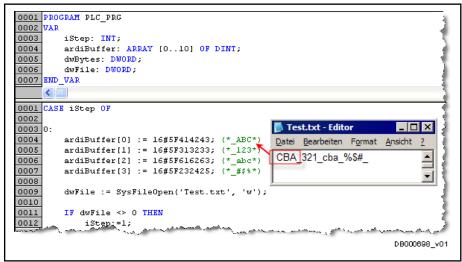

Fig. 7-37: Checking the byte order

There are two options of adapting the PLC program:

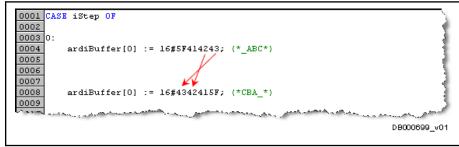

Fig. 7-38: Exchanging the byte order

- or -

|   | 0011                          |                                       |           | and the second second | and the second second | a construction and the                                                                                           |                                                                                                    |
|---|-------------------------------|---------------------------------------|-----------|-----------------------|-----------------------|----------------------------------------------------------------------------------------------------|----------------------------------------------------------------------------------------------------|
|   | 0012                          | arbBuffer[0]                          | := 16#5F; | (*_*)                 |                       |                                                                                                    |                                                                                                    |
|   | 0013                          | arbBuffer[1]                          | := 16#41; | (*A*)                 |                       |                                                                                                    |                                                                                                    |
|   | 0014                          | arbBuffer[2]                          | := 16#42; | (*B*)                 |                       |                                                                                                    |                                                                                                    |
|   | 0015                          | arbBuffer[3]                          |           |                       |                       |                                                                                                    |                                                                                                    |
|   | يىد بەل <sup>ىر</sup> سەمەمىر | A A A A A A A A A A A A A A A A A A A | ~         |                       | A second              | and the second second second second second second second second second second second second second second second | and the second second s |
|   |                               |                                       |           |                       |                       |                                                                                                    | DB000700_v01                                                                                                    |
|   |                               |                                       |           |                       |                       |                                                                                                    |                                                                                                    |
| 1 | <u> </u>                      | 147.11                                |           |                       |                       |                                                                                                    |                                                                                                    |

Fig. 7-39: Writing byte by byte

#### Address access with different data types

#### Access via flags

The "Merker\_LByte" and "Merker\_HByte" flags are used to write the bytes no. 200 and 201. The "Merker\_WORD" flag with address "%MW100" (100 \* 2Byte=200) is to read a 16-bit value. "Merker\_WORD" in this example has the same address as "Merker\_LByte".

For systems with different byte orders, "Merker\_WORD" is used to read different values.

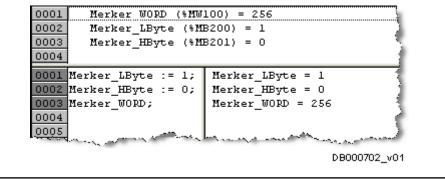

*Fig. 7-40:* Value with Big Endian (as of MPx17): "Merker\_WORD = 256"

To compensate the byte order in the PLC program, the addressing of the byte flags must simply be adjusted in the variable declaration.

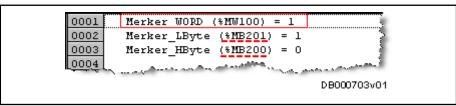

Fig. 7-41: Adjusting the addressing of the byte flags in the variable declaration

#### Access via pointers

In a test program, values are assigned to the "arWORD" field of the "WORD" type. A pointer initialized with the start address of the field is to be used to read a value of the "DWORD" type. This value is checked in an IF query. Depending on the result, a "bDummy" variable is set. In the first figure, the IF query is successful and the "bDummy" variable is set to TRUE.

```
0001 arWord[0]:=3;
                                      arWord[0] = 3
0002 arWord[1]:=1002;
                                       arWord[1] = 1002
0003
0004 ptDWORD:=ADR(arWord);
                                      ptDWORD = <0cd189a0>
0005 ptDWORD^;
                                      ptDWORD^ = 65667075
0006
                                      ptDWORD^ = 65667075
0007 IF (ptDWORD^ = 65667075) THEN
                                      bDummy = TRUE
0008
         bDummy := TRUE;
0009 ELSE
         bDummy := FALSE;
                                      bDummy = TRUE
0010
0011 END IF
10012.
                                                    DB000704 v01
```

Fig. 7-42: Value with Little Endian (up to MPx08)

When the exemplary program is ported to the "IndraDrive Cs" range, a different value is obtained via the pointer due to the "Big Endian" conversion; this makes the IF query inconsistent. In this example, the IF query would have to be adjusted.

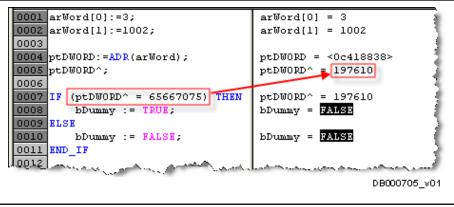

Fig. 7-43: Value with Big Endian (as of MPx17)

If function blocks are used to write list parameters, e.g., "MB\_WriteListParameter", the field with the values to be written should always have the same data length as the list parameter. Otherwise, the problems described above will occur.

## 7.4.4 MLD performance comparison

A performance comparison measurement should be made with regard to MLD.

The "MX\_IECTaskGetLoad" function block of the "MX\_Base" library should be used for the performance comparison measurement. The "MX\_IECTaskGetLoad" function block is used to activate the extended runtime measurement. It displays information on the task load.

The task load is the percentage ratio of the calculating time ( $t_{used}$ ) used for the PLC program to the maximum available calculating time in a task cycle ( $t_{cycle}$ ):

Task load =  $(t_{used}/t_{cycle})$  [%]

It is recommended to determine the task load of the user programs. If the load is rather high (more than 85%), it might be necessary to adjust the task cycle time or to use an "IndraDrive" controller with Advanced performance.

Programming information

# 8 Programming information

## 8.1 Industrial standards for programming

## 8.1.1 General information

To allow PLC programs to be transferred easily and quickly from one target to the other, industrial standards for programming were established.

| R <sup>2</sup> | All function blocks made available by Bosch Rexroth have been |
|----------------|---------------------------------------------------------------|
| -              | programmed according to the standards.                        |

## 8.1.2 IEC 61131

The definition of the industry standard for programming in automation in the form of **IEC 61131-3** has established the basic principles for a combined logic and motion control. These are, in essence:

- Defining the SFC (Sequential Function Chart) as a powerful programming tool for data flow-oriented programs, such as controllers
- Defining the Pascal-esque **ST** (**Structured Text**) high-level language as a powerful instrument even for programming complex mathematical functions
- Defining basic data types from BOOL to DINT (32-bit integer) or REAL (32-bit float), as well as arrays and structures
- Defining function blocks that can be instantiated
- Defining **standard function blocks** (counters, time functions, edge detection, etc.), as well as **standard functions** (mathematical functions, string processing, comparisons, etc.)

Complying with IEC 61131 ensures future compatibility of systems from different suppliers; programs conforming to standard can run on all automation devices.

The programming languages defined in the standard improve exchange of control programs from different manufacturers. According to standard, control programs can be written in the following languages:

- Instruction List (IL)
- Ladder Diagram (LD)
- Function Block Diagram (FBD)
- Structured Text (ST) and
- Sequential Function Chart (SFC)

Among other things, the standard contains definitions and functional features for the PLC and the links to other relevant ISO/IEC standards. Its status is "International Standard" (IS).

## 8.1.3 PLCopen

The motion control market displays a wide variety of incompatible systems and solutions. In businesses where different systems are used, this incompatibility induces considerable costs for the end-users, learning is confusing, engineering becomes difficult and the process of market growth slows down.

Standardization would certainly reduce these negative factors. Standardization means not only the programming languages itself (as it is done within the worldwide IEC 61131-3 standard), but also standardizing the interface towards different motion control solutions. As a result, the programming of

these motion control solutions is less hardware-dependent. The reusability of the application software is increased and the time and effort involved in training and project planning are reduced.

PLCopen has the following objectives:

- **Performance**: Users write their programs very close to the hardware with dedicated functions, in order to get the highest performance possible as dictated by their environment. This limits the users in their options with respect to the target hardware and the reusability of the control software and increases the training costs.
- **Functionality**: The second user option allows for a very broad range of software functionality that can be offered. This can be very helpful to the user, but will rarely lead to high performance. Moreover, training costs are very high.
- Standardization: The third corner, standardization, is primarily focused on reusability across different systems from different suppliers, including integrated, distributed and networked systems, as well as reduction in training investments. Due to the general character of this definition, the performance on different architectures can be less optimal than hard coding. Due to this, standardization should not be expected to offer maximum performance but can get very close to the maximum functionality, meaning that the bottom of the triangle is very short.

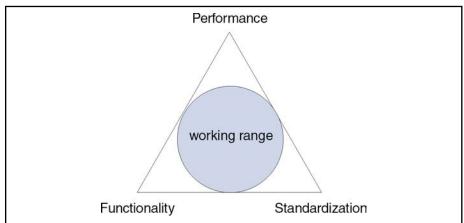

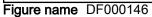

Fig. 8-1: Objectives of PLCopen

The trend towards transferring PLC programs from one target to the other as easily and quickly as possible is intensified by the official release of the specification of the PLCopen Motion Task Force. This specification defines functions and function blocks for single-axis positioning, as well as electronic gear functions. In addition, a basic procedure for implementing motion-triggering function blocks was defined.

# 8.2 Libraries for Rexroth IndraMotion MLD

# 8.2.1 General properties of the libraries

This section provides an overview of the libraries for Rexroth IndraMotion MLD. For details, please refer to the Library Description ("Rexroth IndraMotion, MLD Libraries as of MPx-18").

The function blocks contained in the libraries for Rexroth IndraMotion MLD are based on the PLCopen specification and all of them, in principle, act in the same way.

Other function blocks that are required but not specified in PLCopen have the same syntax and semantics and some basic properties:

- The function blocks normally are called cyclically and provide information at their outputs, such as "Done", "Error", "CommandAborted".
- The processes are normally started with a rising edge at the "Execute" input.
- Once completed or aborted, the corresponding output ("Done", "Error", "CommandAborted") is set. This output stays TRUE until "Execute" is reset. If "Execute" is already FALSE, each output remains in its status for one cycle (call) and then reverts to FALSE.
- The drive behaves according to the state machine defined in PLCopen. The user, however, cannot read the particular status.
- All motion function blocks are also working in a state machine that displays the status of the function block. This makes it possible, e.g., to detect whether or not a travel command has already been "picked up" by the drive.

Other features of the libraries or user interface:

- Instance behavior described in standard
- Parallelism of motion command values
- Command values: Position, velocity, acceleration
- AXIS\_REF axis addressing (predefined variable in library)
- Error handling [outputs "Error", "ErrorID" and "ErrorIdent"]
- Unassigned inputs
- Cascading of function blocks

# 8.2.2 Libraries

## Supported libraries

#### NOTICE

Property damage caused when non-supported libraries are included.

Only the libraries listed below are allowed to be included.

The following functions, data types and structures are combined in libraries available to the user.

When a project is created with an IndraDrive target, some libraries are automatically loaded; the user can include more libraries in the project.

| Library                                            | Description                                                                                                    |  |  |  |  |  |
|----------------------------------------------------|----------------------------------------------------------------------------------------------------|--|--|--|--|--|
| lecSfc                                             | Provides IEC steps conforming to standard in "Sequential Function Chart" (SFC)                                                                                                    |  |  |  |  |  |
| MX_Base (IndraDrive) /<br>MY_Base (HydraulicDrive) | <ul> <li>Data types or structures</li> <li>Cyclic parameters as direct variables (system-wide variables)</li> <li>Axis structures [for multi-axis system (MLD system mode)]</li> </ul> |  |  |  |  |  |
| MX_CanL2 (nur IndraDrive)                          | Contains data types, functions and function blocks for CAN communication on level 2                                                                                                    |  |  |  |  |  |
| MX_CommonTypes                                     | Contains data types and structures most of which are only used internally                                                                                                    |  |  |  |  |  |
| MX_CheckRtv                                        | For program-internal use only!: Functions for checking or signaling runtime errors                                                                                                    |  |  |  |  |  |
| MX_Debug                                           | For internal test purposes only (laboratory)!                                                                                                    |  |  |  |  |  |

| Library                        | Description                                                                                                    |
|--------------------------------|----------------------------------------------------------------------------------------------------|
|                                | Functions for diagnostics                                                                                                    |
|                                | Function blocks/functions for drive control                                                                                                    |
| MX_PLCopen                     | Function blocks/functions for parameters                                                                                                    |
|                                | Functions for scaling                                                                                                    |
|                                | General functions                                                                                                    |
| MX_TechInterface               | The axis interface bundles and enhances PLCopen motion function blocks and provides an easy-to-use interface for drive functionality. Less code and more powerful commands speed up the programming of applications. |
|                                | The axis interface contains control signals and parameters for the various operation modes of the master axis and slave axis, as well as adjustment option for the selected process values.                          |
| RIL_Fieldbus                   | Provides common data types (field bus types) for the Rexroth field bus libraries                                                                                                    |
| RIL_HMI_Utilities              | Contains function blocks supporting the HMI devices                                                                                                    |
| RIL_LoopControl                | Provides basic elements and controllers for the control technology                                                                                                    |
| RIL_ModbusTCP                  | Provides function blocks which enable communication between Ethernet devices supporting the<br>Modbus protocol                                                                                                    |
| RIL_SercosIII (nur IndraDrive) | Provides functions which enable communication between the PLC programming environment and the sercos III nodes                                                                                                    |
| RIL_SocketComm                 | Functions and function blocks which allow the TCP/UDP communication to be used                                                                                                    |
| RIL_Utilities                  | Functions and function blocks for converting and influencing different data types                                                                                                    |
| CmplecTask                     | System library containing interface functions used to switch off a watchdog (and switch it on again afterwards) (see MLD Application Manual: "Task monitoring (watchdog)")                                           |
| SysDir /                       | Functions for sumphrase such associate a file disastery custom on the target                                                                                                    |
| SysDir23 <sup>*1</sup>         | Functions for synchronously accessing a file directory system on the target                                                                                                    |
| SysFile /                      |                                                                                                    |
| SysLibFile23 <sup>*1</sup>     | Functions for synchronously accessing files                                                                                                    |
| SysFileAsync /                 |                                                                                                    |
| SysFileAsync23 <sup>*1</sup>   | Functions for asynchronously accessing files                                                                                                    |
| SyslecTasks23                  | Supports the "SysIECTaskGetConfig" function with which the task configuration can be read                                                                                                    |
| SysMem /                       |                                                                                                    |
| SysMem23 <sup>*1</sup>         | Functions for memory management                                                                                                    |
| NetVarUdp                      | For program-internal use only!: Functions for processing network variables                                                                                                    |
| Standard                       | Functions and function blocks that are required by IEC 61131-3 as standard blocks for an IEC programming system                                                                                                    |
| SysCallback23 <sup>*1</sup>    | Functions for activating defined callback functions for runtime events                                                                                                    |
| SysSem /                       |                                                                                                    |
| SysSem23 <sup>*1</sup>         | Functions for creating and using semaphores for task synchronization                                                                                                    |
| SysSockets /                   |                                                                                                    |
| SysSockets23 <sup>*1</sup>     | Functions supporting the access to sockets for communication via TCP/IP and UDP                                                                                                    |
| SysStr23 <sup>*1</sup>         | Functions for handling strings                                                                                                    |
| SysTime                        | Provides functions for reading and setting the real-time clock of the local system, as well as enabling various conversions of the time data.                                                                        |
|                                | Note: To begin with, please check whether the "RIL_Utilities" library can fulfill your requirements.                                                                                                    |
| Util                           | Function blocks that can be used for BCD conversion, bit/byte functions, mathematical auxiliary functions, as controllers, signal generators, function manipulators and for analog value process-<br>ing             |
| OSCAT                          | Free "OSCAT" ("Open Source Community for Automation Technology") PLC library. This open-<br>source library contains many useful functions in the areas of "automation technology" und<br>"building automation".      |
|                                | *1 Libraries with the extension "23" (e.g., "SysSockets23") are used to port projects; for new projects, use the libraries without the extension "23"                                                                |

## Hierarchic structure of the libraries

The figure below uses the "IndraDrive MP18" target to illustrate how the libraries build on one another. In principle, the user does not have to include any library, but can use the automatically included libraries.

ß

The "MX\_PLCopen" library automatically includes its subordinate libraries ("MX\_Base", "MX\_CommonTypes").

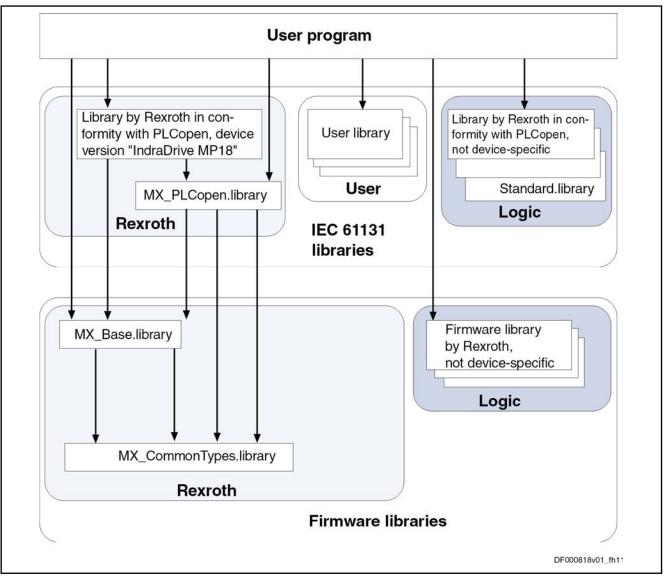

Fig. 8-2: Overview - hierarchic structure of the libraries

# 8.3 Accessing files on the optional memory card

Synchronous access to the file system

The file system can be accessed synchronously and asynchronously.

In the case of synchronous access to the file system, a function is called which only returns after the output has been completed. This is disadvantageous for a typical PLC task, as this task "waits" for the function during this time. It is therefore recommended that these tasks be executed in a low priority task without watchdog or with a very long watchdog time, depending on the requirements.

| Asynchronous access to the file system         | In the case of asynchronous access to the file system, cyclically-oriented function blocks are used. As is the case with the motion function blocks, the tasks are activated with an edge at the input. The status of the task is provided in further calls. The function blocks must be cyclically called until they signal "bDone". Depending on the function, the return information is contained in a further output. |
|------------------------------------------------|----------------------------------------------------------------------------------------------------|
|                                                | The runtimes of the function blocks are relatively short so that they can be used in a cyclic task.                                                                                                    |
|                                                | The actual task is processed in a separate, low-priority system task. This task<br>is not constricted, even if the capacity of the PLC is fully used. Its velocity,<br>however, depends on the load of the drive.                                                                                                    |
|                                                | The library with function blocks for asynchronous access to the file system is suited for use in a typical cyclic PLC task with watchdog.                                                                                                    |
| Libraries for accessing the file sys-<br>tem   | The system libraries "SysFile", "SysFileAsync" and "SysDir" are available to access the file system.                                                                                                    |
| Folder structure for accessing the file system | The files are stored in a specific "User" directory on the memory card. All function blocks and functions are called with the file name and optionally a preceding subdirectory (user sub-folder).                                                                                                    |
|                                                | The PLC only allows access to the "User" folder; for reasons of safety, it is impossible to access all other folders and files with the PLC.                                                                                                    |
|                                                | When the directories are listed in the Windows Explorer, only the content of the "User" folder and any sub-folders it contains are displayed. The "User" directory itself is not displayed, as if "User" were a separate partition. From the user's point of view, the root branch can be accessed without indicating the directory with a single "\" and with a double "\\" (Windows-compatible).                        |
| File access                                    | The "Open" functions do not open the files exclusively so that other access to the same file is possible.                                                                                                    |
|                                                | As long as the PLC program is running, the files can be kept open. However, they are forced to close when the PLC program is reset with "Reset" or the memory card is removed. In the latter case, the error F2006 is generated.                                                                                                    |
|                                                | A maximum of 8 files can be opened at the same time. If more files are opened, an error is generated.                                                                                                    |
|                                                | "SysDirOpen" may be started a maximum of 4 times without reading all en-<br>tries with "SysDirRead". If it is called more often, an error is generated.                                                                                                    |
|                                                | When the <b>PLC is reset</b> , open files and directory search handles are closed and all resources are released.                                                                                                    |
|                                                | A DANGER In the case of a voltage failure while data are written to the memory card, data might be lost. In the worst case, the memory card cannot be read any more thereafter.                                                                                                    |
|                                                | To prevent data loss, a backup of the complete memory card should be made at regular intervals.                                                                                                    |
|                                                | When a memory card cannot be read any more in the drive, it might be possible to repair it with a PC and a card reader using the Windows "Error-checking" function. In case of an error, "Lost Clusters" are combined into files.                                                                                                    |

# 8.4 Start behavior and boot project

# 8.4.1 General information

As the drive-integrated control unit runs in parallel as a task, it is initialized together with the drive. As regards the different communication phases, the drive-integrated control is also subject to the conventions determined for the drive firmware.

See also Functional Description of firmware "Device-internal state machine".

# 8.4.2 Brief description

The drive-integrated PLC (Rexroth IndraMotion MLD) is activated in the booting process (Boot 2.9). It first initializes itself and checks whether a correct boot project is available. If yes, it is loaded. Depending on the configuration, the drive-integrated PLC is set to RUN, remains in STOP or is only started in phase 4 (operating mode) (parameterization via "P-0-1367, PLC configuration").

The figure below illustrates the booting process and the communication phase sequence of Rexroth IndraMotion MLD:

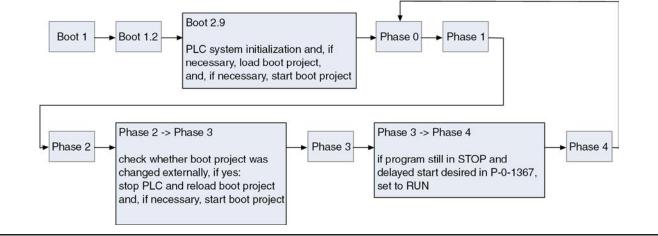

## Figure name DF000133

Fig. 8-3: Rexroth IndraMotion MLD run-up

Pertinent parameters The following parameters are used in this context:

- P-0-1367, PLC configuration
- S-0-0127, C0100 Communication phase 3 transition check
- S-0-0128, C0200 Communication phase 4 transition check

Pertinent diagnostic messages

- C0100 Communication phase 3 transition check
- C0200 Communication phase 4 transition check

If an error occurs during the transition checks, this is signaled with a diagnostic message of pattern C01xx or C02xx.

The following diagnostic messages are generated during the run-up phase:

#### Boot-up During boot-up

- the PLC operating system is initialized (unless prevented before Boot 2.9)
- a boot project is loaded if necessary (if available)
- the boot project is started if necessary (unless prevented via "P-0-1367, PLC configuration")

C0100 Communication phase 3 transition check In the transition command from communication phase 2 to communication phase 3 (also see "C0100 Communication phase 3 transition check"), the following steps are run:

- A check is run to find out whether the boot project was changed. If the boot project was changed, the PLC is stopped and the boot project is reloaded.
- If necessary, the reloaded program is started (unless prevented via "P-0-1367, PLC configuration").

**C0200 Communication phase 4 transition check** In the transition command from communication phase 3 to communication phase 4 (compare "C0200 Communication phase 4 transition check"), the following steps are run:

- If an available boot project has not been started, it is started now.
- The system control, i.e., the access to the device control of the drive, is started.

## 8.4.3 Notes on usage and programming

The paragraphs below contain some information on the configuration (parameterization) and handling of MLD during programming and use.

- **Configuring the start behavior** The start behavior (boot-up) is configured by parameterizing "P-0-1367, PLC configuration" (bits 0 and 1).
  - **Configuring device control** Bit 4 of "P-0-1367, PLC configuration" is used to configure the control over the drive, i.e., access to the internal device control.

**Boot project** During the change from phase 2 to phase 3, a check is run to find out whether the last change of the boot project took place via Parameter-Write (i.e., not by IndraLogic). If yes, the PLC is de-initialized and reinitialized. It thereby starts the boot project which has just been loaded.

When does the PLC run? The PLC starts running during the booting process after the system tasks have been enabled - that is in phase 2. When you switch between phases 2 and 4, the PLC keeps running. It is only stopped for a short time between phases 2 and 4 if the PLC boot project was changed and restarted with the new project.

- **Emergency mechanism to stop the PLC** Since a boot project is automatically loaded during drive run-up, a mechanism has been implemented with which the start of PLC programs can be prevented:
  - In the boot-up phase, before Boot 2.9 is displayed on the control panel, the "ESC" and "ENTER" keys have to be simultaneously pressed and held on the control panel.
  - The automatic start of a PLC boot project is prevented and the display reads "PLC ?".
  - By pressing the arrow keys (arrow down or arrow up) the display switches between "Run PLC" and "Stop PLC". If "Stop PLC" is confirmed with "ENTER", no project is loaded; if "Run PLC" is confirmed with "ENTER", any stored project is started or loaded.

# 8.5 Guidelines for programming with IndraLogic

## 8.5.1 Overview

This section is intended to impart knowledge about the basics of structuring and programming PLC projects with IndraLogic for the "Rexroth IndraMotion MLD" target.

The description includes suggestions and recommendations for PLC programming in the form of basic guidelines. They are intended to allow consistent use of software structures.

Basic knowledge of the IndraLogic PLC programming system is required (see documentation "IndraLogic 2G Programming Guide").

Observe the guidelines fully for optimal results. If this is not possible, attempt to follow them as closely as possible.

## 8.5.2 Structuring PLC projects

#### Task management

We basically recommend creating a task configuration so that the automatic single-task mechanism does not take effect (possible max. of 4 tasks).

If a task configuration is created, the (single-task) main program **PLC\_PRG** is not used.

Based on a preemptive time-controlled and event-controlled, as well as constantly "freewheeling" task, the task configuration always provides a solution optimally adjusted to the task.

In general, the number of tasks used should be as low as possible but as high as appropriate for the task. This makes PLC projects clearly structured and easy to test.

#### Multi-program technology

A main program has to be assigned to each task. If required, this program can contain further blocks (programs and function blocks) (multi-program technology). This provides a high degree of flexibility as regards the calling and controlling of further function blocks. In addition, the order within the respective main program is therefore unequivocal.

It is possible to assign several programs to any task; the processing of the programs corresponds to the order assigned. However, further control of these programs is then only possible within the programs themselves, for which reason this variant is not recommended.

By naming the function blocks, the order of display in the "POUs" register (tree) can be influenced. It is advantageous to place the main programs at the beginning, e.g., "\_prMain\_<machine number>".

Within the function block view, the arrangement of the function blocks can be structured by means of further sub-folders. It is therefore possible to make a functional arrangement in groups, thus giving the entire project a clearer structure.

"Details" in the programs/function blocks can be seen via the "POUs" register (tree) or in the program editor via <Alt>+<Enter>. The calling point alone determines the location in chronological processing. Where applicable, the function blocks should be named so the order can also be seen in the tree.

# 8.5.3 Programming languages

## Overview

A total of "5+1" programming languages are available in IndraLogic:

- Instruction List (IL)
- Structured Text (ST)
- Ladder Diagram (LD)
- Function Block Diagram (FBD)
- Continuous Function Chart (CFC)
- + Sequential Function Chart (SFC)

The basic programming language that should be used depends on the application.

## Recommended basic programming languages

Logic processing Ladder Diagram (LD) should be used as the basic programming language. This applies specifically to the basic logic that is commissioned by the machine installer and maintained and, if necessary, programmed by the system owner (especially external I/O handling).

**Motion control** The programming language used for "Motion Control" functions depends on the regulations of the system owner.

If interfaces and functional principles of function blocks have been exactly documented, it is less important which programming language was chosen.

A separate programming language can be selected for each new block.

| R <b>P</b> | This also applies to each new action.                                                                                                    |
|------------|----------------------------------------------------------------------------------------------------|
| ß          | Actions can be used within function blocks, too, and not only with-<br>in sequences of Sequential Function Chart (SFC). These actions<br>then use the same declaration as the function block itself. |

## Information on PLC programming

IEC steps should be used as often as possible (**Tools**  $\triangleright$  **Use IEC-steps**). At an IEC step it is possible to program a maximum of 9 actions and one input and output action each.

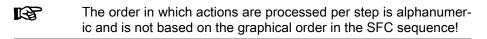

The following applies:

- "Details" in the actions can only be seen via the function block view.
- Transitions are used as step-enabling conditions and, as is the case with actions, can also be programmed in any language.

In a PLC cycle, the active steps/actions are always executed first and then the transition is calculated. When the transition has been fulfilled, the sequence is advanced in the next PLC cycle, but the actions of the previous step(s) are post-processed before the new step/action(s). You should therefore consider using a freewheeling task, because in this case processing is continued almost immediately after changing to another step.

Programming with the simplified steps can be done for simple sequences. Step and action are fused to form a logic implementation per step. "Details" in the logic can be seen directly via the step.

# 8.5.4 Global data

Access to global data is possible in all function blocks.

Global data is normally used for cross communication between function blocks and can therefore relieve the call interface of function blocks. In addition, it is not necessary to adjust the call interface repeatedly in case of modifications. This is to advantage in that the appearance is maintained and the user documentation of the PLC project does not have to be changed.

The global data are declared in the "Resources" register. There, other global data lists and sub-folders can be created in order to achieve a better structure.

Declarations of global data can in particular be used as a central point of the declaration of I/O data in order to have a total list of I/O data in the PLC project (if desired).

## 8.5.5 Program header

The program header provides quick and clear information about the assigned program code.

The completely filled header contains the following pieces of information:

- Function/intended use of the PLC program in a few words
- Current version
- Name of the programmer
- Date of last change
- Company for which the programmer works
- IndraLogic targets on which the PLC program can run
- Detailed description of the function/intended use of the PLC program, as well as information on specific preparations or handling

The header should be written in English.

#### Using the header is highly recommended.

The template below can be used to achieve a uniform header. To do this, copy the text to the clipboard. Then paste the content of the clipboard into the declaration section in IndraLogic before all other code.

If **Declaration in table form** has been selected in the IndraLogic editor, you have to paste the content of the clipboard under the "Info" tab.

#### Header template

|                                                                                                    | Plogram.                                             |
|----------------------------------------------------------------------------------------------------|------------------------------------------------------|
| (*####################################                                                                                            | *#####################################               |
| <pre>(* Short description (* Version (* Name (* Date (* Company (* Target (* Functional description (* Handling specials (*</pre> | : *)<br>: *)<br>: *)<br>: *)<br>: *)<br>: *)<br>: *) |
| (* Additional Header *)<br>(*                                                                                                    | ,<br>*)                                              |

Drogram

| (*  | *)  |     |    |   |    |   |    |   |     |    |     |    |   |     |     |   |     |     |    |     |    |   |     |    |    |     |   |     |    |   |     |     |    |    |  |
|-----|-----|-----|----|---|----|---|----|---|-----|----|-----|----|---|-----|-----|---|-----|-----|----|-----|----|---|-----|----|----|-----|---|-----|----|---|-----|-----|----|----|--|
| (*  | *)  |     |    |   |    |   |    |   |     |    |     |    |   |     |     |   |     |     |    |     |    |   |     |    |    |     |   |     |    |   |     |     |    |    |  |
| (*  | *)  |     |    |   |    |   |    |   |     |    |     |    |   |     |     |   |     |     |    |     |    |   |     |    |    |     |   |     |    |   |     |     |    |    |  |
| (*  | *)  |     |    |   |    |   |    |   |     |    |     |    |   |     |     |   |     |     |    |     |    |   |     |    |    |     |   |     |    |   |     |     |    |    |  |
| (*  | *)  |     |    |   |    |   |    |   |     |    |     |    |   |     |     |   |     |     |    |     |    |   |     |    |    |     |   |     |    |   |     |     |    |    |  |
| (*- |     |     |    | - |    | - |    |   |     |    |     |    | - |     |     |   |     |     |    |     |    |   |     |    |    |     |   |     |    | - |     |     |    | *) |  |
| (*‡ | ### | ### | ## | # | ## | # | ## | # | # # | ## | # 1 | ## | # | # : | # # | # | # : | # # | ŧ# | # # | ## | # | # ‡ | ŧ# | #: | # # | # | # # | ## | # | # # | ŧ#  | ## | *) |  |
| (*‡ | ### | ### | ## | # | ## | # | ## | # | # # | ## | # # | ## | # | # : | # # | # | # : | # # | ŧ# | # # | ## | # | # ‡ | ŧ# | #: | # # | # | # # | ## | # | # # | ŧ#: | ## | *) |  |

# 8.5.6 History

The history documents changes in the code.

The completely filled history contains the following pieces of information:

- Version
- Name of the programmer
- Date of change
- Description of change

The header should be written in English.

Using the history is highly recommended.

The template below can be used to achieve a uniform history. To do this, copy the text to the clipboard. Then paste the content of the clipboard into IndraLogic at the end of the declaration.

If pasted at the end of the declaration, the history is no longer visible when the user changes to the tabular view and subsequently makes changes in the declaration.

editor, you have to paste the content of the clipboard under the "Info" tab page, directly after the header.

# History template *Program:*

|                                                        |   |                    |                |          |               |        |        | -      |             |      |      |      |             |    |
|--------------------------------------------------------|---|--------------------|----------------|----------|---------------|--------|--------|--------|-------------|------|------|------|-------------|----|
| (*####################################                 |   |                    |                | :y*)     |               |        |        |        |             |      |      |      |             |    |
| (* Version<br>(* Name<br>(* Date<br>(* Comment<br>(**) |   | *)<br>*)<br>:      | *)             |          |               |        |        |        |             |      |      |      |             | ,  |
| (* Version<br>(* Name<br>(* Date<br>(* Comment<br>(**) |   | *)<br>*)<br>:      | *)             |          |               |        |        |        |             |      |      |      |             |    |
| (* Version<br>(* Name<br>(* Date<br>(* Comment<br>(*   | : | *)<br>*)<br>*)<br> | *)<br><br>#### | <br>:### | <br><br># # # | <br>## | <br>## | <br>## | <br><br># # | <br> | <br> | <br> | <br>,<br>#, | +) |

## 8.5.7 Type identifiers

## General information

Standardized naming of types increases the legibility of the program code. This makes it much easier for third persons to become acquainted with the code and reduces the time required for troubleshooting.

In principle, we distinguish two types:

- Types which can contain program code. This includes programs, function blocks and functions.
- Types which do not contain program code. This includes structures, arrays and enumerators, as well as all IEC data types, such as String, Integer or Real.

## Type identifiers for programs, function blocks and functions

According to PLCopen, the types for programs, functions and function blocks were named in English in case-sensitive form.

There is a conflict between PLCopen and the IEC standard. Functions and function blocks according to IEC standard are written in all caps (e.g., R\_TRIG, TON, etc.). In contrast, the names of functions and function blocks of PLCopen are case-sensitive (e.g., "MC\_MoveAbsolute").

As far as possible, the Programming Guidelines are based on the PLCopen standard.

Programs Type identifiers for programs have no underscores, prefixes or suffixes. Example: "MainProgram"

Functions and function blocks

Abbreviations for system-specific and system-independent functions and function blocks were defined for Bosch Rexroth. They have to be added to the type identifier as a prefix with underscore.

| Prefix | System-<br>dependent | Assignment                                  | Description                                                                                                    | Example                     |  |  |  |  |
|--------|----------------------|---------------------------------------------|----------------------------------------------------------------------------------------------------|-----------------------------|--|--|--|--|
| MC     | No                   | PLCopen                                     | 100% PLCopen function blocks                                                                                      | MC_MoveAbsolute             |  |  |  |  |
| MB     | No                   | Motion-oriented as per<br>PLCopen           | Function blocks with motion-oriented functionali-<br>ties that are not PLCopen-certified, but based<br>on PLCopen | MB_WriteParameter           |  |  |  |  |
| MH     | Yes                  | MLC                                         | Hydraulic functions, only available for MLC                                                                       | MH_HydrControl              |  |  |  |  |
| IL     | No                   | -                                           | All system-independent functions and function<br>blocks that are neither based on PLCopen nor<br>motion-oriented  | IL_SercosAttribute          |  |  |  |  |
| ML     | Yes                  | MLC                                         | MLC-specific functions and function blocks                                                                        | ML_ReadParameter-<br>Bool   |  |  |  |  |
| MS     | Yes                  | Synax                                       | Synax-specific functions and function blocks                                                                      | MS_ReadSinglePara-<br>meter |  |  |  |  |
| MSV    | Yes                  | Synax + VisualMotion                        | Functions and function blocks for the Synax and VisualMotion systems                                              | MSV_ReadMaxValue            |  |  |  |  |
| MT     | Yes                  | MTX                                         | MTX-specific functions and function blocks                                                                        | MT_NcBlk                    |  |  |  |  |
| MV     | Yes                  | VisualMotion                                | VisualMotion-specific functions and function blocks                                                               | MV_Hysteresis               |  |  |  |  |
| MX     | Yes                  | MLD<br>(IndraDrive and Hy-<br>draulicDrive) | Functions and function blocks, specifically for the drive-integrated PLC                                          | MX_SetDeviceMode            |  |  |  |  |

Tab. 8-1: Overview of prefixes for functions and function blocks

Function blocks and functions marked with "IL", "MC" or "MB" are not necessarily included on or supported by every system (e.g., MTX, SYNAX, etc.). In fact, each system that includes a function block with "IL", "MC" or "MB" in its name has to implement this function block in such a way that its system-wide external behavior is the same. This means that the appearance and behavior of, e.g., the function block "IL\_SercosAttribute" has to be externally the same in every system that includes this function block.

#### Type identifiers for structures, arrays, enumerators and IEC data types

According to PLCopen, the type identifiers for structures, arrays and enumerators are written in upper-case letters. To improve legibility, underscores were partly used.

No type identifier is used, if arrays have been directly defined in the declaration.

If structures, arrays or enumerators are linked to a specific system, the names normally contain prefixes:

| System               | Prefix | Example                |  |  |  |  |
|----------------------|--------|------------------------|--|--|--|--|
| MLC                  | ML     | ML_ReadParameterBool   |  |  |  |  |
| Synax                | MS     | MS_ReadSingleParameter |  |  |  |  |
| Synax + VisualMotion | MSV    | MSV_ReadMaxValue       |  |  |  |  |
| MTX                  | MT     | MT_NcBlk               |  |  |  |  |
| VisualMotion         | MV     | MV_Hysteresis          |  |  |  |  |
| MLD                  | MX     | MX_SetDeviceMode       |  |  |  |  |

Tab. 8-2: Prefixes for system-dependent types

## 8.5.8 Instance identifiers

**General information** 

It is possible to generate copies (instances) of data types. Instance identifiers are case-sensitive; they have been given English names.

## Instance identifiersof complex data types

The prefixes listed below were used for instances of complex data types. The prefixes are added to the name with lower-case letters and without underscore.

| Data type       | Prefix | Example instance | Example type  |
|-----------------|--------|------------------|---------------|
| Function Blocks | Fb     | fbJogMode        | MT_Jogging    |
| Structures      | St     | stComData        | MX_COM_DATA   |
| Arrays          | Ar     | arStateInfo      | MV_STATE_INFO |
| Enumerators     | En     | enDiagData       | ML_DIAG_DATA  |

Tab. 8-3: Instance identifiers of complex data types

# Instance Identifiers of simple data types

Prefixes for instances of simple data types

The prefixes listed below were used for instances of simple data types. The prefixes are added to the name with lower-case letters and without underscore.

| Data type     | Prefix | Exam-<br>ple | Memory<br>assignment       | Data type designation        | Data type description                                |
|---------------|--------|--------------|----------------------------|------------------------------|------------------------------------------------------|
| BOOL          | b      | bVar         | 1 bit                      | Bool                         | Bit-oriented Boolean format                          |
| BYTE          | by     | byVar        | 8 bits                     | Byte                         | Bit-oriented byte format                             |
| WORD          | w      | wVar         | 16 bits                    | Word                         | Bit-oriented format of single word length            |
| DWORD         | dw     | dwVar        | 32 bits                    | Double Word                  | Bit-oriented format of double word length            |
| LWORD         | lw     | lwVar        | 64 bits                    | Long Word                    | Bit-oriented format of quadruple word length         |
| SINT          | si     | siVar        | 8 bits                     | Short Integer                | Signed integral format of abbre-<br>viated length    |
| INT           | i      | iVar         | 16 bits                    | Integer                      | Signed integral format of single length              |
| DINT          | di     | diVar        | 32 bits                    | Double Integer               | Signed integral format of double length              |
| LINT          | lii    | liVar        | 64 bits                    | Long Integer                 | Signed integral format of quad-<br>ruple length      |
| USINT         | usi    | usiVar       | 8 bits                     | UnsignedShort Integer        | Unsigned integral format of ab-<br>breviated length  |
| UINT          | ui     | uiVar        | 16 bits                    | Unsigned Integer             | Unsigned integral format of sin-<br>gle length       |
| UDINT         | udi    | udiVar       | 32 bits                    | Unsigned Double Inte-<br>ger | Unsigned integral format of double length            |
| ULINT         | uli    | uliVar       | 64 bits                    | Unsigned Long Integer        | Unsigned integral format of<br>quadruple length      |
| REAL          | r      | rVar         | 32 bits                    | Real                         | Real numeric format of single length                 |
| LREAL         | lr     | lrVar        | 64 bits                    | Long Real                    | Real numeric format of double length                 |
| STRING        | str    | strVar       | 8 bits per character       | String                       | String of 1-255 characters (AN-<br>SI code possible) |
| WSTRING       | wstr   | wstrVar      | 16 bits per charac-<br>ter | Wide String                  | String of 1-65535 characters<br>(UNI code possible)  |
| TIME          | t      | tVar         | 32 bits                    | Time                         | Time format                                          |
| DATE          | d      | dVar         | 32 bits                    | Date                         | Date format                                          |
| TIME_OF_DAY   | tod    | todVar       | 32 bits                    | Time Of Day                  | Time of day format                                   |
| DATE_AND_TIME | dat    | datVar       | 32 bits                    | Date And Time                | Date and time format                                 |

| Data type        | Prefix | Exam-<br>ple | Memory<br>assignment | Data type designation     | Data type description                                 |  |  |  |  |  |
|------------------|--------|--------------|----------------------|---------------------------|-------------------------------------------------------|--|--|--|--|--|
| POINTER TO ???   | p???   | ptrVar       | 32 bits              | Pointer To ???            | Pointer/address of a variable with specific data type |  |  |  |  |  |
| POINTER TO DWORD | pdw    | pdwVar       | 32 bits              | Pointer To Double<br>Word | Example: Pointer to a double word variable            |  |  |  |  |  |

Note At present, IndraLogic does not support data types LWORD, LINT, ULINT and WSTRING.

| ???       | Data type of variable to which the pointer is pointing |
|-----------|--------------------------------------------------------|
| Tab. 8-4: | Instances of simple data types                         |

Suffixes for instances of simple data types

The instance names of simple data types can additionally be given suffixes to identify their origins. They have been added to the name as lower-case letters with underscore.

| Suffix | Significance    | Example            |
|--------|-----------------|--------------------|
| i      | Hardware input  | bAxisTravelLimit_i |
| q      | Hardware output | bLockDoor_q        |
| gb     | Global variable | stControlState_gb  |
| m      | Local flag      | iComData_m         |

Tab. 8-5: Examples of suffixes of simple data types

# 8.5.9 Definition of standard interfaces in function blocks

Introduction

Most of the function blocks feature an input for activation and an output that is signaling error-free processing. An output identifying the processing period is often required in addition. Further outputs are defined for signaling errors.

Standardized naming and identical behavior of these standard interfaces increase comprehension, reduce the time required to become acquainted with the code and so relieve the support department.

Function blocks can be used to encapsulate complex tasks such that they can be reused and to address them via defined interfaces. Processing can take place in either state-controlled or edge-controlled form.

**State-controlled** If repeating its task again and again when having reached a defined state after switch-on, a function block is state-controlled.

**Edge-controlled** If executing its task exactly once after switch-on, a function block is edge-controlled.

## Standard inputs at function blocks

To make it possible to recognize from outside whether a function block is state-controlled or edge-controlled, two different variable names are used to activate the function block:

- The "Enable" activation input is used at function blocks which work in state-controlled form.
- The "Execute" activation input is used at function blocks which work in edge-controlled form.

## Standard outputs at function blocks

• The "Done" output signals that a function block has successfully executed its task and possibly provided data are valid.

- Each function block has a specific target, i.e., a task (e.g., communication, closed-loop control, motion control etc.). As long as a function block is working on its actual task, this is to be signaled via the "Active" output. Any preprocessing is not signaled with this output.
- If the processing of a task could not be successfully completed, this is signaled by the "Error" output.

# Signal-time diagram for state-controlled function blocks

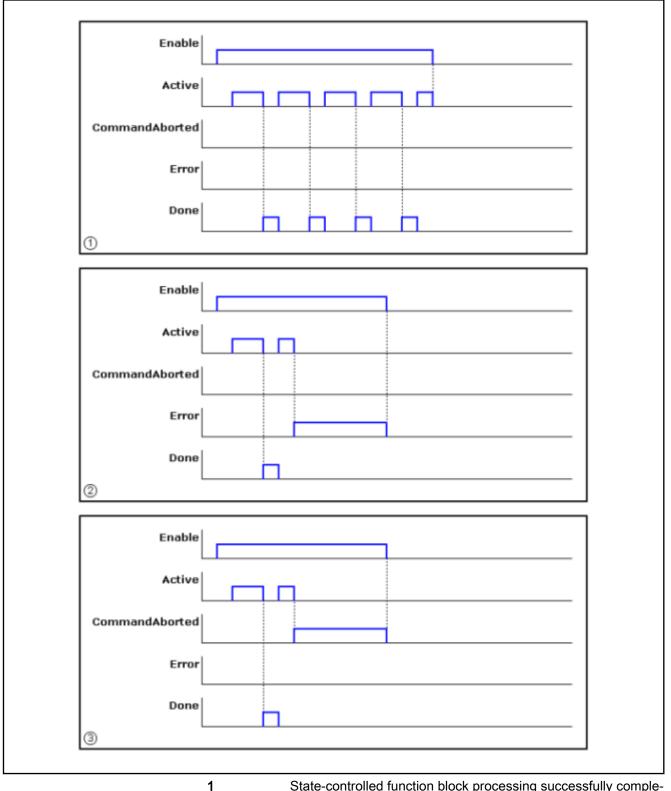

| •         |                                                                                                    |
|-----------|----------------------------------------------------------------------------------------------------|
|           | ted                                                                                                    |
| 2         | State-controlled function block processing aborted with error                                                                       |
| 3         | State-controlled function block processing interrupted                                                                              |
| Fig. 8-4: | Signal-time behavior of state-controlled function blocks (with "Enable"<br>input); for single axes, the "Active" output is not set! |

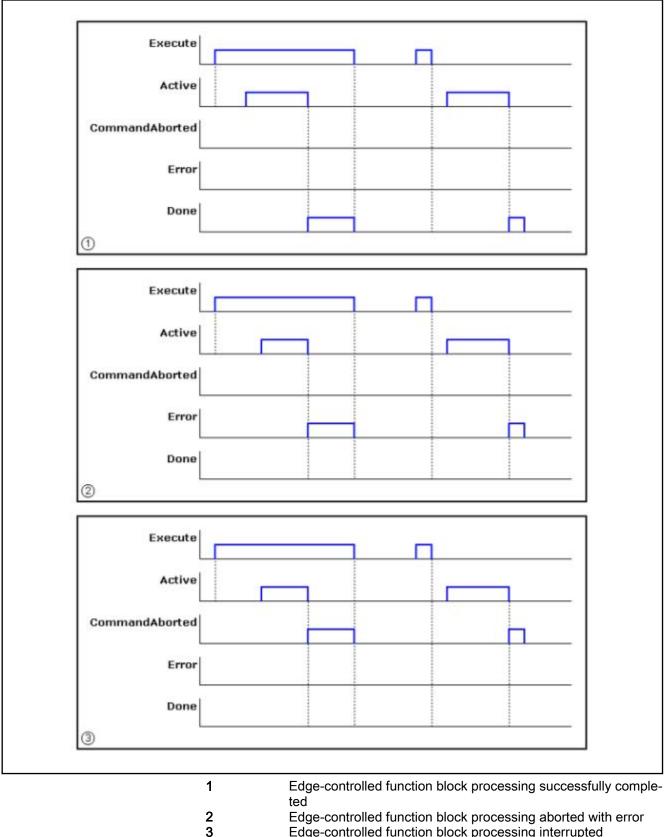

## Signal-time diagram for edge-controlled function blocks

Fig. 8-5:

Edge-controlled function block processing aborted with error Edge-controlled function block processing interrupted *Signal-time behavior of edge-controlled function blocks (with* "Execute" input); for single axes, the "Active" output is not set!

# 8.5.10 Error handling

Error handling for Bosch Rexroth function blocks has been standardized; it consists of three diagnostic levels:

- Level 1: When it is TRUE, the "Error" output signals that an error is present. "Error" is BOOL type.
- Level 2: An enumerator ("ErrorID") gives basic information on the error (basic classification).
- Level 3: For detailed information, there is a structure ("Errorldent") in which the origin of the error and the exact error code can be read.

See also "IndraMotion MLD error handling"

## 8.5.11 Versioning libraries

Version function IndraMotion MLD provides the option of creating internal and external libraries. Internal libraries are programmed completely in an IEC 61131 programming language, while external libraries are implemented in the firmware.

The fact that the program code of a POE for an external library is linked during download via the POE identifier, can be used for linking the POE and thereby the library to a specific IW package.

The version assignment, the IW package linking and the keeping of a history are made available for Bosch Rexroth libraries by a standardized version function in a consistent folder structure.

**Storage location and name** In the folder "\_**Version**" in the root of the library function blocks, functions are stored with one of the following names:

- Version\_LibrarynameVyy ("yy" is a placeholder for the release number) when the version number is contained in the library name or
- Version\_Libraryname\_xxVyy when the version number is not contained in the library name ("xx" is a placeholder for the version number, "yy" for the release number)

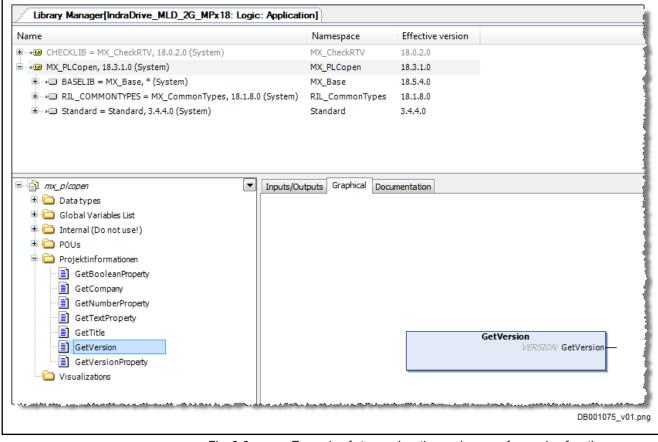

Fig. 8-6: Example of storage location and name of a version function

| Library name | Syntax type | Prefix   | Suffix | Name of library function |
|--------------|-------------|----------|--------|--------------------------|
| Base_12      | A           | Version_ | V02    | Version_MS_Base_12V02    |

Message during download

#### Tab. 8-6: Examples of library function names

When a firmware library is included in a user project, all functions/function blocks contained in the firmware library are linked during the download. (POE linking and version protection might possibly not have been implemented on all targets).

If one or more functions cannot be linked, the download is aborted with an error message.

| Fehler | ×                                                                                                    |
|--------|----------------------------------------------------------------------------------------------------|
| 8      | Folgende Funktionen konnten nicht gebunden werden:<br>MX_INT_fSetPort<br>MX_INT_GetParamDatumAddress<br>MX_INT_Scope<br>Version_Debug_MPH02V10 |
|        | OK                                                                                                    |

*Fig. 8-7: Message of a failed version check* 

The error message contains a list indicating which functions/function blocks from which library could not be linked. A reference list (e.g., from the Firm-

ware Release Notes) helps finding out which libraries and functions/function blocks are made available in which firmware.

# 8.5.12 Code optimization

Requirements on the real-time behavior of the application Drive control and drive-integrated PLC share the computing power of the drive, the drive control taking up a large part of the computing power of the drive. To use the available calculating time in the best possible way, it is first necessary to check which demands are made on the real-time behavior of the application:

- Which functionalities must be called in certain time intervals or in the case of certain events?
- What happens when a function is not completed at the desired point of time?
- Is it necessary to use a task in synchronism with master communication or a task in synchronism with CCD<sup>1</sup>?

**Task system** The first approach to the task configuration of the application results from the requirements on the real-time behavior of the application. Generally, several tasks should be used to separate functions with long runtimes from functions which must run in real time. Each task requires calculating time to manage and control the task system. The more tasks have been configured, the more calculating time must be spent for the management of the tasks.

Generally, only the necessary code should be processed in time-critical tasks. Too short intervals should not be used for the tasks.

Using tasks of different velocity only makes sense when relatively few actions must be processed very quickly and other actions run in a slower task (e.g. a task with t#1ms and a task with t#10ms).

Besides, it is necessary to consider whether a watchdog must already be triggered when a task is exceeded once, or whether the watchdog can be more tolerant.

| ß       | As an alternative to a multi-task system, all fast actions can at first<br>be carried out in a task and then only one slower action at a time<br>(CASE instruction). |
|---------|----------------------------------------------------------------------------------------------------|
|         | However, if the slower actions require more calculating time, they must be carried out in a separate task.                                                           |
| The pro | cessing of strings is relatively slow. If possible, it is to be avoided with                                                                                         |

String processingThe processing of strings is relatively slow. If possible, it is to be avoided with<br/>rapid task cycles.IEC language selectionThe programming language "Structured Text" (ST) is recommended for per-

formance-optimized programming. "ST" also provides clearly structured programming.

Program code
 Bit processing is clearly slower than byte processing. This applies to addressed variables and bit access in words (e.g., %IX0.0 inputs, %QX0.0 outputs, flags or bit access).

• Division of integer types is clearly slower than REAL division.

I/O configuration The I/O mapping to BOOL variables (8 bits long) is clearly faster than bit variables (e.g., %IX0.0).

Using IEC constants Using VAR CONSTANT is faster than using constant values in the form of normal variables. Variable addressing is not required, the value is directly used.

<sup>1)</sup> Task in synchronism with CCD is only possible with MLD-M

| Parameter access           | <ul> <li>Do not access parameters more often than necessary.</li> </ul>                                                                                                    |
|----------------------------|----------------------------------------------------------------------------------------------------|
|                            | <ul> <li>Process string parameters in a separate task, because this requires a<br/>lot of calculating time.</li> </ul>                                                                                                    |
|                            | • Access to parameters via direct variables is significantly faster than functions.                                                                                                    |
|                            | <ul> <li>Access to parameters via functions is faster than function blocks.</li> </ul>                                                                                                    |
|                            | <ul> <li>Access to local list parameters (Axis1) requires a relatively long calculat-<br/>ing time and should either be outsourced to a slower task or carried out<br/>element-by-element with "MX_fReadParamDINT()" /<br/>"WriteParamDINT()".</li> </ul>                           |
| Functions /function blocks | • If the same function blocks or functions are used several times in a task cycle, they should be called in direct succession, if possible (cache effect!).                                                                                                    |
|                            | <ul> <li>Only call function blocks as long as necessary - especially cyclic func-<br/>tion blocks.</li> </ul>                                                                                                    |
|                            | • A constant value can already be assigned to a function block parameter at declaration.                                                                                                    |
|                            | • Outputs of function blocks can be directly read, it is not necessary to as-<br>sign them to a variable.                                                                                                    |
| Check function             | The check function detects and avoids incorrect access. The checks are run for pointer access, array access, range limits, division by 0 When the fre-<br>quently processed code has been sufficiently checked, this automatic check (implicit check function) can be switched off. |
|                            | Example:                                                                                                    |
|                            | Switching off the implicit check function                                                                                                    |
|                            | In this case, runtime checks are not run within the POU:                                                                                                    |
|                            | {attribute 'no check'}                                                                                                    |
|                            | FUNCTION MyFunc : INT                                                                                                    |
| Structured programming     | <ul> <li>Using subfunctions or subfunction blocks only provides higher perform-<br/>ance if these functions/function blocks are used several times.</li> </ul>                                                                                                    |
|                            | • By means of CASE instruction, different code branches can be system-<br>atically processed according to the status of the functionality or applica-<br>tion.                                                                                                    |
|                            | <ul> <li>Transmission parameters / return values to functions and function<br/>blocks should be as compact as possible. In the case of large data<br/>quantities, access the data in global form, or transmit them via</li> </ul>                                                   |

VAR\_IN\_OUT **or** REFERENCE.

# 9 Diagnostic and service functions

# 9.1 Overview and introduction

This section describes the diagnostic and service functions which can be mainly used for troubleshooting. The possibilities both with free PLC programming and with the use of self-contained technology functions will be explained.

Generally, the following classification is made:

- Standard drive diagnostic functions
- MLD diagnostic and service functions
- General service functions

# 9.2 Device Editor

# 9.2.1 Device Editor, General Information

Among other things, the device editor provides tab pages for the configuration of a device.

The "device editor" can be opened in the Project Explorer via the context menu entry **Open** of a control unit [e.g. drive controller with integrated PLC (IndraMotion MLD)]. When IndraMotion MLD is used, the following tab pages are contained:

- Files
- Log
- PLC settings
- PLC shell
- Information

| RF<br>RF |
|----------|
|----------|

The "Log" and "PLC shell" tab pages can be switched on and off: **Tools ► Options ► IndraLogic 2G ► General Settings**.

## 9.2.2 Status

The "Status" tab page shows status information of the respective device and of the internal bus system.

| draDrive MLD-2G MPx18 | : | Running |
|-----------------------|---|---------|
| RC:SercosIII          | : | Running |
|                       |   | -       |

Fig. 9-1: Device Editor: Status

## 9.2.3 Files

The "Files" tab page is used to exchange files between the PC (host) and the external memory card of the drive (IndraLogic runtime system).

It is only possible to access the "User" directory of the external memory card of the drive; in this directory, you can delete directories / files or create directories to store files belonging to the project, for example.

From an MLD program, the "User" directory can be accessed by means of the "SysFile"/"SysFileAsync" and "SysDir" libraries.

| Host   Location:         |      | - I 🖻 🗙 🍕  | Runtime   Location:                                                                          | - I 🖻 🗙 🕹       |
|--------------------------|------|------------|----------------------------------------------------------------------------------------------|-----------------|
| Name                     | Size | Modified 🔶 | Name                                                                                         |                 |
| 🏭 C:\<br>┌┓ D:\<br>🎒 E:\ |      | Ξ          | <click icon="" on="" refresh="" td="" the="" to="" u<=""><td>pdate the list&gt;</td></click> | pdate the list> |
| 坖 L:\<br>坖 M:\           |      | -          | <<                                                                                           |                 |

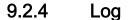

Fig. 9-2: Device Editor: Files

The "Log" tab page is used to display the logbook of the control unit, i.e. to display events that were recorded on the target.

| RF<br>R | The   | tab  | page   | can    | be | switched  | on    | and   | off | via   | Tools   | ►   | Op- |
|---------|-------|------|--------|--------|----|-----------|-------|-------|-----|-------|---------|-----|-----|
|         | tions | ⊳ In | draLog | gic 20 | G► | General S | ettin | igs ► | Ena | ble F | PLC log | jge | er. |

These events are displayed:

- Events when starting and stopping the system (loaded components with versions)
- Application download and loading of the boot project
- Customer-specific entries
- Log entries of I/O drivers
- Log entries of the DataServer

| Uffline | »Logging 📃 UTC     | lime                                                                                                    |                                                     |       |
|---------|--------------------|----------------------------------------------------------------------------------------------------|-----------------------------------------------------|-------|
| 🖲 0 Wai | rnung(en) 😳 0 Fehl | er 📧 0 Ausnahme(n) 🚯 127 Information(en) <all l<="" th="" 🚬="" 🛛=""><th>ogger: <stan th="" 🏵<="" 🝷=""><th>•   🖻</th></stan></th></all> | ogger: <stan th="" 🏵<="" 🝷=""><th>•   🖻</th></stan> | •   🖻 |
| e I 🗙   |                    |                                                                                                    |                                                     |       |
| Sever   | Time Stamp         | Description                                                                                                    | Component                                           | -     |
| 0       | 30.06.2012 04:3    | application=Application, dataid{5afcb0ad-a9bcdc44-9541                                                                                 | CmpApp                                              |       |
| 0       | 30.06.2012 04:3    | application=Application, codeid={18b48d1b-144bbc4d-a6                                                                                  | CmpApp                                              |       |
| 0       | 30.06.2012 04:3    | Application Application loaded                                                                                                    | CmpApp                                              |       |
| 0       | 30.06.2012 04:3    | sercos: no new configuration.                                                                                                    | IoDrvS3Io                                           |       |
| 0       | 30.06.2012 04:3    | Received duplicate of block 1068, last ack=1067, ts=535                                                                                | CmpChannelMgr                                       |       |
| 0       | 30.06.2012 04:3    | Received duplicate of block 902, last ack=901, ts=5350316                                                                              | CmpChannelMgr                                       | -     |
| ٠       |                    | III                                                                                                    |                                                     | - F   |

#### Fig. 9-3: Device Editor: Log

A logbook entry is displayed with the following pieces of information:

 Severity: There are four categories for the severity of the event: Warning, error, exception, information. Each category can be shown or hidden by clicking the corresponding button in the row above the list. The

buttons display the numbers of log entries of the corresponding categories.

- Time Stamp: Date and time, e.g. "30.06.2012 04:22"
- **Description**: Description of the event, e.g. "Import function failed of <CmpFileTransfer>"
- Component: Name of the affected component.
- **Com Name** (component name): An individual component can be picked from a selection list so that only the logbook entries concerning this component will be displayed. The standard setting is All components.
- Logger: The selection list contains the available logs. The standard setting is the "<Default Logger>" preset by the target, at present identical to "PlcLog" for the IndraLogic runtime system.

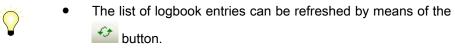

• The content of the list can be exported to an XML file. For

this purpose, click the button to open the standard dialog for saving a file. The file filter has been set to "xml-files (\*.xml)". The list of logbook entries is stored in the selected directory with the specified file name. When the "Offline-Logging" option has been activated, the actions which do not refer to the connection to the control unit are recorded, too. Currently, this has only been implemented for the Safety version of the programming system.

# 9.2.5 PLC Settings

The "PLC settings" tab page is used to specify how the PLC behaves in the stop state.

|                               | pplication                  |  |
|-------------------------------|-----------------------------|--|
| PLC settings                  |                             |  |
| 📝 Update IO while in stop     |                             |  |
| Behaviour for outputs in Stop | Set all outputs to default  |  |
| Update all variables in all   | levices                     |  |
| Bus cycle options             |                             |  |
| Bus cycle task                | <unspecified></unspecified> |  |
|                               |                             |  |
|                               |                             |  |
|                               |                             |  |

Fig. 9-4: Device Editor, PLC Settings

Application for I/O Handling

If there are several applications available for the device, they are provided here in a selection list. The first application entered here is the standard application which is automatically created with a standard project.

PLC Settings Update IO while in stop: When this option has been activated (default), the values of the input and output channels are updated, even when the PLC goes to the stop status.

**Behaviour for Outputs in Stop** The selection list provides the following options of how the values of the output channels are to be handled when the control unit goes to the stop status:

- Keep current values: The current values are maintained.
- Set all outputs to default: The standard values resulting from the I/O image are assigned.
- **Execute program**: The handling of the output values can be controlled via th program contained in the project. The name of the program can be specified here, and it will be executed when the control unit goes to the stop status. The "..." button opens the input assistant which can be used to facilitate the program selection.

**Bus Cycle Options Bus cycle task:** The selection list provides all tasks defined in the task configuration of the active application (e.g. "MotionTask", "PIcTask" etc.).

Check the data of the tasks of your application and then enter the desired task.

Select a specific task which is to control the bus cycle or select the "<unspecified>" setting, when the task with the shortest cycle time, i.e. the fastest task, is to be used for this purpose.

# 9.2.6 PLC Shell

The "PLC shell" function is used for diagnostic and debugging purposes. If you need to use this function, please contact our service department.

The tab page can be switched on and off via **Tools** ► **Op-tions** ► **IndraLogic 2G** ► **General Settings** ► **Enable PLC logger**.

## 9.2.7 Information

The "Information" tab page shows general pieces of information on the device:

Name, vendor, groups, version, model number, description,... Normally, an image of the device is displayed.

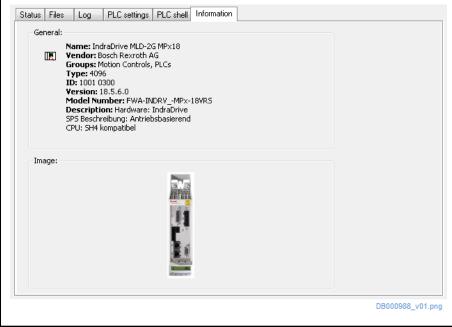

Fig. 9-5: Device Editor, Information

# 9.3 Diagnostic functions

# 9.3.1 Standard drive diagnostic functions

## Overview

For diagnosing the drive behavior and the integrated PLC, the following functions are available in the drive:

#### Oscilloscope function

The oscilloscope function can be used to record drive-internal and external status variables (parameter contents).

It can be effectively used both for initial commissioning and troubleshooting. Its functionality can be compared to that of a 4-channel oscilloscope.

The oscilloscope function supports different measuring modes in which you can carry out measurements. These modes are "Single Shot" and "Trending".

With "Single Shot", the recorded measured values are transmitted to the oscilloscope **subsequent to the measurement**.

The "Trending" measuring mode is the typical oscilloscope operation mode. In this mode, the measured values recorded by the device are **continuously** transmitted to the oscilloscope.

Related documentations about the oscilloscope function:

- Functional Description of firmware: "Oscilloscope function"
- IndraWorks online help: "Oscilloscope Function"
  - or -

Printed edition of the Application Manual for "Rexroth IndraWorks" (document typecode "DOK-IWORKS-ENGINEE\*Vxx-APRS" ["xx" represents the respective IndraWorks version, e.g., "13"])

In addition, PLC variables of an MLD user program can be recorded with the oscilloscope function (see "Recording PLC variables with the oscilloscope function").

#### Analog output

The drive function "analog outputs" allows analog signal values to be used for commissioning and optimizing drives with appropriate measuring devices (e.g., oscilloscope, multimeter), as well as for visualizing the contents of drive parameters (see Functional Description of firmware "Analog outputs").

#### Patch function

The patch function allows reading internal storage locations and PLC variables (see functional description for the firmware titled "Patch function").

#### Error memory

In the drive, all occurred errors, together with the corresponding count of the operating hours counter, are collected in an error memory on the control section (see Functional Description of firmware "Error memory (power section and control section)").

## 9.3.2 MLD diagnostic functions

Overview

In conjunction with Rexroth IndraMotion MLD, there are other PLC-specific diagnostic functions available (for detailed descriptions of the functions, see the appropriate section in "PLC program development with Rexroth IndraLogic 1.0"):

Flow control

When "flow control" has been activated, parts of the program executed during the last control cycle are highlighted.

• Sampling trace

Sampling trace allows exactly tracing the time flow of PLC variables.

Watch and recipe manager

The watch/recipe manager allows loading and storing variables in summarized form.

Visualization

PLC variables can be graphically represented or changed via the IndraLogic user interface.

Monitoring functions

Both the runtime and the available resources are monitored in Rexroth IndraMotion MLD.

Simulation

The PLC logic, for example, can be tested by means of the simulation.

• **Debugging/troubleshooting** /Troubleshooting (breakpoints, watch, single step, writing, forcing)

Flow control

When "flow control" has been activated, parts of the program executed during the last control cycle are highlighted.

|                           | When flow control is used, it must be taken into account that it generates additional PLC code which strongly influences the processing velocity.                                                                                                    |
|---------------------------|----------------------------------------------------------------------------------------------------|
| Sampling trace            |                                                                                                    |
| Function                  | Sampling trace allows exactly tracing the time flow of PLC variables. (Direct variables are not recorded; if necessary, they should be copied to a memory which can then be recorded.)                                                                                                    |
| Use                       | Observe the following aspects for use:                                                                                                    |
|                           | • If the selected sampling rate in the trace configuration is smaller than the PLC task interval, the scaling of the X-axis does not match the displayed data.                                                                                                    |
|                           | • What makes sense is a sampling rate of "0" (default=1 sampling opera-<br>tion per PLC cycle) or integral multiples of the task cycle time.                                                                                                    |
|                           | With sampling rate "0", there is 1 sampling operation per PLC cy-<br>cle Useful minimum sampling rate = PLC interval [ms].                                                                                                    |
| Watch and recipe manager  |                                                                                                    |
|                           | The watch and recipe manager allows displaying the values of specific variables. It is also possible to preset variables to specific values and transmit them altogether to the control unit (see also documentation "PLC Program Development with Rexroth IndraLogic 1.0").                                                                                                    |
| Visualization             |                                                                                                    |
|                           | During start-up, the integrated visualization is well suited for graphically representing PLC variables or change them via the IndraLogic user interface (e.g., when the inputs have only been wired in part). To illustrate project variables, IndraLogic makes available the option of visualization; this allows generating convenient user and display dialog boxes for PLC projects (also see "PLC program development with Rexroth IndraLogic 1.0"). |
| Monitoring functions      |                                                                                                    |
|                           | In Rexroth IndraMotion MLD, both the runtime and the available resources are monitored in order to detect when they are inadvertently exceeded.                                                                                                    |
|                           | In the case of unauthorized access, a PLC exception is generated. These errors cause drive error F6010 with shutdown of the axis (see "IndraMotion MLD error processing").                                                                                                    |
| Simulation                |                                                                                                    |
|                           | When you are working in the simulation mode, there is no connection estab-<br>lished to the drive controller. When logging in, the PLC is (partly) simulated<br>on the PC. In this case, there are no real time and no firmware function<br>blocks. The PLC logic, for example, can be tested by means of the simula-<br>tion.                                                                                                    |
| Debugging/troubleshooting |                                                                                                    |
| -                         | For debugging and testing the created PLC programs, a debugger on source code basis has been integrated in IndraLogic. This allows setting breakpoints or carrying out the tests in individual steps. Variables can be displayed or overwritten.                                                                                                    |

What makes sense is a counter in each task which allows easily monitoring whether the code is processed. Besides, it is shown how often and how fast a task is running.

There are the following options available for locating errors:

- **FlowControl** displays the parts of the program that are run through. "FlowControl" greatly slows down the PLC program.
- Force lists are used to permanently overwrite variables (e.g., simulation of a hardware switch). Force lists are cleared with "Logout", "Reset" and "Download".

## Tracing PLC exceptions

#### General

For PLC exceptions, such as division by zero or exceeding of the range, it is advantageous to be able to quickly find the corresponding point in the PLC source code.

#### Debugging after start-up

After start-up, the error "F6010 PLC runtime error" is generated when a PLC exception occurs. In this case, the programming interface jumps to the faulty program code and highlights it with a color. The parameter P-0-1365 contains information on the cause of error and on the affected POU (Program Organization Unit) (this information is also displayed in IndraWorks in the "Messages" window).

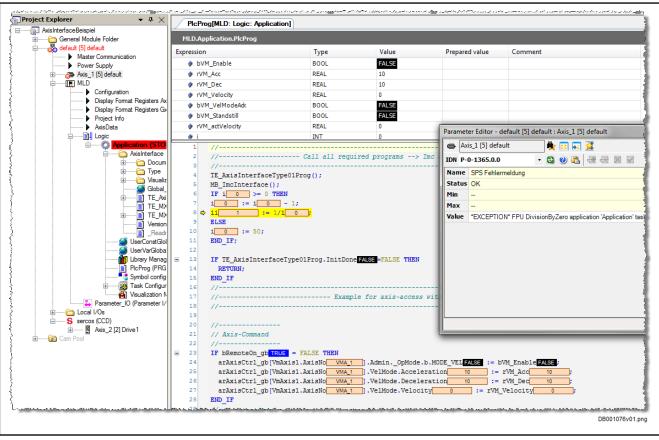

Fig. 9-6: Displaying a PLC exception after start-up

### What to do after an exception without IndraLogic on the drive

The parameter P-0-1365 contains the address information (can be read by accessing any parameter).

```
Program:
```

| getp | P-0-01365 |  |  |
|------|-----------|--|--|
|      |           |  |  |

PLC error message 126 Chars = 'Id:000007E7 Hex; Time:000027BF s; Par:00000000 Text:WORD zero division; Pou:215; Ofs:232; Task = MyTask1;

The POU number allows drawing the conclusion about the POU in which the error has occurred. If this POU is called by several tasks, the task in question can be evaluated. The offset ("Ofs") can be used for finding the program line. In IndraLogic, the corresponding function block can be retrieved by means of the second number in brackets at the POUs.

To find the code line, open the compile file <project name>.bpl and search the breakpoint list of the concerned function block. To do this, first search the function block by means of its name or its number (in brackets). The list of the function block contains the line numbers with address offset and POU number. Convert the offset (232 in this case) to hexadecimal syntax (00E8 in this case) and search the line with the same or next higher offset (line 10 in this case). With this line number you can retrieve the point in IndraLogic.

ZeroDiff.bpl (compile file):

Program:

| YFB1 (0)(201): 0010-0134                                               |
|------------------------------------------------------------------------|
| Breakpoints:                                                           |
| 0001 0010[215]                                                         |
| 0002 001C[215]                                                         |
| 0003 0028[215]                                                         |
| 0004 0034[215]                                                         |
| 0005 0040 215                                                          |
| 0018 217                                                               |
| 0006 0064 215                                                          |
| 0018[217]                                                              |
| 0007 0092[215]                                                         |
| 0018 217                                                               |
| 0008 00BE[215]                                                         |
| 0009 00CA[215] -> The affected line numbers 9 and 10 can be recognized |
| 0010 0124 [215]                                                        |
| 0012 0134[215]                                                         |
|                                                                        |

# 9.4 Service functions

# 9.4.1 Service functions of the PLC (IndraMotion MLD)

## Service functions in IndraWorks (IndraLogic)

IndraWorks or IndraLogic provides the following service functions:

• "Download"/"Online change"/"Load boot project"

See "Loading the IndraLogic project to the drive"

Before leaving the installation, it is necessary to make sure that the boot project is updated, so that no outdated project is loaded after a restart.

### "Clean all"/"Compile all"

"Clean all" clears information of the last download and the last compilation process.

In contrast to (incremental) "Compile", the complete project is recompiled with "Compile all". When this is done, the download information,

however, is not deleted as it is the case with the "Clean all" command. Please note that you can exclude objects from compilation.

Reset

- "Reset" [corresponds to "Reset (hot)"]: Reset program; retain variables retain their values
- "Reset (cold)": Reset program; retain variables are initialized
- "Reset (original)": Program and boot project are deleted

### Stopping IndraMotion MLD (emergency mechanism)

Motivation

Since a boot project is automatically loaded and, depending on the configuration, started during the run-up of the drive, a mechanism has been implemented which can prevent the start of PLC programs.

**Usage information/sequence** Proceed as follows to prevent PLC programs from starting while the drive is starting up:

- In the boot-up phase, before Boot 2.9 is displayed on the control panel, the "ESC" and "ENTER" keys have to be simultaneously pressed and held on the control panel.
- The automatic start of a PLC boot project is prevented and the display reads "PLC?".
- By pressing the arrow keys (arrow down or arrow up) the display switches between "Run PLC" and "Stop PLC".

If "Stop PLC" is confirmed with "ENTER", no project is loaded; if "Run PLC" is confirmed with "ENTER", a possibly stored project is started or loaded.

## 9.4.2 Changing firmware

## Overview and introduction

There is a difference between a firmware release update and a firmware version upgrade when changing the firmware

Note the following when changing the firmware:

- For firmware release updates, the device version is updated, if necessary; it contains the libraries of old releases.
- Each new firmware does not contain new or modified libraries. If there are not any new or modified libraries, no new IndraWorks package is provided.
- Any new firmware version or a different characteristic includes a new IndraWorks package (examples: MPB17→MPC17, MPB17→MPB18)

 Firmware release update
 General
 With a firmware release update, a firmware of the same version is brought to a new release status (e.g., MPB17V08 to MPB17V10).

 The general procedure for carrying out a firmware release update is explained in the Functional Description of the firmware in the Section "Changing firmware".

 Use and content of firmware release notes
 The paragraphs below only describe the MLD-specific behavior and procedure.

 The "Firmware release notes" provide information on firmware versions and their compatibility.

Compatibility within a single ver-

sion

Diagnostic and service functions

| The resolved defects relevant to Rexroth IndraMotion MLD are contained in    |
|------------------------------------------------------------------------------|
| Subchapter "Drive firmware/drive PLC" of the firmware release notes for each |
| firmware version (e.g., MP*18VRS).                                           |

Usage information Note the following points:

- All parameters are retained with a firmware release update. This means the drive controller is ready for operation after changing the firmware without any additional action required.
- A firmware release update contains resolved defects or compatible changes/functional enhancements.
- In general, the PLC programs that were compiled for a firmware are also operable with a higher firmware release. The project itself is stored in the parameters and is therefore retained.
- Projects can also be created for an old release by using the "old" suitable libraries.
- In order to use new functions (compatible functional enhancements), an IndraWorks package is available that basically contains the new libraries.
- IndraWorks packages can be installed and managed with IndraWorks (see "Device Update with IndraWorks" on page 248).

With the general sales of a firmware version, the IndraWorks package is made available with IndraWorks MLD with its libraries for this version.

With IndraWorks MLD, the PLC projects are automatically created in such a way that they are compatible with the firmware which is used.

Rexroth IndraMotion MLD also provides version management, i.e., a distinction is also made with regard to compatibility:

- **Binary upward compatibility**: As soon as the firmware is in general sales, the PLC programs which were created with an old release still can be used in unchanged form; their binary is upward compatible.
- **Downward compatibility**: Within a version, the binary of compiled projects is normally downward compatible as well. It is thereby possible to load a PLC project to an old release of the firmware.

|                    | ~~~~         | All for a second second second second second second                                                                                                    |
|--------------------|--------------|----------------------------------------------------------------------------------------------------|
|                    |              | All incompatibilities are checked and detected.                                                                                                    |
| IndraWorks package |              | Works package contains information on the device version and on uired libraries.                                                                                                    |
|                    |              | target name contains information on device, characteristic and ver-<br>(example: "MldStdDevice_V18.5.4.0.iwpackage").                                                                                                    |
|                    |              | n new firmware does not contain library changes so that a new aWorks package is not always available.                                                                                                    |
|                    | <b>R</b>     | If an existing project is to be adapted to a different firmware, this can be achieved with IndraWorks.                                                                                                    |
| Firmware conflict  |              | t does not match the firmware release, the corresponding message<br>This can happen in the following cases:                                                                                                    |
|                    | inco<br>dowi | n <b>old firmware</b> is to be edited with a <b>new IndraWorks package</b> , an mpatibility of the libraries is detected and causes a message during nload or prevents the automatic loading of the program. The latter set the error F6010. |
|                    | • An ir      | nternal check detects the conflict, an error message is output.                                                                                                    |

**Corrective measure** To solve the problem, the following steps are required:

- Check the drive firmware (S-0-0030).
- Install IndraWorks package (see "Device Update with IndraWorks" on page 248).
- Afterwards, the project can be loaded to the drive.

## 9.4.3 Firmware version upgrade

### General

**Firmware version upgrade** When firmware in a drive controller is to be replaced by a new firmware version, this is called a firmware version upgrade (e.g., FWA-INDRV\*-MPB-17V12-D5 is replaced by FWA-INDRV\*-MPB-18V06-D5).

The general procedure for carrying out a firmware version upgrade is explained in the "Firmware release notes" and in the functional description for the firmware titled "Changing firmware".

The paragraphs below only describe the MLD-specific behavior and procedure.

Use and content of firmware version notes. The "Firmware version notes" provide information on firmware versions and their compatibility, as well as differences compared to the previous version.

> The changes relevant to Rexroth IndraMotion MLD are located in the subchapters "Application and usage information" > "Incompatible new functions and function changes" > "Optional device functions", or "Application and usage information" > "Compatible new functions and function changes" > "Optional device functions" in the firmware version notes for each firmware version.

## Compatibility between versions

|                               | A firmware version upgrade contains a new IndraWorks package<br>and new or possibly incompatible function blocks. For this reason,<br>an existing project must be recompiled before the download. In<br>some cases, it is necessary to adjust the PLC project.  |
|-------------------------------|----------------------------------------------------------------------------------------------------|
| Usage information             | Note the following when changing the firmware:                                                                                                    |
|                               | <ul> <li>Any new firmware version or different characteristic always includes a<br/>new package (MLD-2G) or target (MLD-1G) (example:<br/>MPH05→MPH07).</li> </ul>                                                                                              |
|                               | • Starting with the general sales, the packages of a firmware version are downward compatible so that, for example, a package for MPx18V12 projects is valid for MPx18V10 projects, too. This does not necessarily apply to the prototype status of a firmware. |
|                               | • It might be necessary to install several packages if projects for different firmware versions are to be created.                                                                                                    |
| Device Update with IndraWorks | For MLD-2G there are different releases of the firmware and of the devices with their libraries.                                                                                                    |
|                               | The latest version of the device can normally be operated with a firmware; it is not necessary to make any settings.                                                                                                    |
|                               | When, during the download of the PLC program, IndraWorks displays an error message pointing to a device that is out of date, the device version must be changed; if necessary, a device version (IW package) must be subsequently installed.                    |

#### Changing the Device Version

 In the Project Explorer, call the context menu at the MLD branch and select Change IndraLogic Device Version.

The "Change IndraLogic Device Version" dialog is called.

2. Select the new device version via the drop down list of "New device version".

| Change IndraLogic Device Version                                                                               | ×                |
|----------------------------------------------------------------------------------------------------|------------------|
| Current device version                                                                                         |                  |
| IndraDrive MLD-2G MPx18 (18.5.6.0)                                                                             |                  |
| New device version                                                                                             |                  |
| IndraDrive MLD-2G MPx18 (18.5.6.11)                                                                            | •                |
| IndraDrive MLD-2G MPx18 (18.2.1.0)<br>IndraDrive MLD-2G MPx18 (18.5.4.0)<br>IndraDrive MLD-2G MPx18 (18.5.6.0) |                  |
| IndraDrive MLD-2G MPx18 (18.5.6.11)<br>Install IW Package                                                      |                  |
|                                                                                                    | DB001044_v01.png |

Fig. 9-7: Selecting the Device Version

- 3. Click the Change Device Version button.
- 4. After the device version has been changed, the project should be cleaned:

In the main menu, execute **Build ► Clean all**.

5. The cleaned project must be rebuilt:

In the main menu, execute **Build** > **Rebuild all**.

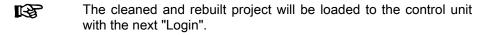

An IndraWorks installation normally contains all the device versions required for the configuration of IndraMotion MLD; i.e. the device version is contained in the "New device version" drop down list of the "Change IndraLogic Device Version" dialog.

If a device is not available, it can be subsequently installed via the installation of an IW package. The current IW package is made available via the installation of a new IndraWorks version. In special cases (bug fixing in a version), the IW package can be procured from the service department.

#### Subsequently Installing a Device Version

A new device version can be added by installing a so-called IW package.

1. In the Project Explorer, call the context menu at the MLD branch and select Change IndraLogic Device Version.

The "Change IndraLogic Device Version" dialog is called.

2. Click the "Install IW Package" link:

| Current device version    |               |
|---------------------------|---------------|
| IndraDrive MLD-2G MPx18 ( | 18.5.6.0)     |
| New device version        |               |
| IndraDrive MLD-2G MPx18 ( | (18.5.6.11) 🔹 |
| Change Device Version     | Cancel        |
| Install IW Package        |               |

*Fig. 9-8: Subsequently Installing a Device Version* 

The "Open File" Windows dialog is opened.

3. Select the package to be installed. (It is only allowed to select files with the ".iwpackage" extension!)

The installation can take some time.

After the installation, the new device version is available in the drop down list for selection.

- 4. Select the new device version via the drop down list.
- 5. Click the **Change Device Version** button.
- 6. After the device version has been changed, the project should be cleaned:

In the main menu, execute **Build ► Clean all**.

7. The cleaned project must be rebuilt:

In the main menu, execute **Build ► Rebuild all**.

The cleaned and rebuilt project will be loaded to the control unit with the next "Login".

# 9.4.4 Replacing the Controller

Overview

A controller of the IndraDrive range consists of the components power section, control section and programming module / control panel (incl. firmware). The control section can be configured with additional components (e.g., optional safety technology module). The control section and power section are firmly connected; only Rexroth service engineers or especially trained users are allowed to replace individual components. The paragraphs below describe how to replace the complete controller.

The controller must be replaced by a device of the identical type. Only in this way is it ensured that the originally configured functions can be used in unchanged form.

> When devices with integrated safety technology are used, it is necessary to ensure by organizational measures, e.g. by a lockable control cabinet, that the device is exclusively replaced by an authorized person. It is also necessary to ensure that the replacement of devices is not carried out for several axes at the same time in order to avoid accidentally interchanging them.

A device which is intended for replacement and has already been in operation (thus is not in the factory-new condition as supplied), must be brought to the condition as supplied again ["load defaults procedure (factory settings)", command C0750] before it is used.

The figure below illustrates the basically required individual steps.

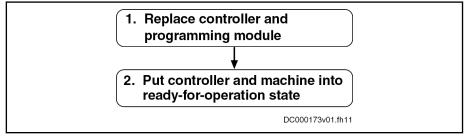

Fig. 9-9: Sequence of Controller Replacement

R

"IndraMotion Service Tool (IMST)" or "IndraDrive Service Tool (IDST)" allow accessing the drive system, e.g. for remote diagnostics. Besides, authorized users can handle different service cases with IMST or IDST, such as replacing drive components, loading parameters or updating/upgrading the drive firmware.

"IndraMotion Service Tool (IMST)" additionally analyzes drive systems connected via cross communication (CCD). Further information on "IndraMotion Service Tool (IMST)" and "IndraDrive Service Tool (IDST)" is described in the separate documentation "Rexroth IndraDrive Service Tools IMST/IDST" (DOK-IM\*MLD-IM-STIDSTV13-RE\*\*-EN-P; mat. no. R911342652).

#### How to Proceed when Replacing Controllers

- Replacing Controller and Programming Module 0. Make sume the main switch
  - 2. Make sure the main switch cannot be switched on again.
  - 3. Make sure drive controller is de-energized.

**WARNING!** Lethal electric shock by live parts with more than 50 V! Before working on live parts: De-energize installation and secure power switch against unintentional or unauthorized re-energization. Wait at least **30 minutes** after switching off the supply voltages to allow **discharging**. Check whether voltage has fallen below 50 V before touching live parts!

- 4. Separate connection lines from the controller.
- 5. Dismount controller from the control cabinet.
- 6. Dismount programming module / control panel

- With IndraDrive C/M/Cs: Unplug programming module / control panel from the defective device.
- With IndraDrive Mi: Dismount programming module (X107) from the defective device, write down positions of the address selector switches S4 and S5 (the address selector switches are to be found under the connections X103.1 and X103.2).
- 7. Mount programming module / control panel
  - With IndraDrive C/M/Cs: Plug programming module / control panel of the defective device in the new controller.
  - With IndraDrive Mi:
    - 1. Set the address selector switches in the same way as for the defective device.
    - 2. Dismount cover from slot X107.
    - 3. Plug programming module of the defective device in the replacement device.
    - 4. Mount cover of slot X107.

**NOTE:** Damage to the programming module caused by penetration of dirt or moisture. When mounting the cover of X107, make sure that the sealing ring is undamaged and fits correctly.

8. Mount new controller.

R

The controller must be replaced by a device of the identical type. Only in this way is it ensured that the originally configured functions can be used in unchanged form.

- 9. Connect device according to machine circuit diagram
- 1. Restore control voltage.
- 2. Put machine into ready-for-operation state again according to the machine manufacturer's instructions.
- 3. Activate safety technology (only for active Safe Motion with S3/S4 option)

With single-axis devices, the following message appears on the display of the control panel during the booting process:

#### "Load new Safety?"

With double-axis devices, the following message appears on the display of the control panel during the booting process:

".1 Load new Safety?" for Axis 1 or ".2 Load new Safety?" for Axis 2

Pressing the "Enter" key at the control panel acknowledges the message. The safety technology parameters are now loaded from the control panel to memory of the optional safety technology module.

Putting Controller and Machine Into Ready-For-Operation State

IndraDrive Mi does not feature a control panel; this is why the parameter image of safety technology must be activated by executing the command "P-0-3231.0.3, C8300 SMO: Command Activate parameter image", e.g. by means of the IndraDrive Service Tool (IDST).
The error "F8330, SMO: Configuration data record has not been activated" generated during the booting process signals that the active image identifier on the programming module does not comply with the image identifier that was stored on the safety technology hardware. After the command C8300 was successfully executed, the error must be cleared by "clear error" (C0500). The command execution is described in the Functional Description of the firmware, see chapter "Command Processing".

- 4. Check functions of the drive.
- 5. Check safety technology parameters (only for active Safe Motion with S3/S4 option)

Completing the process, you must check with activated safety technology whether the correct safety technology parameters have been loaded for the drive.

The replacement of the device must be recorded in the machine logbook. For this purpose, the data of the following safety technology parameters must be documented accordingly and checked for correctness (they can be queried via the control panel in the "SMO Info" menu; for IndraDrive Mi, the data must be read by means of the IndraDrive Service Tool (IDST), for example, because IndraDrive Mi does not feature a control panel):

- P-0-3230, SMO: Password level
- P-0-3235.0.1, SMO: Active axis identifier
- P-0-3234.0.1, SMO: Configuration checksum
- P-0-3234.0.2, SMO: Operating hours at last change of configuration
- P-0-3234.0.3, SMO: Configuration change counter
- P-0-3234.0.4, SMO: Parameterization checksum
- P-0-3234.0.5, SMO: Operating hours at last change of parameterization
- P-0-3234.0.6, SMO: Parameterization change counter

#### **Possible Problems During Controller Replacement**

•

Display Defective or Programming Module Defective

If the programming module / the display is defective, the parameter values saved after initial commissioning must be loaded.

#### NOTICE

The parameter values saved after initial commissioning are not generally suited for reestablishing the operatability of the drive after a device has been replaced!

Check actual position values and active target position before setting drive enable!

When firmware and drive parameters are to be transmitted to the replacement controller, the required firmware and a parameter backup of the respective axis must be available.

- 1. Reestablish the control voltage supply of the controller.
- 2. Carry out firmware update, see also chapter "Firmware Replacement"
- 3. Via the "IndraWorks" commissioning tool or the control master, load the parameter file to the controller:
  - "IndraWorks" commissioning tool
    - Load the parameter values saved after initial commissioning to the controller.
  - "IMST" or "IDST" service tool

Load the parameter values saved after initial commissioning to the controller.

Control master

Load the axis-specific parameter values [according to list parameters "S-0-0192, IDN-list of all backup operation data" and "P-0-0195, IDN list of retain data (replacement of devices)"] saved after initial commissioning.

With active Safe Motion, the initial commissioning or serial commissioning of the controller is required after the programming module has been replaced!

In the case of drives with absolute value encoder and modulo format, the position data reference must be established again after having loaded the parameter values saved after initial commissioning, even if the actual position values are signaled to be valid via the parameter "S-0-0403, Position feedback value status"!

# 10.1 Introduction

This section describes how to convert IndraLogic 1.x projects (MLD-1G) to IndraLogic 2G projects (MLD-2G). In particular, the changes in the fields of "Motion" and "PLC" will be described in detail.

After converting, check all parts of the project for any conversion errors.

The system has to be completely restarted after conversion.

# 10.2 Requirements in MLD-1G

The following requirements in MLD-1G have to be checked/preset in order to convert an existing project from MLD-1G to MLD-2G:

Monitoring Runtimes of the Project

IndraMotion MLD-2G requires more calculating time than the implementation of IndraMotion MLD-1G. With small projects, the performance of IndraMotion MLD-2G is lesser than the performance of IndraMotion MLD-1G. With large projects, the lesser performance is compensated by the more compact program code.

NOTICE

After MLD-1G has been replaced by MLD-2G, the unused calculating time might possibly not suffice to process the MLD program.

**Before replacing** MLD-1G by MLD-2G, check the runtimes of the project. With IndraMotion MLD-1G, the load should be smaller than 70%.

After MLD-1G has been replaced by MLD-2G, check again if the unused calculating time suffices to process the MLD program. With IndraMotion MLD-2G, the load should be smaller than 90%.

The easiest way to check the calculating time is by means of P-0-1364. The parameter is available in both versions and shows the unused calculating time.

The "MX\_IECTaskGetLoad" function block provides a more precise analysis of the available time. In the "MX\_IECTASKLOAD" structure, it contains runtime information of the task:

- "rLoad": Load of the task in the last cycle in percent in relation to the cycle time
- "rLoadMax": Maximum load of the task in percent in relation to the cycle time
- "rFreeTime": Unused calculating time of the task in µs since the last cycle until the next start of the task
- "RMinFreeTime": Minimum unused remaining calculating time of the task in µs until its next start

MLD-1G: The "MX\_IECTaskGetLoad" function block can be found in the "MX\_Base" library under **Tools**.

MLD-2G: The "MX\_IECTaskGetLoad" function block can be found in the "MX\_PLCopen" library under **POUs ► Tools**.

**Checking data types** Check the use of the data types to avoid compiling errors ahead of converting the project. Check the proper use of the "INT"/"WORD" and "DINT"/"REAL" data types. The compiler of the MLD-2G's runtime system checks the proper use of the data types very strictly.

**Target Settings** If a project is to be used that was already developed in MLD-1G, make sure to deactivate "Trace" in "Target Settings". If "Trace" remains activated, the PLC program cannot be imported.

| onfiguration: IndraDrive MP08           | al Manual Construction ( Venue Construction | 1                                                  |
|-----------------------------------------|---------------------------------------------|----------------------------------------------------|
| Target Platform Memory Layout Genera    | INetwork runctionality   Visualization      |                                                    |
| I/O-Configuration                       |                                             |                                                    |
|                                         |                                             |                                                    |
|                                         |                                             |                                                    |
| Support preemptive multitasking         | Download symbol file                        | VAR_IN_OUT as reference                            |
| Support preemptive multitasking         | Symbol config from INI file                 | VAN_IN_OUT as reference Initialize inputs          |
| Byte addressing mode                    | PLC Browser                                 | <ul> <li>Load bootproject automatically</li> </ul> |
| ✓ Initialize zero                       |                                             | SoftMotion                                         |
| ✓ Initialize 2010                       |                                             | Retain forcing                                     |
| Update unused I/Os                      |                                             | , riotainforoing                                   |
| <ul> <li>Opdate unused i/ Us</li> </ul> |                                             |                                                    |
|                                         |                                             |                                                    |
|                                         | 1                                           | Default OK Cancel                                  |

Fig. 10-1: Trace

# 10.3 Adding to MLD-2G

## 10.3.1 Adding a project

The user interface for programming and visualization in MLD-2G is integrated into IndraWorks as of version IndraWorks MLD 13VRS.

Existing programs that were already developed in MLD-1G can be imported as follows:

- 1. In the IndraWorks Project Explorer, select the project to which you would like to import the MLD-1G project.
- 2. Expand the MLD ► Logic project tree and right-click on Application.
- 3. Select Import data... from the context menu.
  - $\Rightarrow$  The standard Windows dialog box for opening a file appears.
- 4. If necessary, set the file filter to "IndraLogic project file" to limit the variety of files to be opened to files with the ".pro" extension.

Select the project file you want to import.

- $\Rightarrow$  The dialog box for selecting the objects to be imported opens.
- 5. Select the objects you want to import and confirm your selection with **OK**.

| Data Import Current project object as import target:                                                                                                    |   |
|----------------------------------------------------------------------------------------------------|---|
| Project1/HCS01.1/MLD/Logic/Application                                                                                                    |   |
| Please select the objects to be imported:                                                                                                    |   |
| MLD-Slavesteuerung_in CCD-Master_Subsystem_01V05_MPC07V10     General Module Folder     Minimum Q m Library Manager                                                                                                    | Â |
| Project Information     Application [Device: Logic]     CAM tables                                                                                                    | E |
| CALL LIDES                                                                                                    | - |
| Globale_Variablen                                                                                                    |   |
| POUs     PrgConfiguration     PrgConfiguration |   |
| image: Insert objects of general block part under application                                                                                                    | Ŧ |
| Mark Objects Required for Import to Target Object Select All Select Non                                                                                                    | e |
| OK Cancel                                                                                                    |   |

Fig. 10-2: Selecting objects for import

 $\Rightarrow$  The MLD-1G project is converted.

# 10.3.2 Compiling errors after converting projects

Syntax of the Direct Variables After porting the user program in MLD-2G, the direct variables can be changed by global "Find and Replace".

Example:

"Find and Replace"
"Find and Replace"
MLD-1G: DV\_P\_0\_1370 := DV\_P\_0\_1371;
MLD-2G: DV\_Axis[1].P\_0\_1370 := DV\_Axis[1].P\_0\_1371;
Better:
DV\_Axis[AXIS\_1].P\_0\_1370 := DV\_Axis[AXIS\_1].P\_0\_1371;
If the parameters P-0-1410 to P-0-1429 had been write-accessed in a project
of MLD-1G, PLC outputs must instead be defined and written in MLD-2G.
Example:

MyOutput0 : WORD AT %QB0; instead of DV\_P\_0\_1410 MyOutput1 : WORD AT %QB2;

Write Protection of Parameters P-0-1410 to P-0-1429

instead of DV P 0 1411

The corresponding access to the process image must be changed to writing PLC outputs.

Assigning Different Data Types

When different data types are used, a warning is generated during the compilation run - the project is operable after the compilation.

Example:

Program:

diLagesollwert2 :DINT; rLageistwert2 :REAL; rLagedifferenz2 :REAL;

#### Warning is generated:

```
rLagedifferenz2 := diLagesollwert2 - rLageistwert2;
```

Correct:

rLagedifferenz2 :=

DINT TO REAL(diLagesollwert2) - rLageistwert2;

Remove the warning by converting data types, e.g.

- INT\_TO\_WORD
- DINT\_TO\_REAL etc.

Calling function blocks or their methods with the function block type

If function blocks or their methods are called with the function block type, an error is generated during the compilation run.

Instance the function block or call it without a prefix within the function block to correct this.

Example:

MX\_PID\_ControllerPL.Init\_Regler(); (→generates error)

Init Regler(); (→no error)

Functions with Dummy Arguments

With MLD-1G: Functions cannot be programmed without parameter; a parameter must be set, but is not used.

With MLD-2G: Functions can be programmed without parameter.

#### 10.3.3 Adjustments in MLD-2G

Checking the task system The task system has to be checked after the program is imported. IndraLogic MLD-2G supports different task systems:

- Freewheeling task
  - Behavior as in MLD-1G
- Event task

It is impossible in MLD-2G to create a project with only event-controlled tasks. At least one cyclic or freewheeling task has to be created.

#### System events

MLD-2G supports the following system events:

- EVENT\_START when the PLC is started
- EVENT\_STOP when the PLC is stopped
- EVENT\_BEFORE\_RESET before a reset
- EVENT\_AFTER\_RESET after a reset

| ( 'on         | /ortina  | nroionte |
|---------------|----------|----------|
| 1 2 2 2 1 1 1 | /ലവവവ    | ULUEUS   |
| 00            | , or any | projects |

| RF<br>RF           | _ | When using system events, make sure as little code as pos-<br>sible is processed.                                        |  |
|--------------------|---|----------------------------------------------------------------------------------------------------|--|
|                    | _ | Only the event tasks described here can be used.                                                                         |  |
| PositionLoop Event |   |                                                                                                    |  |
|                    |   | ionLoop Event is available with the corresponding IW package<br>DPosLoopDevice V18.5.4.0.iwpackage). The IW package with |  |

(e.g., MLDPosLoopDevice\_V18.5.4.0.iwpackage). The IW package with the PositionLoop Event can be installed later, since the ordinary installation contains the MLD package without the PositionLoop Event.

# I/O variables cannot be accessed with the PositionLoop Event.I/O variables can be indirectly accessed in two ways:

- Reading the I/Os in the cyclic task and copying them to the flag. Accessing the flag in the PositionLoop Event.
- Directly accessing parameters in the PositionLoop Event (when this has to be done quickly).

Service and support

# 11 Service and support

Our worldwide service network provides an optimized and efficient support. Our experts offer you advice and assistance should you have any queries. You can contact us **24**/7.

Service Germany Our technology-oriented Competence Center in Lohr, Germany, is responsible for all your service-related queries for electric drive and controls.

Contact the Service Helpdesk & Hotline under:

|                       | Phone:                                                                                                    | +49 9352 40 5060                                                                                                |  |
|-----------------------|----------------------------------------------------------------------------------------------------|----------------------------------------------------------------------------------------------------|--|
|                       | Fax:                                                                                                    | +49 9352 18 4941                                                                                                |  |
|                       | E-mail:                                                                                                    | service.svc@boschrexroth.de                                                                                     |  |
|                       | Internet:                                                                                                    | http://www.boschrexroth.com                                                                                     |  |
|                       | Additional information on service, repair (e.g. delivery addresses) and training can be found on our internet sites.                       |                                                                                                    |  |
| Service worldwide     | Outside Germany, please contact your local service office first. For hotline numbers, refer to the sales office addresses on the internet. |                                                                                                    |  |
| Preparing information | <b>paring information</b> To be able to help you more quickly and efficiently, pl information ready:                                       |                                                                                                    |  |
|                       |                                                                                                    | ed description of malfunction and circumstances resulting in the nction                                         |  |
|                       | • •                                                                                                    | plate name of the affected products, in particular type codes and numbers                                       |  |
|                       | •                                                                                                    | and the data for the second of the second second second second second second second second second second second |  |

• Your contact data (phone and fax number as well as your email address)

#### Index

# Index

# Α

| Additional documentations                    |   | . 8 |
|----------------------------------------------|---|-----|
| Application (context menu)                   | 1 | 76  |
| Appropriate use                              |   |     |
| Applications                                 |   |     |
| Assigning the logical MLD-M axis number to   |   |     |
| sercos address of CCD slaves                 |   | 56  |
| AT                                           |   | 42  |
| Axis                                         |   | 43  |
| Axis addressing                              |   |     |
| Axis availability for functions and function |   |     |
| blocks                                       |   | 55  |
| Axis commanding                              |   | 50  |
| Axis control                                 |   |     |
| AxisData cyclic axis data                    |   |     |
|                                              |   |     |

#### В

| Basic principles | 17 |
|------------------|----|
| Boot project     |    |

#### С

| C0241                                        |
|----------------------------------------------|
| C0266                                        |
| CCD                                          |
| CCD data containers                          |
| CCD master/CCD slave                         |
| Commanding axes                              |
| Configuration, device                        |
| Configuring MLD with IndraWorks 47           |
| Configuring the inputs and outputs 116       |
| Connecting IndraControl VCP via Ethernet 143 |
| Connecting IndraControl VE* via Ethernet 158 |
| Control panel 180                            |
| Control unit                                 |
| Logger 238                                   |
| Converting projects                          |
| Adjustments in MLD-2G 258                    |
| Correcting compiling errors                  |
| Requirements in MLD-1G 255                   |
| Transferring a project from MLD-1G 256       |
|                                              |

# D

| Data channel         |     |
|----------------------|-----|
| I/O channel          | 88  |
| Parameter channel    | 105 |
| Device configuration | 237 |
| Device control       | 42  |
| Device editor        |     |
| Logger               | 238 |
| Device group         | 240 |
| Device model number  | 240 |
| Device name          | 240 |
| Device type          | 240 |
| Device version       | 240 |
| Direct variables     | 104 |

| Display defective         | 253 |
|---------------------------|-----|
| Documentation             |     |
| Additional documentations | 8   |
| Overview                  | 8   |
| Reference documentations  | 8   |
| Documentation structure   | 8   |
| Drive controller          |     |
| Replace                   |     |
| Drive errors              | 76  |
| Drive system              | 31  |

### Ε

| Electric drive system | 31     |
|-----------------------|--------|
| Event logging.        |        |
| Event tasks           | 61, 69 |
| External event task   | 61     |

## F

| Firmware requirements   | 24 |
|-------------------------|----|
| Free ticks              | 66 |
| Freewheeling task       | 64 |
| Function                | 17 |
| Function block          | 18 |
| Function block behavior | 51 |
| Instantiation           | 52 |
| Timing                  | 51 |

#### G

| Global registers | 108 |
|------------------|-----|
|------------------|-----|

#### Н

| - | -                     |    |
|---|-----------------------|----|
| ŀ | Hardware requirements | 23 |

# I

| 1                             |          |
|-------------------------------|----------|
| I/O channel                   |          |
| I/O configuration of MLD      | 116      |
| IEC 61131                     |          |
| IEC 61131                     | 18       |
| Importing a PLC project       | 188      |
| Inappropriate use             |          |
| Consequences, disclaimer      |          |
| IndraMotion MLD.              |          |
| IndraMotion MLD data channels |          |
| IndraMotion MLD-M             | 14       |
| IndraMotion MLD-S             |          |
| IndraMotion, overview         |          |
| IndraWorks package            | 206, 247 |
| Information on the device     |          |
| Instance identifiers          |          |
| Of complex data types         | 226      |
| Of simple data types          |          |
| Intelligent servo axis        | 25, 48   |
| č                             | ,        |

#### Index

## L

| Libraries                             | . 19 |
|---------------------------------------|------|
| General properties                    | 214  |
| Hierarchic structure                  | 217  |
| Supported libraries                   | 215  |
| Local axis                            | 42   |
| Logger in runtime system              | 238  |
| Logic (context menu): see Application | 176  |
|                                       |      |

#### М

| Master communication                   |     |
|----------------------------------------|-----|
| Means of representation                |     |
| Conventions of notation                | 5   |
| Notations                              | 5   |
| Notes                                  |     |
| MLD communication interfaces and data  |     |
| channels                               | 83  |
| MLD function blocks and parameters for |     |
| commanding axes                        | 57  |
| MLD system behavior                    |     |
| Notes on usage and programming         | 220 |
| MLD-M axis number                      | 56  |
| MLD-M device control                   | 44  |
| MLD-S, MLD-M, MLD                      |     |
| Motion Control command interface       |     |
| Operation modes                        | 115 |
| Motion task in synchronism with CCD    |     |
| Application                            | 63  |
| Motion task cycle time                 |     |
| Timing                                 |     |
| Motion task in synchronism with master |     |
| communication.                         | 61  |
| Application                            | 62  |
| Motion task cycle time                 |     |
| Timing                                 |     |
| -                                      |     |

## Ν

| Network variables                    | 64 |
|--------------------------------------|----|
| Notes on application and programming | 57 |

#### Ρ

| Parameter channel<br>Parameters and diagnostic messages for | 105 |
|-------------------------------------------------------------|-----|
| commanding axes                                             | 58  |
| Parameters for general purpose                              | 108 |
| PELV<br>Performance data                                    |     |
| Periodic (cyclic) tasks                                     |     |
| PII                                                         |     |
| PLC errors                                                  |     |
| PLC programming                                             |     |
| Boot project                                                | 18  |
| Function                                                    |     |
| Function block                                              | 18  |
| Global data                                                 | 223 |
| History                                                     | 224 |
|                                                             |     |

| Program                            | 18  |
|------------------------------------|-----|
| Program header                     |     |
| Resources                          |     |
| Task                               | 17  |
| Type identifiers                   | 224 |
| PLC runtime                        |     |
| PLC settings                       |     |
| PLC shell.                         |     |
| PLC warnings                       | 75  |
| PLCopen                            |     |
| POI                                |     |
| Program                            |     |
| Programming languages              |     |
| Information on PLC programming     | 222 |
| Overview                           |     |
| Recommended basic programming lan- |     |
| guages                             | 222 |
| Programming module defective       |     |
| Protective extra-low voltage       |     |
| -                                  |     |

#### R

| Real-time channel             |         |
|-------------------------------|---------|
| See AxisData cyclic axis data | 86      |
| Reference documentations      | 8       |
| Remote axes                   | 42      |
| Replace                       |         |
| Drive controller              | 251     |
| Replacing devices             |         |
| Drive controller              | 250     |
| Resources                     | 17      |
| PLC configuration             | 17      |
| Sampling trace                | 17      |
| Task configuration            |         |
| Variable configuration        | 17      |
| Watch and recipe manager      |         |
| Rexroth IndraMotion MLD       |         |
| Applications                  | 25      |
| Rexroth Inline                | 16, 120 |
| Rexroth Inline Block IO       | 15, 125 |
| Rexroth Inline Modular IO     |         |
| Run-up mode                   | 42      |
| Runtime system                | 43      |
| -                             |         |

#### S

| Safety instructions for electric drives and controls | 31  |
|------------------------------------------------------|-----|
| sercos address of CCD slaves                         |     |
| Setting the IP address                               | 135 |
| Signal-time diagram                                  |     |
| For edge-controlled function blocks                  |     |
| For state-controlled function blocks                 | 230 |
| Software requirements                                |     |
| Stand-alone Motion Logic Control 26                  |     |
| Stand-alone single-axis Motion Logic Control         |     |
| Standard inputs in function blocks                   |     |
| Standard outputs at function blocks                  |     |
| Start behavior                                       | 219 |
|                                                      |     |

| State-of-the-art         | 29  |
|--------------------------|-----|
| Structure of AxisData    | 92  |
| Structuring PLC projects |     |
| Multi-program technology | 221 |
| Task management          | 221 |
| Current                  |     |

| Support              |     |
|----------------------|-----|
| See service hotline  | 261 |
| Supported task types | 59  |

# Т

| Task                                    | . 17 |
|-----------------------------------------|------|
| Task configuration                      | 69   |
| Task cycle times                        | . 69 |
| Task monitoring                         | . 64 |
| Task properties                         | . 61 |
| Task system                             | 59   |
| Task system and priorities              |      |
| Technical data                          | 20   |
| Technology function                     |      |
| Diagnostic and status information       |      |
| Documentation                           |      |
| Loading and activating                  | 168  |
| Overview                                |      |
| Parameterization and commissioning      | 169  |
| Technology libraries                    | 27   |
| Technology packages                     |      |
| Terms                                   |      |
| Timing                                  |      |
| Turnkey solutions                       | 27   |
| Type identifiers                        |      |
| For programs, function blocks and func- |      |
| tions                                   | 225  |
| For structures, arrays, enumerators and |      |
| IEC data types                          | 226  |
|                                         |      |
|                                         |      |

# U

| Updating the IndraLogic device version |      |
|----------------------------------------|------|
| Usage information and applications     | . 23 |
| Use                                    |      |
| Appropriate use                        | . 29 |
| Inappropriate use                      | . 30 |
| User program                           |      |

#### ۷

| Vendor name          | 240  |
|----------------------|------|
| Version function     | 232  |
| Versioning libraries | 232  |
| Virtual master axis  | . 42 |

#### W

| Watchdog          | 64 |
|-------------------|----|
| Watchdog function |    |

Index

# Notes

Notes

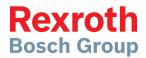

**Bosch Rexroth AG** 

Electric Drives and Controls P.O. Box 13 57 97803 Lohr, Germany Bgm.-Dr.-Nebel-Str. 2 97816 Lohr, Germany Tel. +49 9352 18 0 Fax +49 9352 18 8400 www.boschrexroth.com/electrics

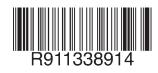

DOK-INDRV\*-MLD3-\*\*VRS\*-AP02-EN-P